### **DC-N3 PRO/DC-N3T/DC-N3S/DC-N3/DC-N3 Vet**

# **Diagnostic Ultrasound System**

 **Service Manual** 

**Revision 3.0** 

# **Table of Content**

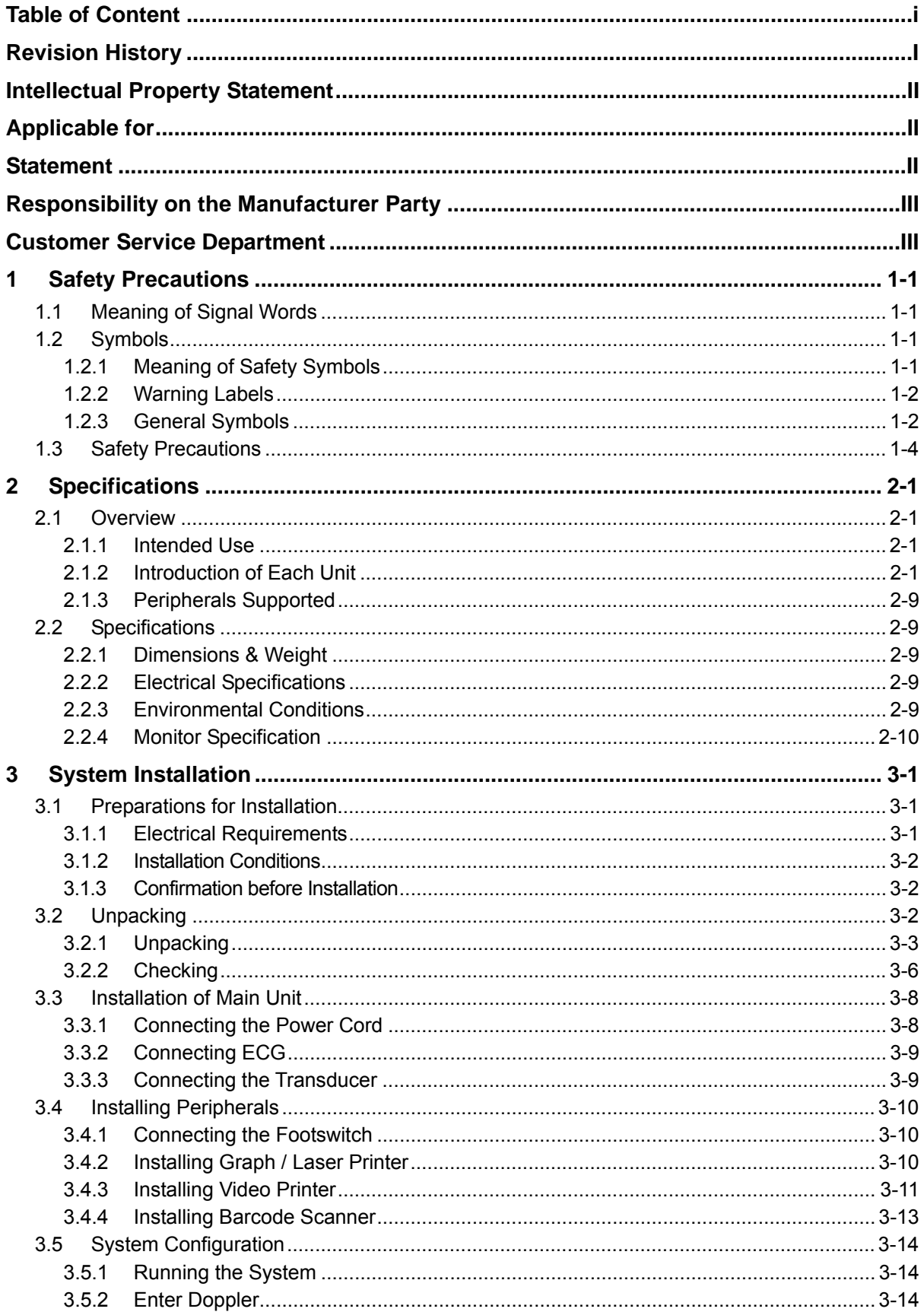

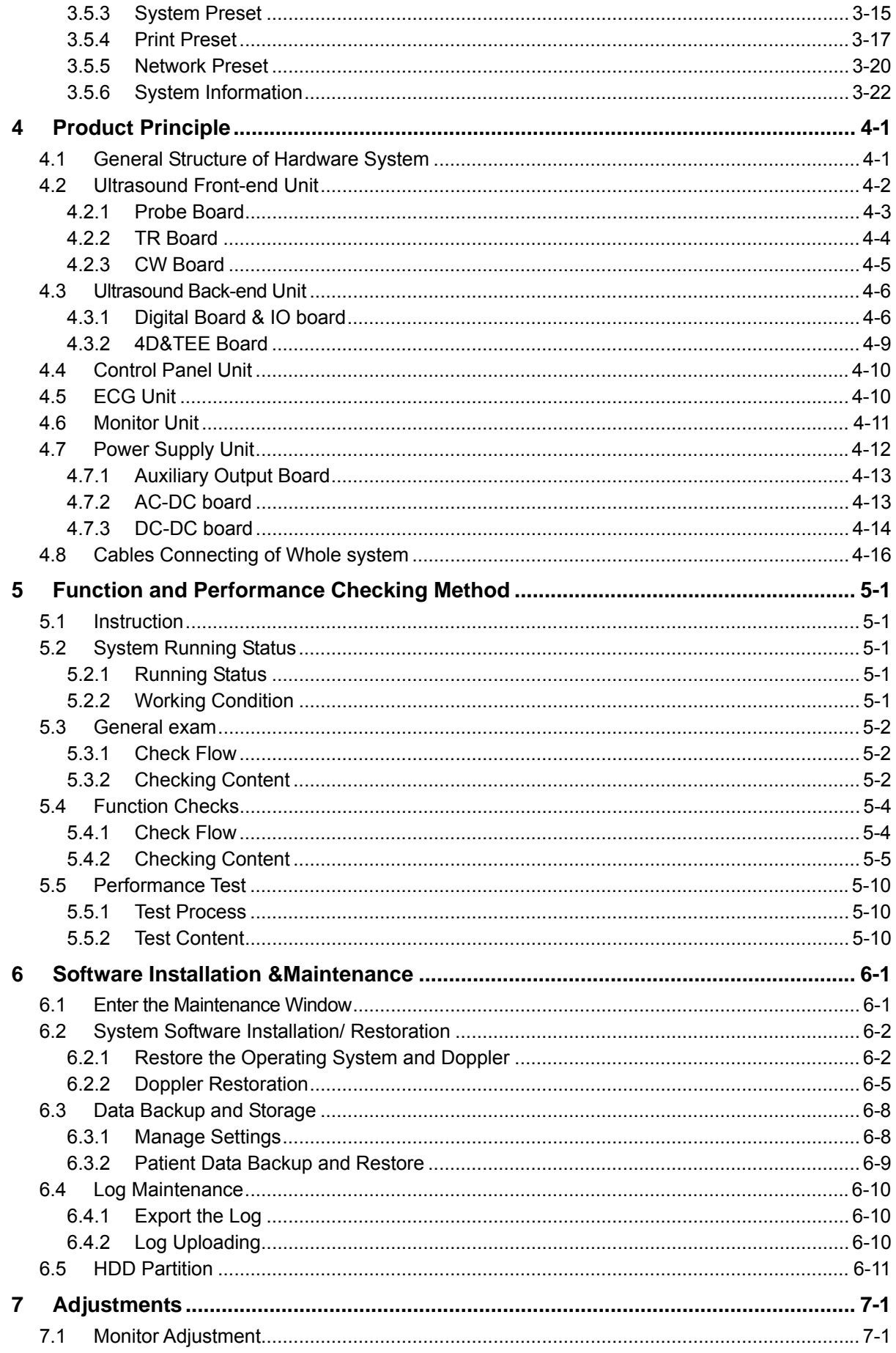

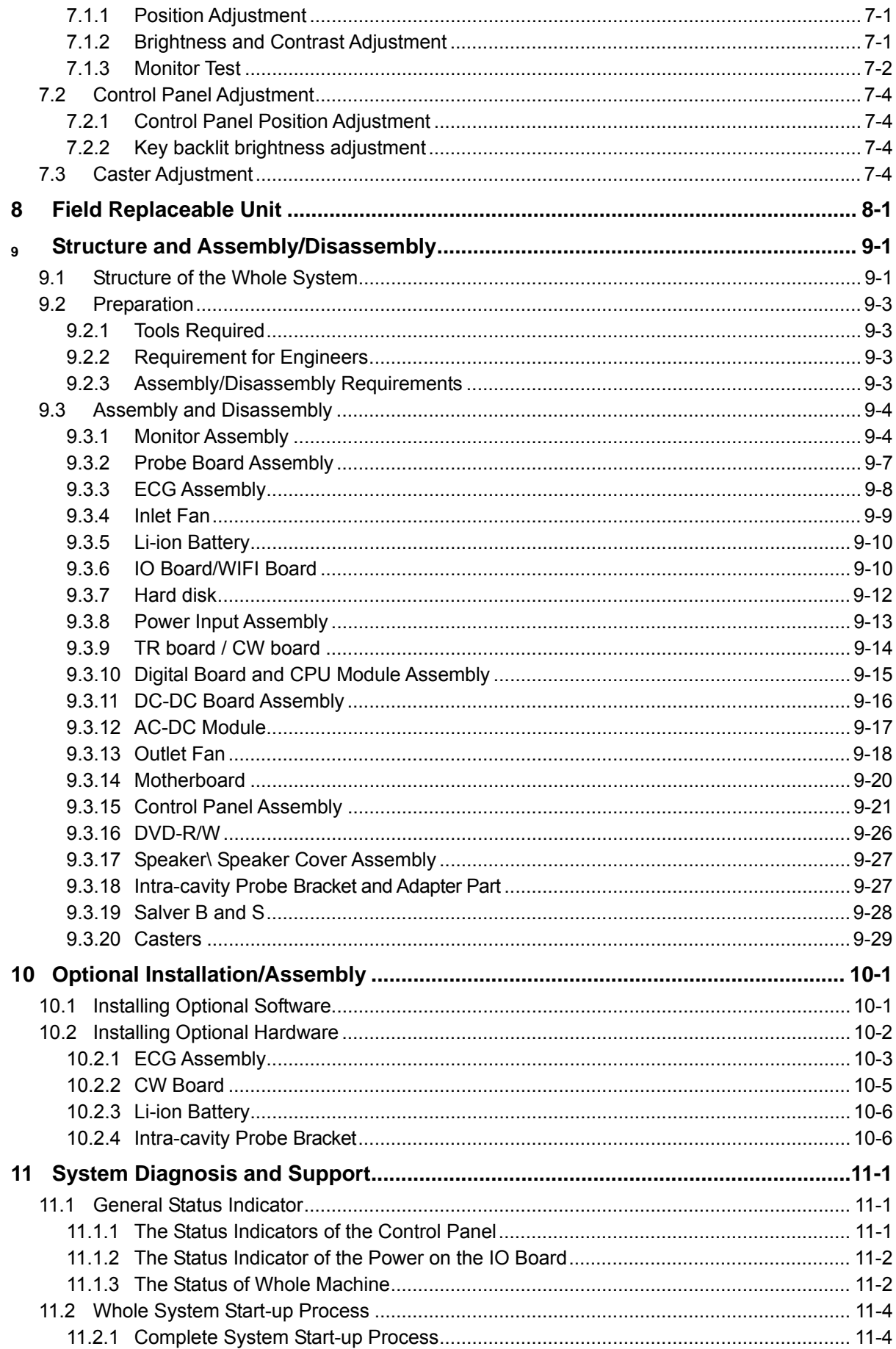

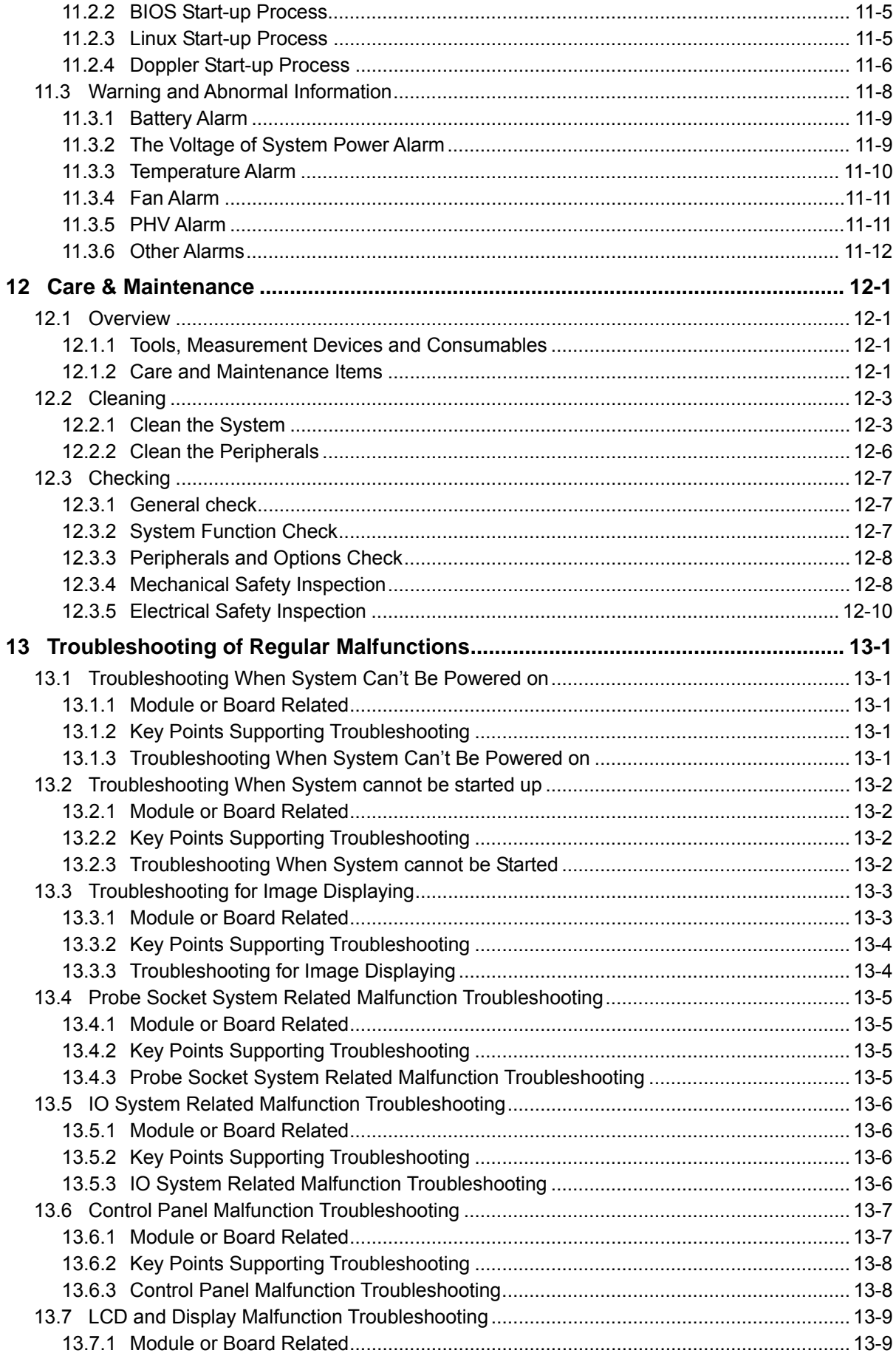

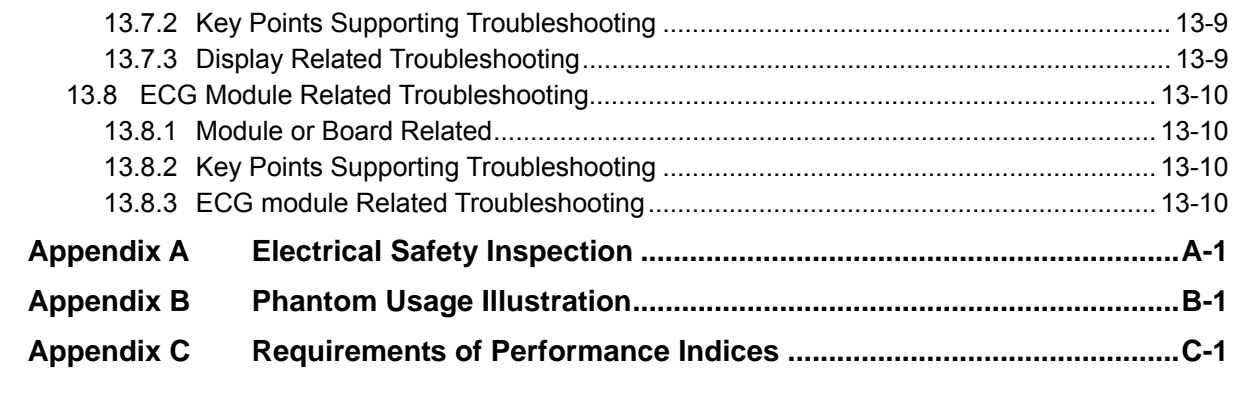

# **Revision History**

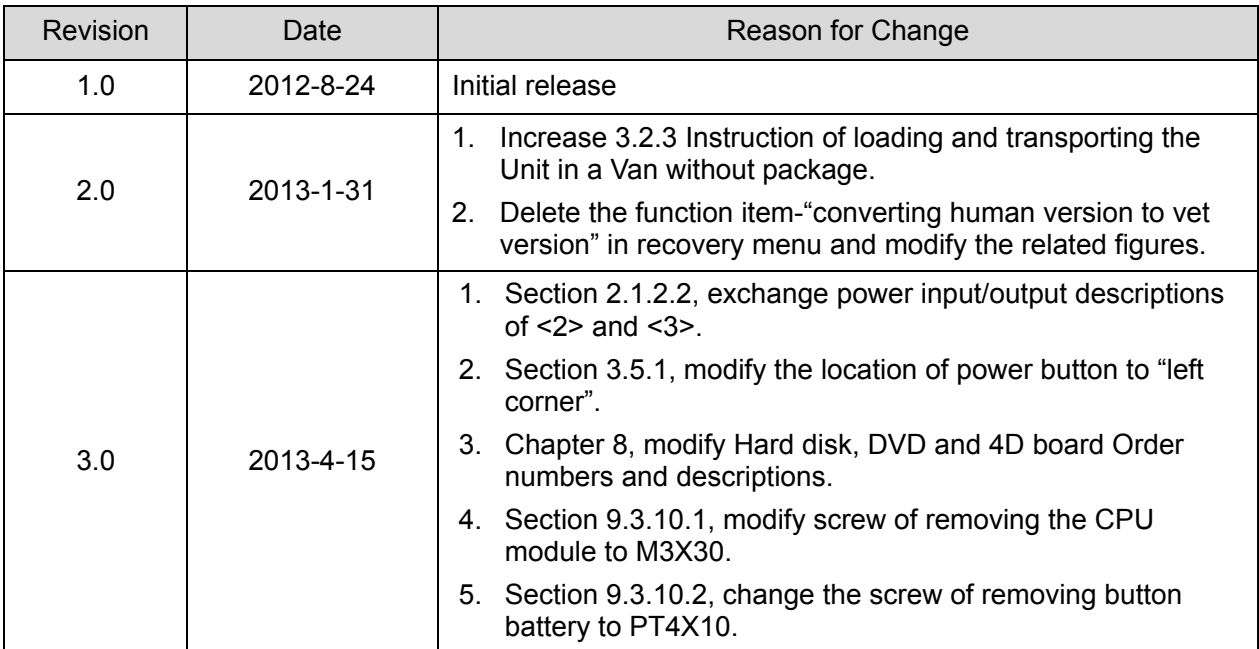

Mindray may revise this publication from time to time without written notice.

© 2011-2015 Shenzhen Mindray Bio-medical Electronics Co., Ltd. All Rights Reserved.

# **Intellectual Property Statement**

SHENZHEN MINDRAY BIO-MEDICAL ELECTRONICS CO., LTD. (hereinafter called Mindray) owns the intellectual property rights to this Mindray product and this manual. This manual may referring to information protected by copyright or patents and does not convey any license under the patent rights or copyright of Mindray, or of others.

Mindray intends to maintain the contents of this manual as confidential information. Disclosure of the information in this manual in any manner whatsoever without the written permission of Mindray is strictly forbidden.

Release, amendment, reproduction, distribution, rental, adaptation, translation or any other derivative work of this manual in any manner whatsoever without the written permission of Mindray is strictly forbidden.

mindray

 $\blacksquare$  **MET**  $\blacksquare$  **OmniLab** DigiPrince MINDRAY BeneView, WATO,

BeneHeart,  $\blacksquare$  are the trademarks, registered or otherwise, of Mindray in China and other countries. All other trademarks that appear in this manual are used only for informational or editorial purposes. They are the property of their respective owners.

# **Applicable for**

This service manual is applicable for the service engineers, authorized service personnel and service representatives of this ultrasound system.

# **Statement**

This service manual describes the product according to the most complete configuration; some of the content may not apply to the product you are responsible for. If you have any questions, please contact Mindray Customer Service Department.

Do not attempt to service this equipment unless this service manual has been consulted and is understood. Failure to do so may result in personnel injury or product damage.

# **Responsibility on the Manufacturer Party**

Mindray is responsible for the effects on safety, reliability and performance of this product, only if:

- All installation operations, expansions, changes, modifications and repairs of this product are conducted by Mindray authorized personnel;
- The electrical installation of the relevant room complies with the applicable national and local requirements;
- The product is used in accordance with the instructions for use.

Mindray's obligation or liability under this warranty does not include any transportation or other charges or liability for direct, indirect or consequential damages or delay resulting from the improper use or application of the product or the use of parts or accessories not approved by Mindray or repairs by people other than Mindray authorized personnel.

This warranty shall not extend to:

- Any Mindray product which has been subjected to misuse, negligence or accident;
- Any Mindray product from which Mindray's original serial number tag or product identification markings have been altered or removed;
- Any products of any other manufacturers.

**WARNING: It is important for the hospital or organization that employs this equipment to carry out a reasonable service/maintenance plan. Neglect of this may result in machine breakdown or injury of human health.** 

# **Customer Service Department**

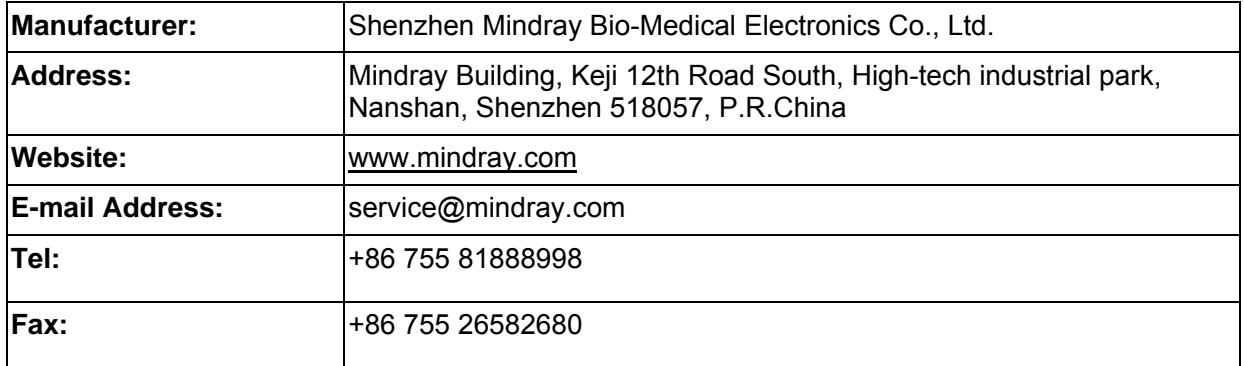

# **1 Safety Precautions**

This chapter describes important issues related to safety precautions, as well as the labels and icons on the ultrasound machine.

### **1.1 Meaning of Signal Words**

In this operator's manual, the signal words **ADANGER, AWARNING, ACAUTION** and **NOTE** are used regarding safety and other important instructions. The signal words and their meanings are defined as follows. Please understand their meanings clearly before reading this manual.

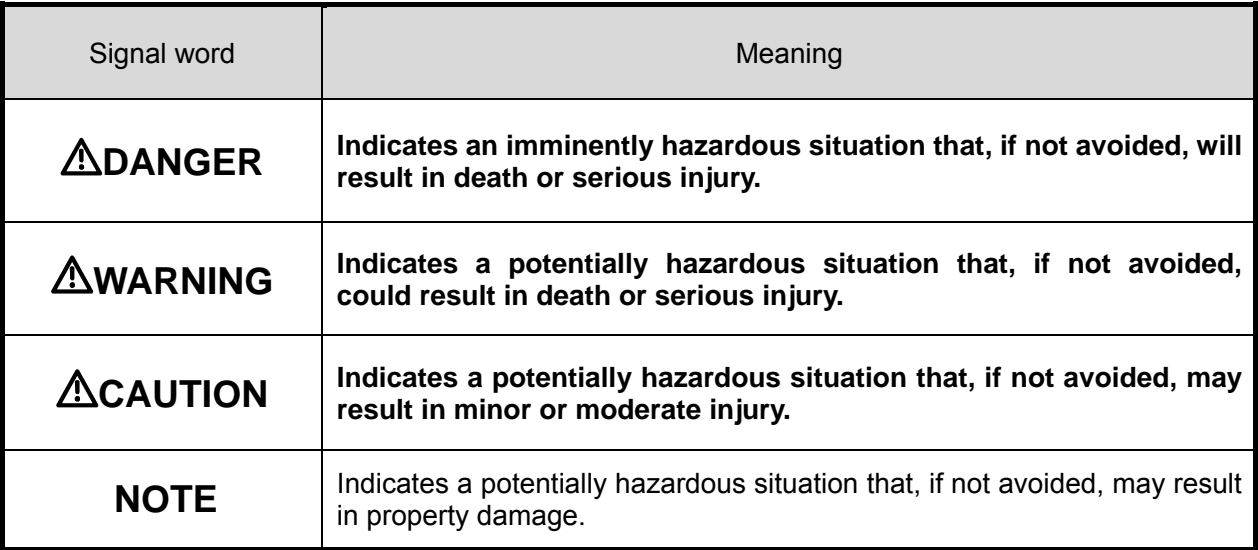

### **1.2 Symbols**

The following tables provide location and information of the safety symbols and warning labels, please read carefully.

### **1.2.1 Meaning of Safety Symbols**

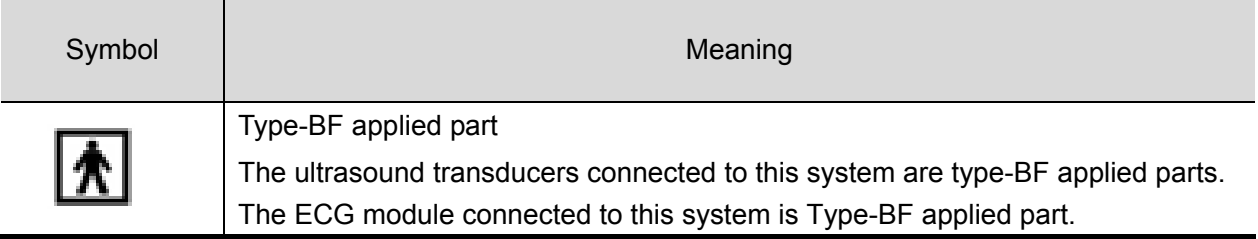

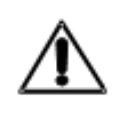

"Attention" indicates the points that you should pay attention to. Before using the system, be sure to carefully read the relevant contents of this operator's manual.

### **1.2.2 Warning Labels**

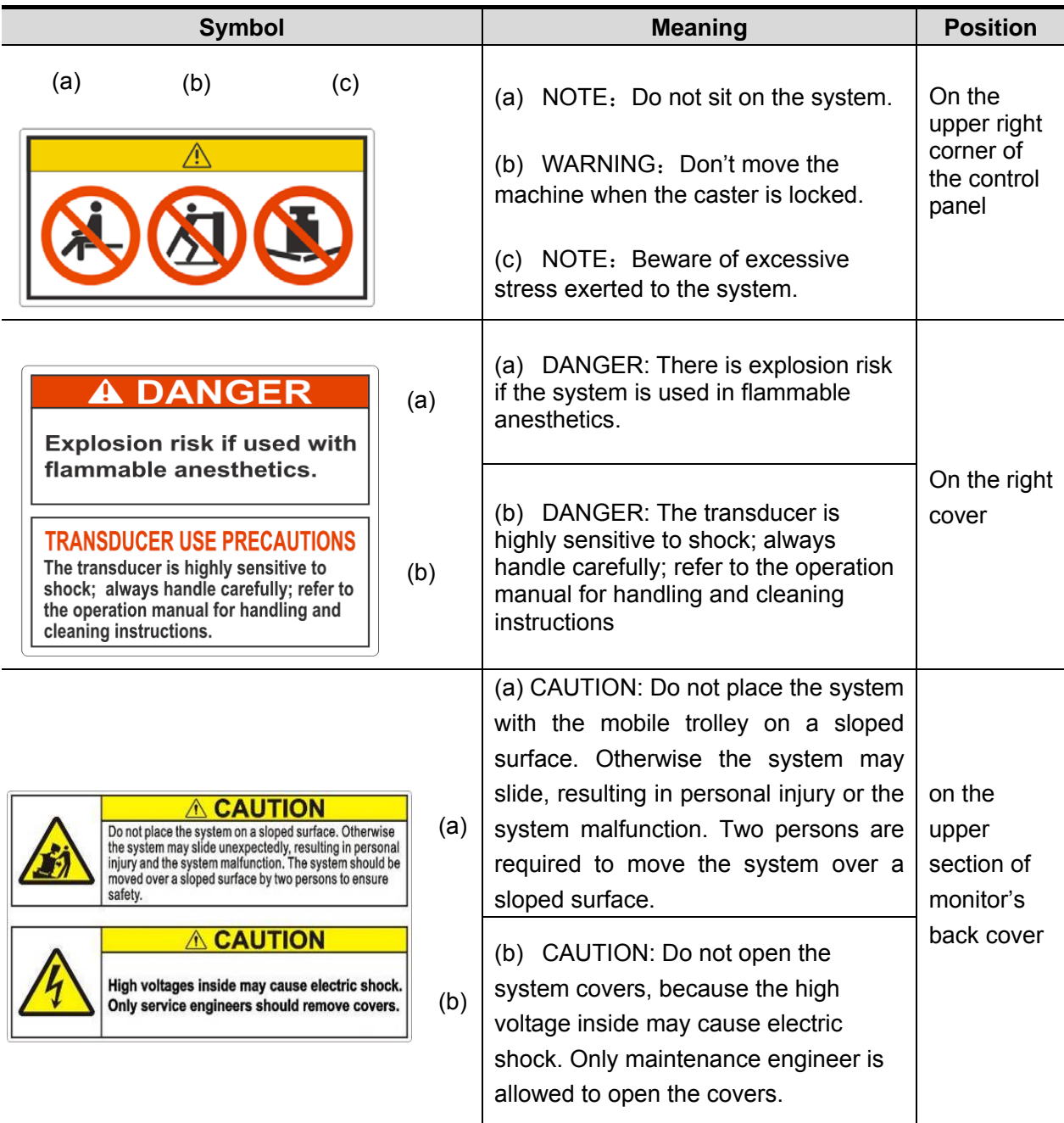

### **1.2.3 General Symbols**

This system uses the symbols listed in the following table, and their meanings are explained as well.

1-2 Safety precautions

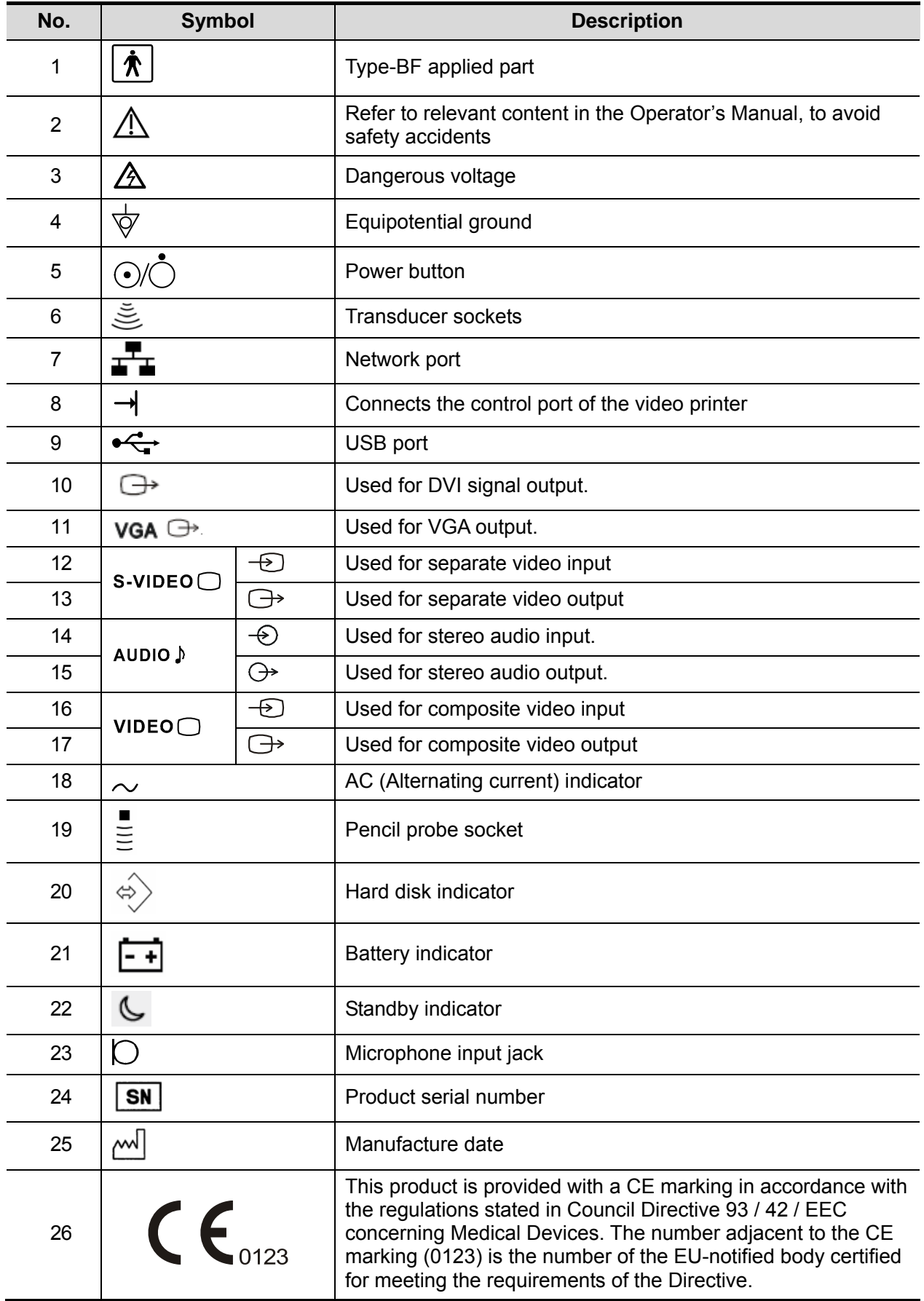

### **1.3 Safety Precautions**

Please observe the following precautions to ensure patient and operator's safety when using this system.

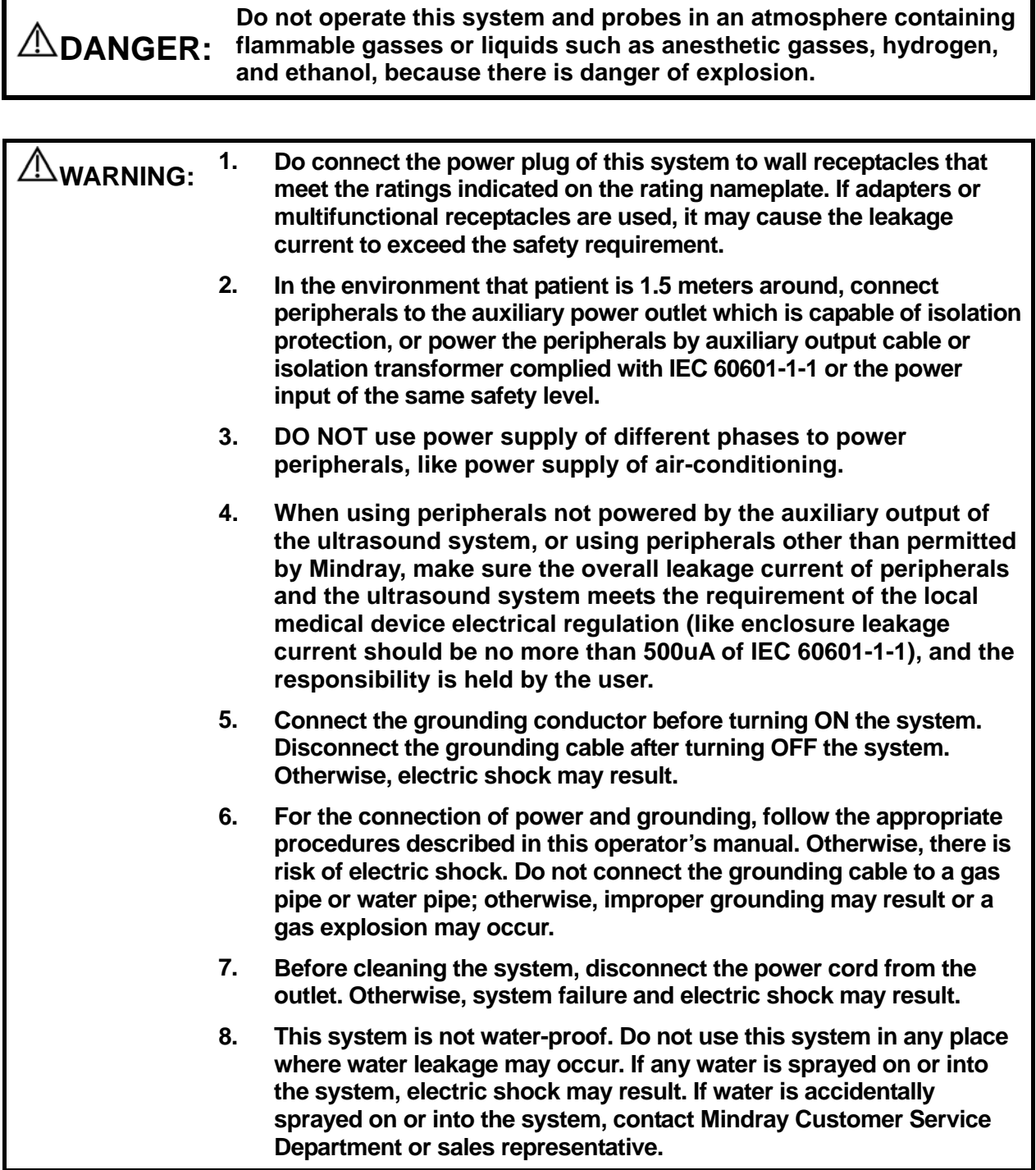

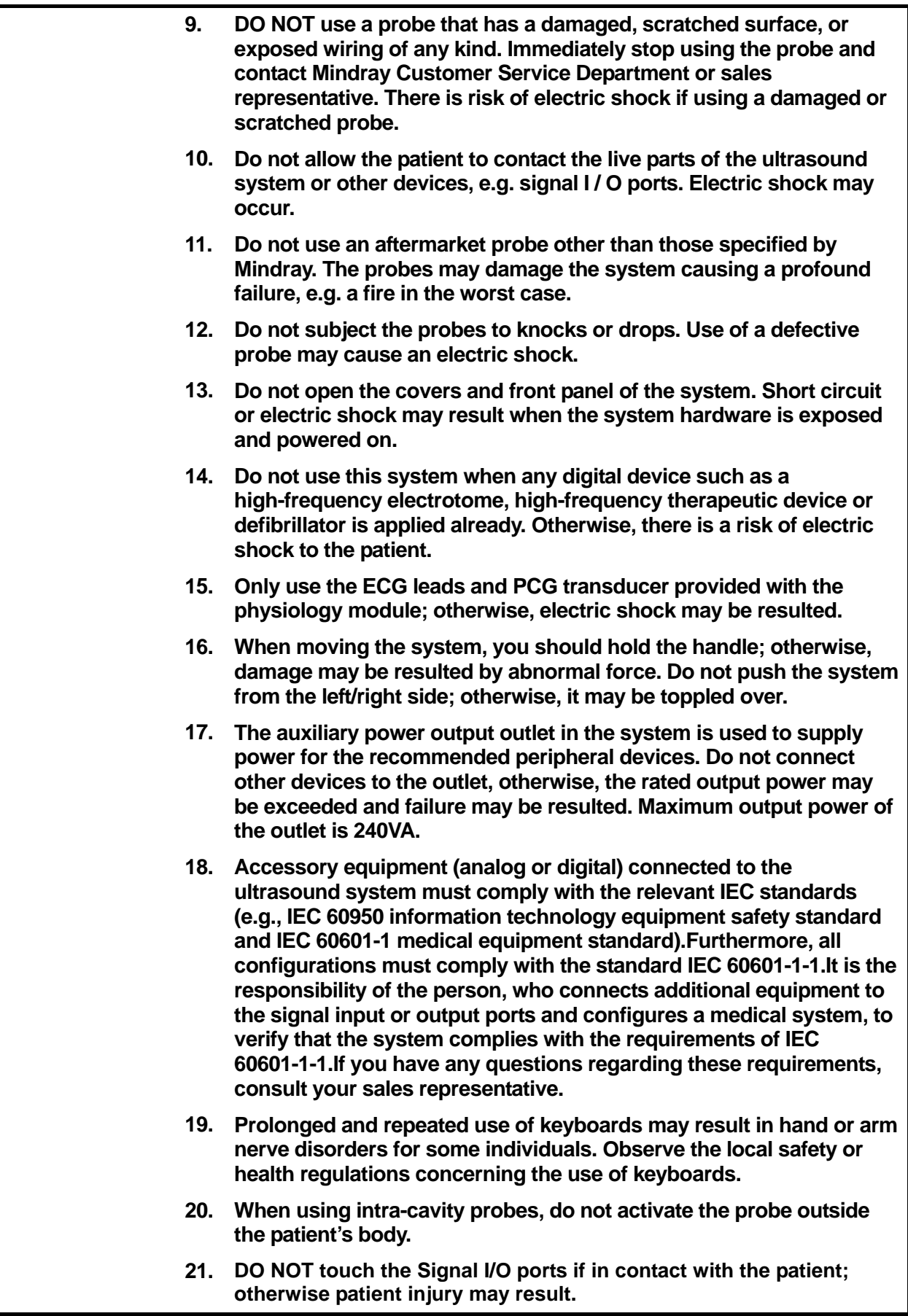

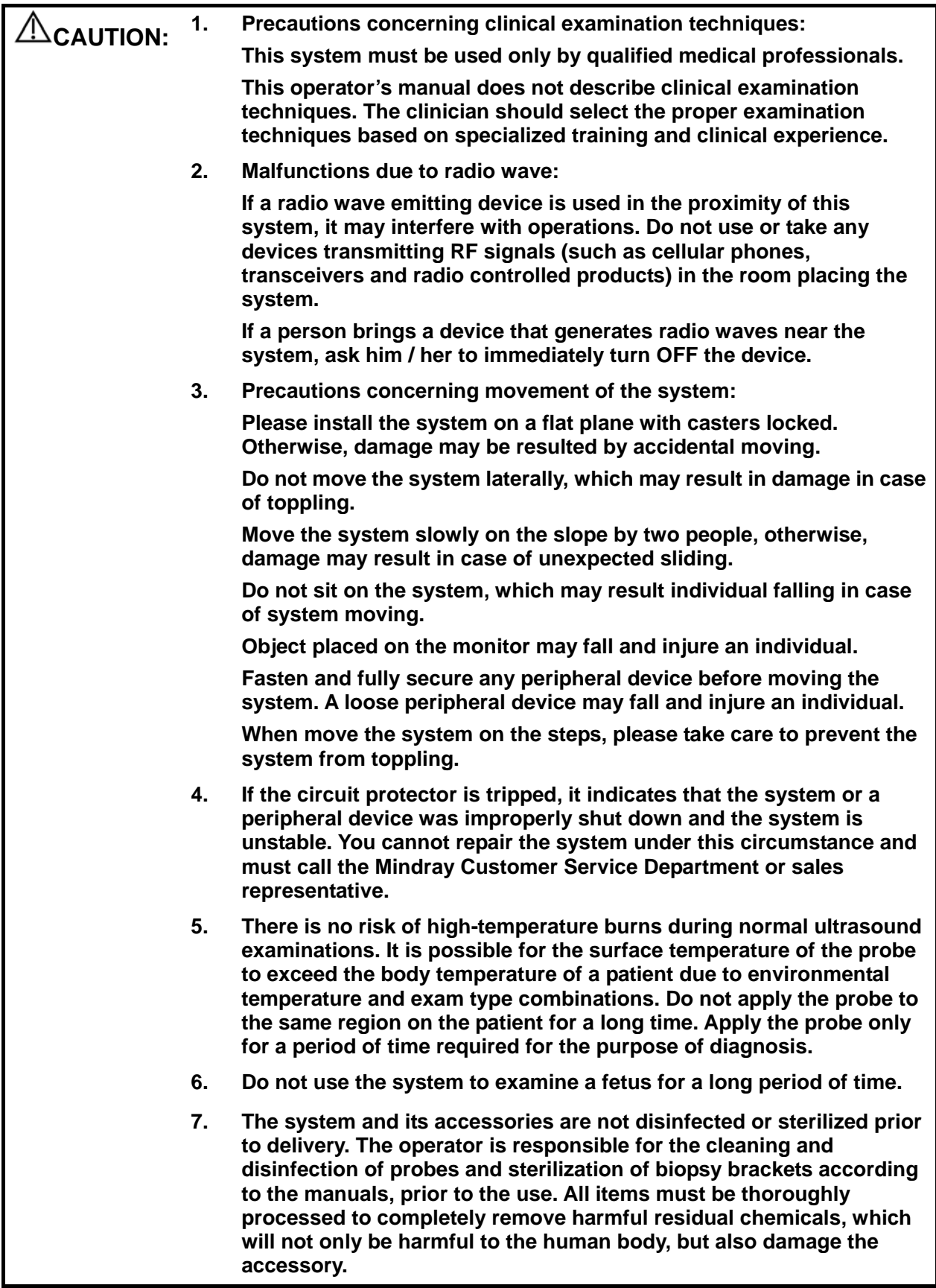

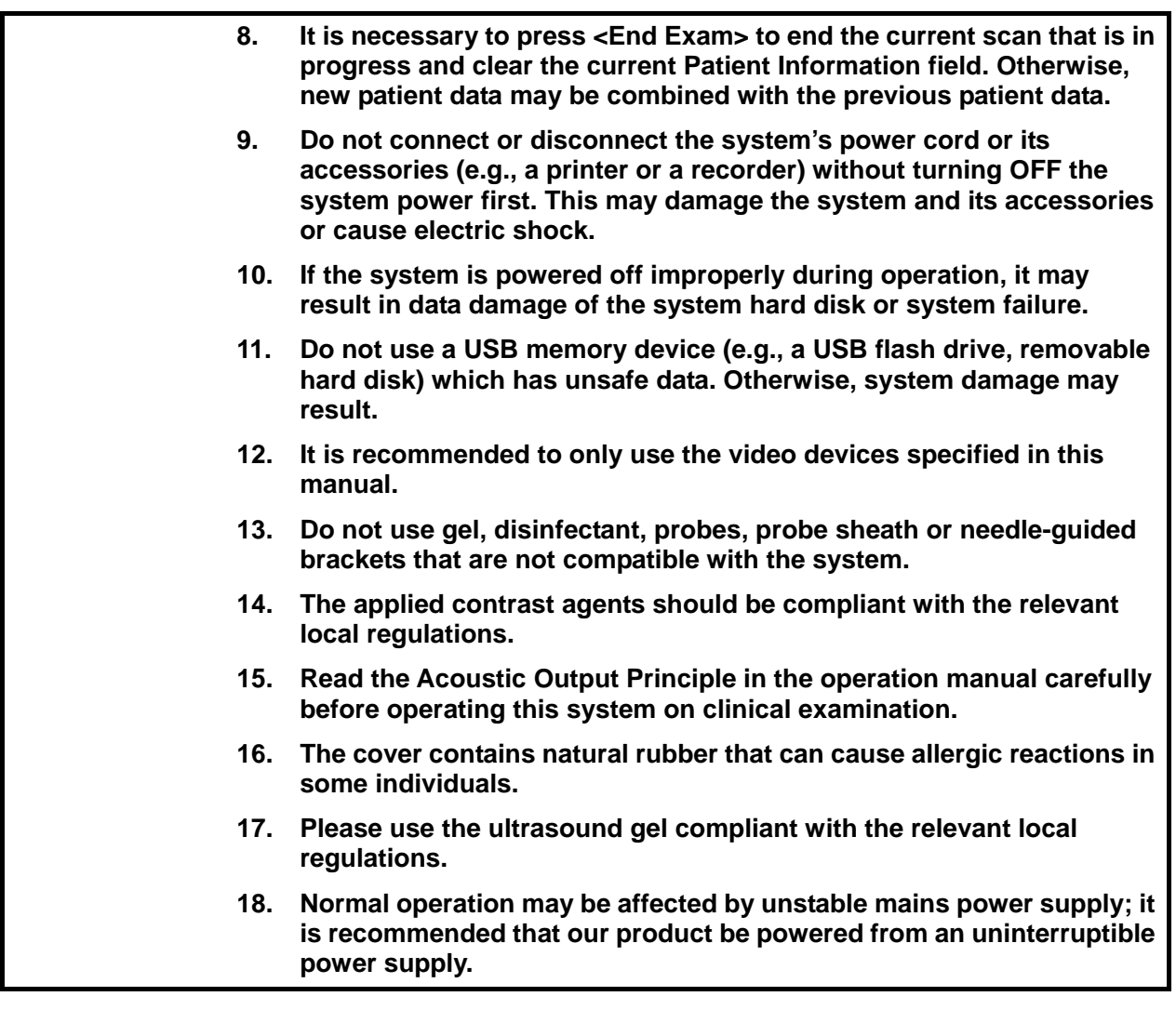

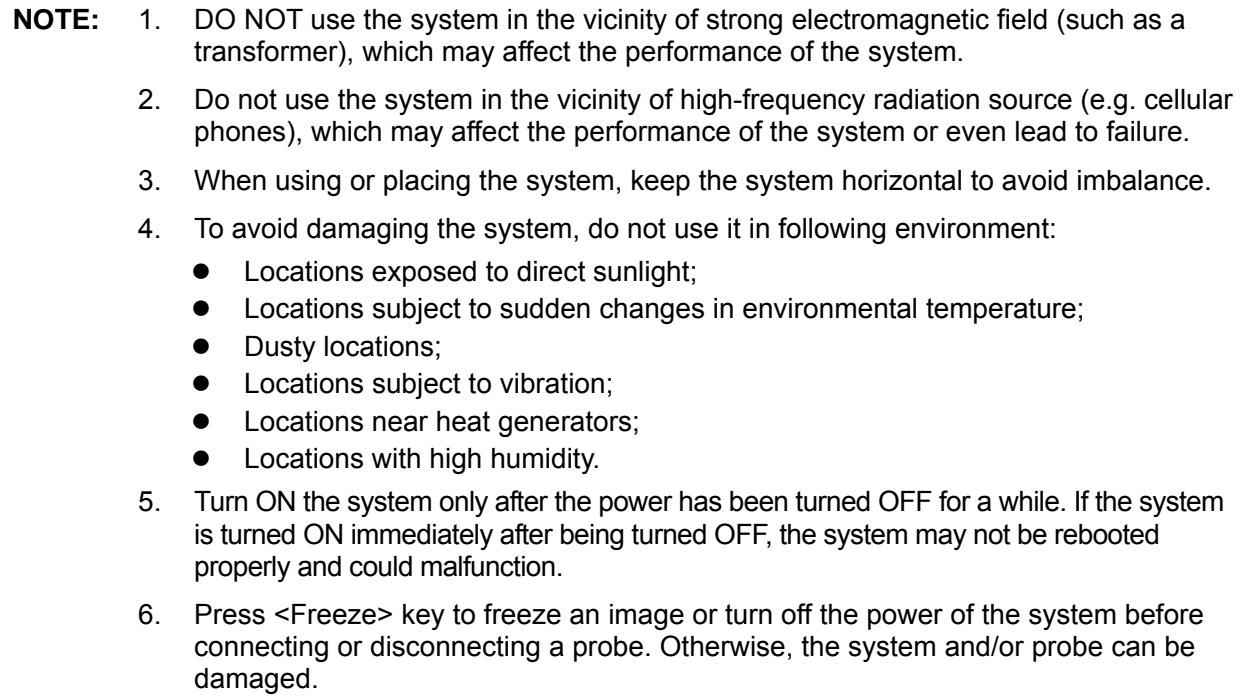

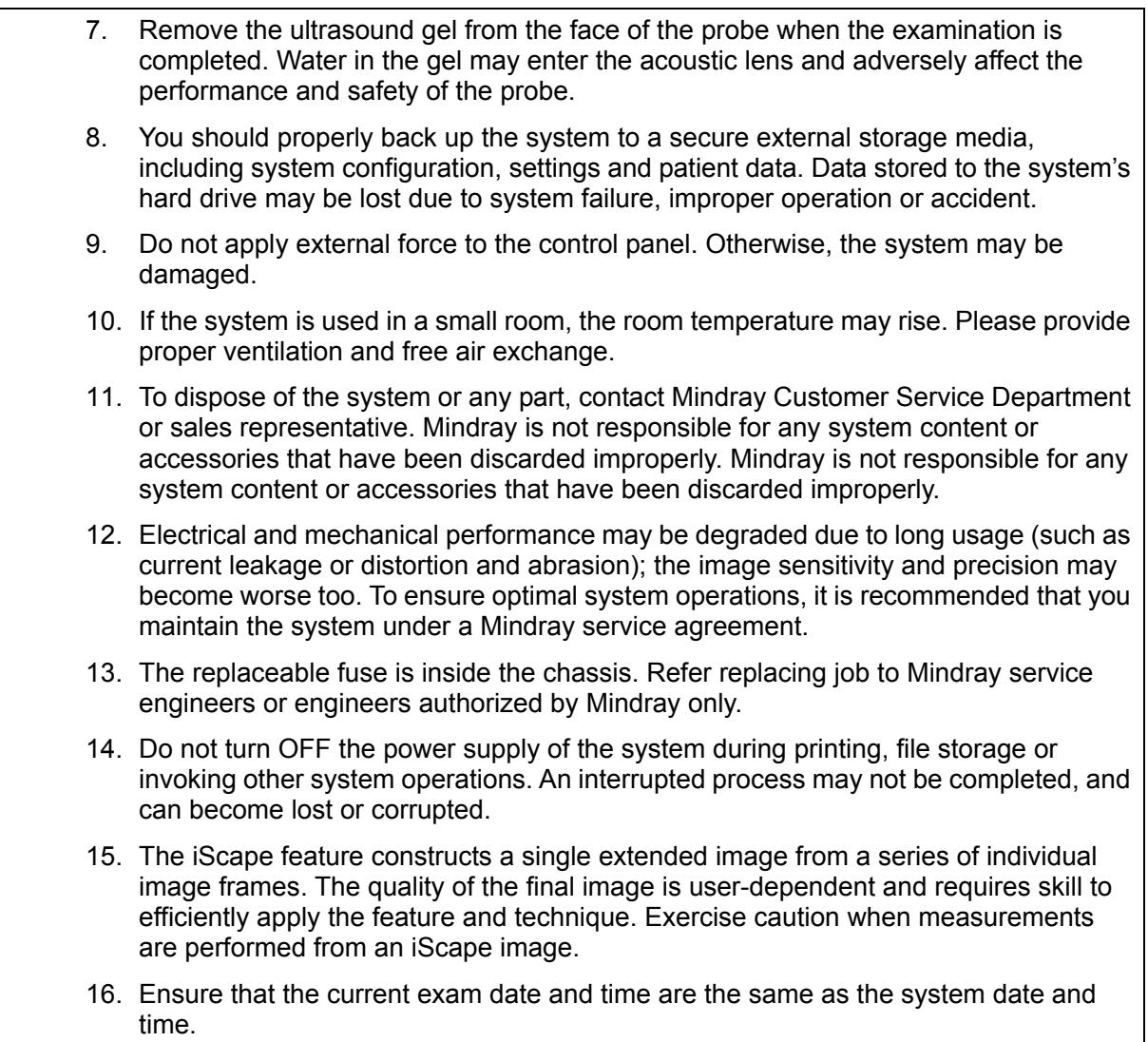

### **2.1 Overview**

### **2.1.1 Intended Use**

DC-N3 PRO/DC-N3T/DC-N3S/DC-N3 diagnostic ultrasound system is intended for use in clinical ultrasonic diagnosis.DC-N3 Vet is a type of veterinary use.

### **2.1.2 Introduction of Each Unit**

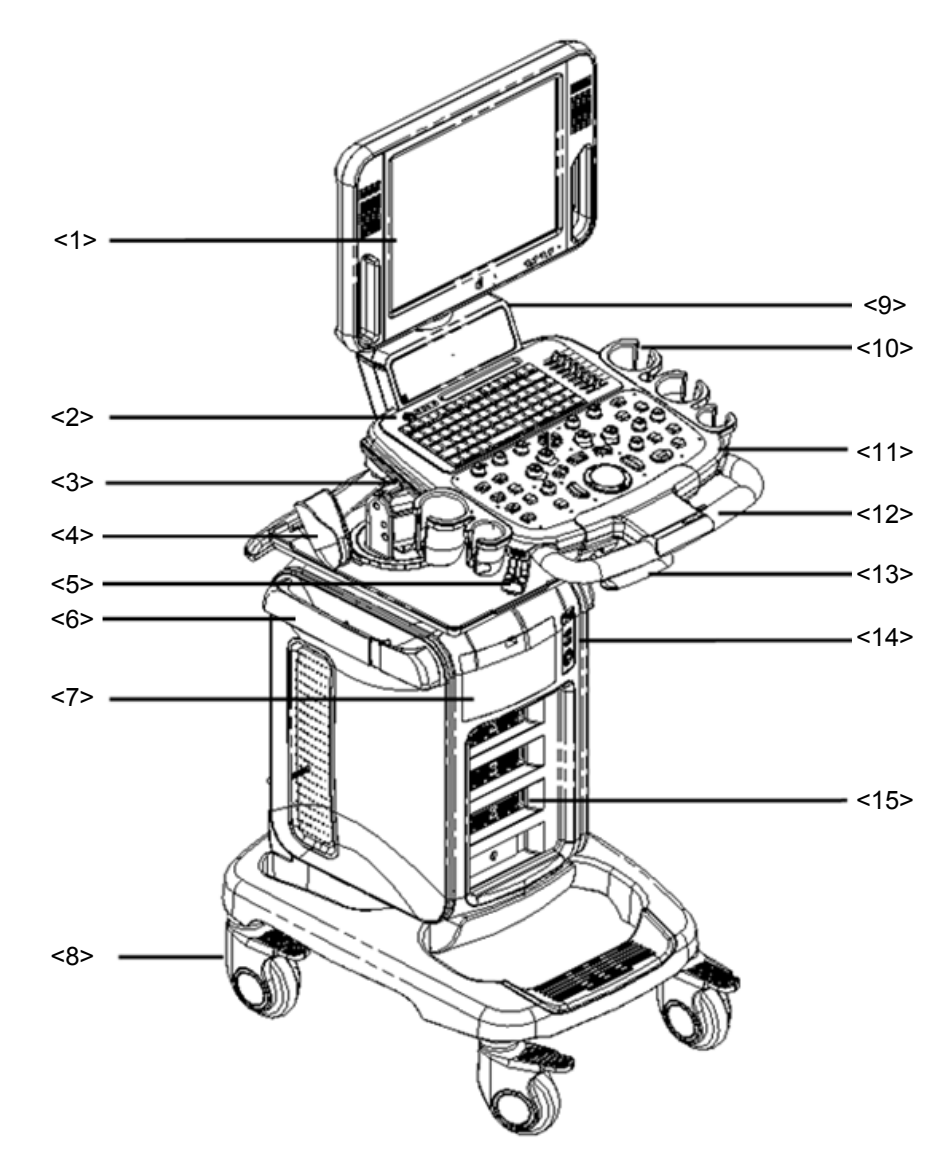

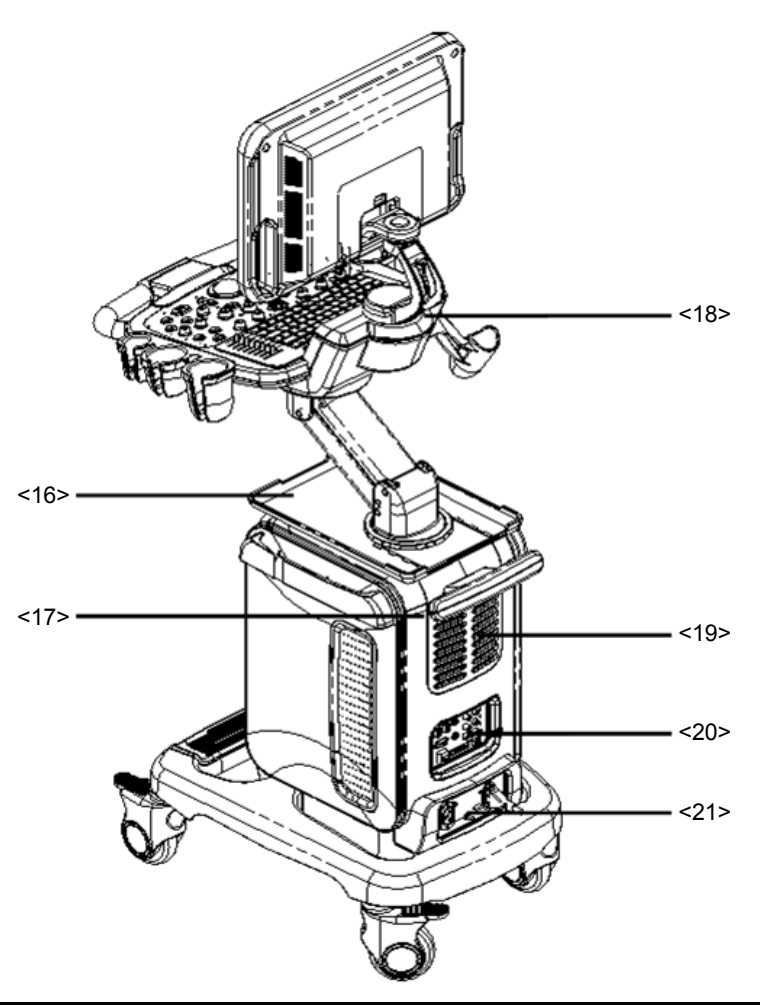

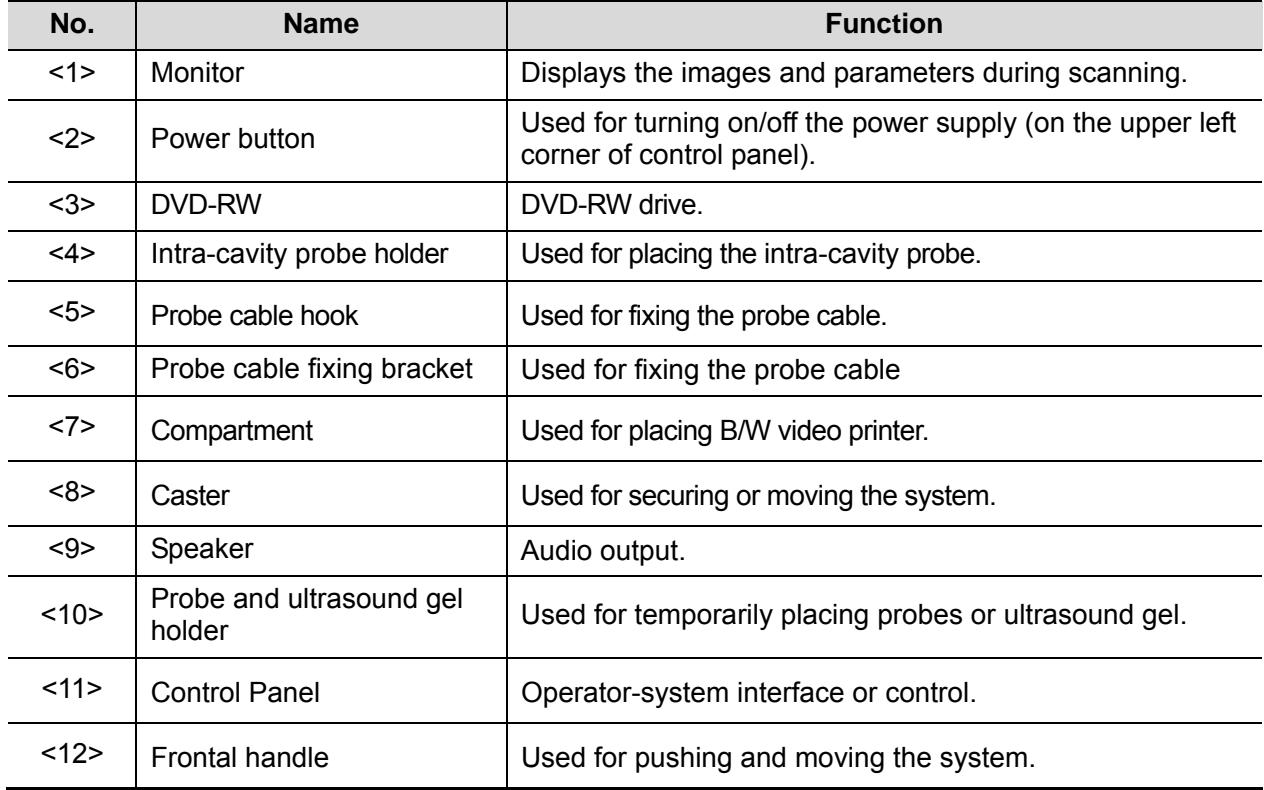

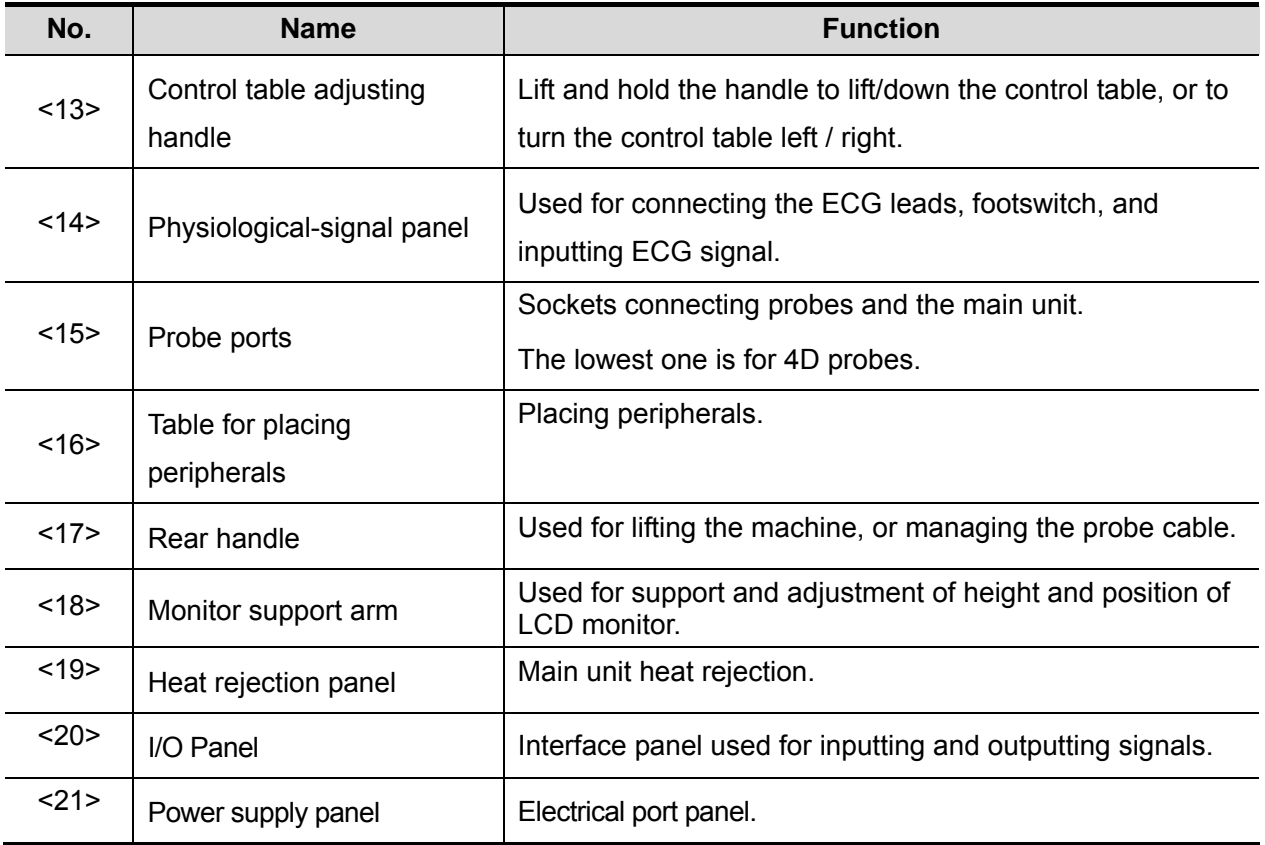

### **2.1.2.1 I/O panel**

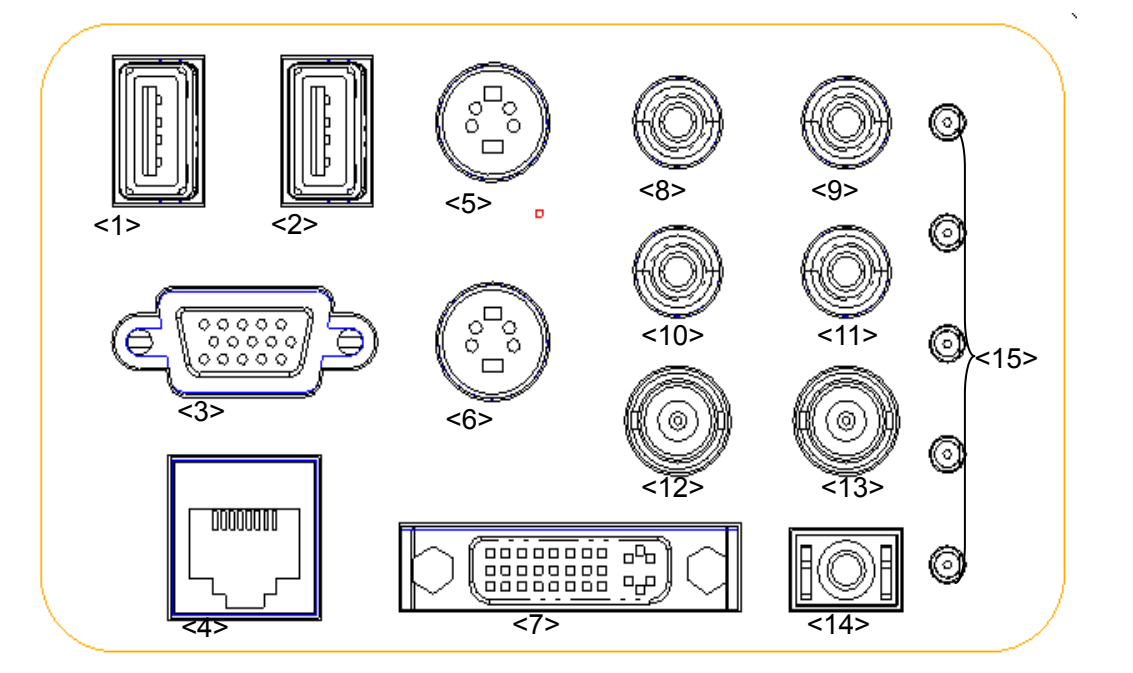

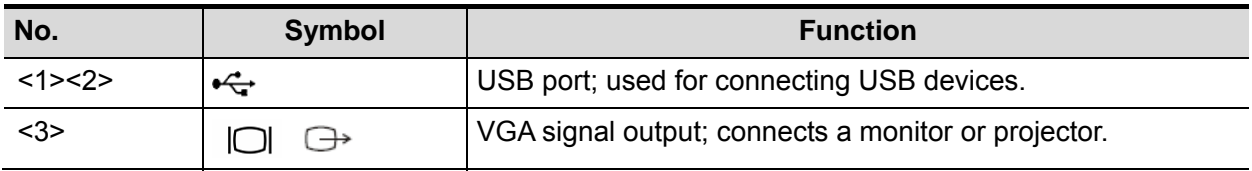

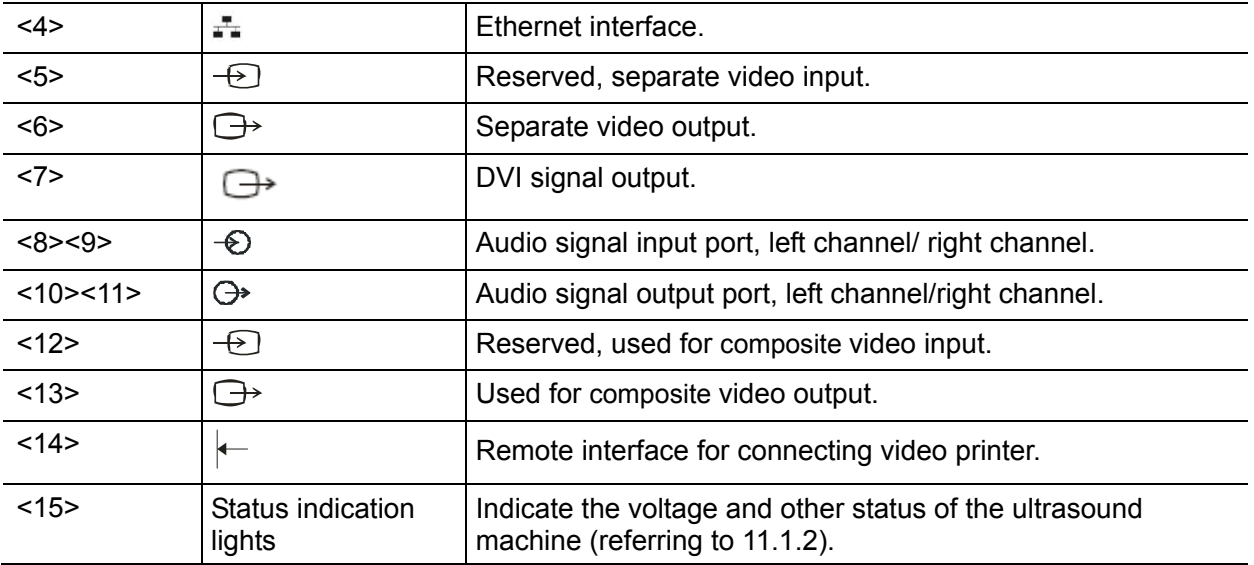

### **2.1.2.2 Power Supply panel**

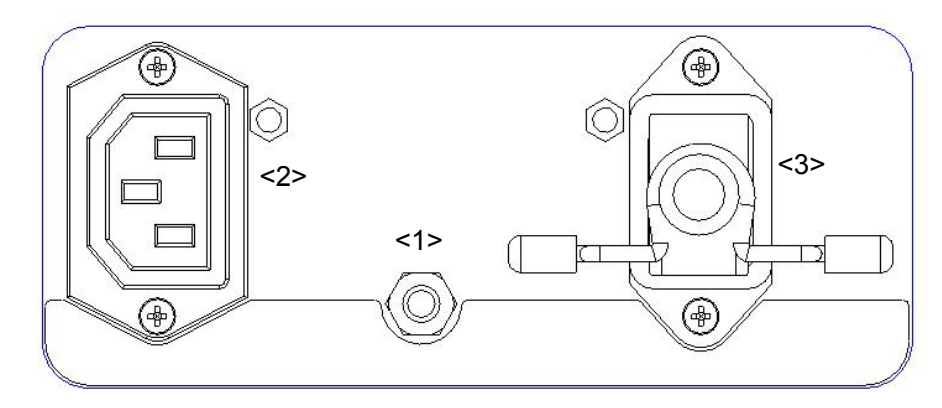

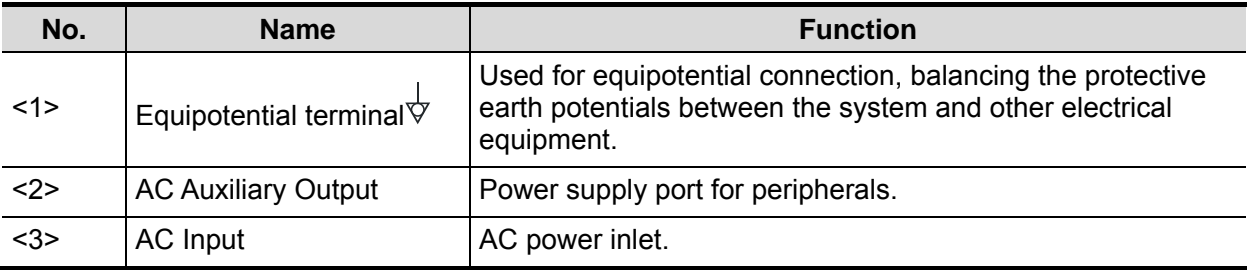

#### **2.1.2.3 ECG Panel**

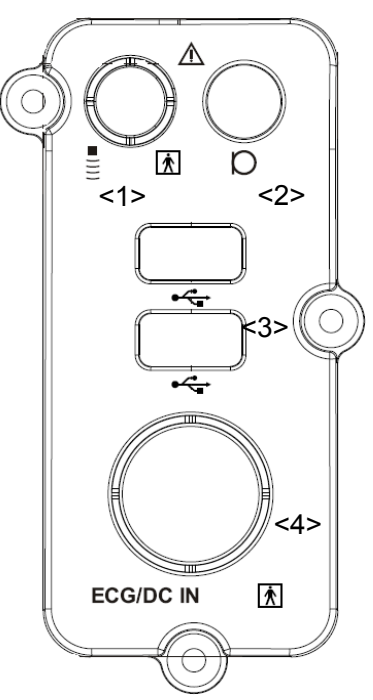

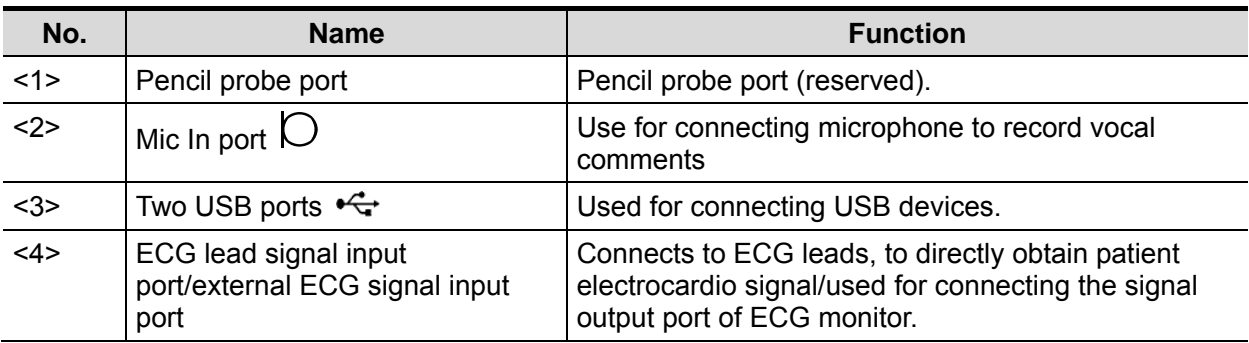

#### **2.1.2.4 Control Panel**

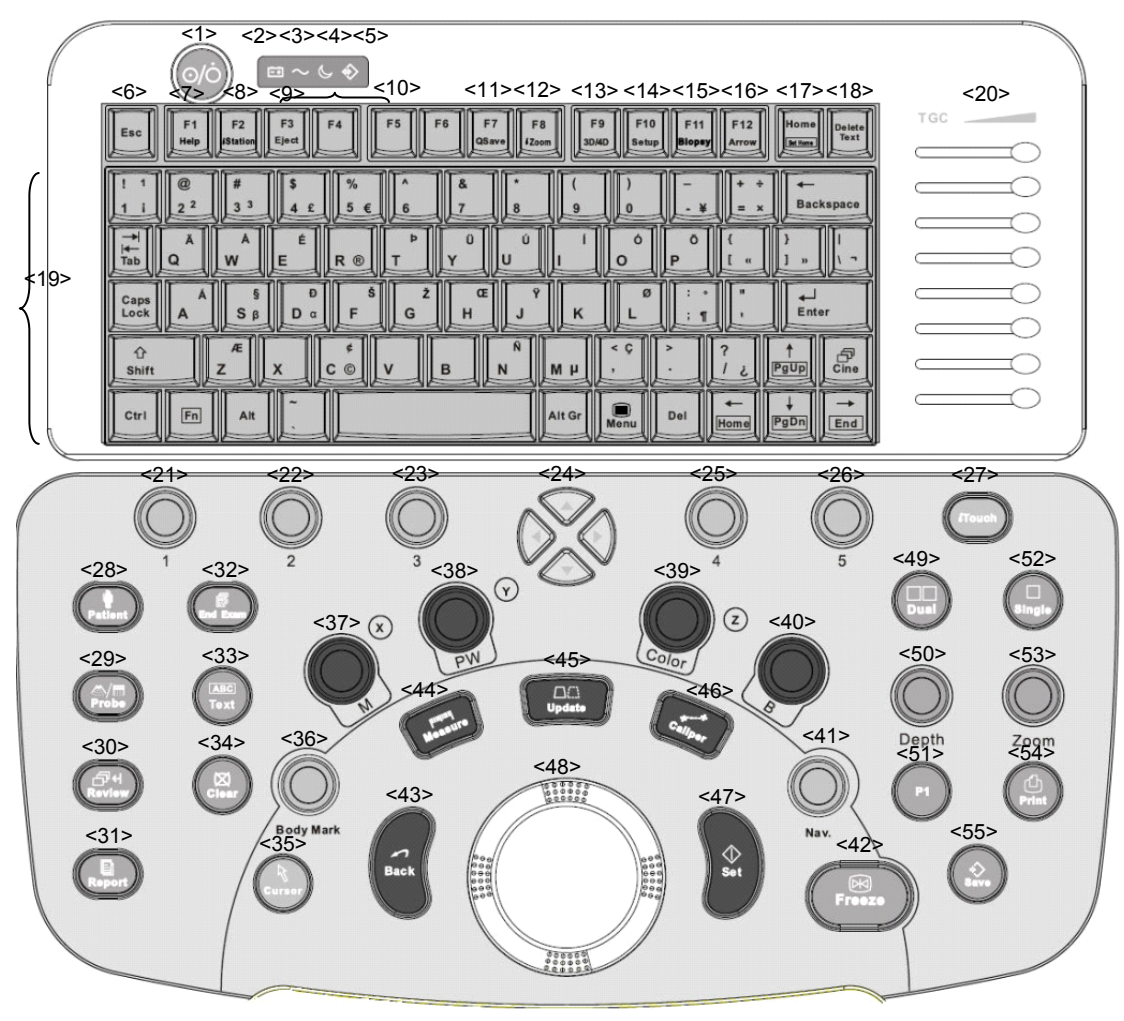

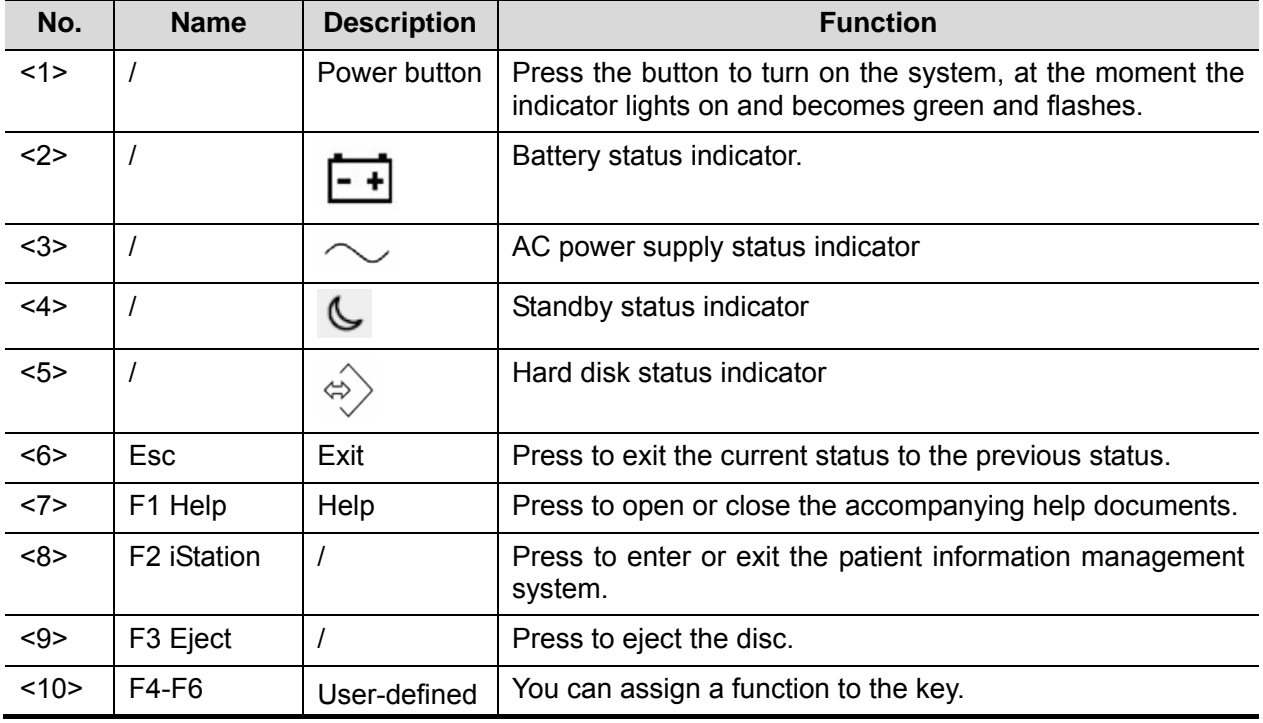

2-6 Specifications

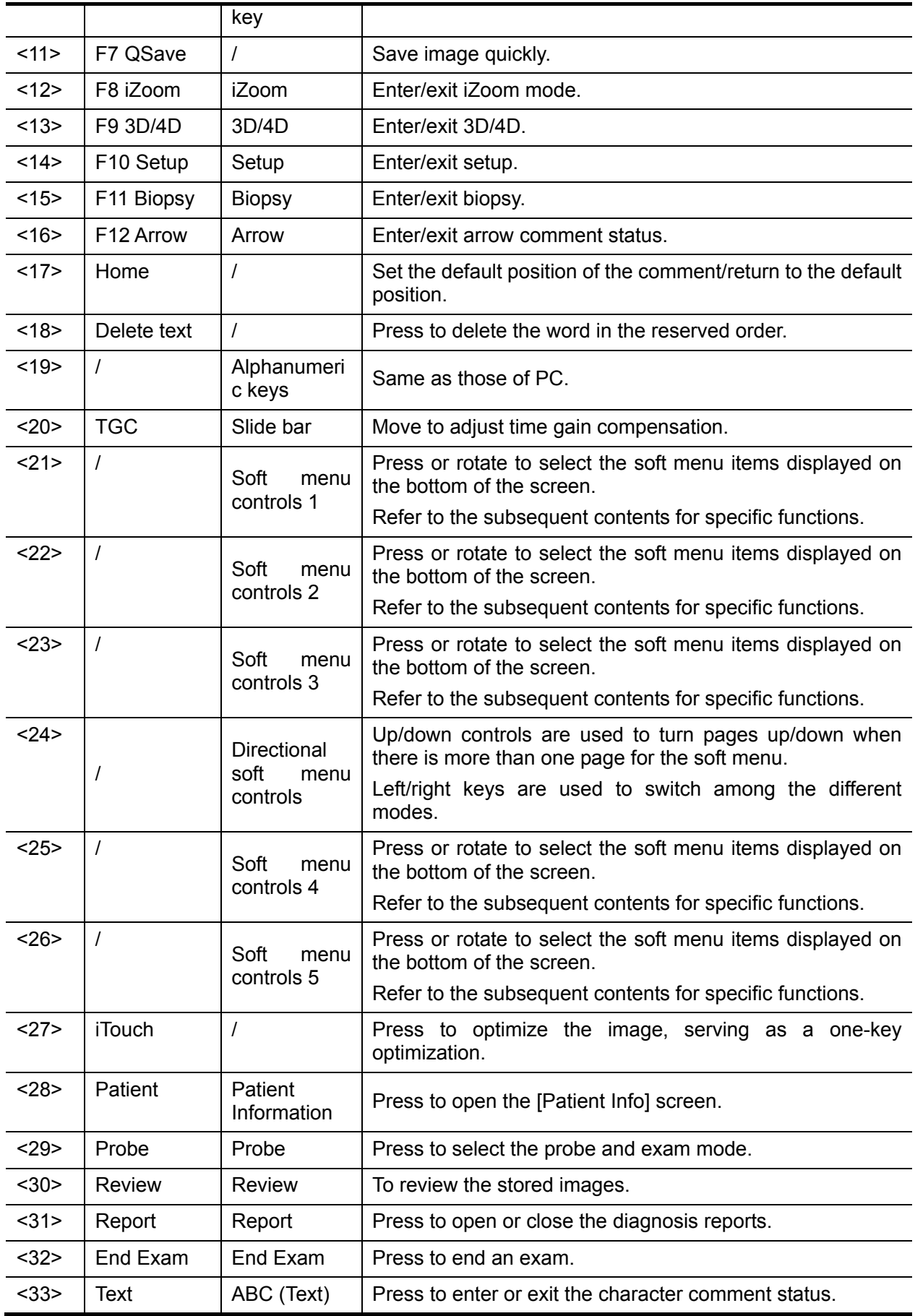

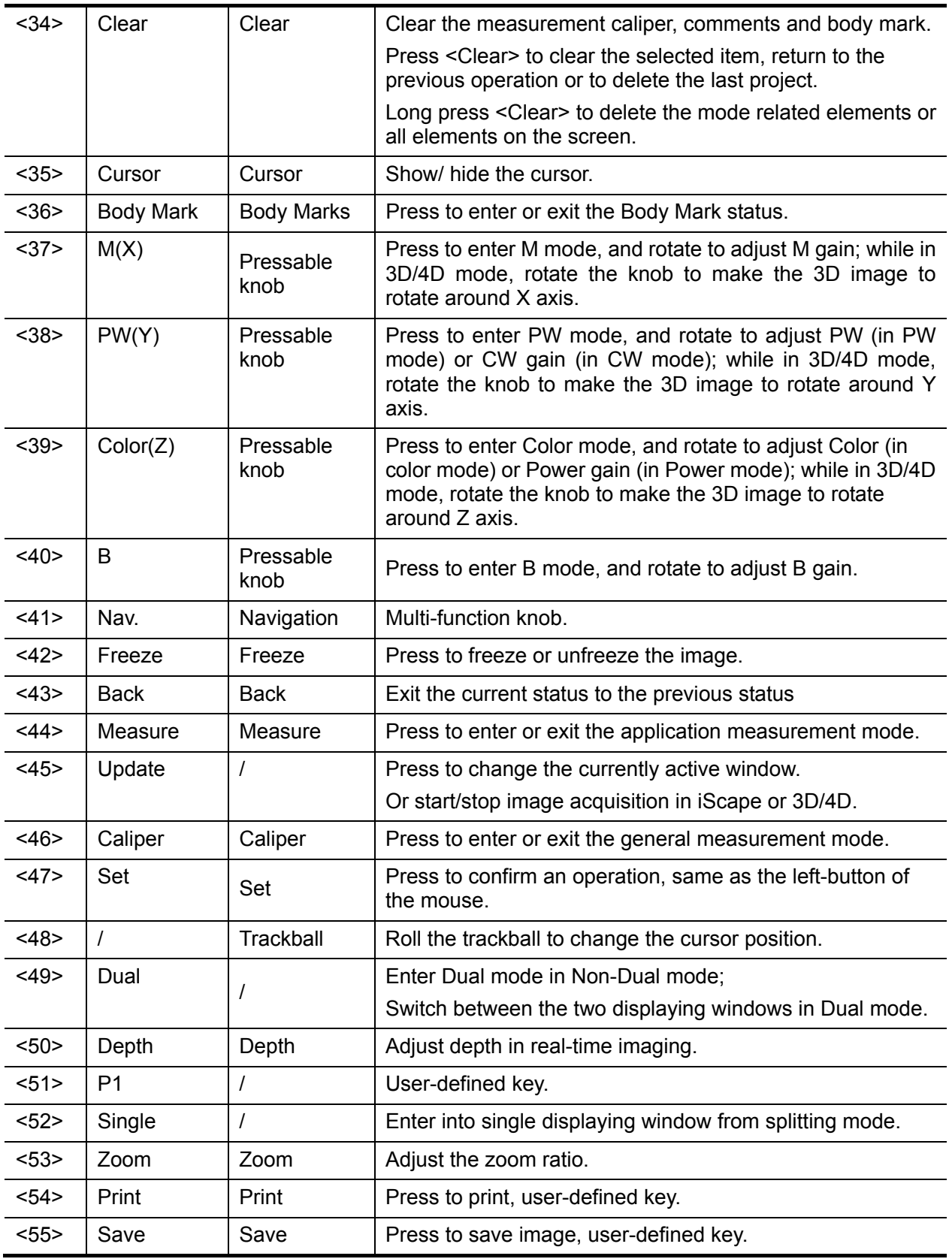

### **2.1.3 Peripherals Supported**

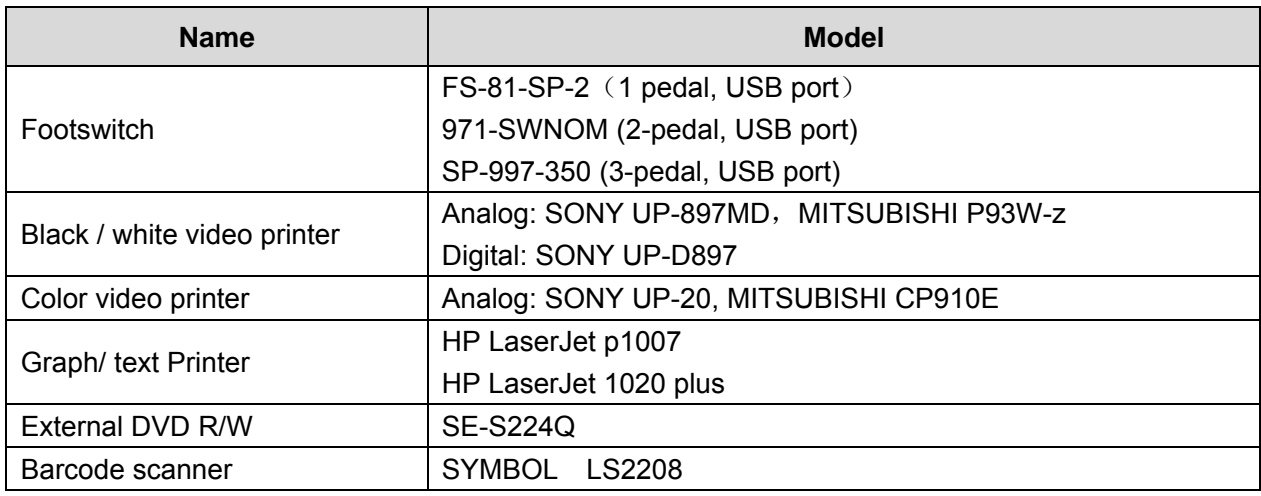

### **2.2 Specifications**

### **2.2.1 Dimensions & Weight**

Dimension: 1285~1425mm (H) ×720mm (D) ×500mm (W)

Net weight: about 70Kg (not including the accessories and peripherals)

### **2.2.2 Electrical Specifications**

#### **2.2.2.1 AC Input**

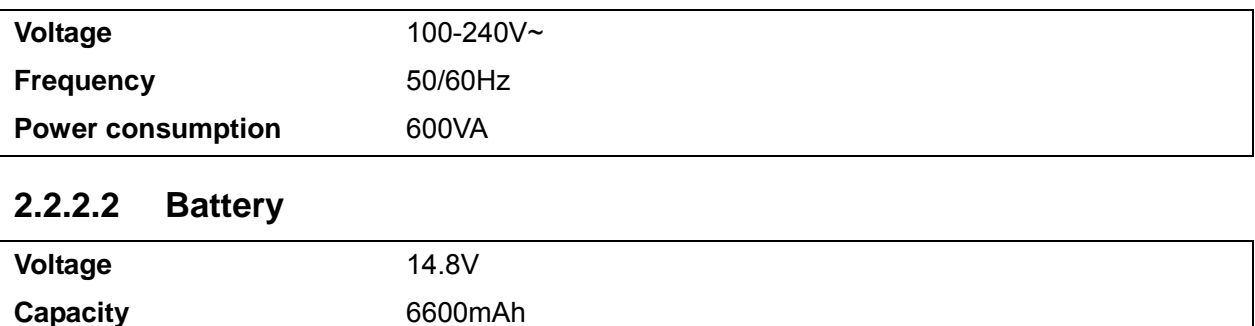

### **2.2.3 Environmental Conditions**

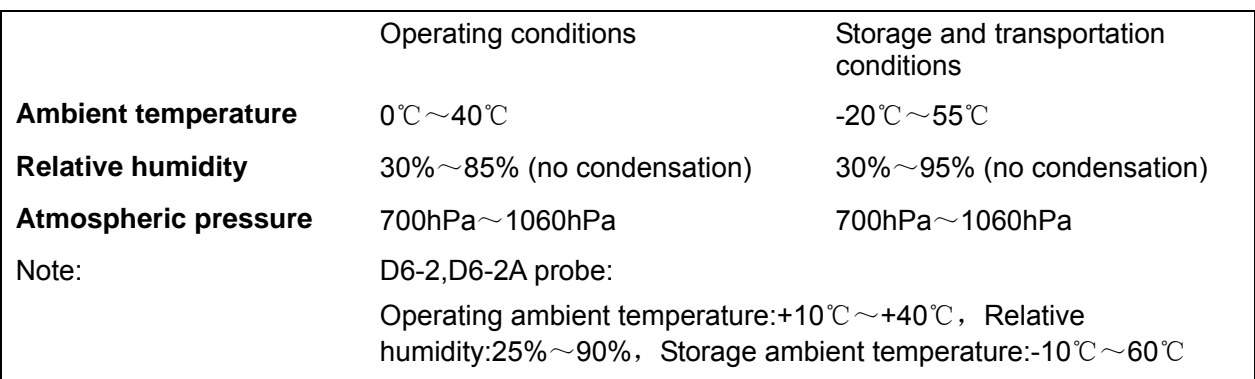

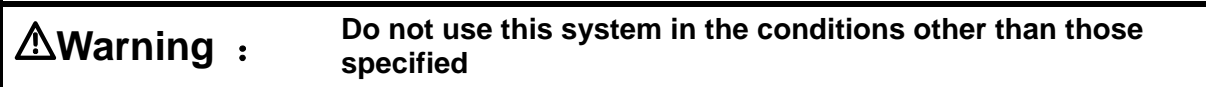

### **2.2.4 Monitor Specification**

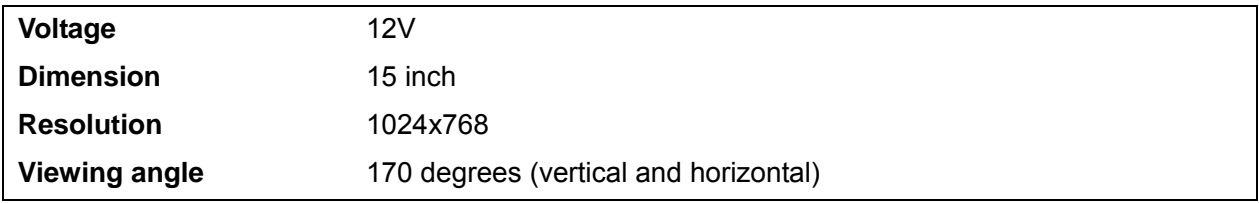

### **3.1 Preparations for Installation**

**NOTE:** Do not install the machine in the following locations:

Locations near heat generators;

Locations of high humidity;

Locations with flammable gases.

### **3.1.1 Electrical Requirements**

#### **3.1.1.1 Requirement of Regulated Power Supply**

Power specification is showing in 2.2.2.Due to the difference of the power supply stability of different districts, please advise the user to adopt a regulator of good quality and performance such as an on-line UPS.

#### **3.1.1.2 Grounding Requirements**

The power cable of the system is a three-wire cable, the protective grounding terminal of which is connected with the grounding phase of the power supply. Please ensure that the grounding protection of the power supply works normally.

**WARNING: DO NOT connect this system to outlets with the same circuit breakers and fuses that control the current of devices such as life-support systems. If this system malfunctions and generates an over current, or when there is an instantaneous current at power ON, the circuit breakers and fuses of the building's supply circuit may be tripped.**

#### **3.1.1.3 EMI Limitation**

 Ultrasound machines are susceptible to Electromagnetic Interference (EMI) by radio frequencies, magnetic fields, and transient in the air wiring. They also generate a weak electromagnetic radiation. Possible EMI sources should be identified before the unit is installed. Electrical and electronic equipment may produce EMI unintentionally as the result of defect.

 These sources include: medical lasers, scanners, monitors, cauterizing guns and so on. Besides, other devices that may result in high frequency electromagnetic interference such as mobile phone, radio transceiver and wireless remote control toys are not allowed to be presented or used in the room. Turn off those devices to make sure the ultrasound system can work in a normal way.

### **3.1.2 Installation Conditions**

#### **3.1.2.1 Space Requirements**

Place the system with necessary peripherals in a position that is convenient for operation:

- 1. Place the system in a room with good ventilation or an air conditioner.
- 2. The door is at least 0.8m wide. The ultrasound machines can move into the room easily.
- 3. Leave at least 20cm clearance around the system to ensure effective cooling.
- 4. A adjustable lighting system in the room (dim/bright) is recommended.
- 5. Except the receptacle dedicated for the ultrasound system, at least 3-4 spare receptacles on the wall are available for the other medical devices and peripheral devices.
- 6. Power outlet and place for any external peripheral are within 2 m of each other with peripheral within 1 m of the unit to connect cables.

#### **3.1.2.2 Networking Pre-installation Requirements**

Both wireless and wired LAN are supported by this ultrasound system.

Data transmission is allowed between different departments or areas without network cable. Network can be automatically connected after disconnection in case that the device is required to be moved, wireless transmission task can be recovered after the network resumed to normal condition. Confirm the network devices and network conditions before the installation.

- 1. General information: default gateway IP address, and the other routers related information.
- 2. DICOM application information: DICOM server name, DICOM port, channels, and IP address.

### **3.1.3** Confirmation before Installation

Perform the following confirmation before installing the system:

- 1. The video format used in the region or country where the system is installed.
- 2. The language used in the region or country where the system is installed.
- 3. The power voltage used in the region or country where the system is installed.
- 4. Obstetric formulae and other measurement formulae used in the region or country where the system is installed.
- 5. Other settings to be used in the region or country where the system is installed but different from the factory settings.
- 6. The doctor's habits of using the system.

Perform the confirmation above before installing the system. And set up the system to make it according with the usage of the region or country where the system is installed.

### **3.2 Unpacking**

Tool: A scissor or a knife

3-2 System Installation

Installation duration:2 person, 0.5 hour.

#### **3.2.1 Unpacking**

1. Use the scissor to cut the 4 plastic strapping bands from around the crate as follows:

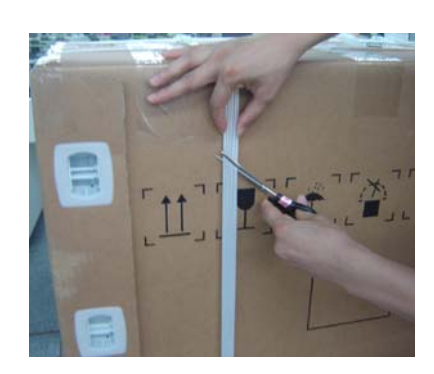

2. Use a knife to cut 3 tapes on the top of crate;

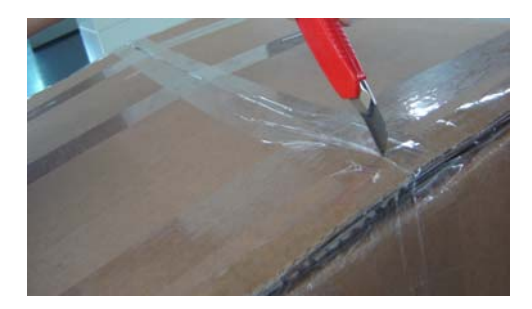

3. Remove the wrap from the crate pallet.

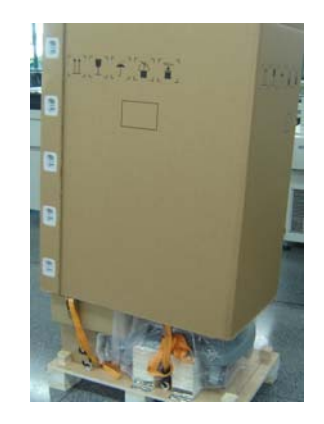

- If the height is enough, you can remove the wrap from the crate pallet upwards directly.
- If the height is not enough, do it as follows: Clamp a plastic locking clip from two sides to middle with two figures, meanwhile pull it out until you can remove the clip(there are five clips).After removing all the clips, open the wrap and remove it from the crate pallet.

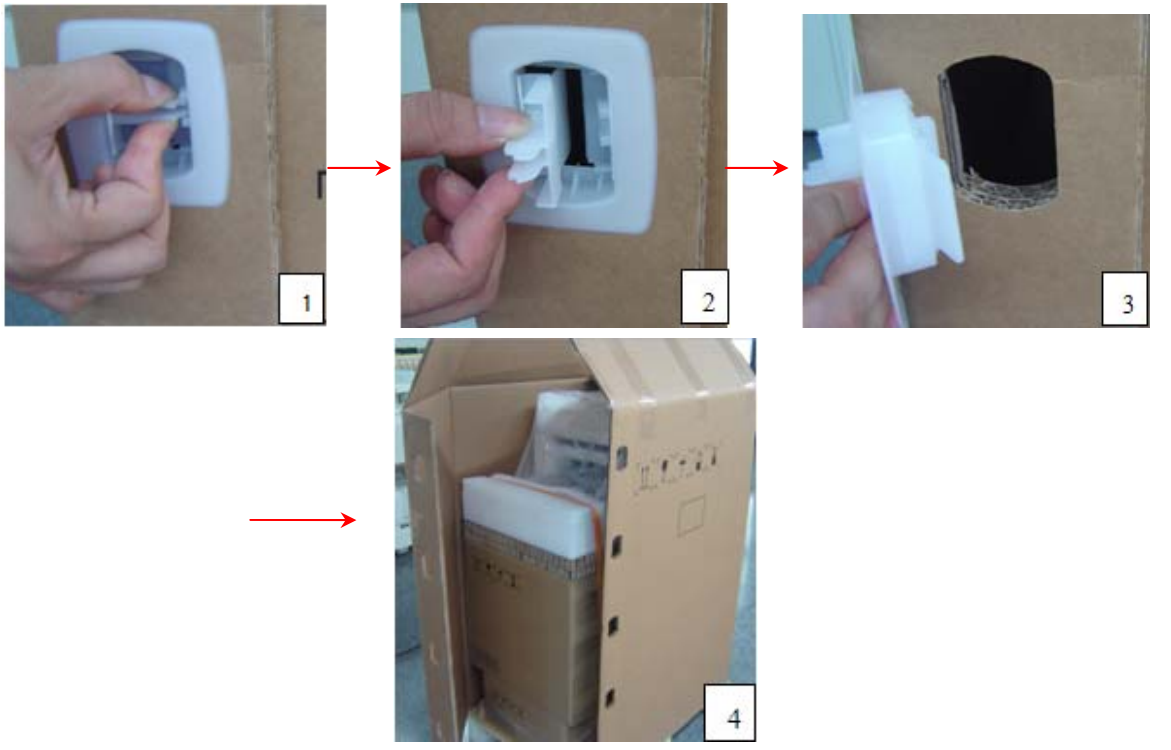

4. Loosen the strainer: Press the part of strainer with thumb to let the spring shrink to the bottom (as shown in figure 1), then turn upwards until loosen the strainer (as shown in figure 2).there are two strainers.

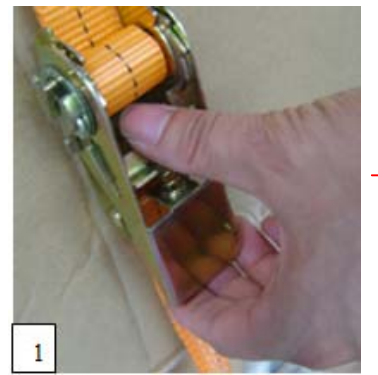

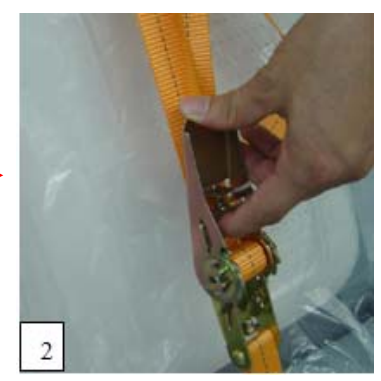

5. Remove the control panel protecting foam;

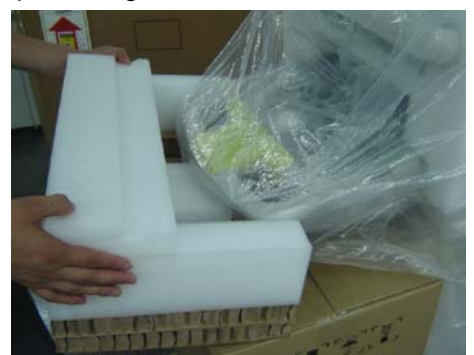

6. Take out the probe box and accessory box.

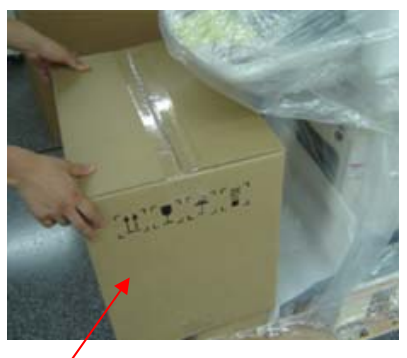

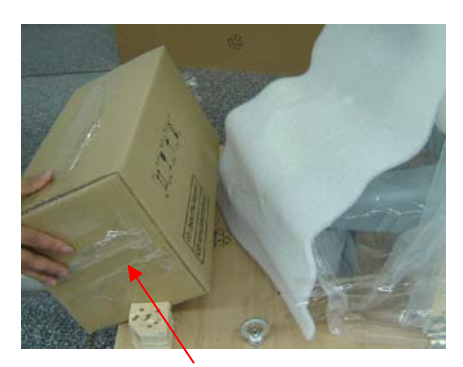

7. Remove the base protecting foam behind. Probe box **Accessory box** 

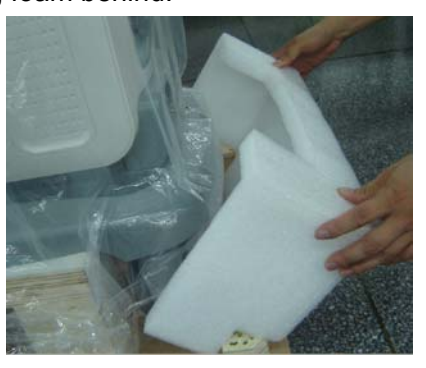

8. Remove the salver protecting foam.

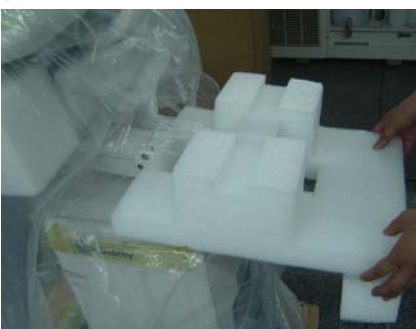

9. Take out the plastic packing of the main unit.

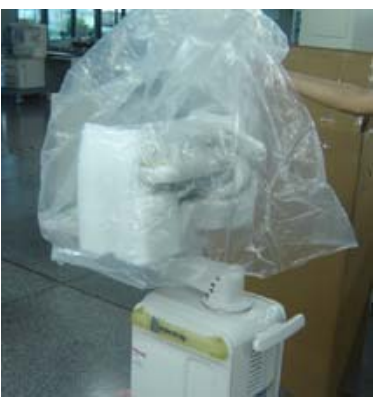

10. Remove the LCD protecting foam.

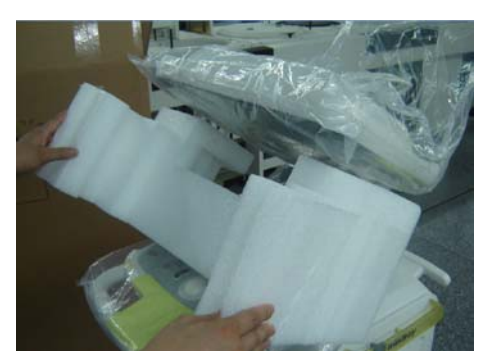

11. Use a knife to cut the tapes attached to the height adjusting handle and loosen it ;

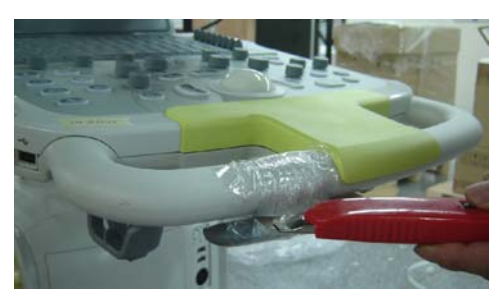

12. Carry the machine off the pallet with another person.

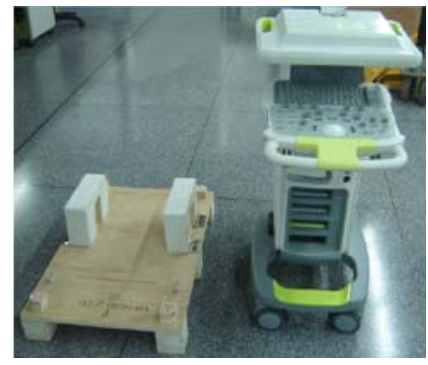

### **3.2.2 Checking**

- 1. After unpacking, check the objects in the container with the package list to see if anything is in short supply or is wrong.
- 2. Inspect and make sure there is no damage to the machine, no indentation, no cracks.

### **3.2.3 Loading and Transporting the Unit in a Van**

#### **3.2.3.1 Overview**

When moving or transporting the unit without original packing materials, follow the instructions and precautions below to ensure maximum safety for personnel, the system and other equipment. Minimum size for the vehicle door: 700mm (W)\*550mm (H) Minimum size for the vehicle capacity (inside):700mm(L)\*550mm(W)\*1150mm(H)。 Tools necessary: LCD bumper, 1 peace Strap, several
#### **3.2.3.2 Securing the Unit**

Use the strap, with one end tied to the front handle, the other end to a proper position of the vehicle.

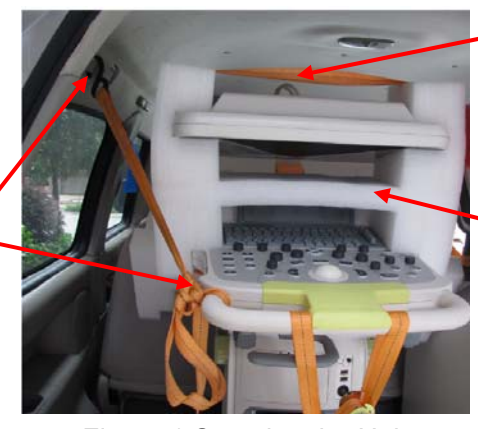

Figure 1 Securing the Unit

Install the bumper onto the LCD monitor and the control panel, then strap the bumper together with the LCD monitor and control panel

Install the bumper onto the LCD monitor the control panel as shown in the figure

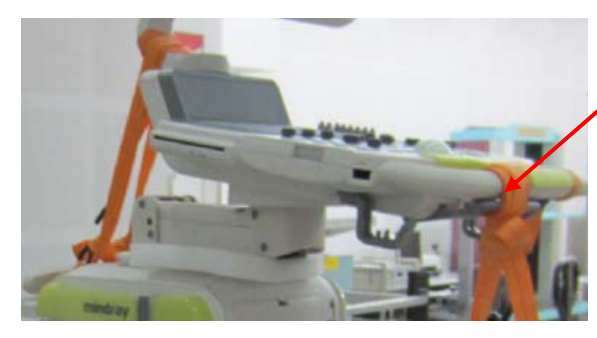

Figure 2 Securing the Unit

Tighten the control table adjusting handle with the front handle using a strap

Put a bumper of 30mm in thickness (or use other soft material), adjust the support arm to anchor it on the bumper

Tighten the base to the proper position of the vehicle using the strap, making sure the unit can't be moved in any direction.

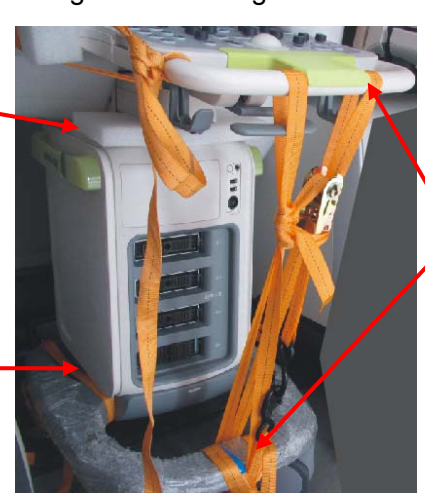

Figure 3 Securing the Unit

Tighten the front handle with the base using a strap Use a strap to fix the upper part of the unit

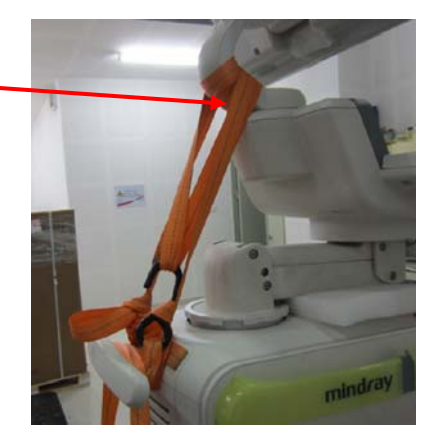

Figure 4 Securing the Unit

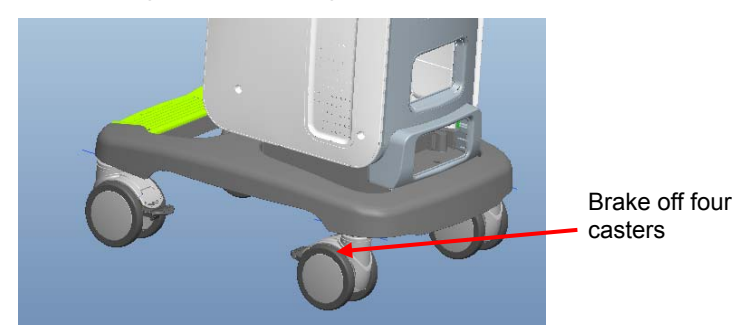

Figure 5 Details

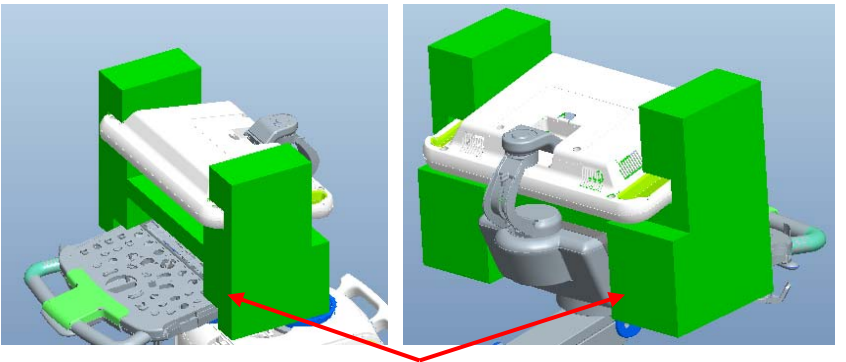

Figure 2 Details LCD bumper position (front view and rear view)

# **3.3 Installation of Main Unit**

**NOTE:** To prevent the machine from damage, when you perform the following operations, please lock the casters if the machine doesn't to be moved

## **3.3.1 Connecting the Power Cord**

1. Push the retaining clamp upward, and insert the power plug into the receptacle, as shown in the figure below.

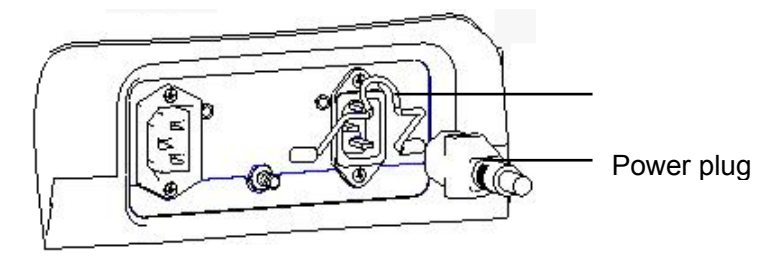

2. Push the retaining clamp downward, and lock the power cord, as shown in the figure below.

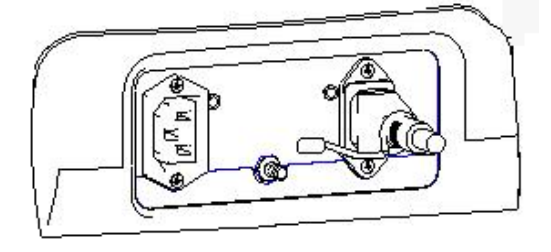

3. Plug the other end power plug into an appropriate outlet. The grounding terminal should be connected with a power grounding cable to ensure that protective grounding works normally.

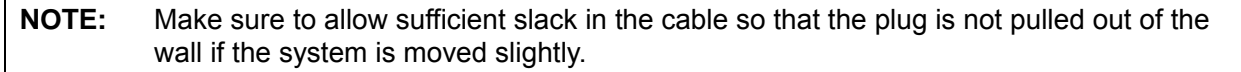

## **3.3.2 Connecting ECG**

Connect the ECG cable to the corresponding interface on the ECG panel.

#### **3.3.3 Connecting the Transducer**

- 1. Check the probe connector, if it is not open, turn the locking lever anticlockwise to open it.
- 2. Keep the cable toward probe holder and insert the connector into the port.
- 3. Turn the locking lever 90° clockwise in the horizontal position to lock the probe connector.
- 4. Place the probe properly to avoid being trod or wrapping with other devices. DO NOT allow the probe head to be hung freely.

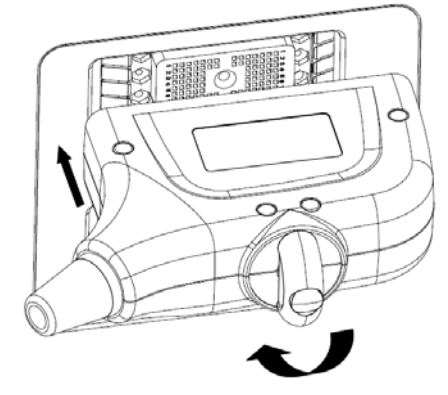

5. To disconnect the probe, turn the locking lever 90° anticlockwise and pull the probe straight out.

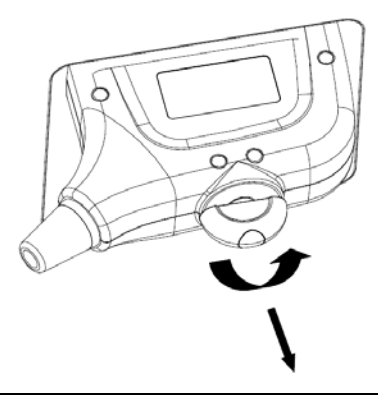

**NOTE:** Before inserting the connector into the probe port, inspect the connector pin. If the pin is bent, do not use the probe until it has been inspected / repaired / replaced.

# **3.4 Installing Peripherals**

For the models of the supported peripherals, please refer to "2.1.3 Peripherals Supported".

## **3.4.1 Connecting the Footswitch**

1. Insert the USB plug of the footswitch to the system applicable USB port directly.

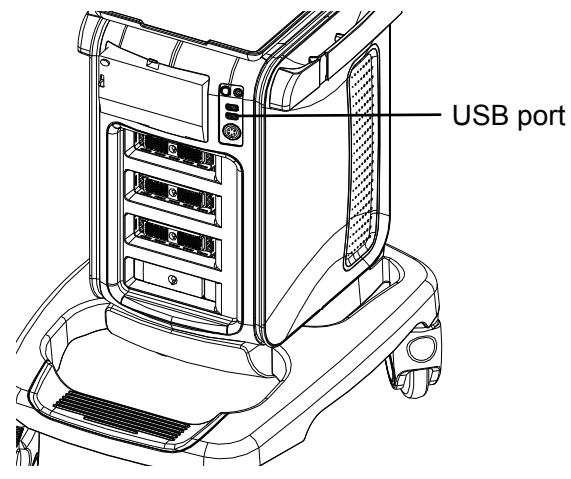

2. Function setting: for details, please refer to "3.5.3 System Preset".

## **3.4.2 Installing Graph / Laser Printer**

**The graph / laser printer** is connected to the system via the USB port on system. As shown in the figure below, a graph or laser printer has a power cord and a data cable.

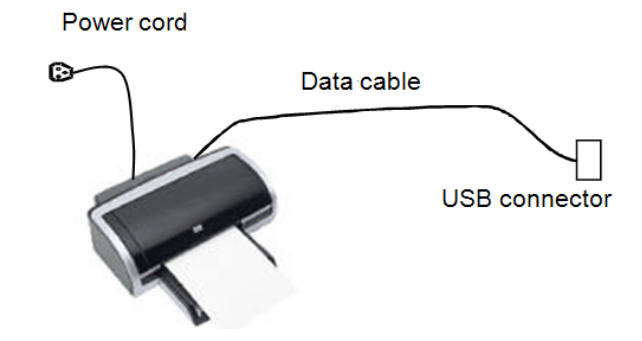

- 1. Connect the data cable to the USB port on the system.
- 2. Connect the power cord to an appropriate power supply that is well grounded.
- 3. Printers listed in this manual (referring to 2.1.3) have drivers installed already.

## **3.4.3 Installing Video Printer**

The system support both black/white video printers (analog and digital) and color video printers (analog and digital).

**CAUTION:** The auxiliary power outlet in the system is used to supply power for

**approved peripheral devices. Do not connect other/unapproved devices to this outlet; otherwise the rated output power may be exceeded and the system failure may result. Maximum output power of the outlet is 240VA.** 

#### **3.4.3.1 B/W Video Printer**

- 1. Take off the cover board of compartment under the control panel.
- 2. Plug the AC power cord hidden in the compartment to the AC input port of the printer.
- 3. Analog B/W video printer: Connect the video signal cable in the compartment to the VIDEO IN port on the printer, and connect the Remote control cable to the Remote port on the printer. (Only USB cable is need to be connected for digital B/W video printer).

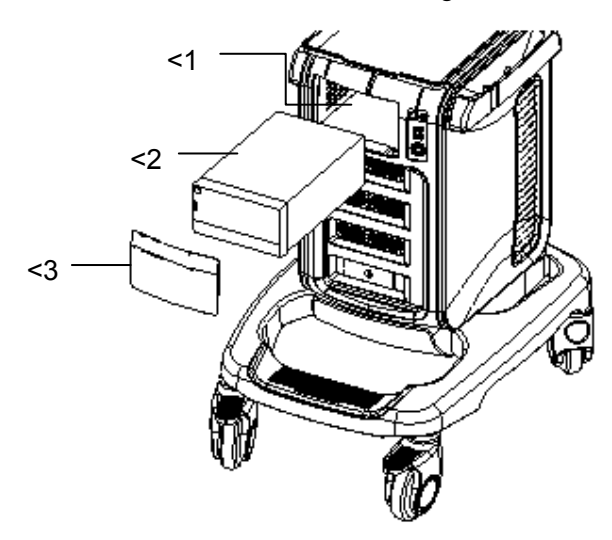

- <1.Compartment for placing video printer <2.B/W video printer <3.Compartment cover The printer compartment under the control panel provides the following cables:
	- 1) Power cord
	- 2) Remote control cable
	- 3) Video signal cable
	- 4) USB cable (Used for connecting digital video printer), as shown in the figure.

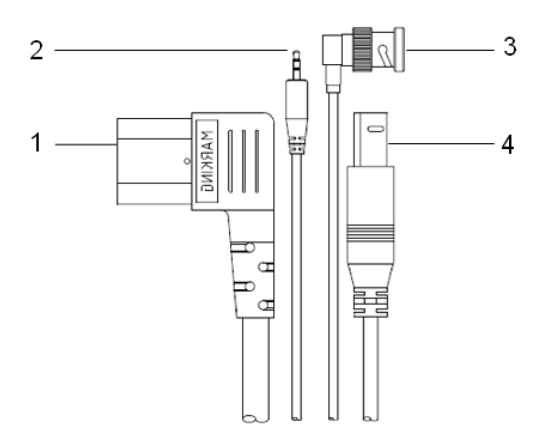

- 4. Place the printer in the compartment, locking the foot pad in the limit convex band of the main unit front cover, so that the printer will not slide freely.
- 5. For printers that need to install the driver, please refer to 3.5.4.Printers listed in this manual (referring to 2.1.3) have drivers installed already.

#### **3.4.3.2 Color Video Printer**

- 1. Place the color video printer on the platform behind the ultrasound system.
- 2. Connect the printer power cord to the auxiliary power output port on the power supply panel of the ultrasound system.

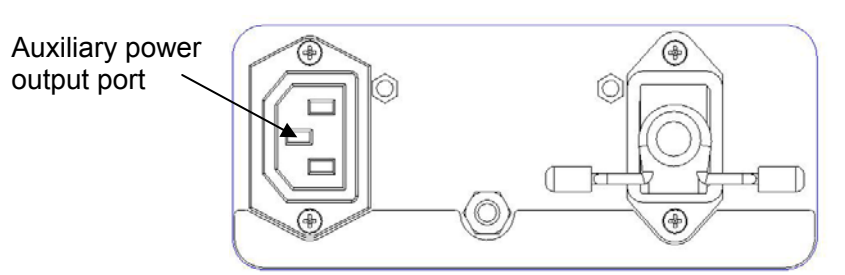

3. Analog color video printer: Connect the video signal cable of printer to the S-Video port on I/O board, and connect the Remote control cable to the Remote port on I/O board.

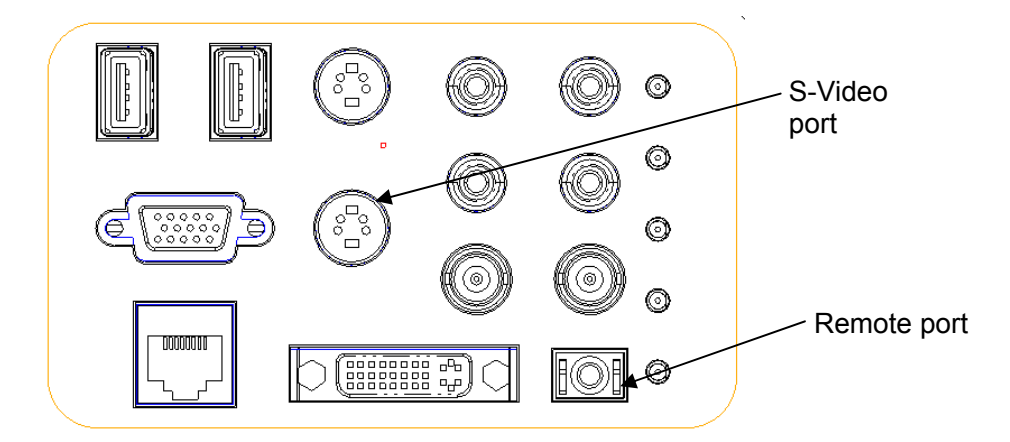

- 4. For a digital color video printer, just need to connect the power cord and USB cable to the ultrasound system.
- 5. For printers that need to install the driver, please refer to 3.5.4.Printers listed in this manual (referring to 2.1.3) have drivers installed already.

#### **3.4.4 Installing Barcode Scanner**

The system supports barcode reader to read the patient information (ID).

1. For structure of the scanner, see the figure below. The important parts are: LED indicator, scanning surface, and the switch.

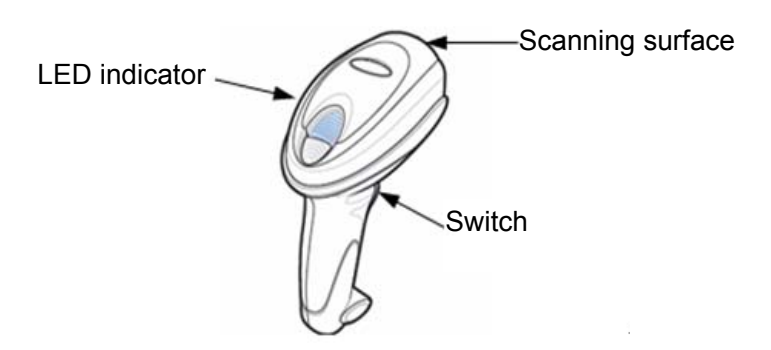

2. Connect the cable to the port on the scanner.

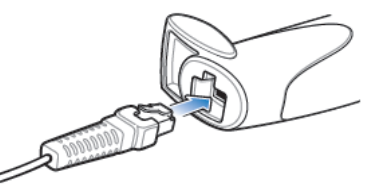

3. Connect the other end of the cable to the USB port on the ultrasound system.

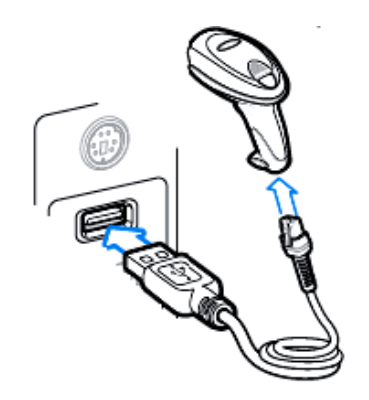

4. When the ultrasound system is working, information scanning can be performed by pressing the switch on the scanner. For detailed operations, please refer to the operator's manual of the scanner.

5. Fix the scanner on the bracket (see the figure below) to avoid accidental falling.

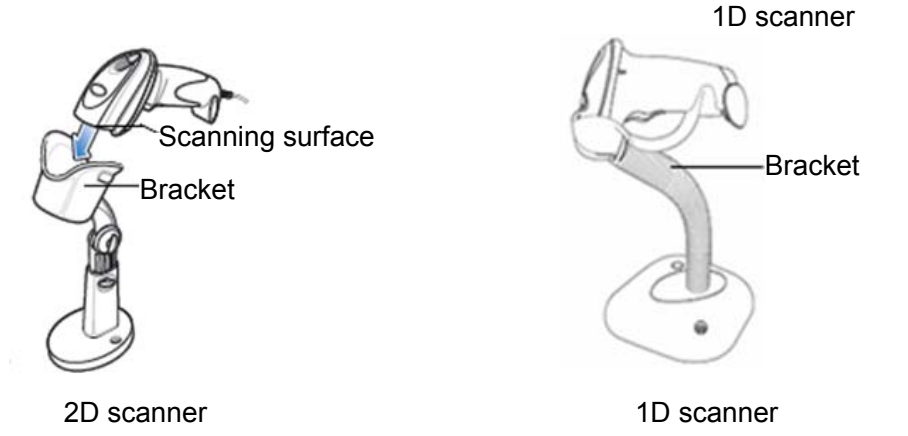

# **3.5 System Configuration**

## **3.5.1 Running the System**

Connect the system power cord to the AC power, and make sure the ultrasound system and other optional devices are correctly connected.

When the AC indicator is green, you can press the power button (located at the upper left corner of the system) to turn on the system. After being normally initiated, it will display image interface. Or press the power button directly when the battery is of sufficient capacity.

#### **3.5.2 Enter Doppler**

After the system is powered on after initiation (about 30S), it enters Doppler directly:

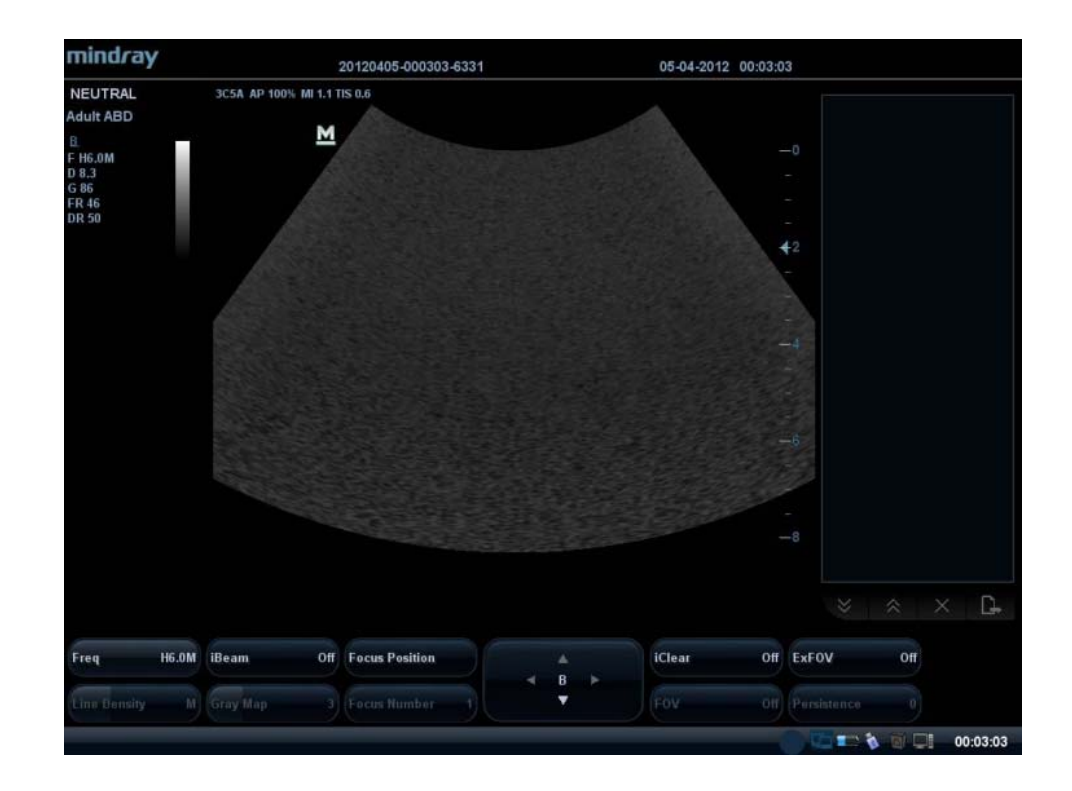

## **3.5.3 System Preset**

1. Press the <Setup> key to enter the [Setup] menu.

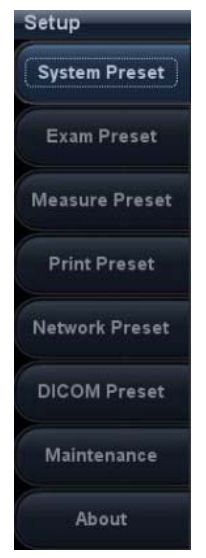

- 2. Click <System Preset> to enter the screen as follows:
- ¾ **Region**

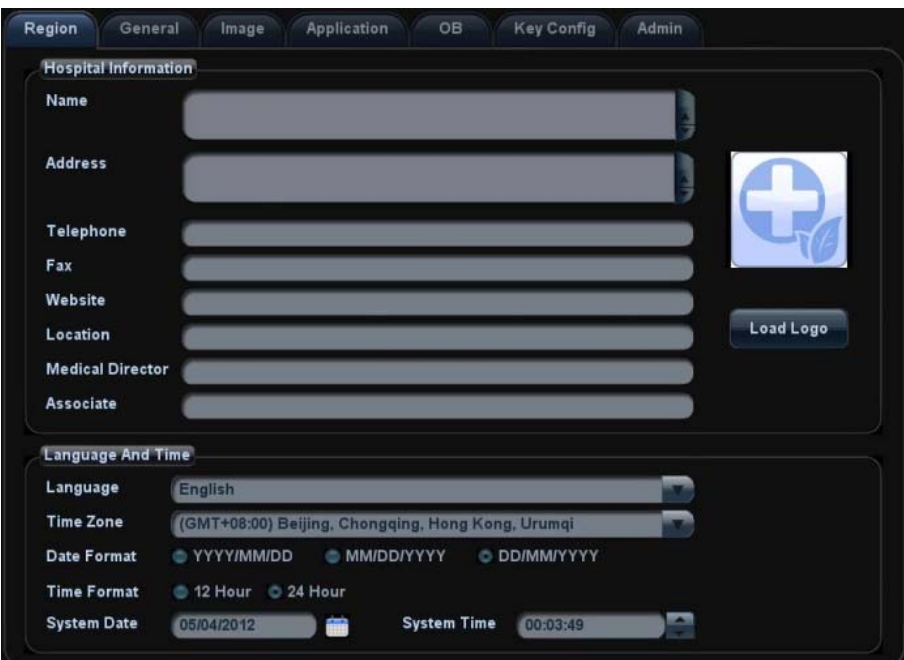

In the Region page, set the system language, date format, date, time and hospital related information.etc.

#### ¾ **General**

Click <General> to enter:

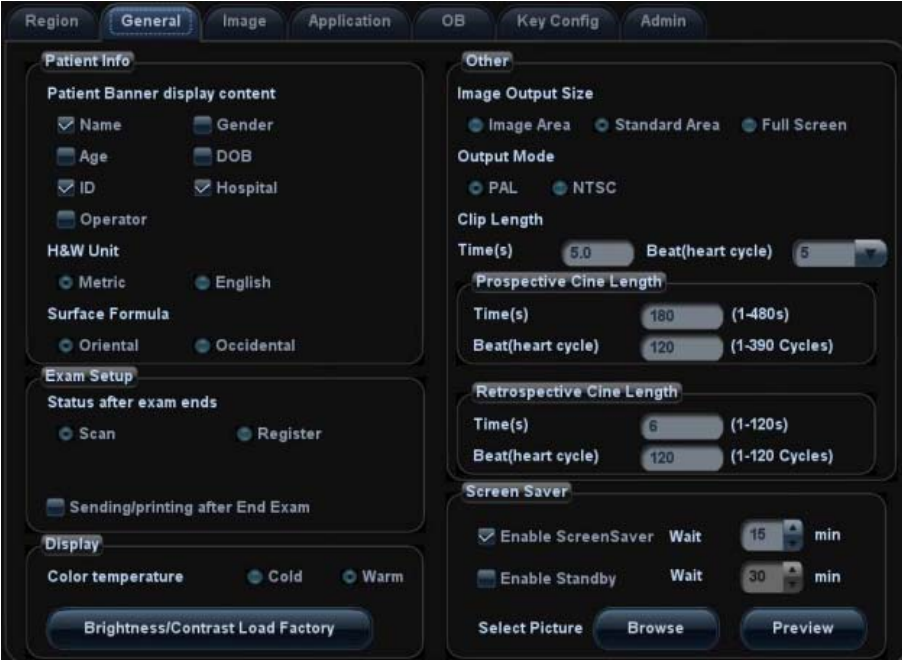

In this page, set the time of standby/screen-saver, color temperature of display and Output mode, etc.

#### ¾ **Key Config**

Click <Key Config> to enter:

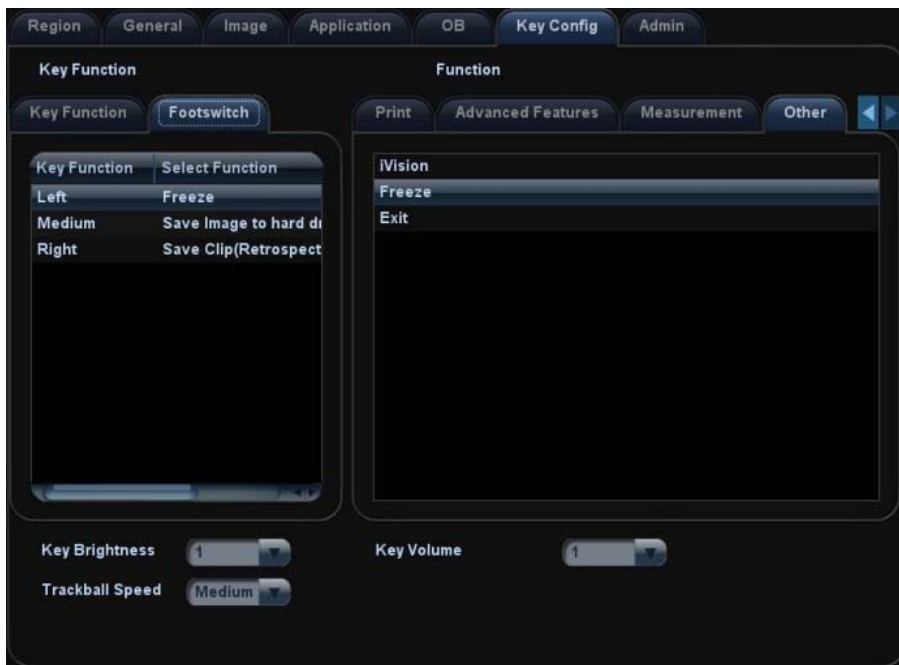

- 1) Function of keyboard keys ( $F1, F4~6,$ Save and Print) and footswitch keys (left, mid, right) are user-defined.
- 2) Key brightness, key volume and trackball sensitivity can be adjusted.

#### ¾ **Image Preset**

Click [Image Preset] to enter:

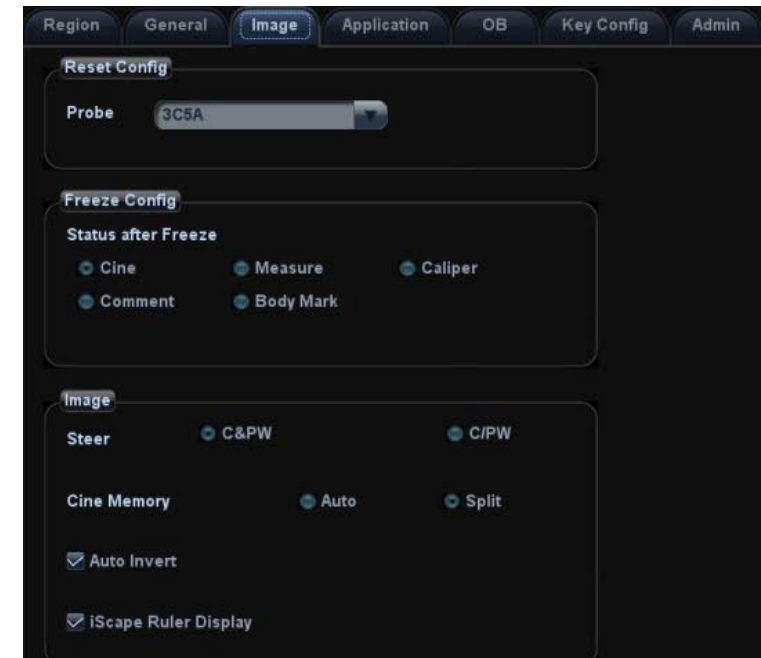

General image parameters can be set in this page.

#### **3.5.4 Print Preset**

1. Press <Setup> and click [Print Preset] to set video printer, graph/text printer parameters:

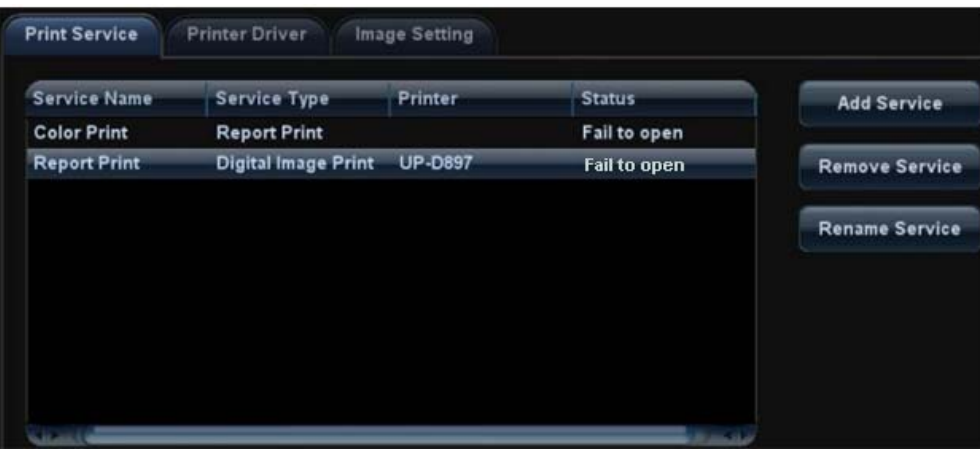

2. After connecting the local printer, Click "Printer Driver", the system will display the printer name and status (Ready) automatically which already installed printer driver successfully.

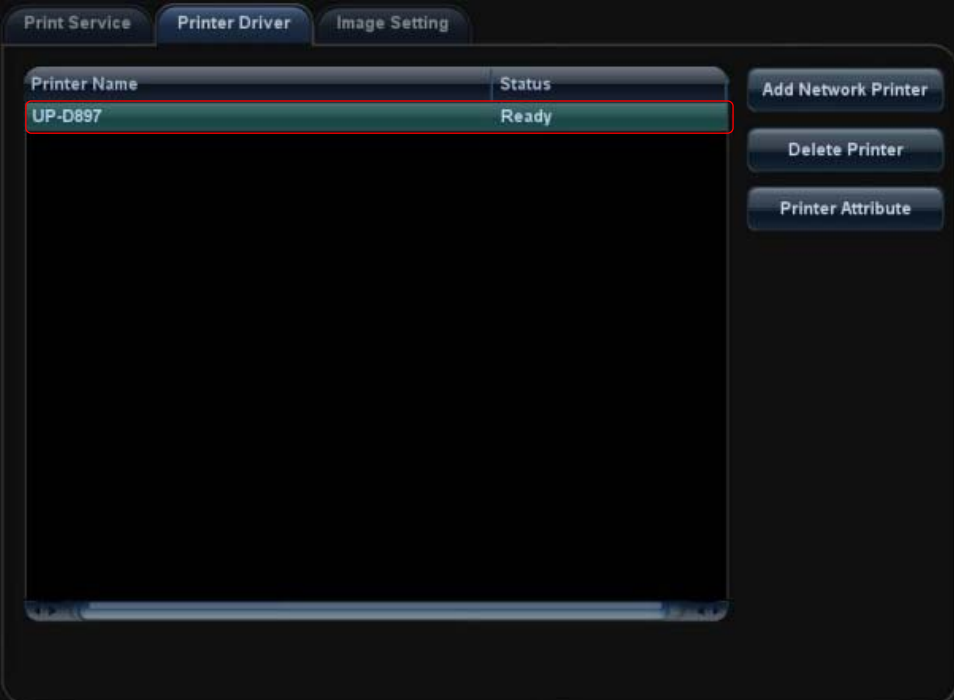

3. Return "Printer Service" page, Select the corresponding service from the printer list and increase the service.

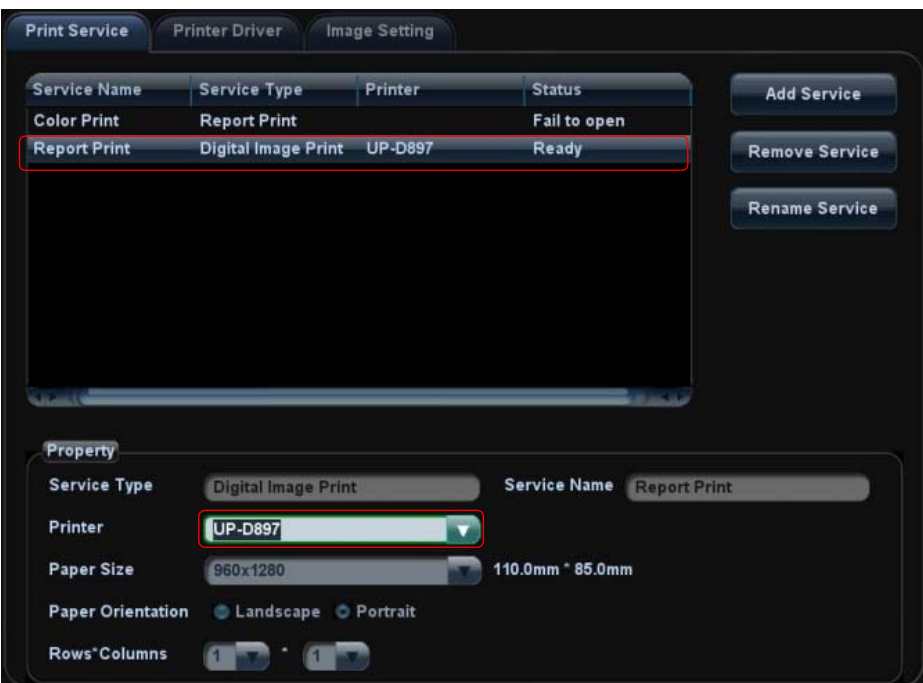

The system integrates drivers of HP printers, after HP printers are connected, drivers will be installed automatically (about 10s).If auto installation fails, icon will display on the lower right corner of the screen to warn you that manual installation is necessary. The driver installation method is as follows:

- a) Download the ppd file from HP official website (contact R&D engineer if necessary), and copy the ppd file to the storage device (USB disk as an example).
- b) Connect the U disk to the USB port nearside the control panel of ultrasound system, click the icon to pop up the screen, select the U disk to run the ppd file and finish the installation.
- $\triangleright$  Add network printer
- 1. In "Printer Driver" screen, click [Add Network Printer] to pop up the screen, enter the necessary information (IP address, shared printer name, server name, domain name and password).

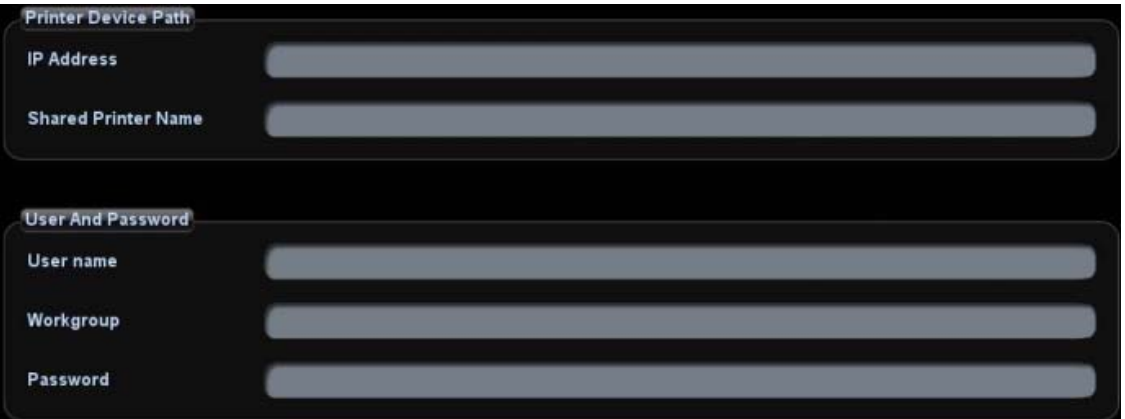

2. After successful connection, the newly added network printer name will be shown in the printer driver list.

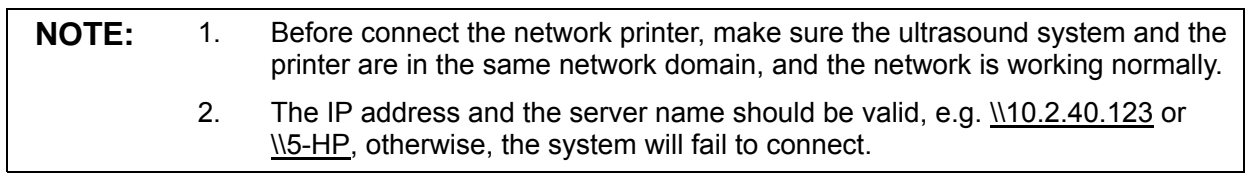

3. If the server has set accessing limitation, the system will prompt a dialogue box to identify the user. Enter the correct user name, domain name and password, and then click [OK].

#### **3.5.5 Network Preset**

#### **3.5.5.1 Network Preset**

Open "[Setup]→[Network Preset]" to enter the screen.

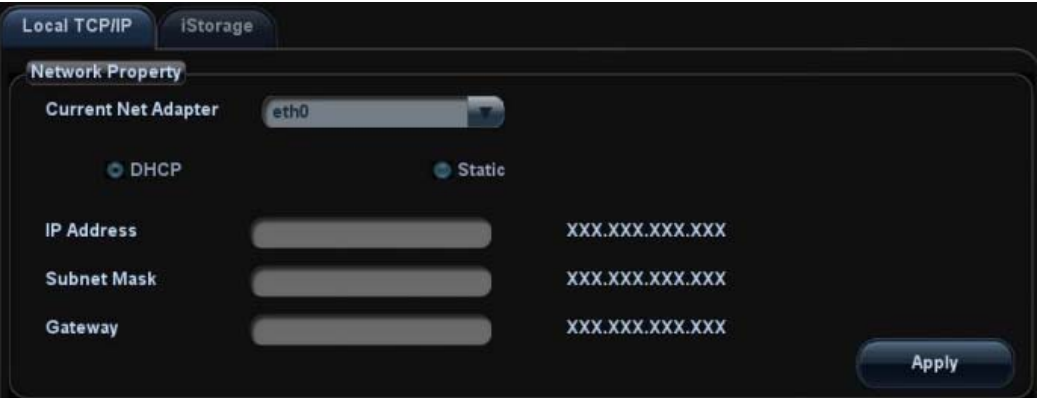

a) Please select the network type according the actually status, Select "DHCP", click [OK].

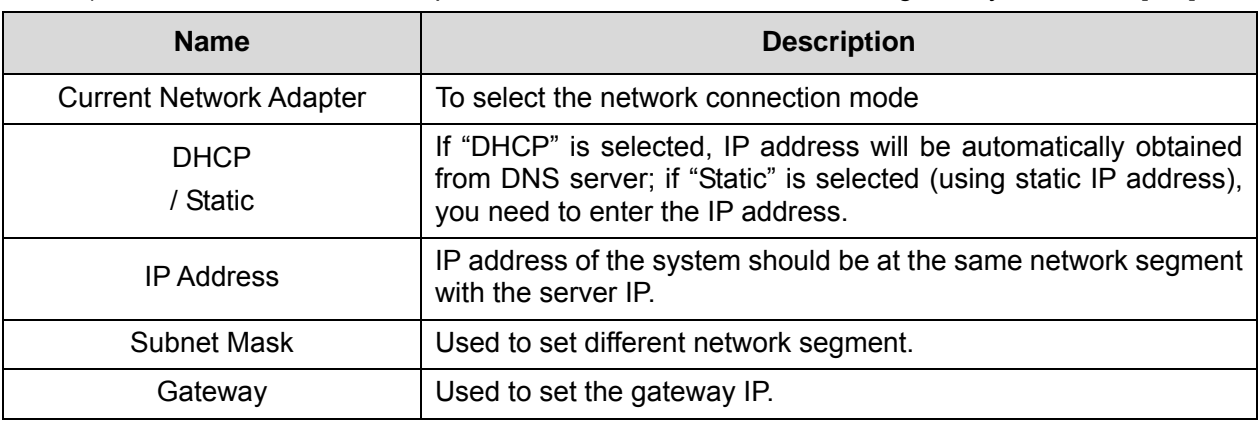

b) Or, select "Static", and input the IP address, subnet mask and gateway, then click [OK].

#### **3.5.5.2 DICOM Preset**

**NOTE:** Only if DICOM basic option is configured, [DICOM Local], [DICOM Server], [DICOM Service] are available.

1. Click [DICOM Preset] to open the DICOM preset screen, and then set the DICOM Server.

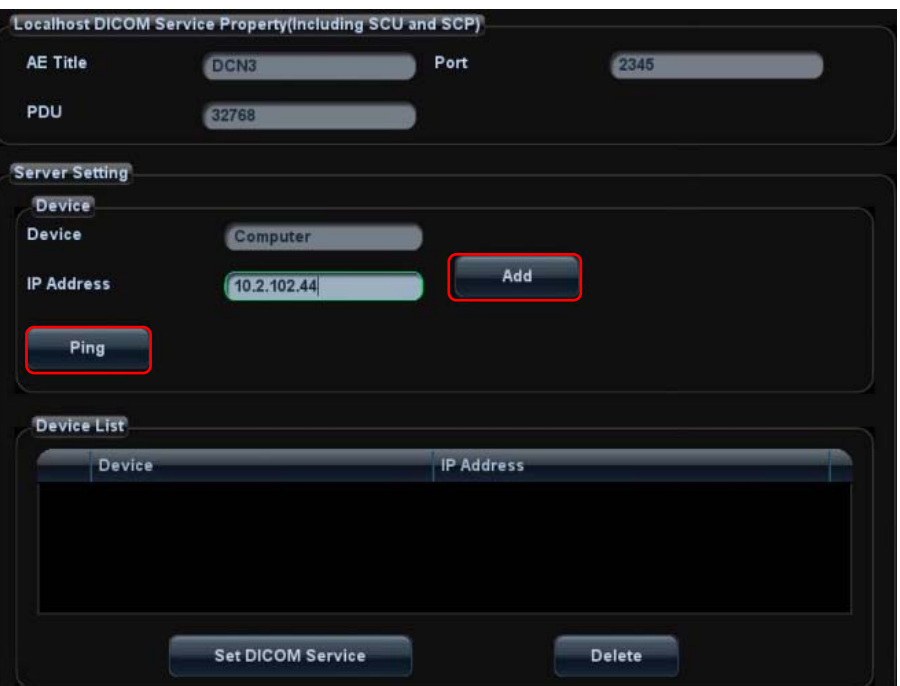

- 1) Enter the device name and the IP address.
- 2) You can ping other machines to verify connection after entering the correct IP address. Also you can check the connection of the already added server in the list.
- 3) If connection is successful, click [Add] to add the service to the Service list.

**NOTE:** If the currently entered name has already existed, the system will pop up: "The server name exists!" Click [OK] to enter another name.

2. Click [DICOM Service] to open the DICOM Service screen.

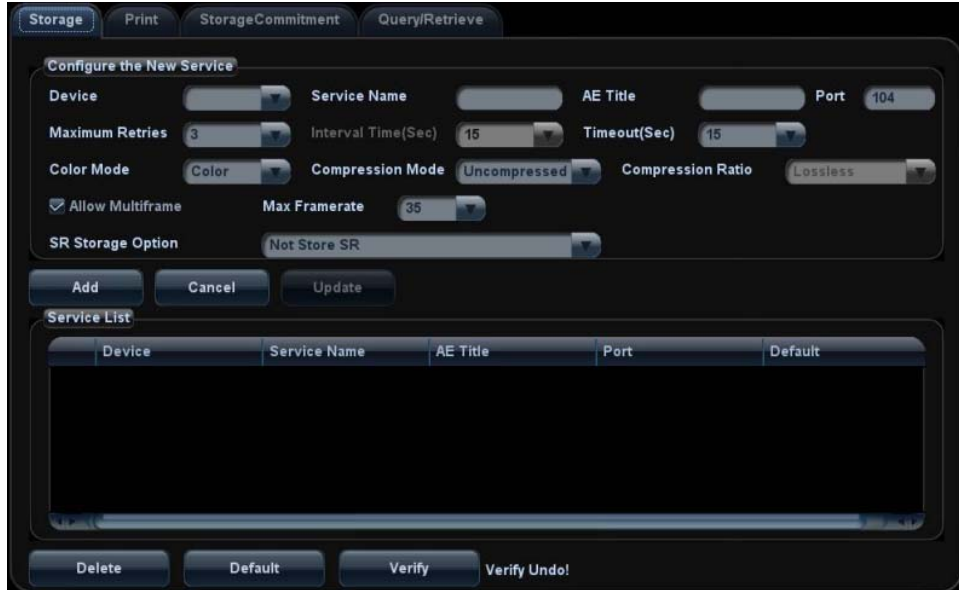

Only when the system is configured with DICOM basic function module, and installed DICOM Work list, MPPS, DICOM Structured Reporting and Query/ Retrieve modules, can the corresponding preset settings be found in DICOM Service screen.

The DICOM Service Setting is used to set properties of DICOM services as Storage, Print, Work list, MPPS, Storage Commitment and Query/ Retrieve.

**NOTE:** DICOM Work list can be configured only after DICOM Basic is configured, and if DICOM Work list function is not configured, the "Work list" page is not accessible. Please refer to "Operation manual 11 DICOM" to get more operating methods in detail.

## **3.5.6 System Information**

In System Information screen, it displays the product configuration, software version, hardware & boards, and driver related information. You can check the product information here.

1. Press <Setup> and click [System Info].

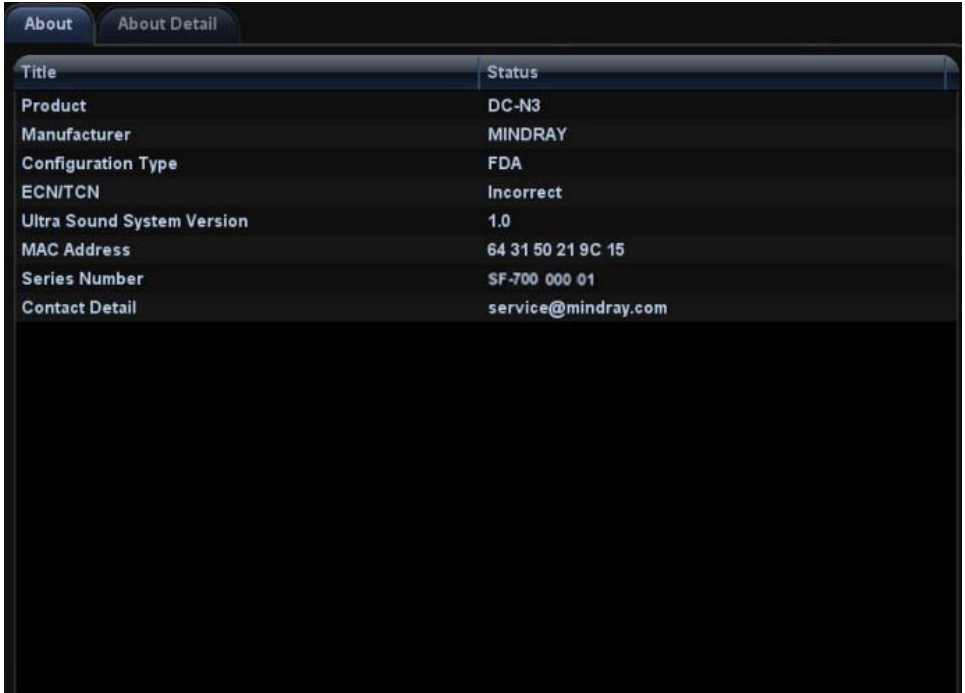

- 2. Click [About Detail] to check the detailed board information.
- 3. Click [Save] to export the information in the format of "\*.TXT"; click [Exit] to return to the Setup menu.

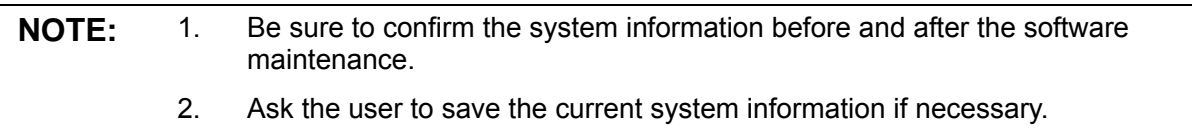

# **4.1 General Structure of Hardware System**

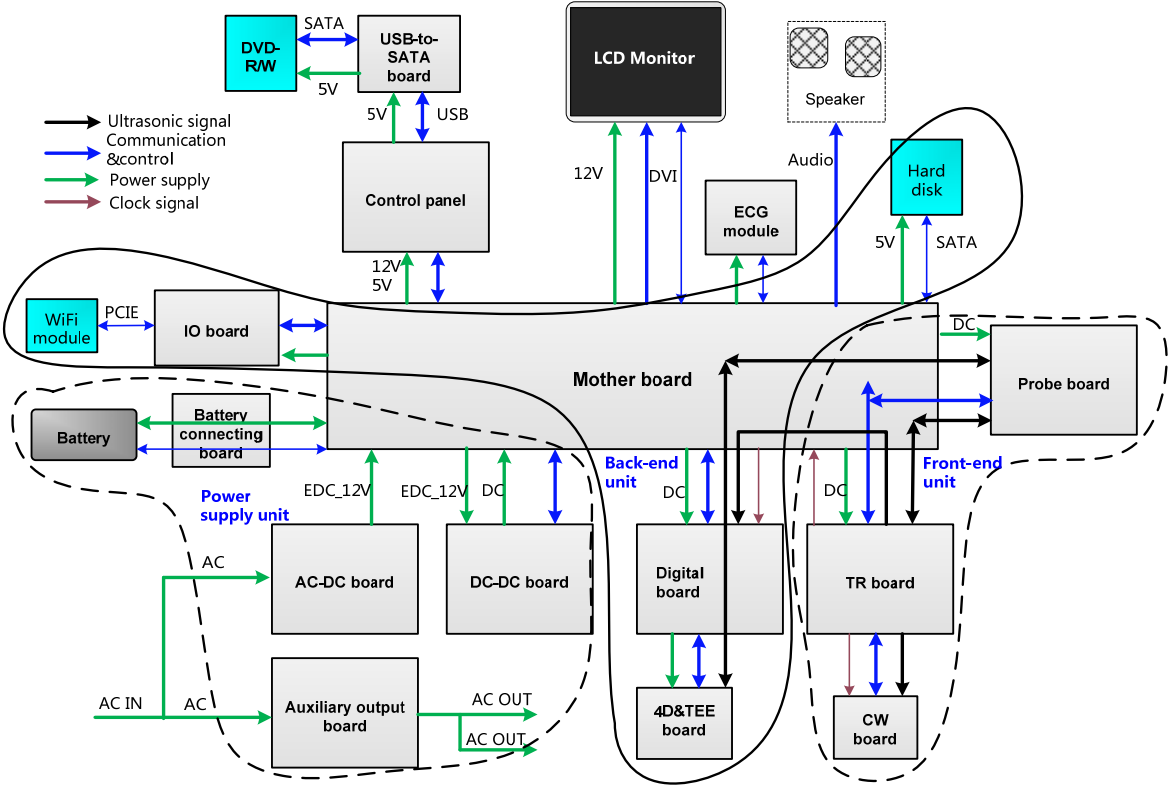

**Figure 4-1 Schematic Diagram of System Hardware** 

As described in the figure above, the system hardware consists of the following units:

- ¾ Front-end unit (probe board, CW(continual wave) board, TR transmitting and receiving board (TR board for short as below));
- ¾ Back-end unit (digital board, 4D&TEE board, IO board, motherboard);
- ¾ Control panel unit(control panel, USB-to-SATA board, DVD-R/W);
- $\triangleright$  Monitor unit;
- $\triangleright$  ECG unit (ECG board);
- ¾ Power supply unit (auxiliary output board, AC-DC power board, DC-DC power board, battery connecting board).

# **4.2 Ultrasound Front-end Unit**

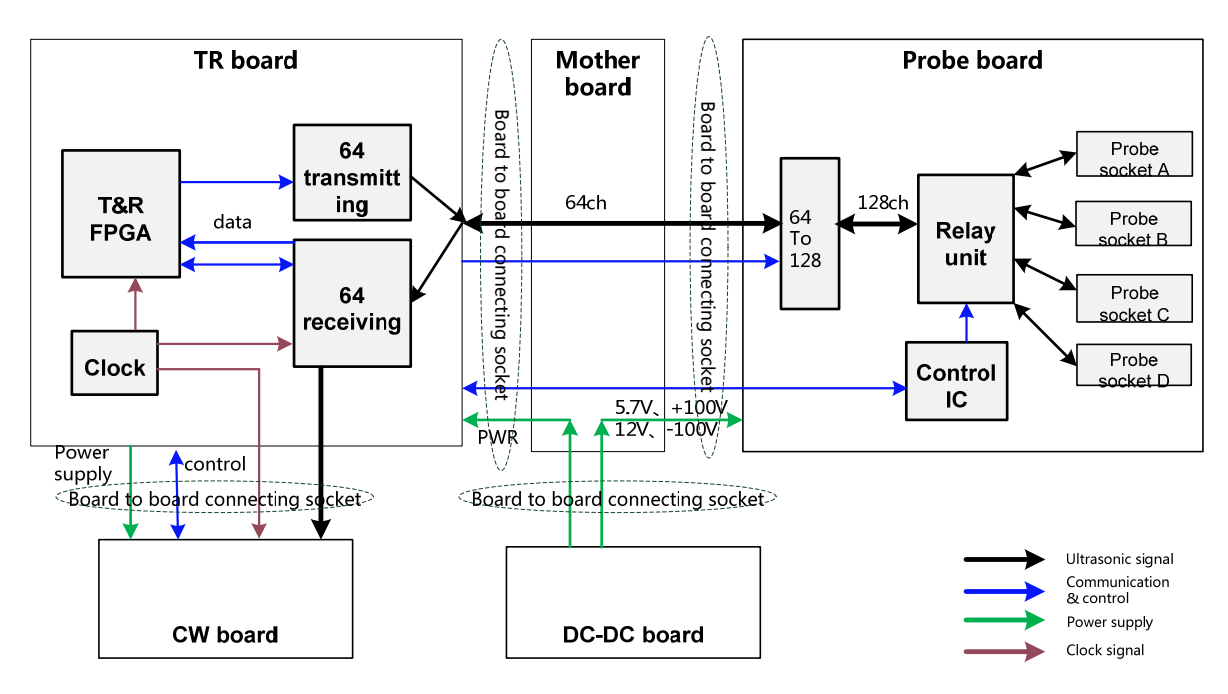

**Fig 4-2 Schematic diagram of ultrasound front-end unit**

Front-end unit mainly consists of:

- $\triangleright$  Probe board:
- $\triangleright$  TR board:
- $\triangleright$  CW board.

The probe board provides probe socket switching and 64 to 128 channels switching. The TR board provides the function of signal transmitting and receiving. The Ultrasound echoes will be sent to the CPU module on the digital board for post processing after amplification, A/D conversion, beam forming and signal processing by FPGA on digital board.

For details of the boards, see the following chapters:

#### **4.2.1 Probe Board**

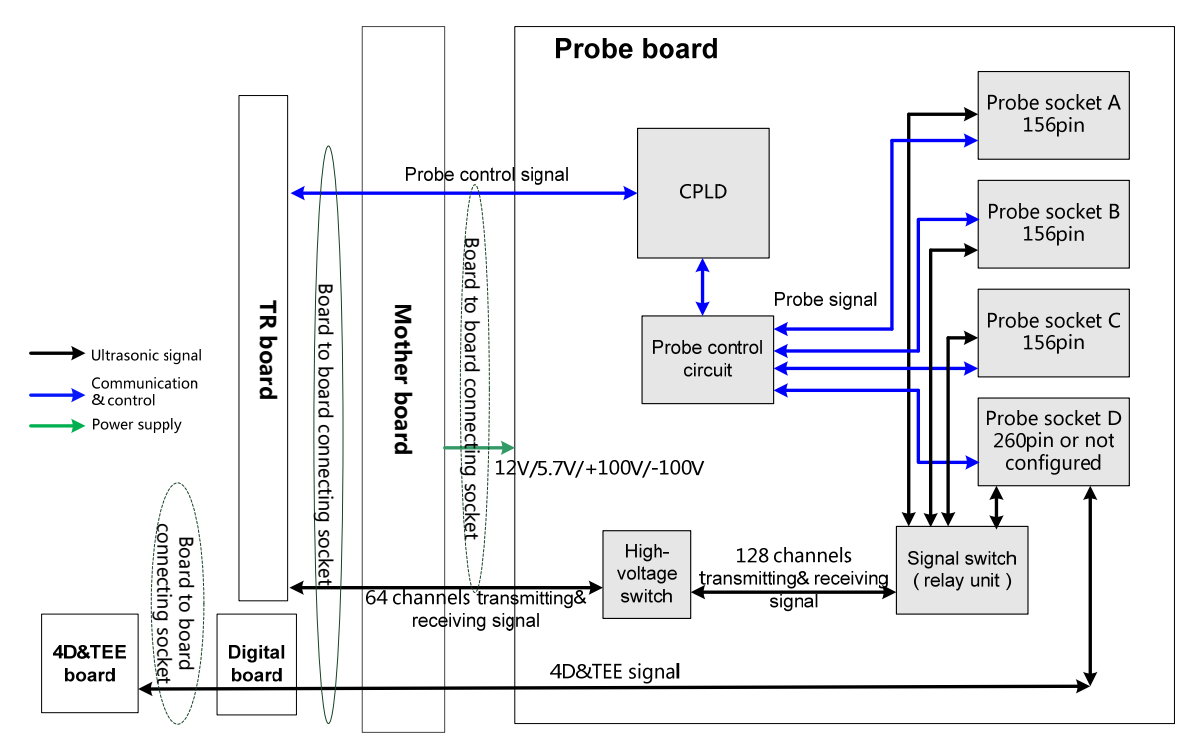

 **Fig 4-3 Schematic diagram of probe board** 

Functions of the probe board are:

- ¾ Supports 192/128 elements probes, 4D probes, phased array probes and bi-planar probe;
- $\triangleright$  Probe board provides 64 to 128 channels switching;
- $\geq$  192 elements switching is performed in the probe. Probe board only supports 128 channels.
- ¾ Probe board includes three 156- pin sockets and one 260- pin socket.
- $\triangleright$  Supports 4 probe ports switching and ID recognition of probes on every port. The circuits for ID recognition and probe switching are independent.

#### **4.2.2 TR Board**

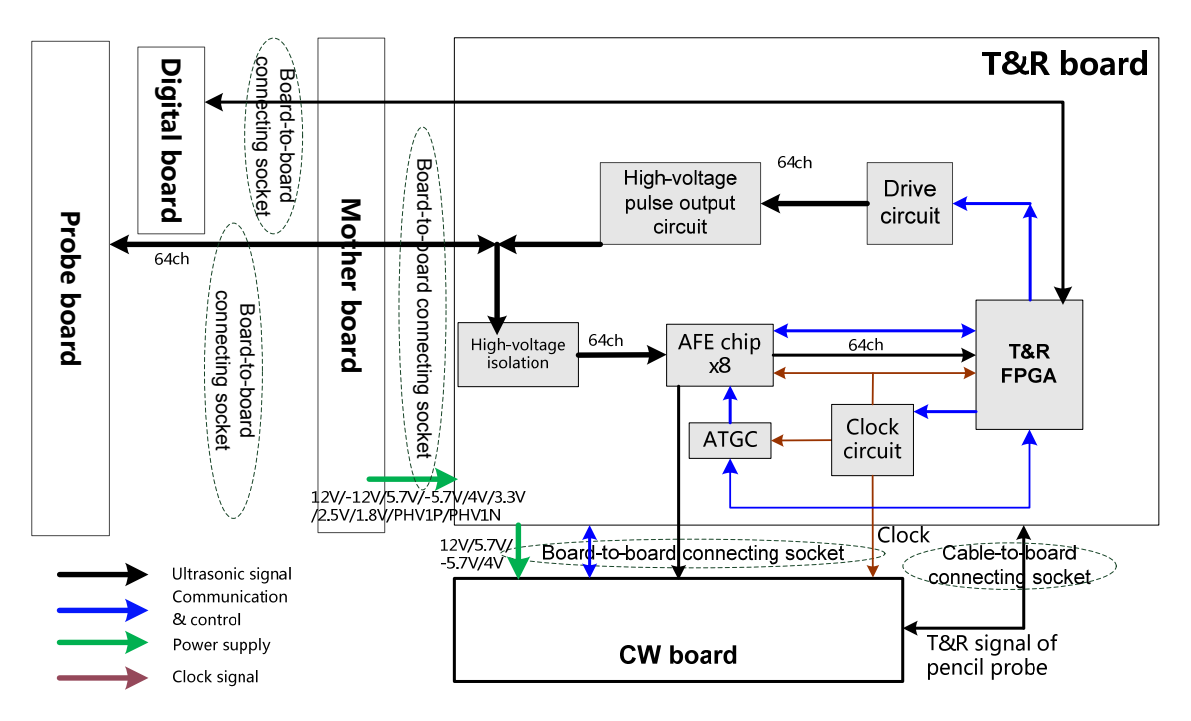

#### **Fig 4-4 Schematic Diagram of TR Board**

The TR board is designed for signal transmitting and receiving. The system can communicate with the TR board via the communication control bus.

- Generate 64-channel transmission waveform
	- $\triangleright$  Generate 64-channel transmission waveform according to the scanning sequence and control parameter.
	- $\triangleright$  The 64-channel transmission waveforms are driven into 64-channel high-voltage transmission pulses by the drive circuit.
- Generate 64-channel signal receiving
	- $\triangleright$  High-voltage isolation.
	- ¾ Amplification and A/D conversion of ultrasound echoes, performed by the integrated front-end chip.
	- $\triangleright$  ATGC module, voltage gain control module.
	- $\triangleright$  Beam former, performed by FPGA.
- Clock module, the clock source of the whole front-end unit is on the TR board, clock buffer is sent to the corresponding board after fan-outing.

#### **4.2.3 CW Board**

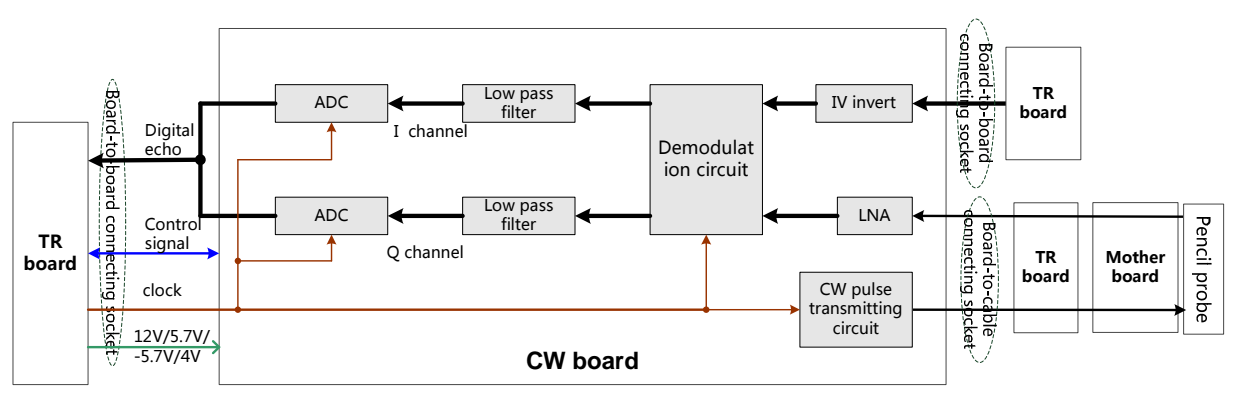

**Fig 4-5 Schematic Diagram of CW Board**

Functions of the CW board are:

- $\triangleright$  Echo signals that received by the phased array probe or pencil probe will first be amplified through low-noise-amplifying (LNA) circuit, then pass through the demodulator to obtain I, Q signals, and I, Q signals will be sampled through ADC after being filtered out the useless low-frequency and high-frequency signals. The sampled digital signals then will be sent to TR board FPGA through the interface for processing.
- $\triangleright$  Convert low- voltage digital signal into pulse transmitting signal which will drive the transmission of pencil probe.
- $\triangleright$  Control signal port provides the system with information like CW board ID, pencil probe presenting signal and pencil probe ID.
- $\triangleright$  The pencil probe port is on ECG panel, being connected to motherboard via a cable. There is no connection between pencil probe and ECG board.

# **4.3** Ultrasound Back-end **Unit**

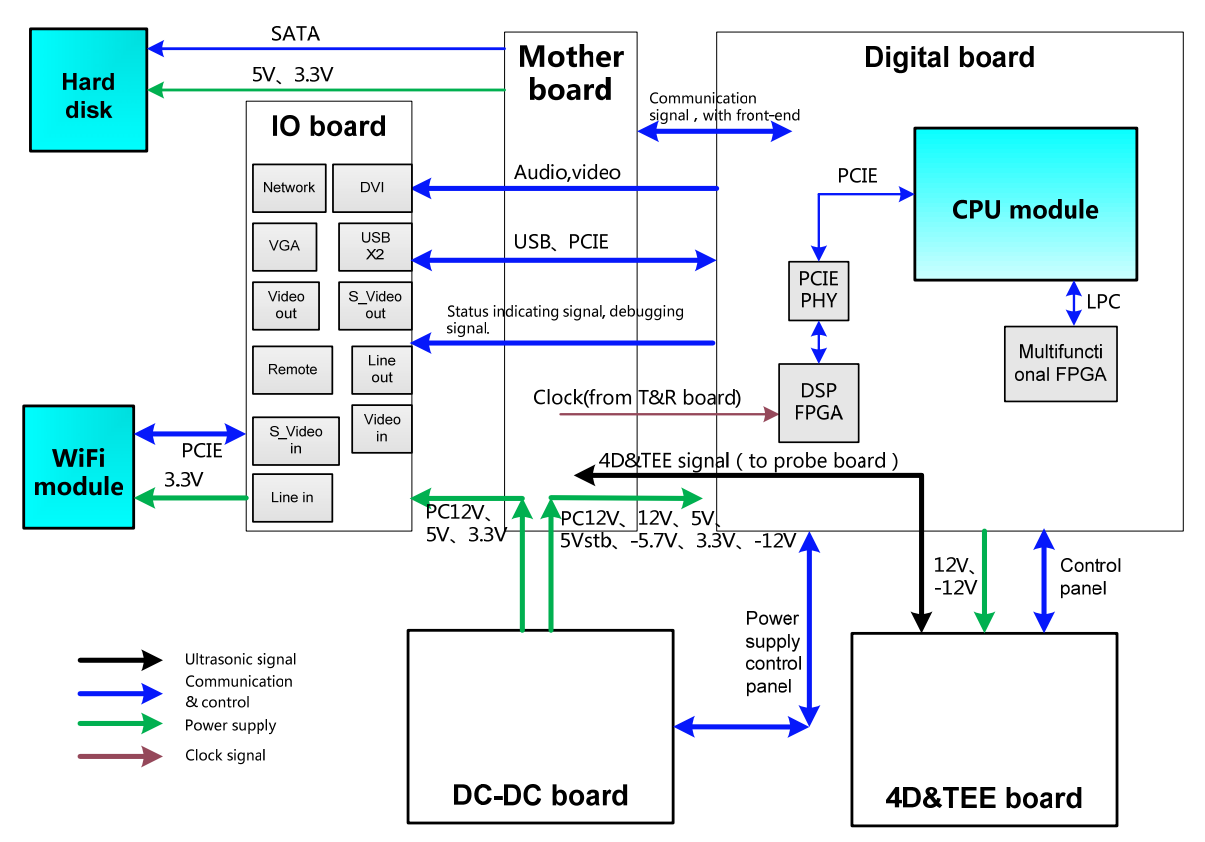

**Fig 4-6 Schematic Diagram of Back-end Unit** 

 The back-end unit mainly consists of: digital board, motherboard, IO board, 4D&TEE board, etc. See the diagram above.

#### **4.3.1 Digital Board & IO board**

The block diagram of the digital board is shown as below:

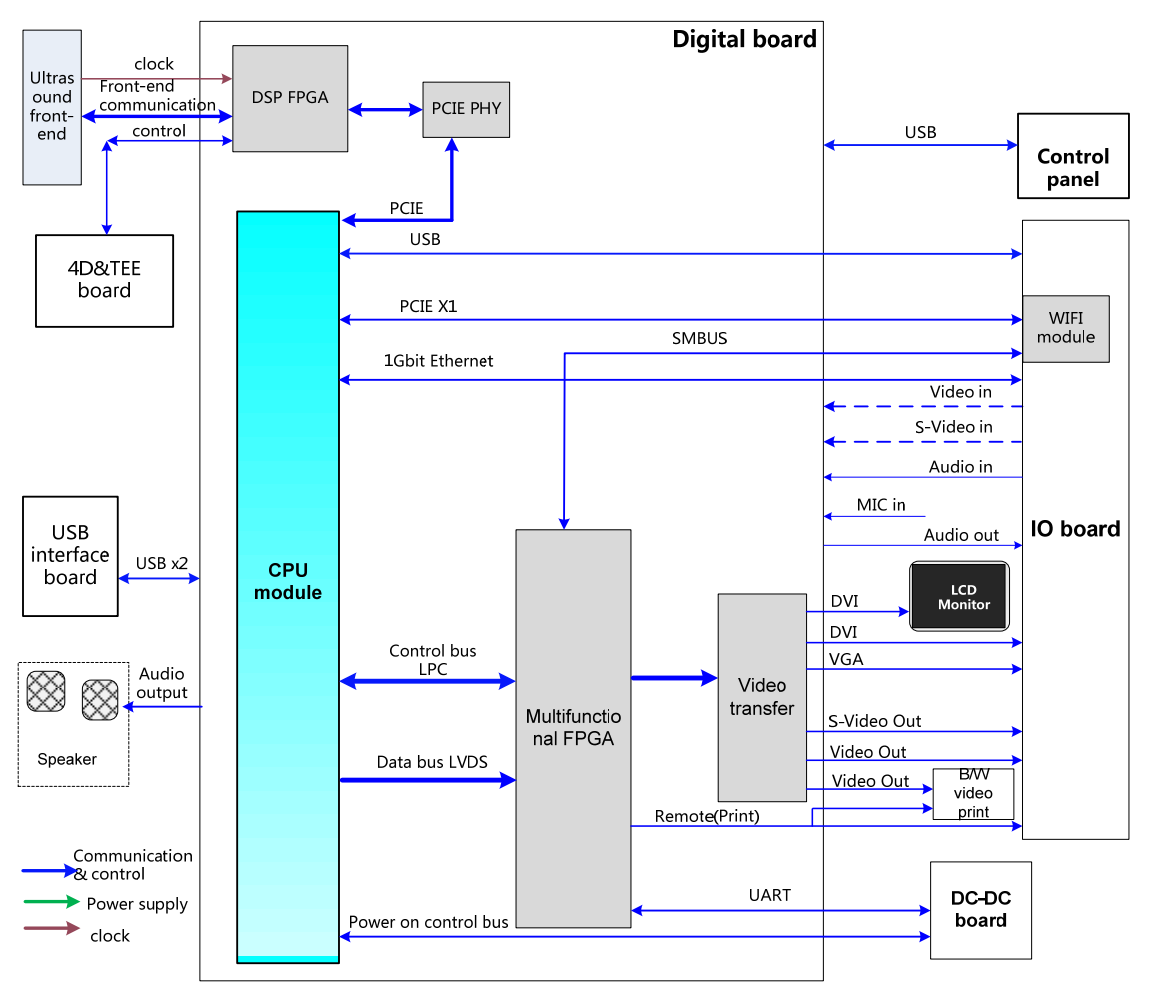

**Fig 4-7 Schematic diagram of the digital board** 

Main functions of the digital board are:

- ¾ Standard COM-E socket;
- $\triangleright$  DSP (digital signal processing) FPGA:
	- a) Digital signal processing of B,C,D mode, etc.
	- b) Pack the data which is already processed by corresponding image mode, and then send it
	- to CPU module to perform post processing.
	- c) System control bus which is sent to all the boards of whole front-end unit by CPU module is also transmitted via DSP FPGA.
- ¾ Multifunctional FPGA mainly implements video format transfer, back-end control, port extending, etc. includes:
	- a) Display extending: Convert LVDS signal to all other video formats required by video output port chips, time sequence conversion, video cutting and filling.
	- b) Digital video port. Supports digital video compressing and storage, and the related control.
	- c) Back-end communication and control. Extend serial port, used for battery management, high-voltage controlled SCM communication, etc. The functions are realized by the multifunctional FPGA using LPC bus.
	- d) Video print control, support video printer connecting.

e) Support I2C port, used for monitor status obtaining, parameter writing, etc.

- $\triangleright$  Communication bus
	- a) PCIE ×1, 2 channel; front-end data and control communication port. WiFi module support
	- b) LPC, used for multifunctional communication control and transfer extending for part of the communication ports.
- ¾ Back-end video processing, realize CPU module video output extending.
	- a) DVI, 2 channels; used for monitor and IO board external display port, the resolution should support 1024×768@60Hz.
	- b) VGA, 1 channel; used for external VGA port display extending, resolution1024×768@ 60Hz.
	- c) Composite Video, 1 input (reserved), 2 outputs, used for external video output and internal B/W video printer, support PAL/NTSC switching.
	- d) S-Video, 1 input(reserved), 1 outputs, support PAL/NTSC switching.
- ¾ Audio processing
	- a) Audio 1 input(reserved), 1 output, left and right stereo
	- b) Power amplify output, the maximum single channel power is 12W, left and right stereo
	- c) Support external MIC input.
- $\triangleright$  Port support
	- a) G-bit Ethernet port, 1
	- b) WiFi port,1,internal
	- c) Support Bluetooth , USB port (external)
	- d) Support footswitch, USB port
	- e) Video print control port, 2, for both B/W and color
	- f) SATA port, 1, for HDD
	- g) USB port, 5 for external, as shown in the figure.

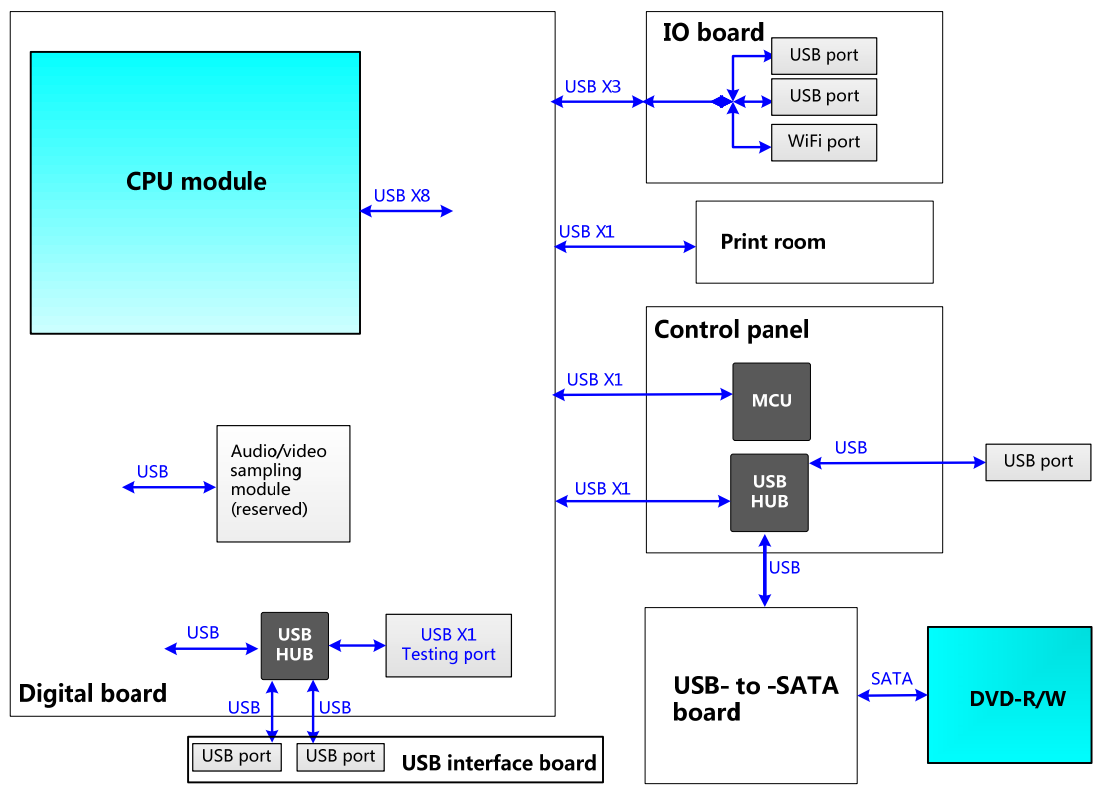

**Fig 4-8 Distribution diagram of USB ports** 

#### **4.3.2 4D&TEE Board**

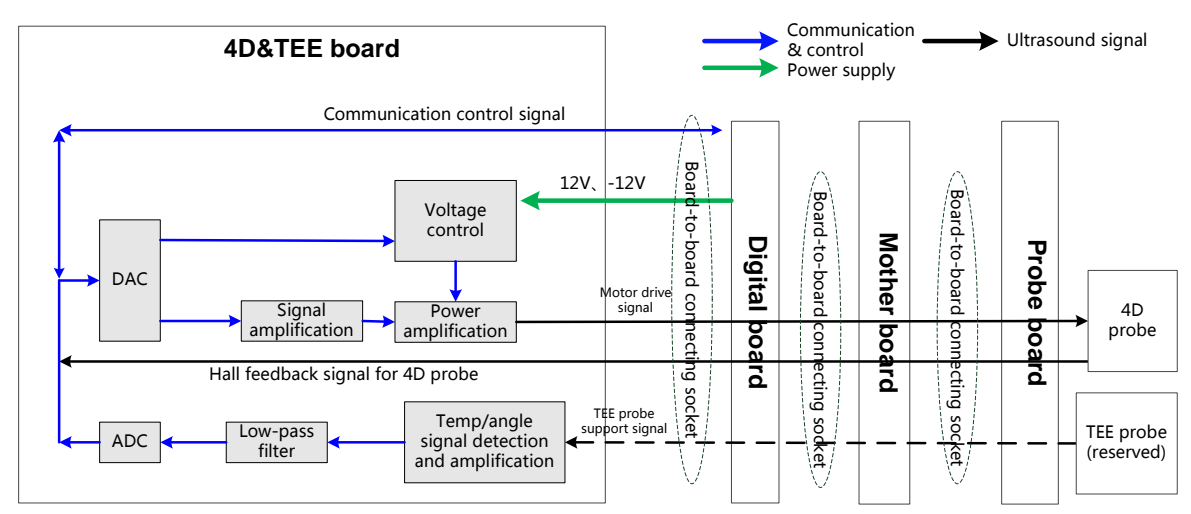

**Fig 4-9 Principle Block Diagram of 4D&TEE board** 

Function description:

- $\triangleright$  Power amplification for 4D drive signal; outputs required signal to drive the probe to the designated position.
- $\triangleright$  Provides 4D Hall signal returning channel.
- $\triangleright$  Amplify and collect the TEE probe temperature and angle signal.

# **4.4 Control Panel Unit**

The control panel unit mainly consists of control panel and USB-to-SATA board.

USB-to-SATA board, implements communication conversion between USB port and SATA port, for supporting DVD-R/W with SATA port.

 The control panel consists of power on/off key, retractable keyboard, trackball, TGC slider, and encoder, including key volume and key light. The keys, trackball, TGC and encoders are used for signal input, key volume and key light for output.

 USB HUB is adopted for USB extending on the keyboard. See the figure below, the following function circuits are designed on the control panel:

- ¾ Power on/off key circuit;
- $\triangleright$  TGC adjust circuit;
- $\triangleright$  Trackball circuit:
- $\triangleright$  LED drive control circuit:
- $\triangleright$  Key volume circuit;
- ¾ FPGA control circuit;
- $\triangleright$  Encoder circuit:
- $\triangleright$  USB HUB circuit.

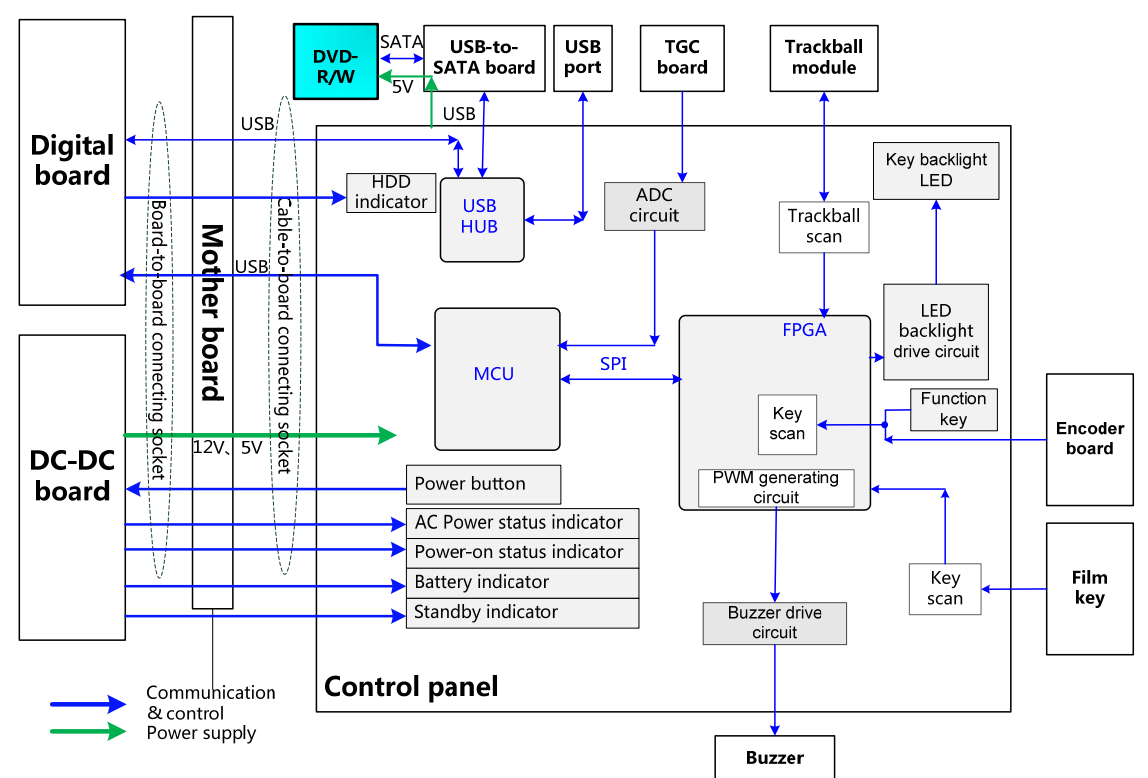

 **Fig 4-10 Schematic diagram of control panel** 

# **4.5 ECG Unit**

 ECG unit, which mainly consists of ECG board, takes charge of ECG signal detection, and signal display. As the reference of ultrasound image, ECG signal is synchronous with

4-10 Product Principle

2D image and color flow image which real-time displays. After amplification, filtering and sampling, the ECG signal will be sent to DSP FPGA. Meanwhile, detect R-wave and the detected ECG triggering signal will be sent to DSP FPGA through serial port.

The system can be connected with ECG leads and transducer; the ECG leads are compatible with the port on the patient monitor device of Mindray. Besides, USB interface board is adopted in the ECG unit. USB signal from the digital board will be sent to USB interface board via mother board and cables. For the user's convenience, two USB ports are designed on the USB interface board. Structure of ECG unit is described as below:

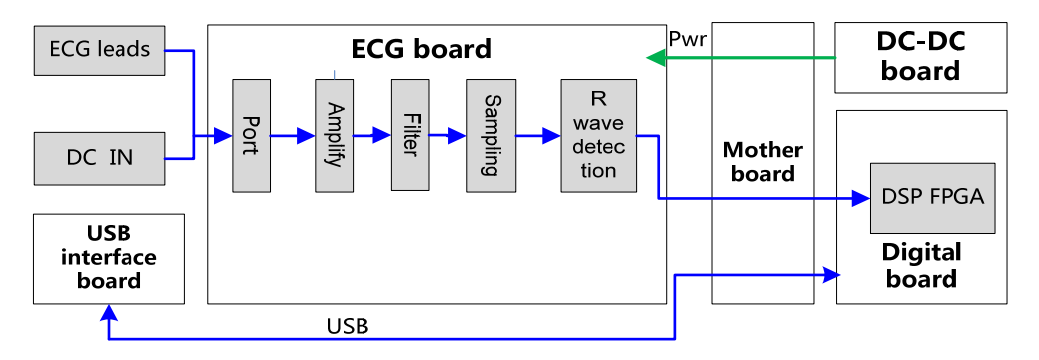

**Fig 4-11 Schematic diagram of ECG unit**

# **4.6 Monitor Unit**

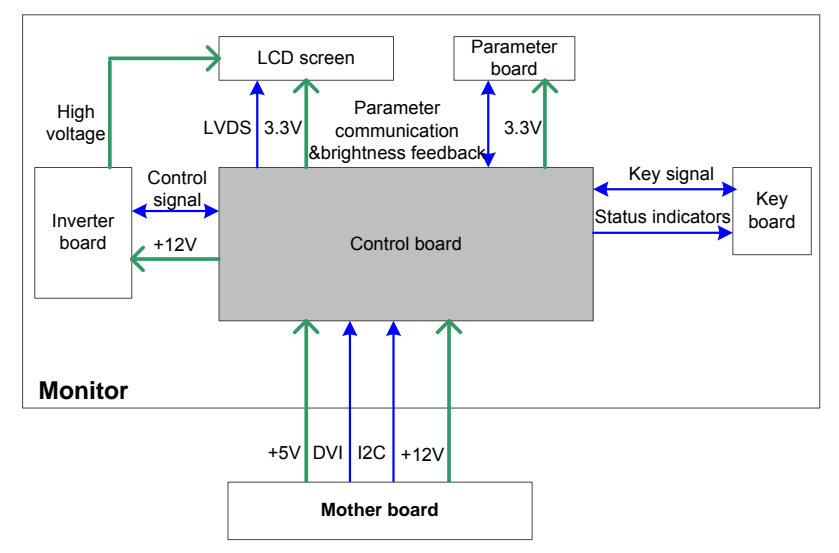

**Fig 4-12 Schematic diagram of the monitor** 

The monitor unit mainly consists of control board, inverter board, LCD screen, data board, key board, etc.

(NOTE: The backlight type of LCD screen decides that if monitor unit has an inverter board or not:

- 1. If the backlight type of LCD screen is LED backlight, monitor need not to use inverter board. The control signal and 12V voltage output by control board are provided to the backlight of LCD screen directly.
- 2. If the backlight type of LCD screen is CCFL backlight, monitor need to use inverter board.

Function:

- $\triangleright$  The control board, as the main part of the monitor, transfers DVI input into LVDS signal then output to the LCD screen, monitors other board or signal; meanwhile, it can communicate with the main system through I2C port. So it is convenient for the main system gathering information from the monitor or controlling the monitor.
- $\triangleright$  The inverter board generates high voltage to illuminate backlight of LCD which is adjusted by control board with signal on-off and brightness.
- $\triangleright$  The parameter board memorizes the color temperature and gamma correction data; It is used with LCD screen, so that the corresponding display effect shall be consistent. For the first time of installation or replacing the control board / LCD board, related parameters should be updated in the control board. Meanwhile, it monitors the backlight brightness of LCD. The control board will adjust the LCD backlight brightness according to the current, transferring efficient of backlight or temperature changed, the brightness of LCD screen can keep stable.
- $\triangleright$  User operation is accepted through key board, and monitor displays the menu so that user can adjust some monitor parameters.

# **4.7 Power Supply Unit**

Power supply unit provides power to the system (front-end, back-end, peripherals, etc.). The power supply unit consists of auxiliary output board, AC-DC power board, DC-DC power board, battery module, etc.

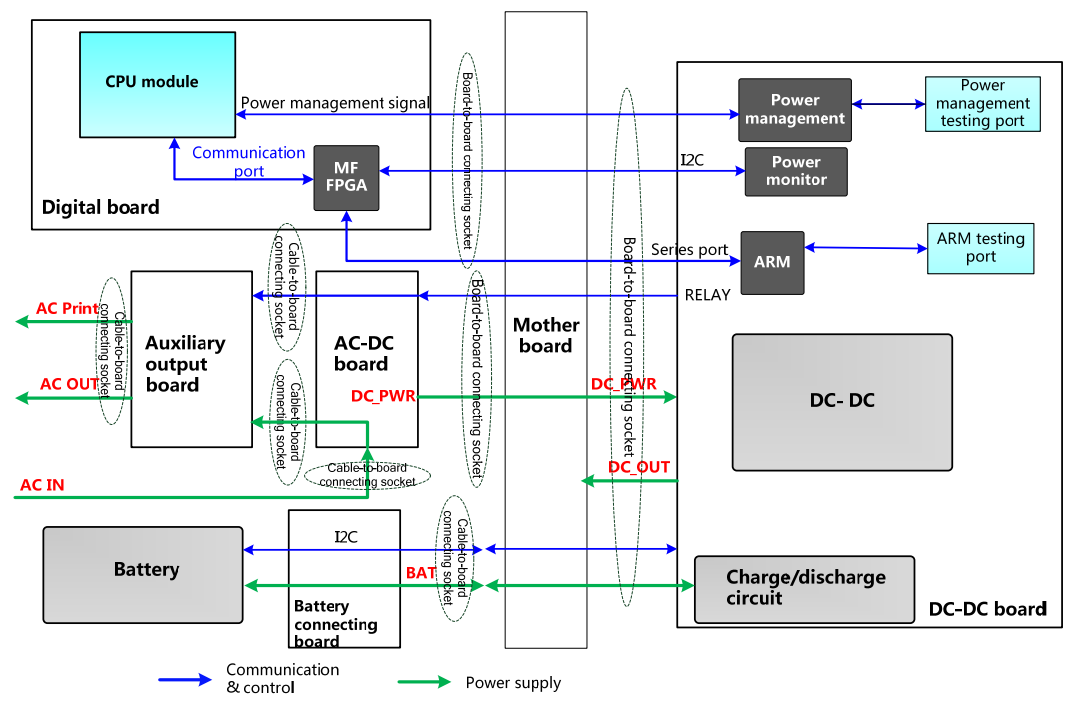

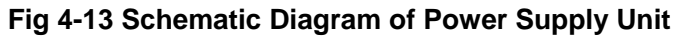

The mains power goes to the auxiliary output board and AC-DC power board.

After transferring, it will provide power to AC auxiliary output or peripherals (printer, e.g.) on auxiliary output board. Once the AC-DC power board is powered by the mains power, it will provide 12V to DC-DC power board. Except power management, including system on-off logic, system status indicating, etc; DC-DC power board also implements charge management, voltage monitor, battery management and programmable voltage control, etc.

For details about the boards of power supply unit, please refer to the following chapters.

## **4.7.1 Auxiliary Output Board**

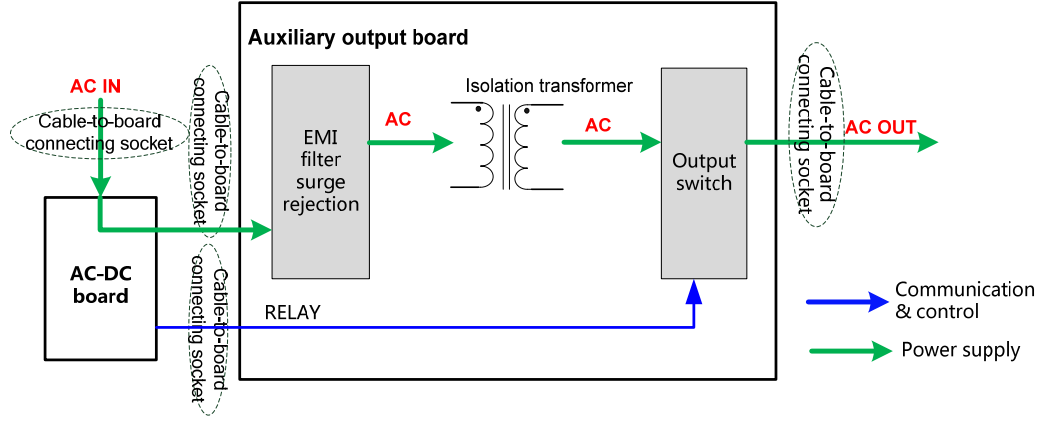

**Fig 4-14 Schematic diagram of auxiliary output board**

Auxiliary output board implements isolation and inversion to AC input then control the AC output for peripherals via switch.

#### **4.7.2 AC-DC board**

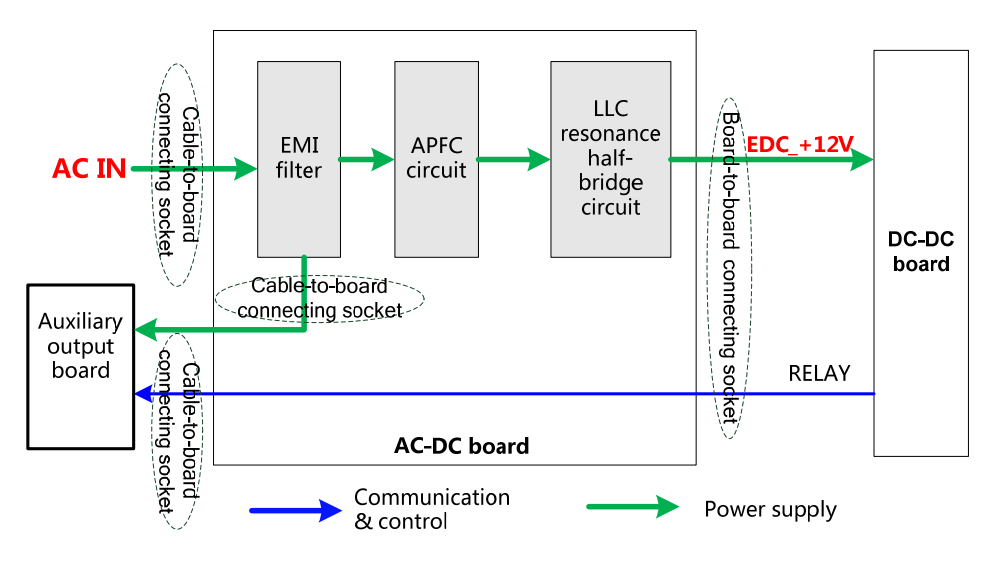

**Fig 4-15 Schematic diagram of AC-DC board** 

Function description:

- $\triangleright$  The mains power is input to AC-DC power board, after pass through the EMI filter circuit, been rectified and filtered, then APFC circuit starts to work normally and provide power to DC-DC board when the system is turned on.
- $\triangleright$  Adopt LLC resonance half-bridge circuit to implement the DC conversion output, which is +12V.

#### **4.7.3 DC-DC board**

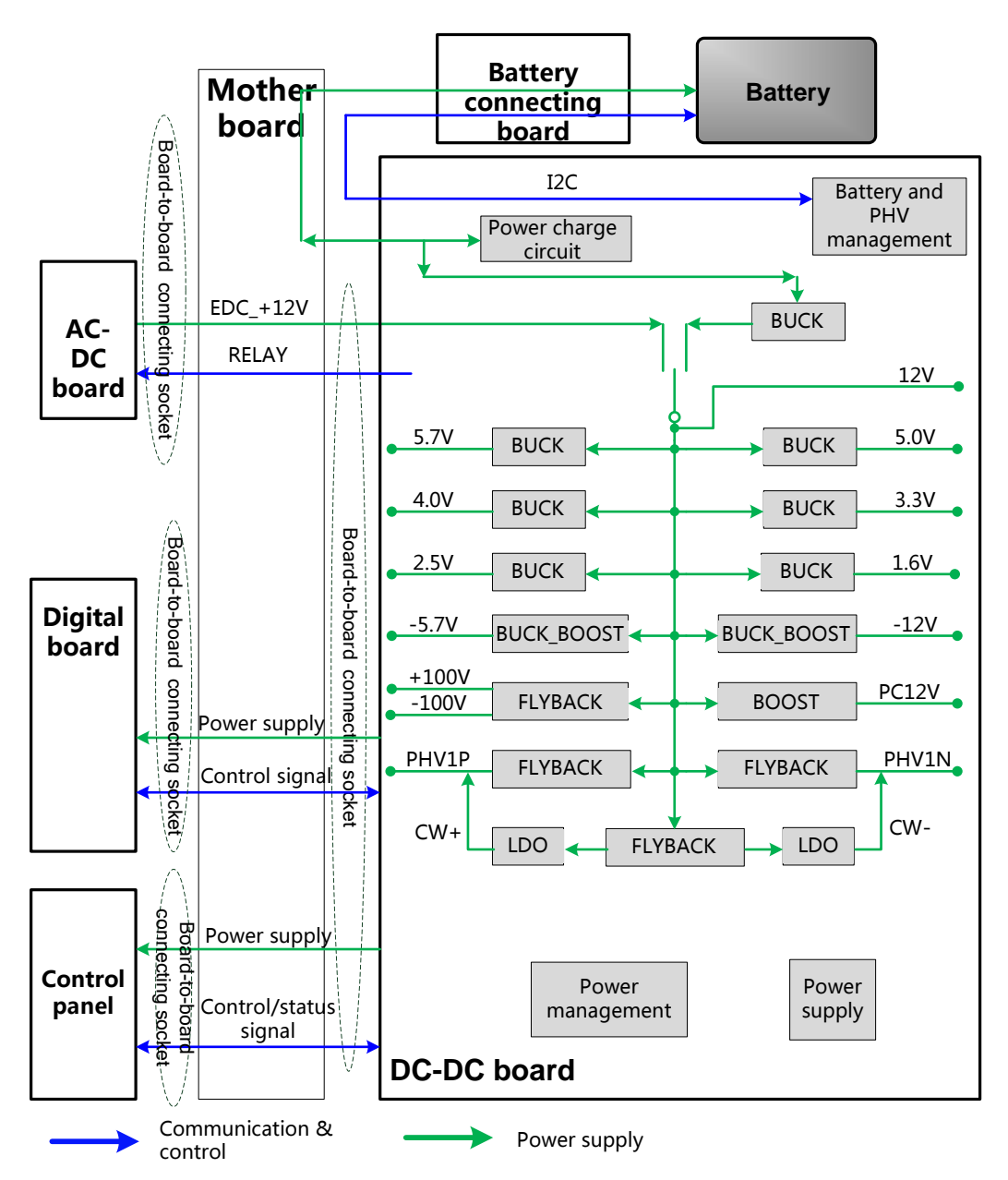

**Fig 4-16 Schematic diagram of DC-DC board** 

Function description:

- ¾ DC-DC power board mainly consists of power management, battery management, PHV management and DC-DC power module, etc.
- $\triangleright$  After the system is turned on, power module in DC-DC power board will output the powers except Standby normally to power the back-end boards according to the status information of CPU module, FPGA and battery. When system is on, the power charge circuit still works normally.
- $\triangleright$  When the machine configured with battery, it can be powered on by battery. If AC power is connected at the same time, AC provides power in priority.
- $\triangleright$  DC-DC board mainly generates the ultrasound transmission power, including two channels adjustable PHV and two channels stable voltage ±100V.The host computer can set the value of PHV voltage via especial port.

4-14 Product Principle

- $\triangleright$  DC-DC board includes power monitor IC, Which is provided to host computer to obtain the voltage value of special power.
- ¾ After each circuit module on the board is started, PHV and ±HV are still kept closed, PHV and ±HV will be started only if the IC received the commands from host computer, PHV output voltage is determined by the command of host computer.

#### **4.7.3.1 System Power on Control**

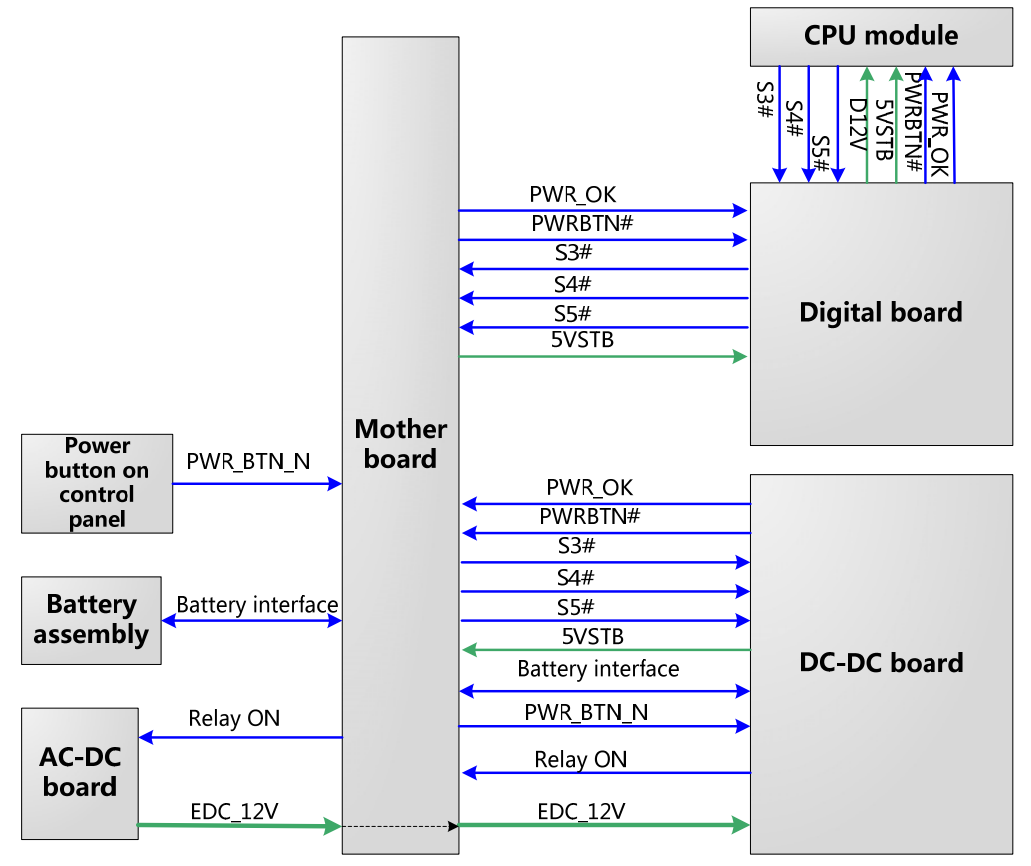

#### **Fig 4-17 Schematic diagram of system power on control**

 $\triangleright$  The related control signals:

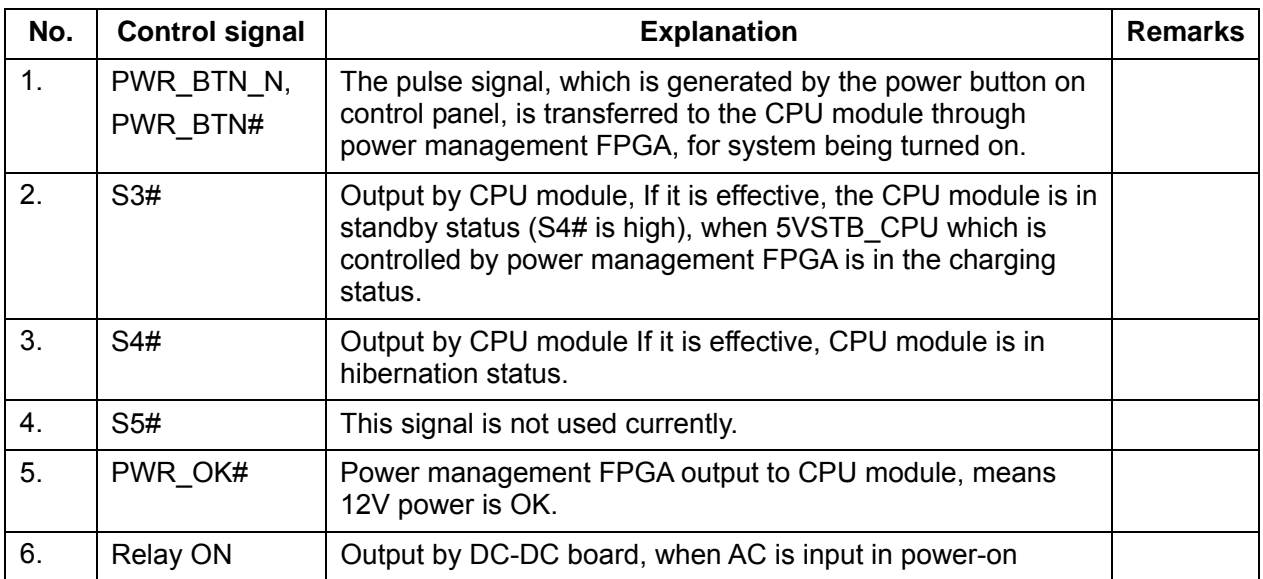

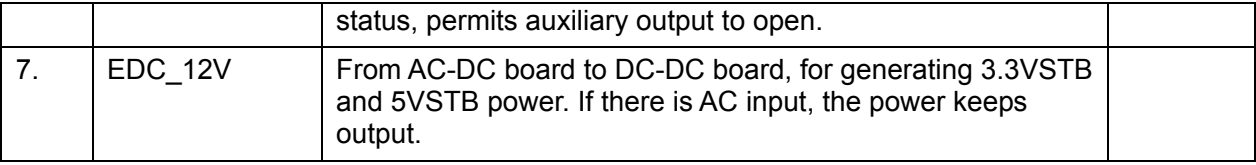

- $\triangleright$  Both AC power and battery can support the ultrasound system to work normally.
- $\triangleright$  Only if there is AC input, power supply unit will generate 5VSTB and 3.3VSTB.
- $\triangleright$  When system is shut down, disconnect the AC power but the battery is in use, the battery management will shut down the 5VSTB output, only 3.3VSTB reserved. It means that the system will be powered on again until press the power button.
- $\triangleright$  In standby mode, disconnect the AC power, when the battery is in use, the battery provides 5VSBT and 3.3VSTB for system use.

The power on process is shown as below:

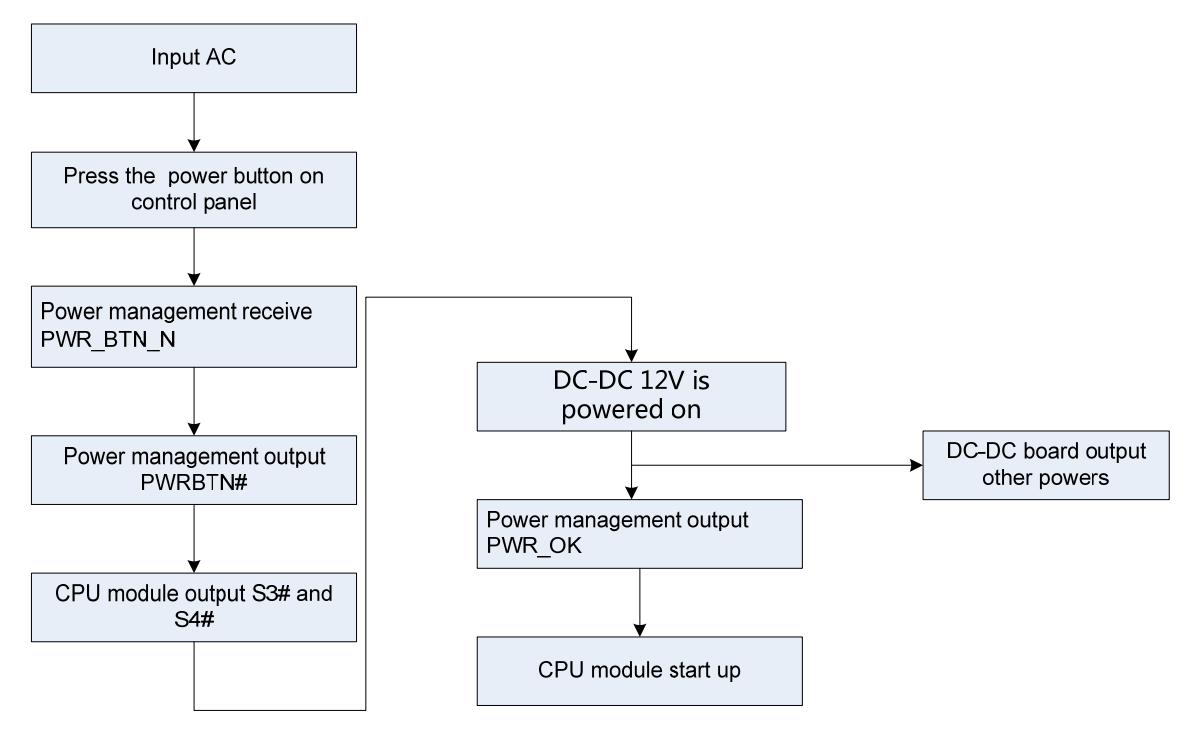

**Fig 4-18 Schematic diagram of system power on Process** 

# **4.8 Cables Connecting of Whole system**

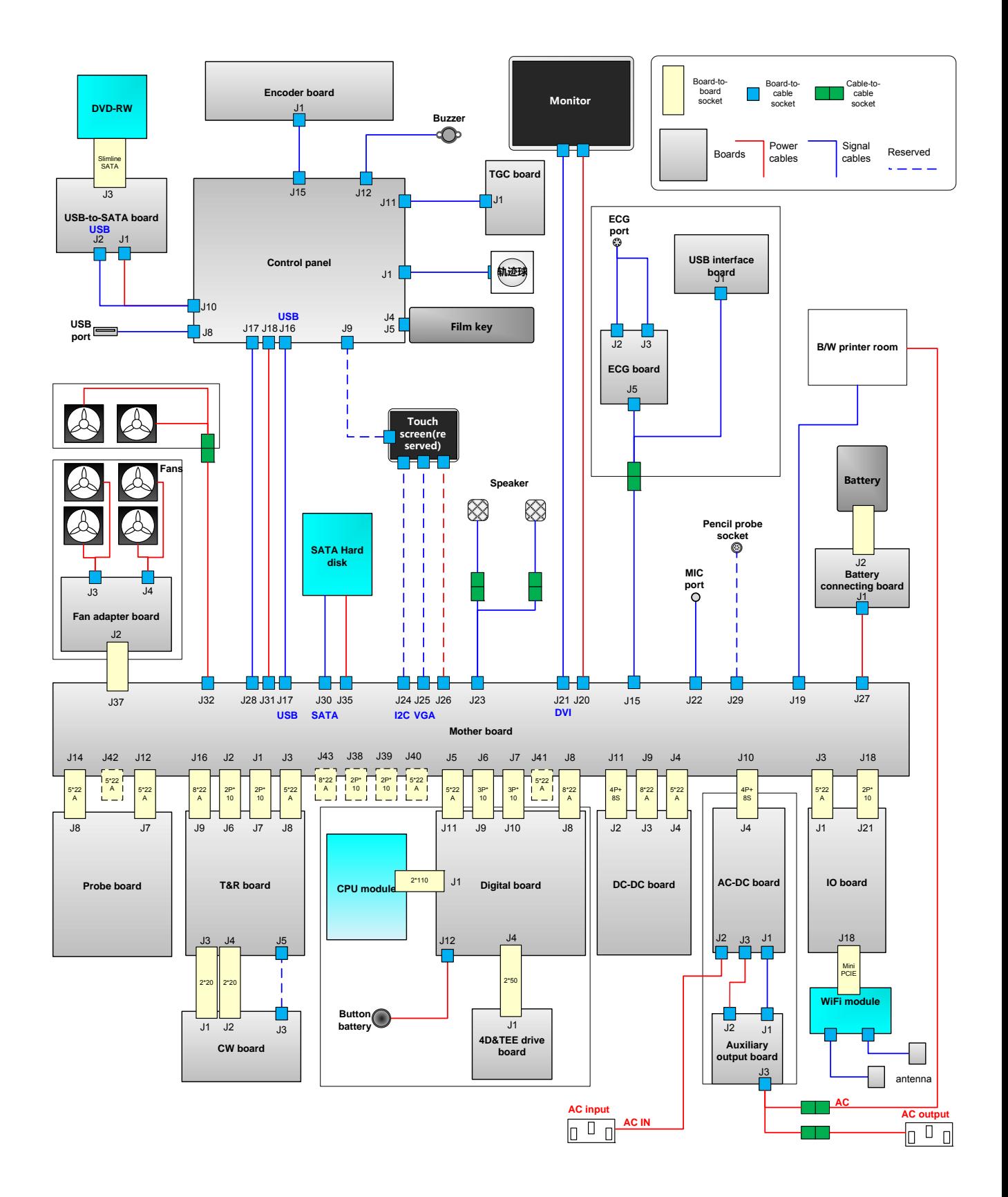

**Fig 4-19 Schematic diagram of cable connecting of whole system**

# **5 Function and Performance Checking Method**

## **5.1 Instruction**

 The chapter supplies the method to verify main function and performance of product. This is only used for reference, not preventive execution.

 Function checking and testing of this part shall be carried out by Mindray service engineers and the user together.

# **5.2 System Running Status**

## **5.2.1 Running Status**

- 1. The ultrasound system can be turned on or off normally, working normally, no any abnormal noise and phenomenon appear when the system is running.
- 2. The fan starts to work as soon as the system is turned on, no any abnormal noise appear in process
- 3. Check basic system information such as product configuration, options, software version, etc. Confirm all the information is normal.
- 4. Check if contrast and brightness of the monitor are normal.
- 5. Check if time and date are valid and correct. If not, please preset them again.
- 6. Check if all status indicators are normal.
- 7. Check the log together with the user to confirm any abnormality or occasional abnormalities when the system is running.

## **5.2.2 Working Condition**

Check if the ambient temperature and humidity are in the specified range described in chapter 2.

# **5.3 General exam**

#### **5.3.1 Check Flow**

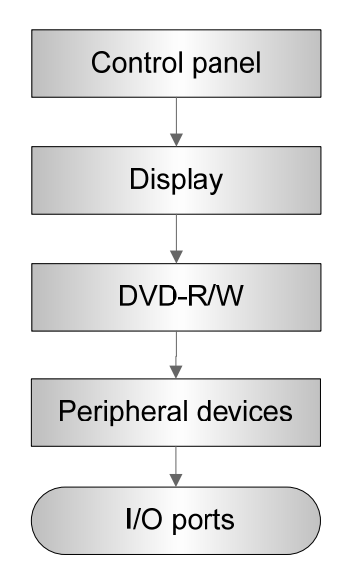

## **5.3.2 Checking Content**

#### **5.3.2.1 Check Control Panel**

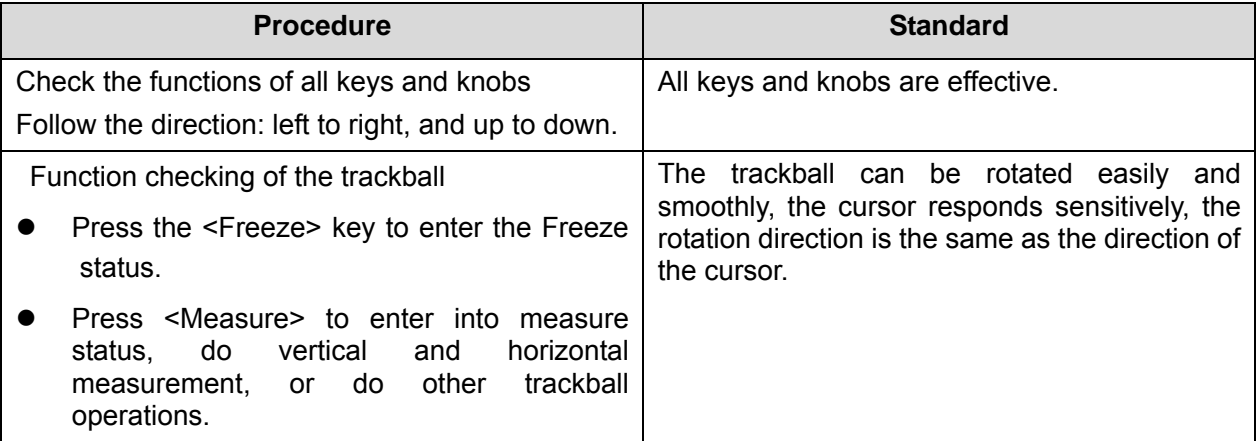

#### **5.3.2.2 Check the Monitor**

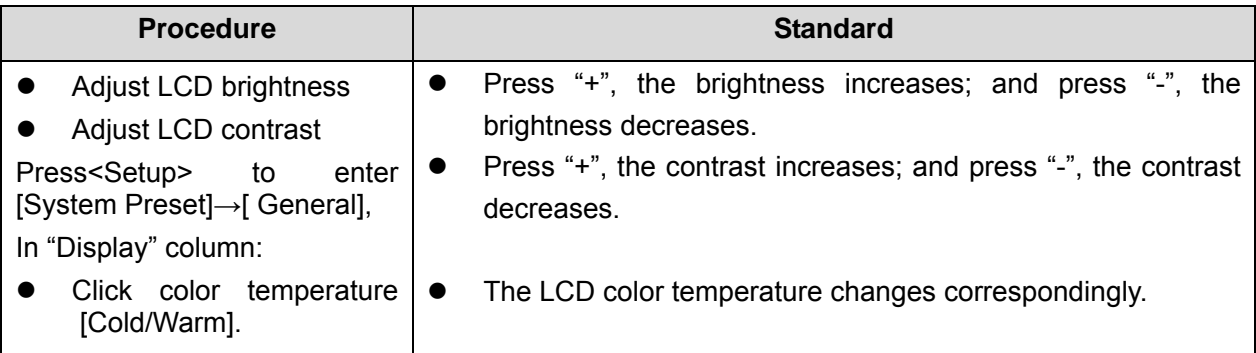
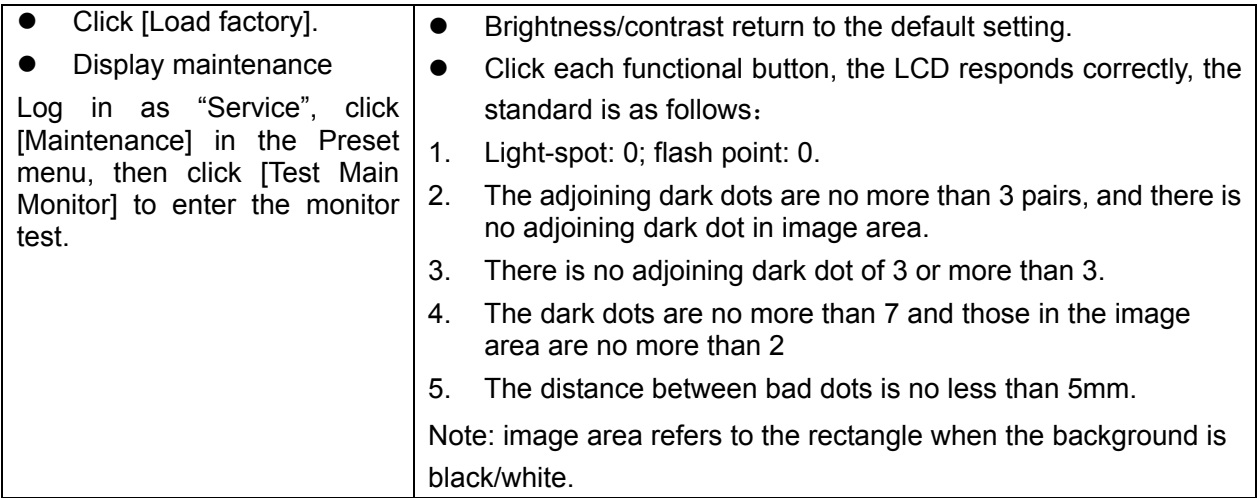

## **5.3.2.3 Check DVD-R/W**

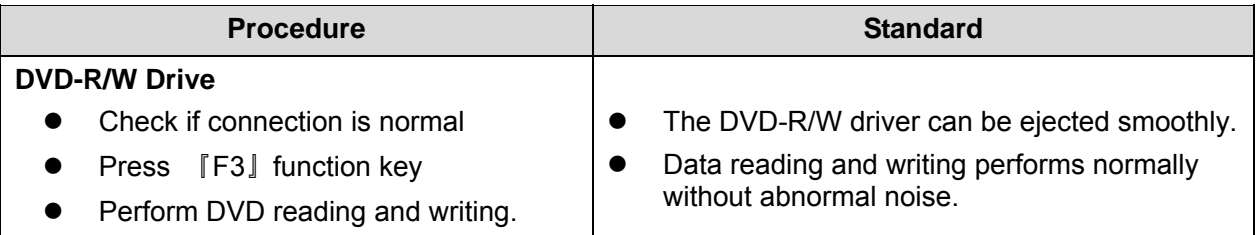

# **5.3.2.4 Check Peripheral Device**

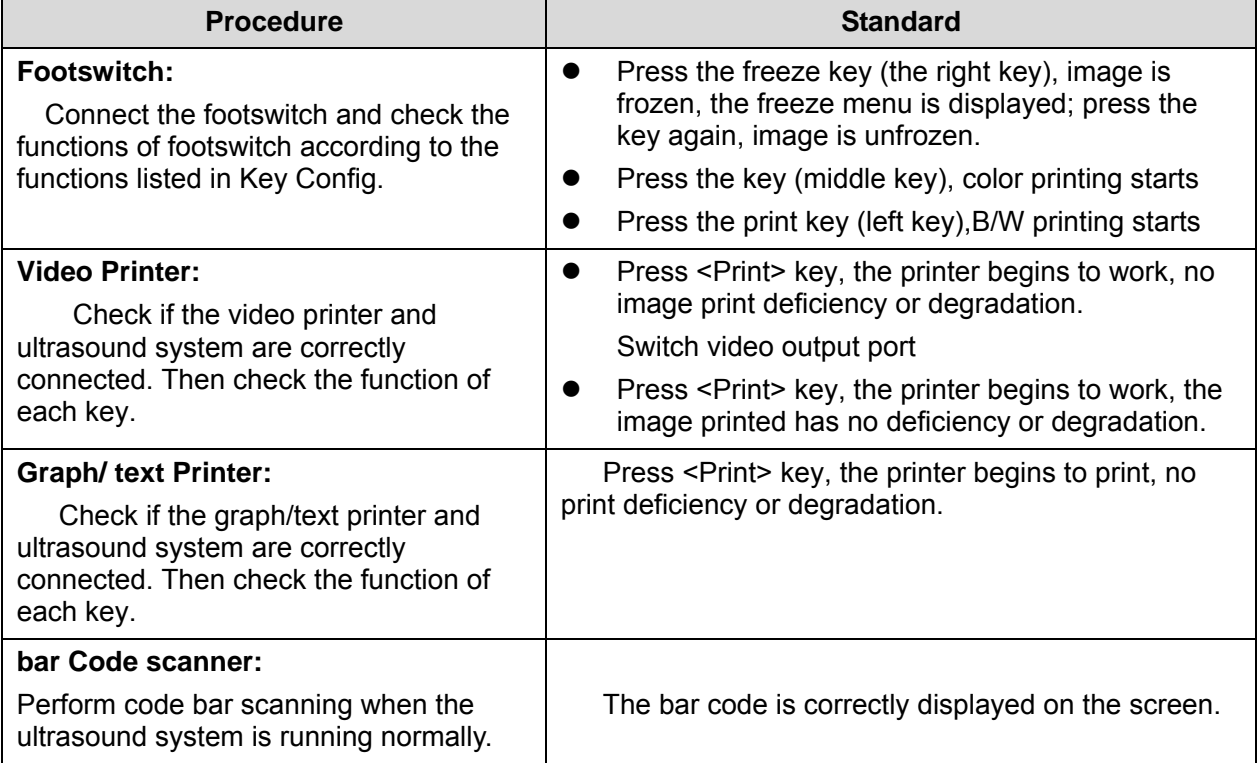

## **5.3.2.5 Check IO Ports**

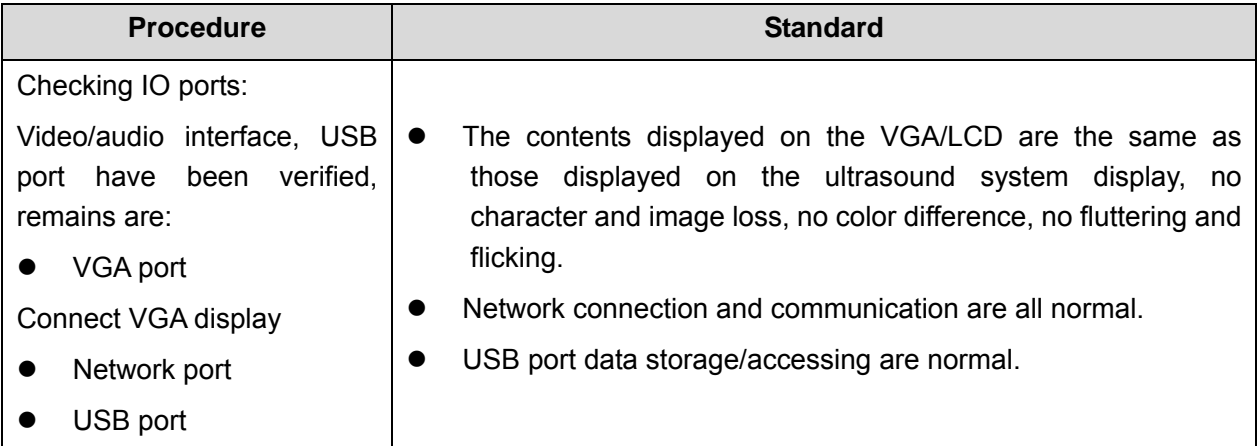

# **5.4 Function Checks**

**NOTE:** A completed function inspection is described here, do the checking according to the actual system configuration.

# **5.4.1 Check Flow**

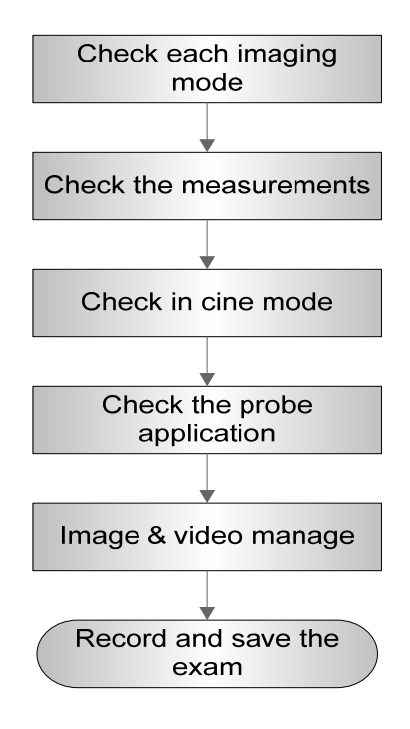

# **5.4.2 Checking Content**

## **5.4.2.1 B Mode**

■ In B Mode scanning, the image parameter area in the left corner of the screen will display the real-time parameter values as follows:

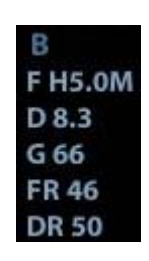

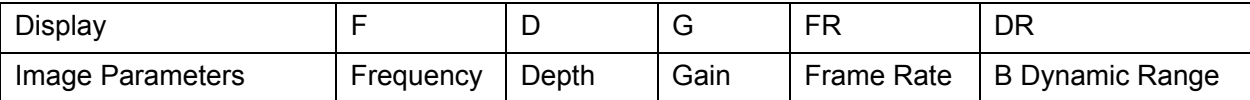

■ Parameters that can be adjusted to optimize the B Mode image are indicated in the following.

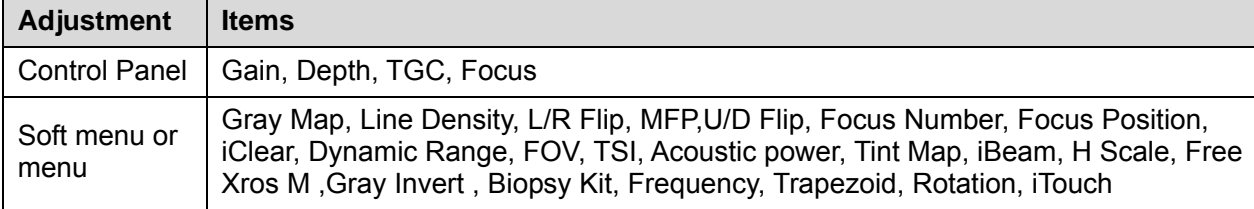

#### **1. Control Panel**

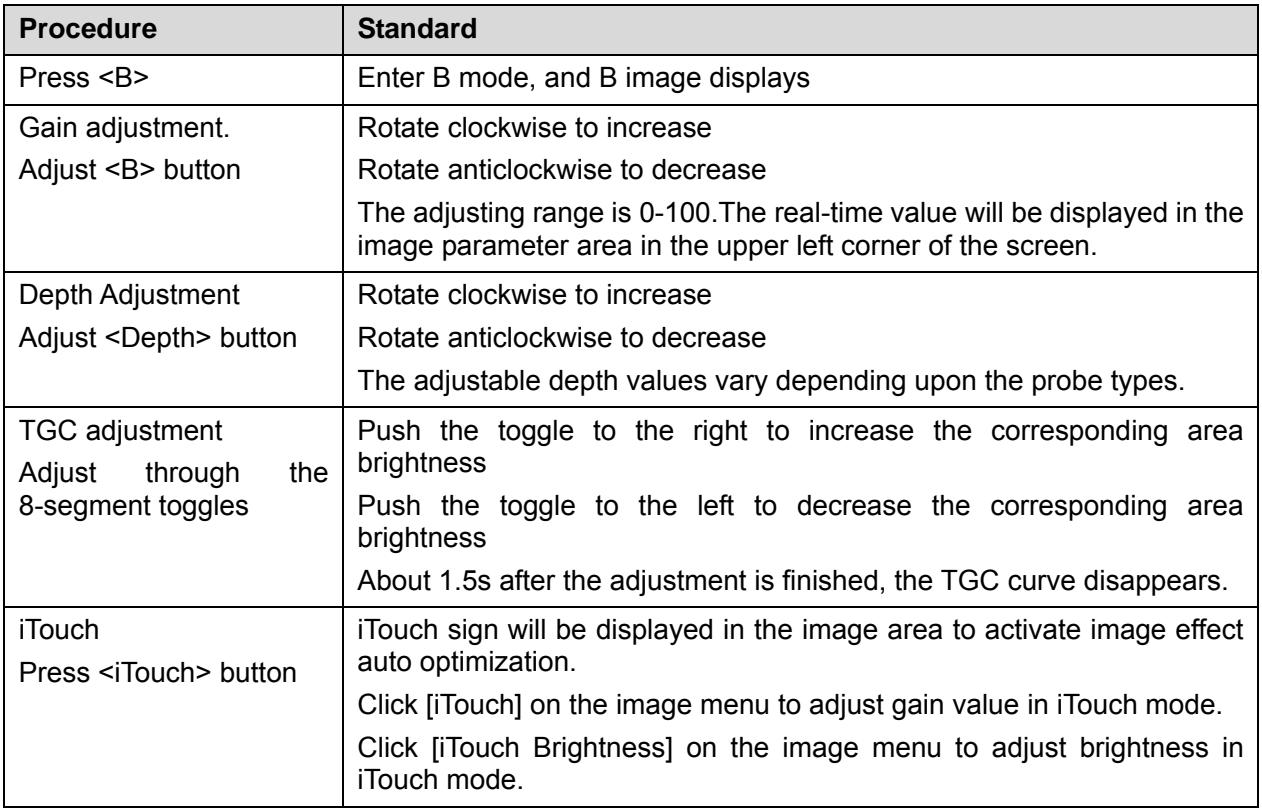

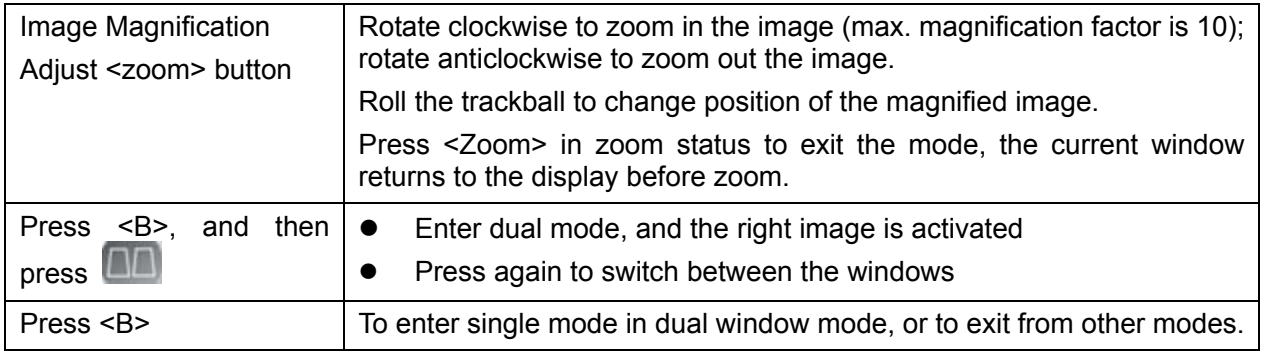

#### **2. Soft Menu or Menu**

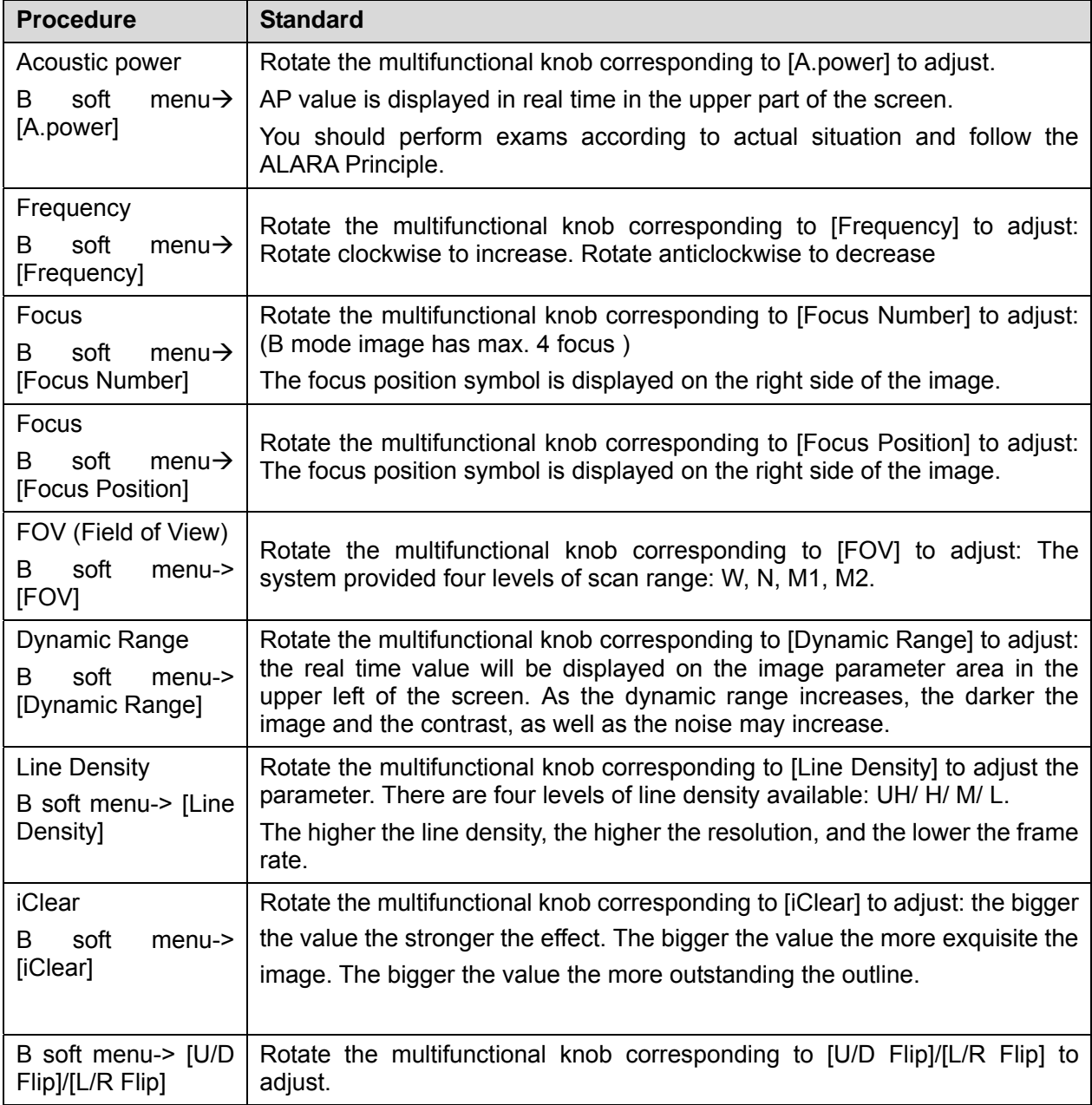

# **5.4.2.2 M Mode**

In M Mode scanning, the image parameter area in the left corner of the screen will display the real-time parameter values as follows:

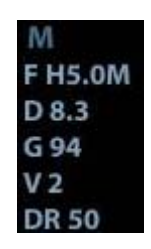

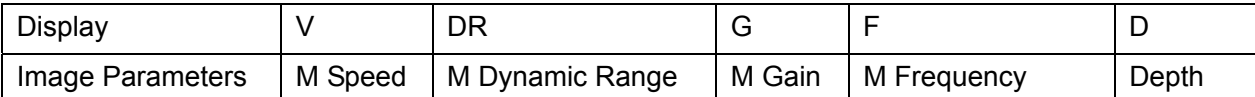

■ Parameters that can be adjusted to optimize the M Mode image are indicated in the following.

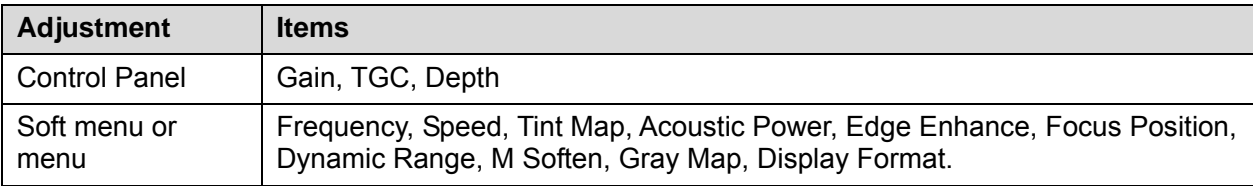

#### **1. Control Panel**

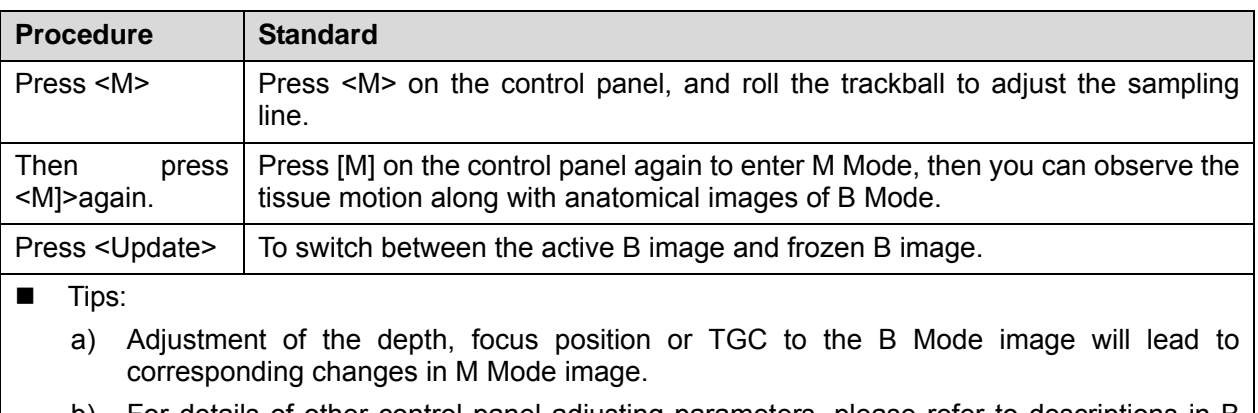

b) For details of other control panel adjusting parameters, please refer to descriptions in B mode

#### **2. Menu**

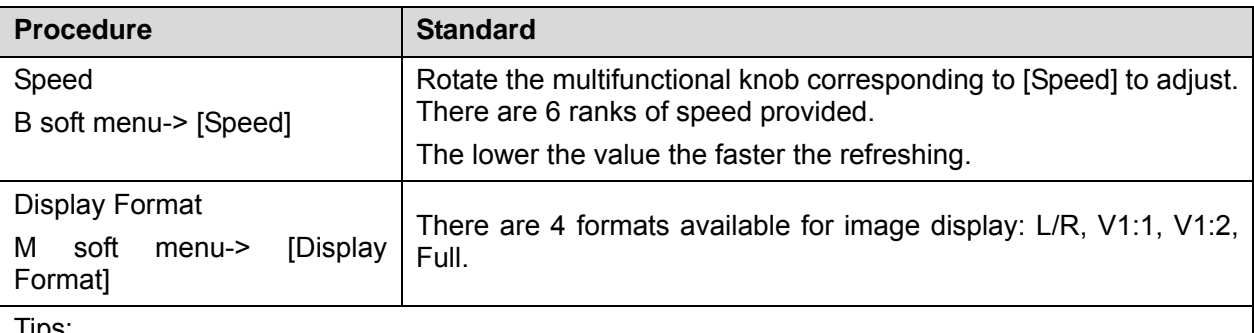

Tips:

- a) During M Mode scanning, frequency and acoustic power of the probe are synchronous with that of B Mode.
- b) Refer to B mode for more details.

# **5.4.2.3 Color Mode**

- In Color Mode scanning, the image parameter area in the left corner of the screen will display the real-time parameter values as follows:
- $\blacksquare$

 $\blacksquare$ 

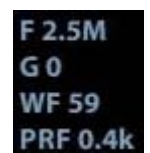

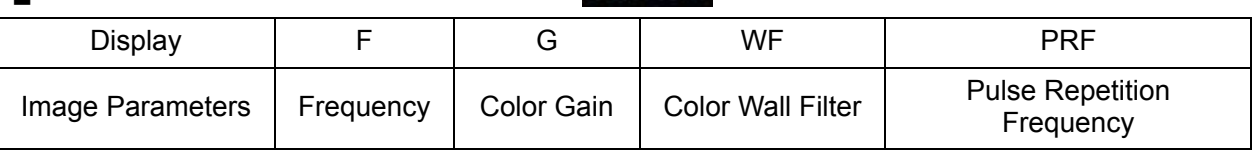

 $\blacksquare$ 

■ Parameters that can be adjusted to optimize the Color Mode image are indicated in the following.

п

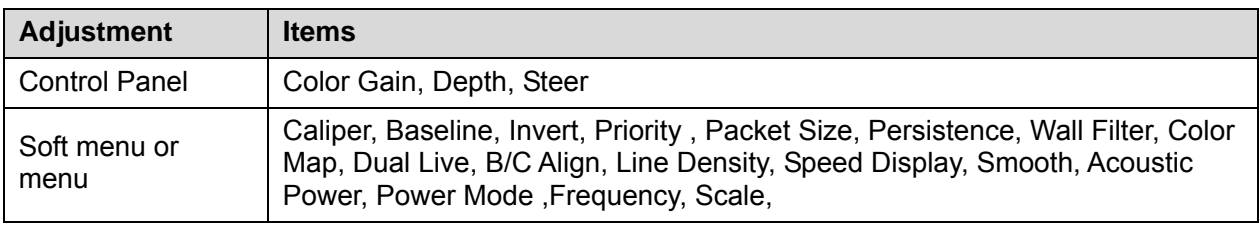

 $\blacksquare$ 

## **5.4.2.4 PW Mode**

In PW Mode scanning, the image parameter area in the left corner of the screen will display the real-time parameter values as follows:

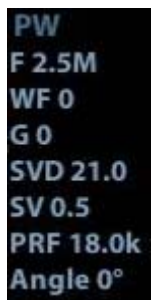

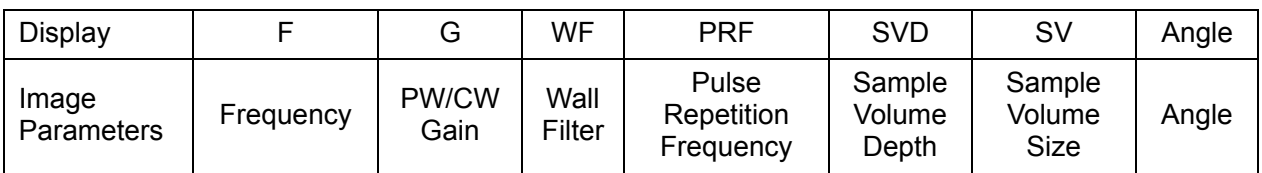

■ Parameters that can be adjusted to optimize the PW Mode image are indicated in the following.

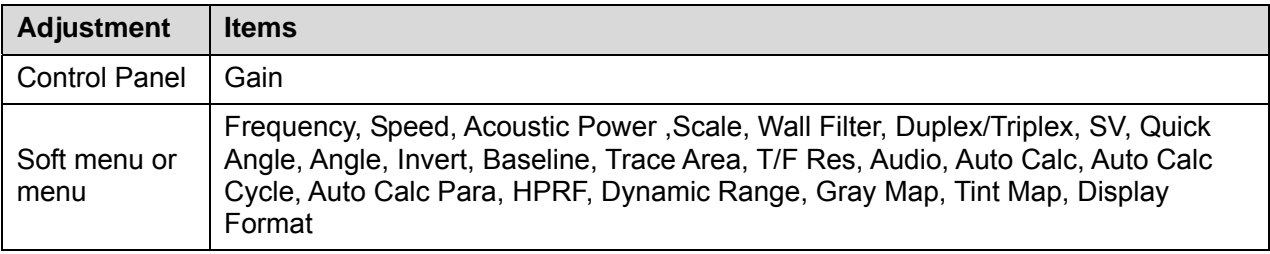

 $\blacksquare$ 

# **5.4.2.5 Cine Review**

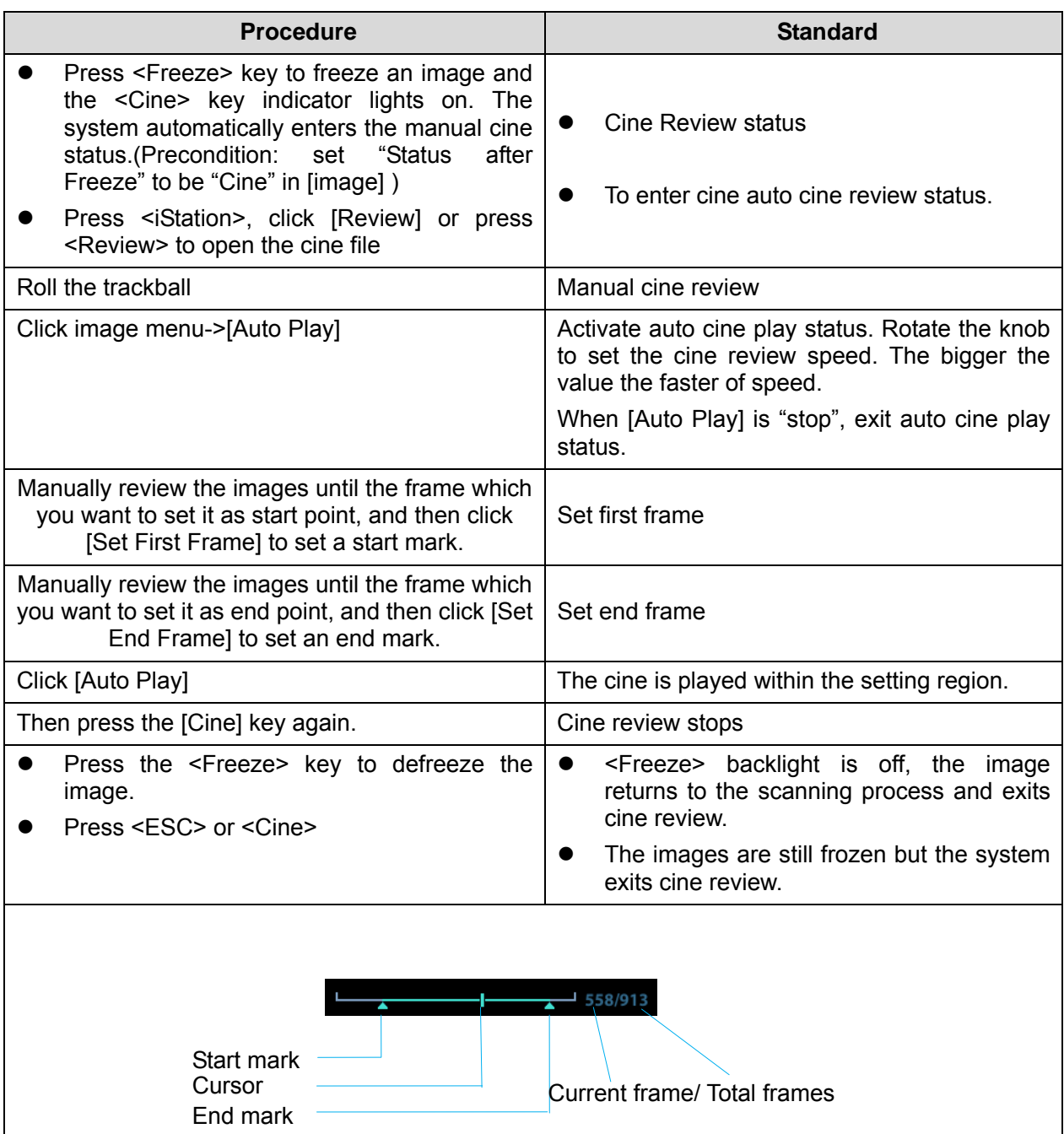

## **5.4.2.6 Measurement**

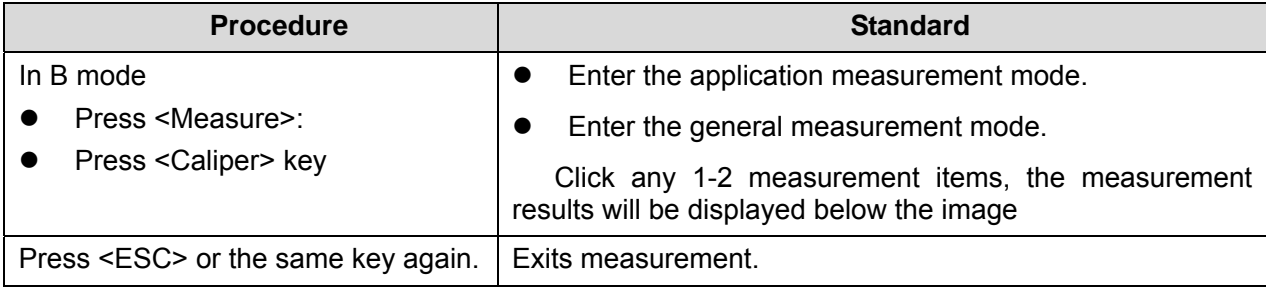

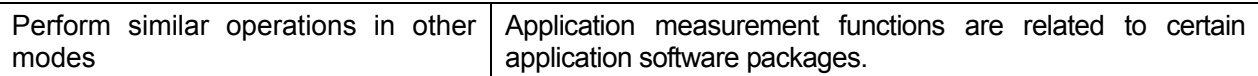

## **5.4.2.7 Patient Information Management**

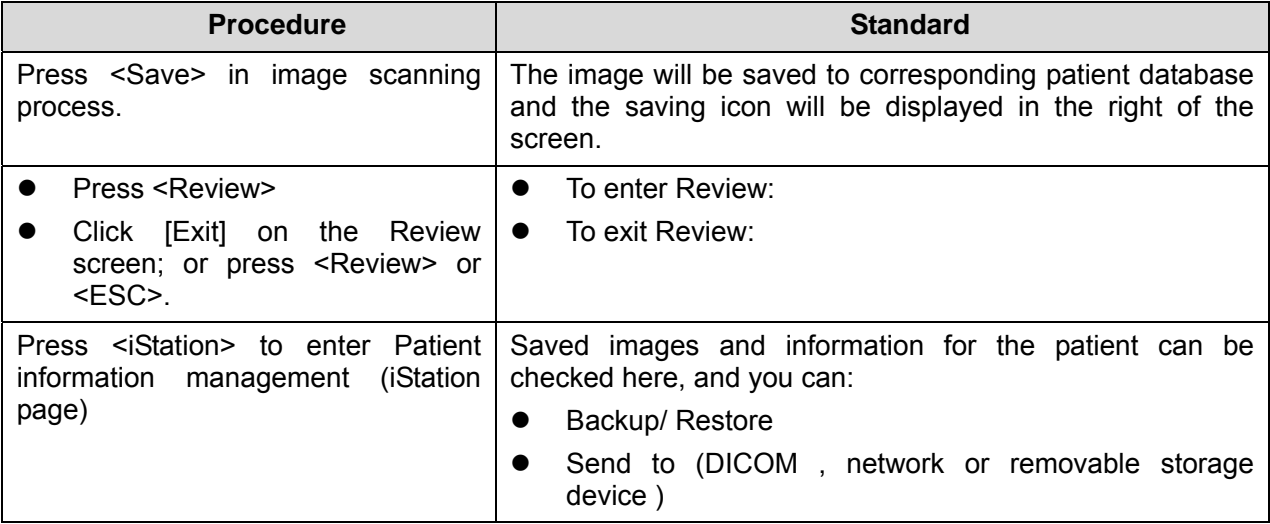

# **5.5 Performance Test**

# **5.5.1 Test Process**

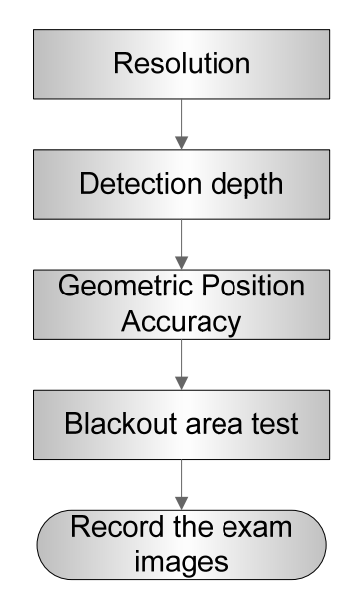

# **5.5.2 Test Content**

**NOTE:** The image used here is only for reference, stick to the image effect in the real situation.

#### **Requirements:**

5-10 Function and Performance Checking Method

- 1. Display: set the contrast and brightness at the clinical application value (or the default status)
- 2. Operation environment: dark room, simulating the clinical application environment.
- 3. Scanning techniques: contact the probe with the acoustic window of the phantom, no spacing nor pressing.

#### **Tips:**

For the testing phantoms, please refer to Appendix B.

KS107BD is low frequency phantom and used when Probe focus frequency is less than 4MHZ; KS107BG is high frequency phantom and used when Probe focus frequency is more than 5MHZ;

#### **5.5.2.1 Resolution**

**T** transverse resolution

Test Step:

- 1. Cover the scan surface of the phantom with water or couple gel, gently contact the probe with the scan surface, making the transverse resolution testing targets to be displayed around the midline of the image.
- 2. Adjust the focus point focuses at the position where the transverse resolution testing targets are displayed.
- 3. Adjust parameters like gain, dynamic range, TGC, making the background tissue unseen, just displaying the target image clearly.
- 4. In condition that the transverse resolution testing targets are horizontally displayed, record the minimal distance of two targets that can be clearly recognized.
- 5. Repeat the operation above for the transverse resolution testing targets at other depths. As shown in figure below.

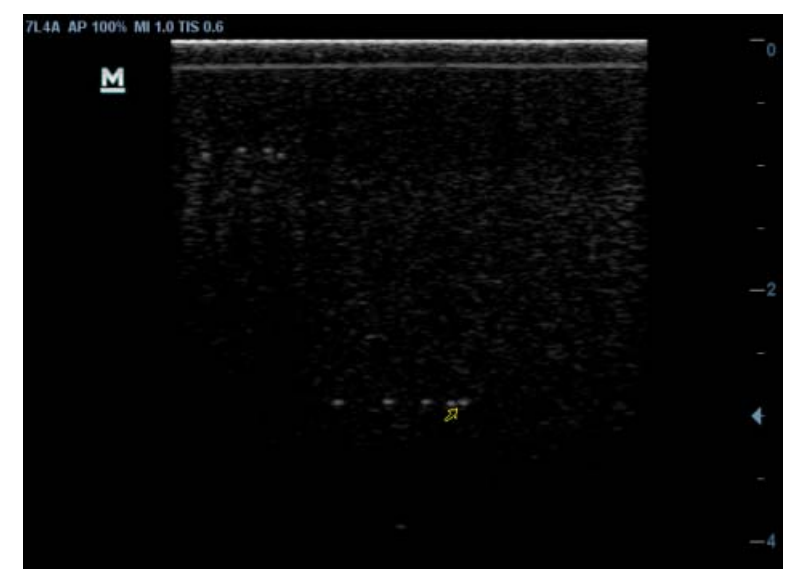

 Axial resolution Test Step:

- 1. Cover the scan surface of the phantom with water or couple gel, gently contact the probe with the scan surface, making the longitudinal resolution testing targets to be displayed around the midline of the image.
- 2. Adjust the focus point focuses at the position where the longitudinal resolution testing targets are displayed.
- 3. Adjust parameters like gain, dynamic range, TGC, making the background tissue unseen, just displaying the target image clearly.
- 4. Record the minimal distance of two longitudinal resolution testing targets that can be clearly recognized.
- 5. Repeat the operation above for the longitudinal resolution testing targets at other depths.

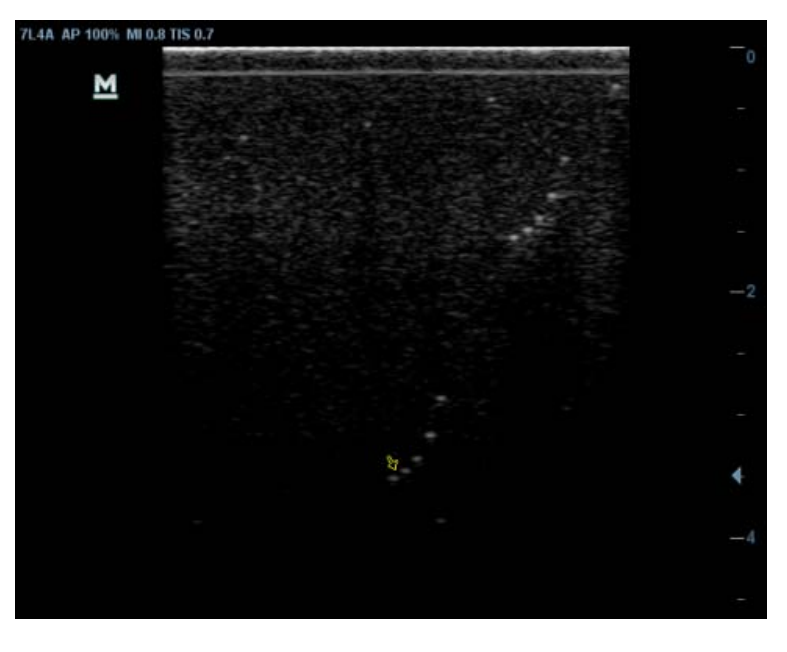

**NOTE:** 1. When using the convex probe, keep the transverse resolution testing targets to be displayed near the midline.

- 2. When using a linear probe with steer function, do not turn on the steer function when perform the transverse resolution test.
- 3. Zoom in the region where the targets located if necessary.
- 4. The diameter of the target point at a certain depth is equal to the transverse resolution at the depth.

## **5.5.2.2 Maximum Depth**

Test Step:

- 1. Cover the scan surface of the phantom with water or couple gel, gently contact the probe with the scan surface
- 2. Set the system display depth according to the eXPcted maximum available depth of the probe in use.
- 5-12 Function and Performance Checking Method
- 3. Adjust the focus point to the deepest, and AP at the maximum value.
- 4. Set gain, contrast, TGC at a greater value, but no halation nor defocus is allowed.
- 5. Record the depth of the furthest target (the target can be seen clearly).

that of the noise, do not use this target.

**NOTE:** 1. Increasing the gain will also increase the noise, and echo may be covered. 2. When using a linear probe, please completely contact the probe with the scan surface, no side clearance is allowed. 3. When using a convex or phased-array probe, make the axis targets to be displayed at the middle of the scanning image. 4. When system is not frozen, the fast field target information may be similar to

As shown in figure below.

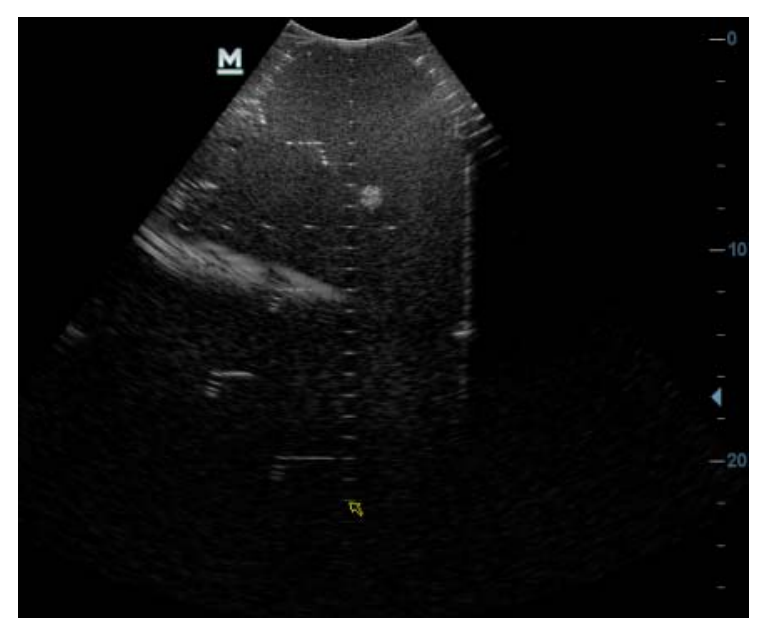

## **5.5.2.3 Geometric positioning accuracy**

**Longitudinal geometric positioning accuracy** Test Step:

- 1. Do adjustments as the way in testing the maximum depth.
- 2. Record the distance by 20mm each segment on the longitudinal targets line using the measurement caliper;
- 3. Select the value with the greatest error (to 20mm), calculate the accuracy using the formula below

Geometric Position Accuracy (%)=  $\frac{1}{\sqrt{1-\frac{1}{\sqrt{1-\frac{1}{\sqrt$  $\times$  100

Function and Performance Checking Method 5-13

- **NOTE:** 1. The measurement caliper should be positioned at the upper edge of the target, not the middle nor the lower edge.
	- 2. The scanning plane should be vertical to the target line, that means the scanning plane is parallel with the cross-section of the phantom

As shown in figure below.

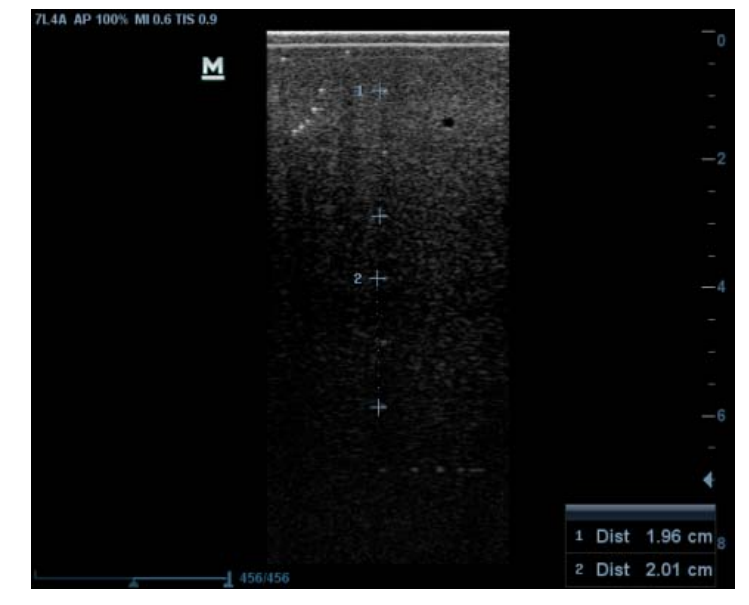

Transverse geometric positioning accuracy

Test Step:

- 1. Cover the scan surface of the phantom with water or couple gel, gently contact the probe with the scan surface
- 2. Adjust the depth, making the transverse targets to be displayed in the image.
- 3. Adjust the focus point to be posited beside the transverse targets (the standard is not clear)
- 4. Adjust parameters like gain, TGC, making each transverse targets to be clearly displayed.
- 5. Record the distance by 20mm each segment on the transverse targets line by using the measurement caliper
- 6. Select the value with the greatest error (to 20mm), calculate the accuracy by using the formula below

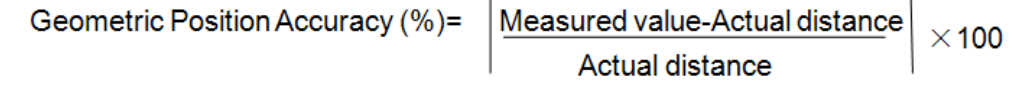

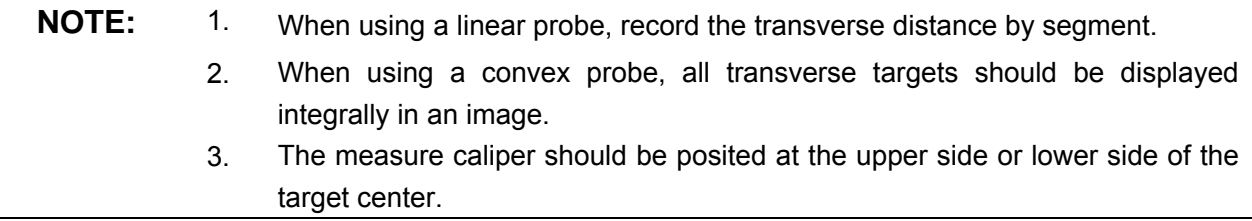

As shown in figure below.

5-14 Function and Performance Checking Method

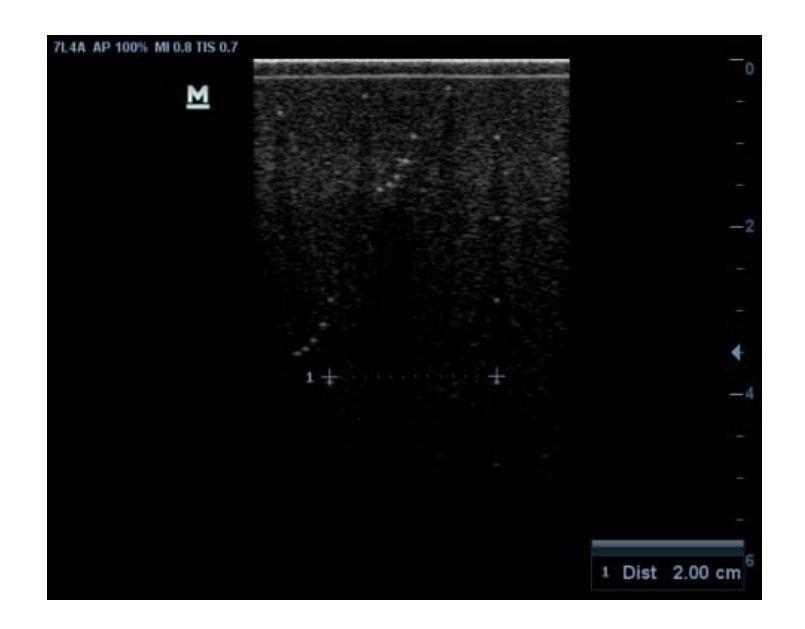

## **5.5.2.4 Blackout Area**

Test Step:

- 1. Cover the scan surface of the phantom with water or couple gel, gently contact the probe with the scan surface
- 2. Adjust the depth at a lower value, and set the focus at the nearest place to the scan surface.
- 3. Decrease the value of parameters like AP, Gain until the background noise just can be seen.
- 4. Record the smallest depth of the target that can be seen clearly, that value is the blackout area value.

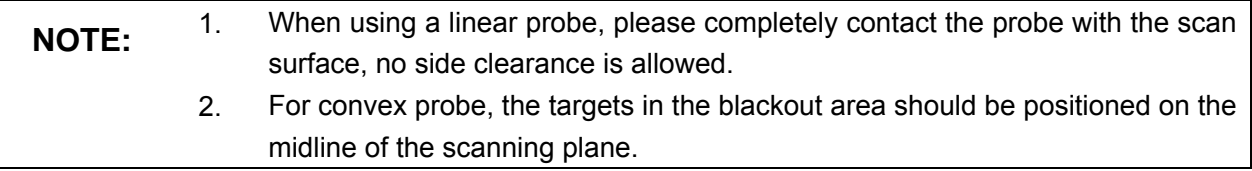

As shown in figure below.

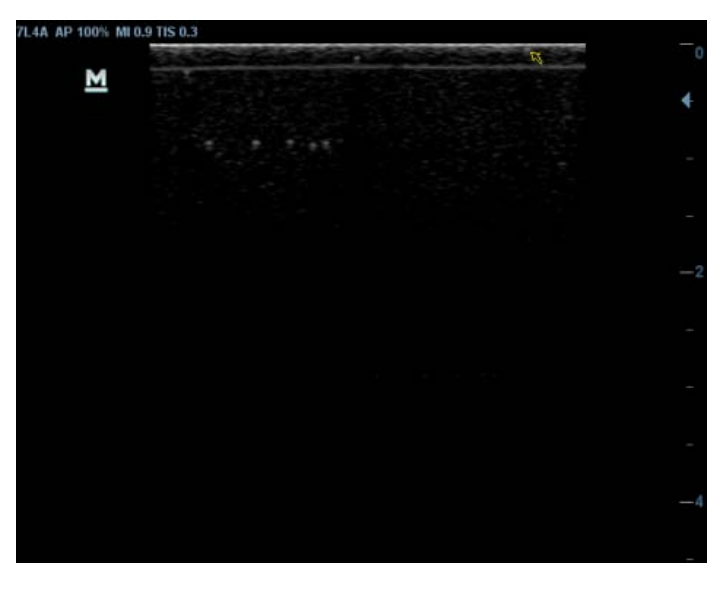

Function and Performance Checking Method 5-15

# **6 Software Installation &Maintenance**

**WARNING: DO NOT directly remove a USB memory device; otherwise, the USB memory device or the system may be damaged.** 

# **6.1 Enter the Maintenance Window**

**NOTE:** Log on the system with the identity of Service before perform system maintenance.

To log on the system:

1. When access control function has not been activated: press "Ctrl+/" to show the Login dialogue box, and then select the Service as the user name.

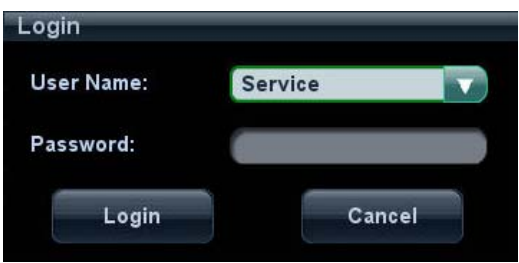

2. When access control function has been activated already: press "Ctrl+/" when the Login dialogue box is displayed, and then select the Service as the user name.

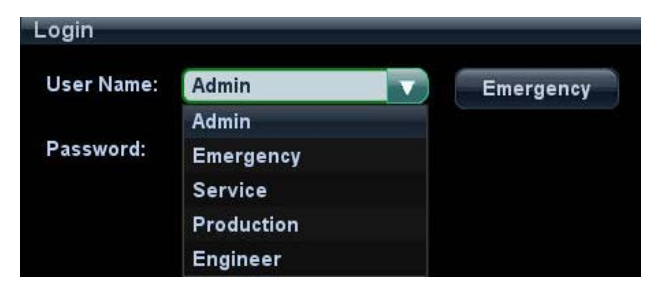

3. Press <Setup> key to open the Setup menu, click [Maintenance] and then select the target items to perform the maintenance respectively.

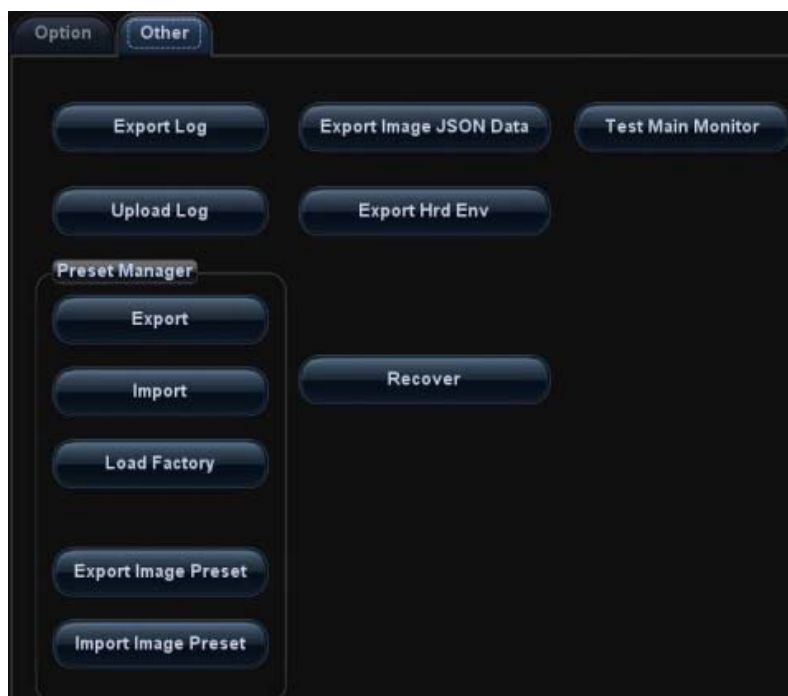

# **6.2 System Software Installation/ Restoration**

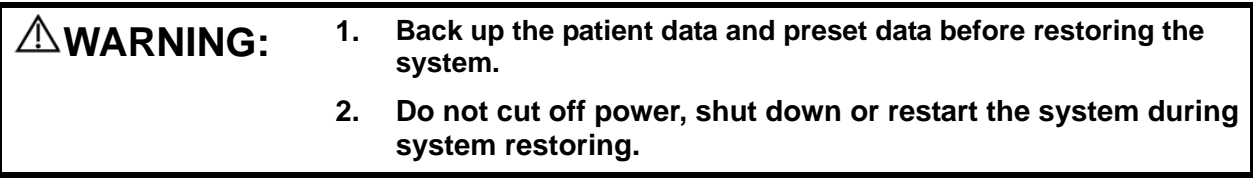

# **6.2.1 Restore the Operating System and Doppler**

## **6.2.1.1 Preparation before Restoring**

- 1. Back up preset data and patient data.
- 2. USB disk requirement:
	- a) Volume of USB disk should be more than 2G.
	- b) The system supports only FAT or FAT32 format USB disk.
	- c) If there are many drives in USB disk, installation may fail.
	- d) Disconnect the extra USB devices to the machine.

## **6.2.1.2 Method**

The operation system ("OS" for short) adopts Linux kernel and uses USB disk to install. You can install the ultrasound software to the hardware when installing the operation system.

1. Copy files of the system restoration package (including operation system and Doppler) to USB disk root, and make sure that all the files of Doppler restoration package (referring to 6.2.2.3) are in the Doppler directory.

- **NOTE**: 1. The restoration package must be copied to USB disk root, or else it may cause to failure of restoration;
	- 2. Please check all the files in the restoration package when copying, or else copy the package again.
- 2. Insert the USB disk to the USB port of ultrasound machine.
- 3. Power on the machine, press the power button to start, then press <F4> immediately, when the "Mindray eRescue" displays on the screen, stop pressing <F4> to enter system installation

program.

```
Ready to install system, please wait .....
  1. Install system with keeping user's data.
  2. Install system without keeping user's data (format all disk)
please enter your choice[1, 2, or q=quit(defalut)]:
```
4. Select the installation operation to enter. Enter the corresponding method (1, 2 or q) and press

<Enter>.

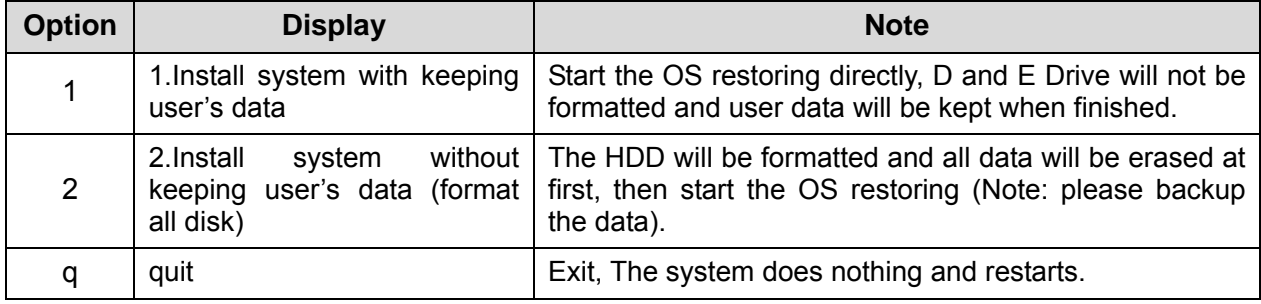

- 5. Screen prompts:
- $\triangleright$  If you enter q and press <Enter>, the screen displays as below:

```
teady
    to install system, please wait .....
  1. Install system with keeping user's data.
  2. Install system without keeping user's data (format all disk)
please enter your choice[1, 2, or q=quit(defalut)]:
System will reboot, press BNTER to continue.
```
 $\triangleright$  If you enter 1 and press <Enter>, the screen displays as below:

 $\triangleright$  If you enter 2 and press <Enter>, the system will ask the user to confirm whether to delete all data, enter "Y" and the system performs formatting and then goes to installation.

eady to install system, please wait ..... 1. Install system with keeping user's data. 2. Install system without keeping user's data (format all disk) please enter your choice[1.2.or q=quit(defalut)]: on disk will be DELETED, are you sure? [Y/N]

If you enter N here, the installation is stopped, and the system remains unchanged.

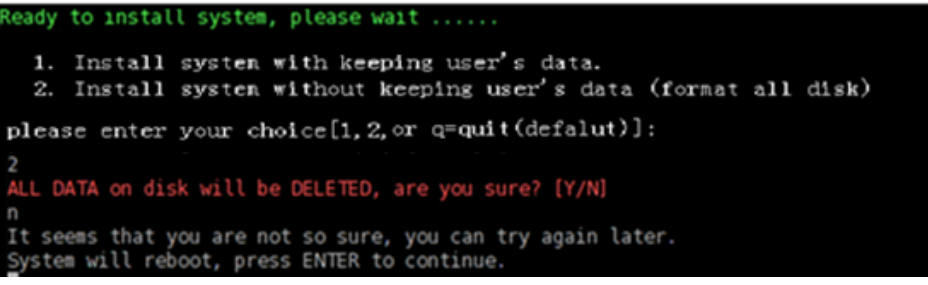

6. After the system has been installed successfully, the following information will display on the

screen, press <Enter> to restart the system.

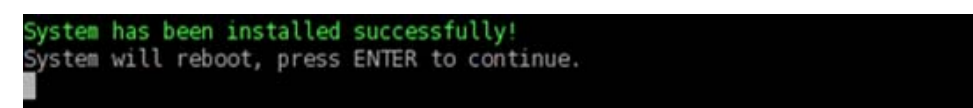

7. After the OS is restored, Doppler restoration starts automatically. The process of restoring refer to 6.2.2 Doppler restoration (from the  $5<sup>th</sup>$  to the  $8<sup>th</sup>$  step)

#### **6.2.1.3 File Processing during Restoration**

During the OS installation procedure, the machine will back up the key file in the HDD automatically, see below:

- ◆ Select the choice 1:
- 1. Back up the option key file of the C drive to D:/mnt/bkcfg (temporary catalogue)
- 2. Format the C drive and restore the OS.
- 3. Copy the option Key file to the previous catalogue in C drive, and the temp file will be deleted.
- Select the choice 2:
- 1. Back up the option key file of the C drive to U: /bkcfg (temporary catalogue)
- 2. Format the whole HDD and restore the OS.
- 3. Copy the option Key file to the previous catalogue in C drive, and the temporary file in U disk will be deleted.

In the OS with previous configuration data, if the ultrasound system is restored by package without configuration data, the product configuration and the option state will take effect as the configuration data in OS.

#### **6.2.1.4 Software Introduction**

Operating System restoration package includes the files as follow:

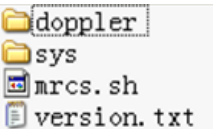

Doppler: Doppler software restoration data will be placed here. If the data exists, ultrasound software will be restored after the operation system is restored; otherwise, only the OS will be installed.

Sys: operation system data is placed here.

Mrcs.sh: installation program.

Version.txt: version file.

**NOTE**: Please check all the files in the restoration package before starting restoring, or else copy the package again.

# **6.2.2 Doppler Restoration**

#### **6.2.2.1 Using Package in Doppler**

- **NOTE:** 1. Before executing the restoration package, please back up the patient data as well as the user-defined preset data.
	- 2. When using the restoration package, key catalog in the HDD will remain the same, and after restoration, the option key can take effect directly.
- 1. Copy the Doppler restoration package to USB disk root (USB disk requirement is the same as in6.2.1.1)
- 2. Insert the USB disk to USB interface in the ultrasound system, the USB icon displays on the right corner of the screen.
- 3. Logged on the system as Service (referring to 6.1)
- 4. Press <Setup> to enter [Preset] menu, Click [Maintenance] to enter the [Other] page, Select [Recover] in the Maintenance menu and press <Set>.
- 5. The dialogue box will pop up on the screen in the process asking "This option will restart the system, continue?" If click [Yes], the system will ask user to select the restoring file; If select [No], the operation will be canceled and returns to Doppler.

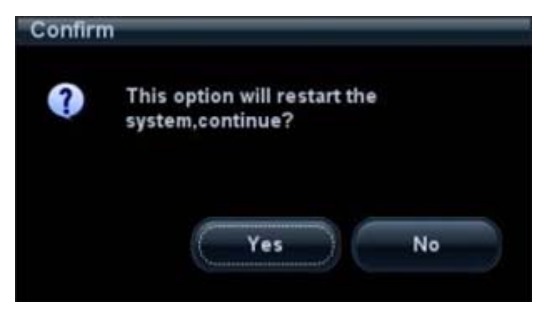

6. Switch to the USB catalog in the popped up dialogue box, and select boot\_doppler.sh file in the package, click [OK] and then the system will shut down automatically.

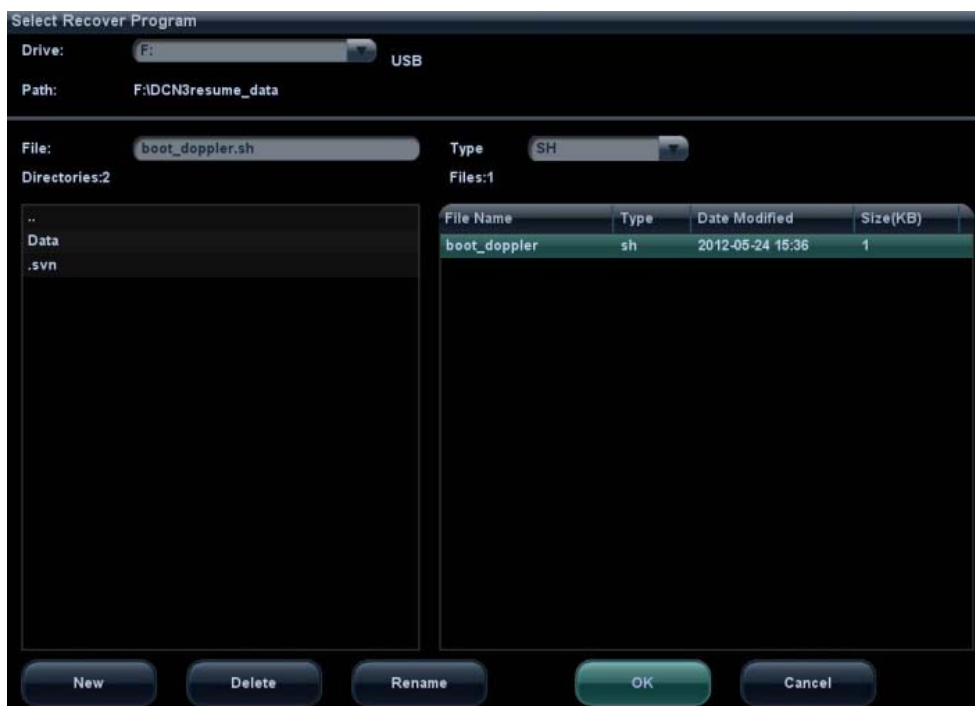

7. The restoration will start automatically after pressing the power button. After all items are restored successfully, when the restoration is almost done, the following prompts will display:

Do you want to delete user preset data?(Y/N)

Enter "Y" or "y" to delete the data in D:\DCN3\Preset\,Enter "N" and the system will not delete data.

**NOTE:** The old user preset data may be not compatible with the restored system, if this happen, the operator must select "Y" when the system asks whether to delete user preset data or not, otherwise, the system can't be restarted normally.

8. After the whole system is restored, if there is only green shutdown prompts displayed, the restore process is normal, and press <Enter> to exit.

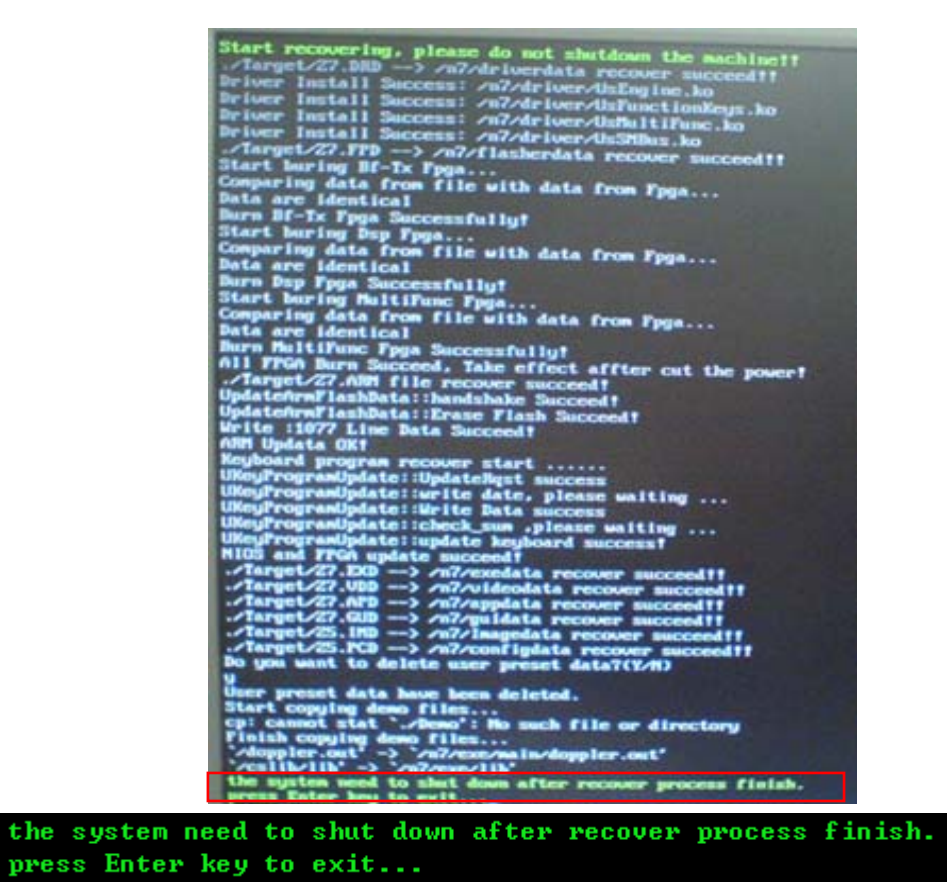

Check if every item is restored successfully, press <Enter> according to the prompts, and the machine shut down automatically.

**NOTE:** If red prompts displays, please check the failed items.

9. After restoration and restart, the system will enter the Doppler directly. Please check in the path: <Setup>-[About] to confirm the version is consistent with release version public in restoration package.

#### **6.2.2.2 Data Processing during Restoration**

Data structure and location is as the following after Doppler package restoring.

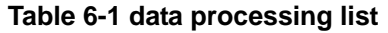

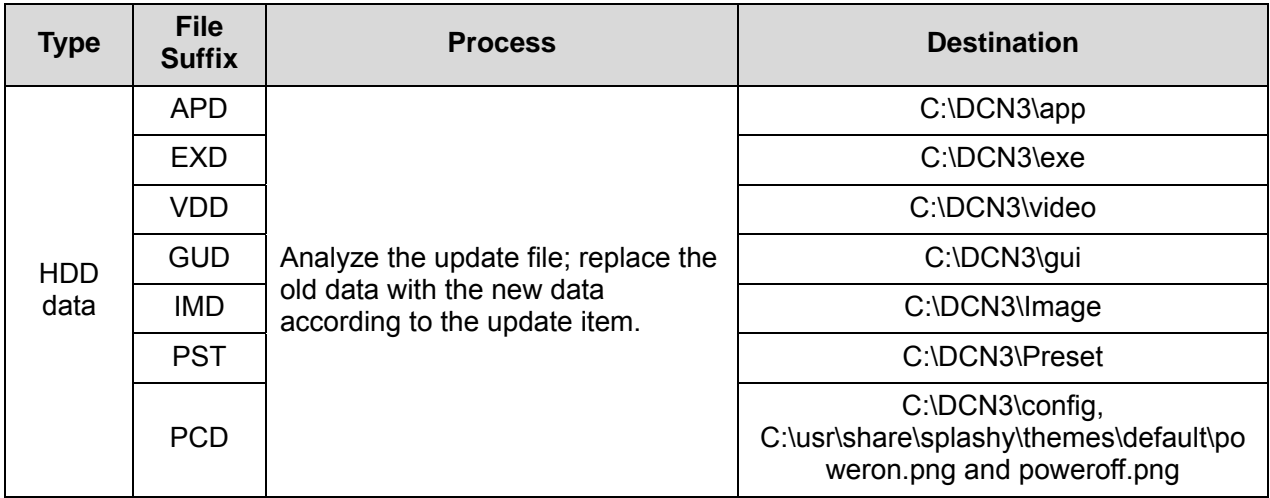

Software Installation &Maintenance 6-7

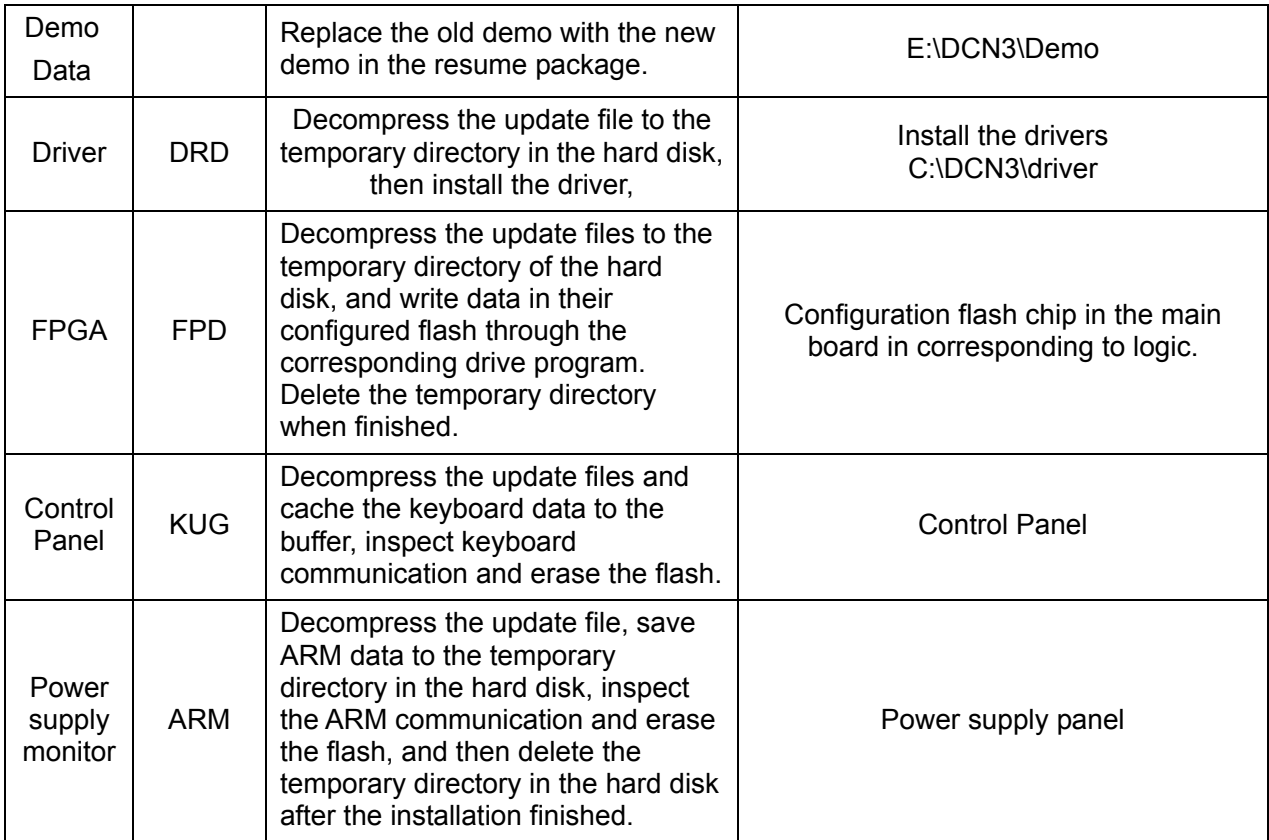

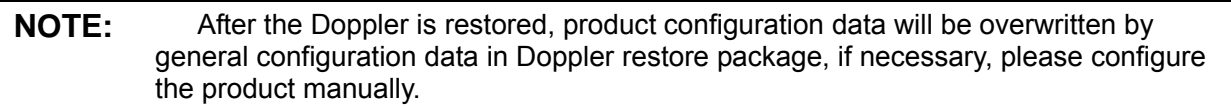

#### **6.2.2.3 Doppler Software Introduction**

Doppler restoration includes files as follow:

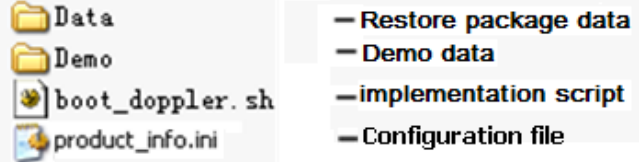

# **6.3 Data Backup and Storage**

# **6.3.1 Manage Settings**

 Press <Setup> to open the Setup menu, click [Other] to open the Manage Setting interface. System preset can be performed here. Image parameters can be exported, imported or restored to factory.

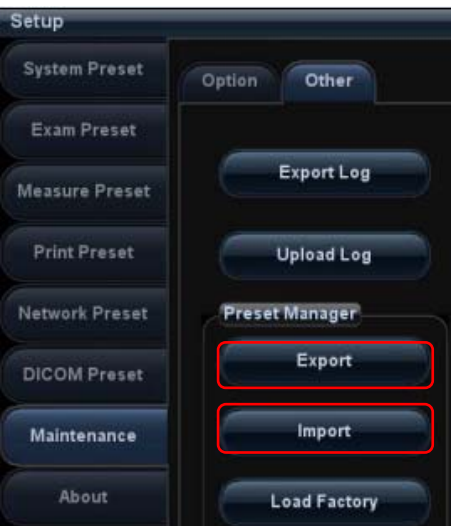

## **6.3.1.1 Back up the Preset Data**

- 1. On Manage Settings page, Click [Export] to open the [Export Data] dialogue box.
- 2. Select the path to save data.
- 3. Click [OK], a progress bar will appear and the preset data of the selected items will be exported to the specified path.

#### **6.3.1.2 Restore the Preset Data**

- 1. On Manage Settings page, Click [Import] to open the [Import Data] dialogue box.
- 2. Select the path of the preset data.
- 3. Click [OK], a progress bar will appear and the preset data will be imported to the specified module.

Note: If selecting [Load factory], it will restore the system to the factory setting, but the [Region], [Admin], [Network Preset] and [DICOM Preset] cannot be restored.

# **6.3.2 Patient Data Backup and Restore**

## **6.3.2.1 Patient Data Backup**

- 1. Press [iStation] on the control panel to open the iStation dialogue box.
- 2. Click [Select All] to select all the data or select the target data one by one.
- 3. Select the data, click [Backup] to pop up the Backup Patient Record dialogue box, select the target storage device (recorder or USB disk), click [Backup], the data will be backed up.

## **6.3.2.2 Restore Patient Data**

- 1. Press [iStation] on the control panel to open the iStation dialogue box;
- 2. Select the drive which contains the patient data, click [Select All] to select all the data or select the target data one by one, and click [Restore] to restore the patient data from the current drive to the patient database.

# **6.4 Log Maintenance**

# **6.4.1 Export the Log**

- 1. Connect the USB disk to USB port of Ultrasound machine.
- 2. Click [Export Log] on the Maintenance menu.

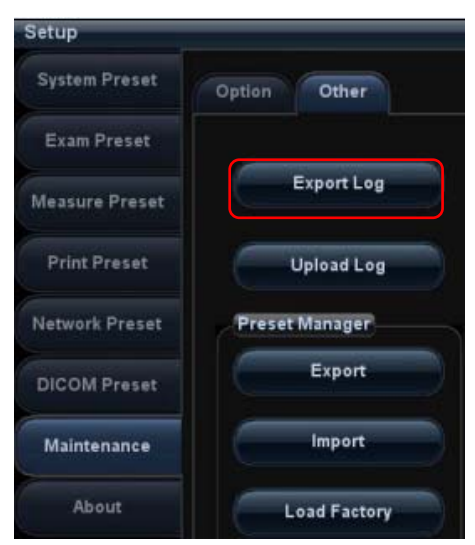

3. Select the path in the Browse page to save the log, and click [OK].

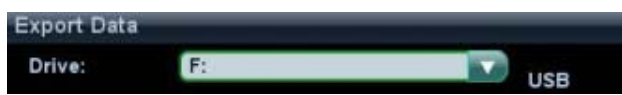

4. When the log is exported, the system prompts "Export succeed!" click [OK] to return to the Maintenance menu.

**NOTE:** The log can be exported to the external USB storage device only, make sure the connection between U disk and ultrasound is normal before the exporting.

# **6.4.2 Log Uploading**

- 1. Click [Upload Log] on the Maintenance menu.
- 2. Click [Upload] in the popping up dialogue box, the system performs log uploading automatically. After the uploading is finished, the system will prompt "Upload succeed"

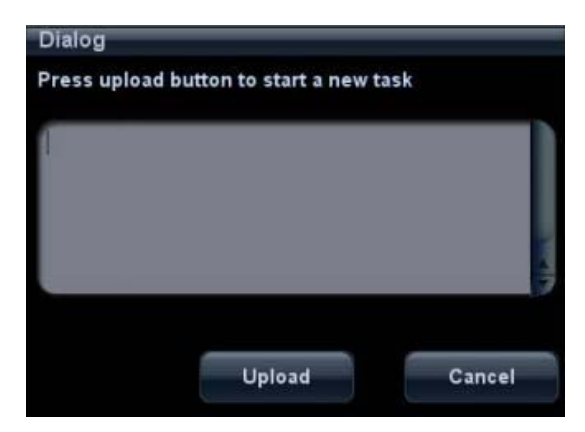

If uploading is failure or can't find the server, the system will prompt information as below.

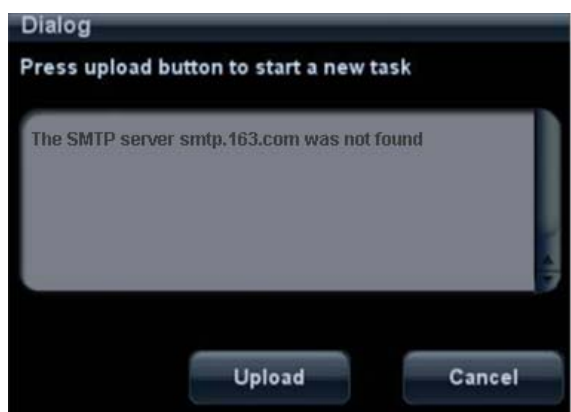

**NOTE:** 1. Before uploading the log, make sure the ultrasound system has been connected to network, otherwise, the system may warn "could not connect to server"

> 2. The server (smtp.163.com) is already specified by the system, the user doesn't have to select it.

# **6.5 HDD Partition**

1. The storage capacity of the system HDD is 320G or more, and the partition information is as follows:

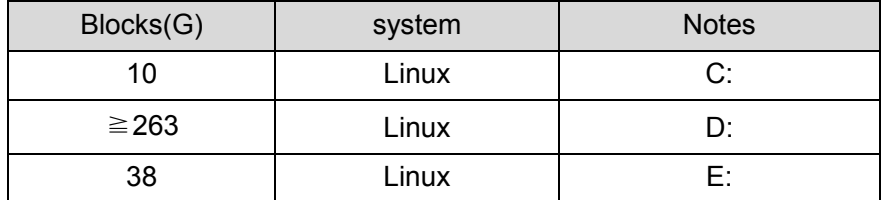

1. C drive

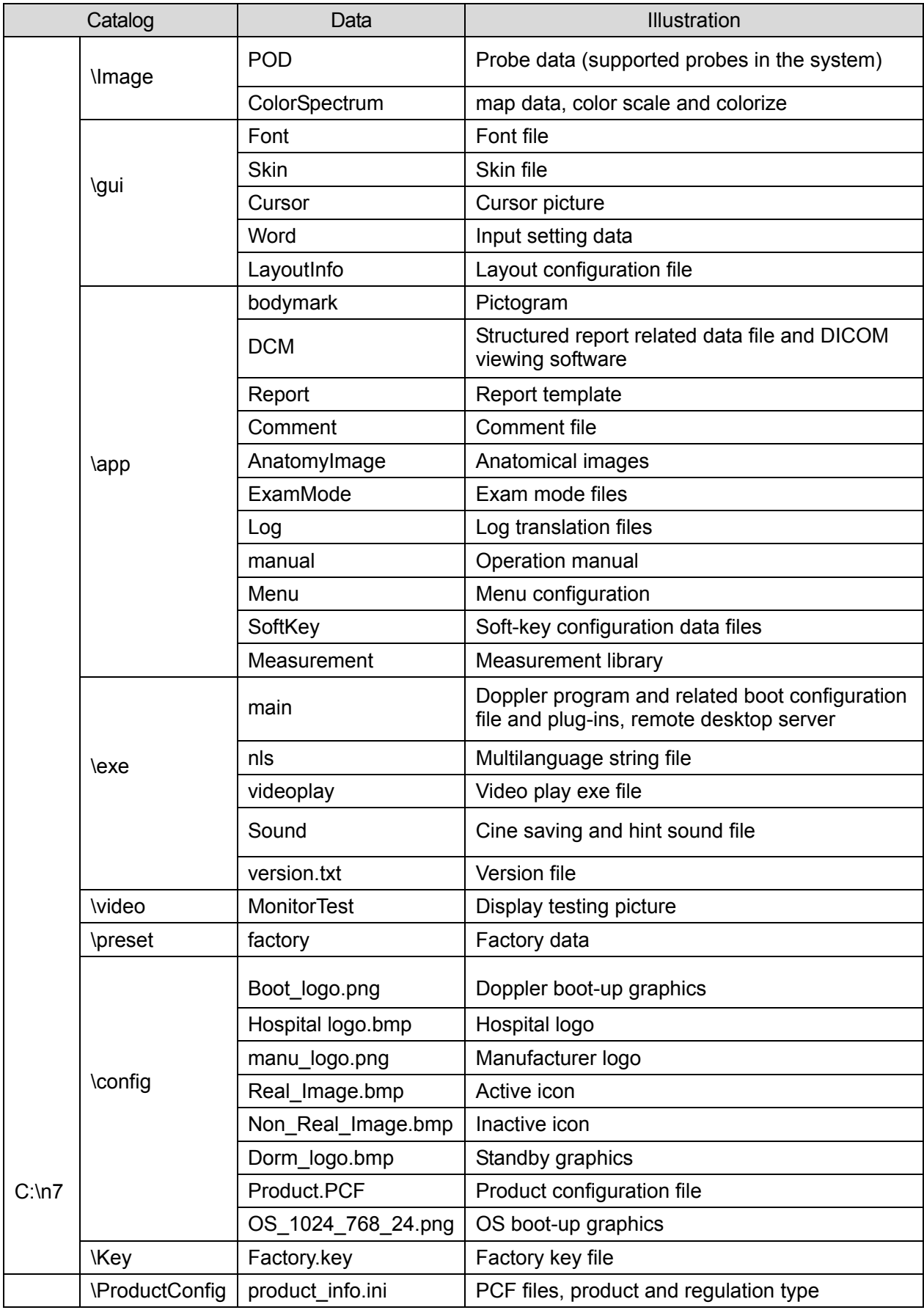

#### 2. D drive

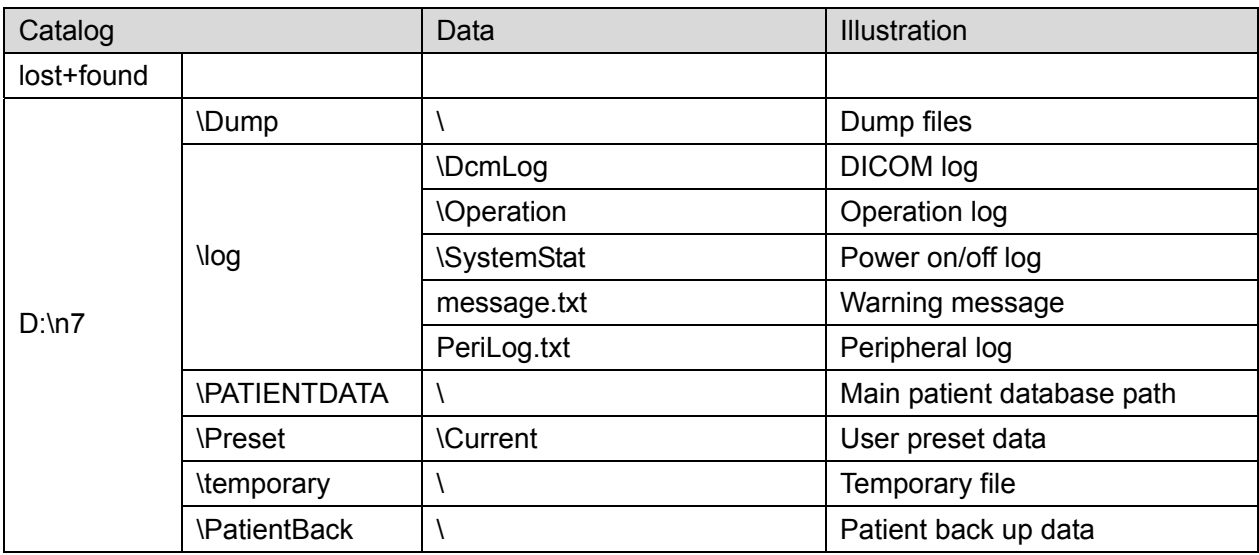

#### 3. E drive

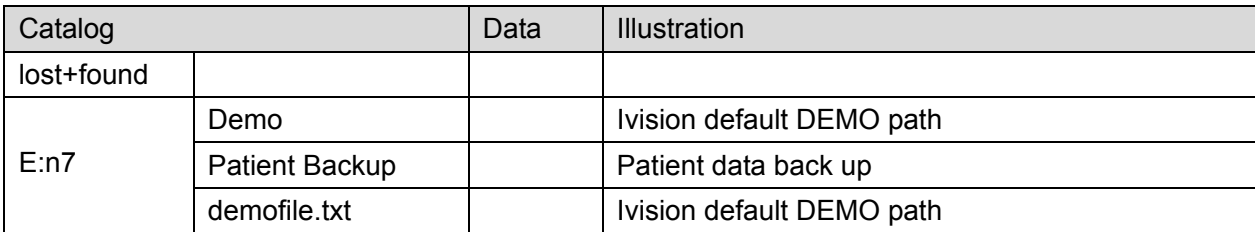

# **7 Adjustments**

# **7.1 Monitor Adjustment**

# **7.1.1 Position Adjustment**

Gently hold the bottom edge of the monitor when adjusting its position.

 $\blacklozenge$  Tilt the monitor

The monitor can be tilted for 20 degree frontward or 20 degree backward when positioned vertically. (The monitor can keep still when no outside force is imposed on it).

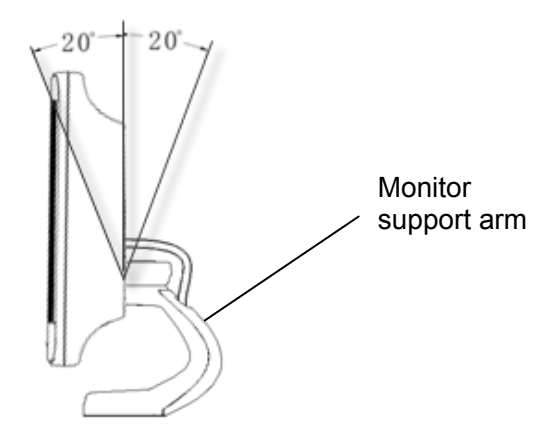

- $\blacksquare$
- Rotate the monitor
- The monitor support arm is fixed, you can hold the monitor to rotate it left or right within the range of  $-90^\circ$   $-+90^\circ$ .
- Move the monitor up/ down
- When packed for transportation or pushed around, you can hold the monitor at two sides to place the monitor in the horizontal position as below:

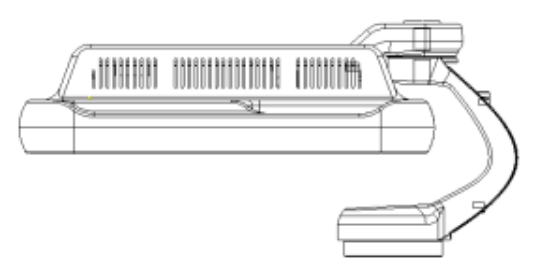

 $\blacksquare$ 

# **7.1.2 Brightness and Contrast Adjustment**

The adjusting method as below:

Brightness adjustment:

<1>, <2> refer to the brightness control keys with a sun marked at the top side; key <1>, which marked a "-" on the top side, can be used to decrease the brightness; while key<2>, which marked a "+" on the top side, can be used to increase the brightness.

Contrast adjustment:

<3>, <4> refer to the contrast control keys with a lune marked at the top side; key <3>, which marked a "-" on the top side, can be used to decrease the contrast, while key <4>, which marked a "+" on the top side, can be used to increase the contrast.

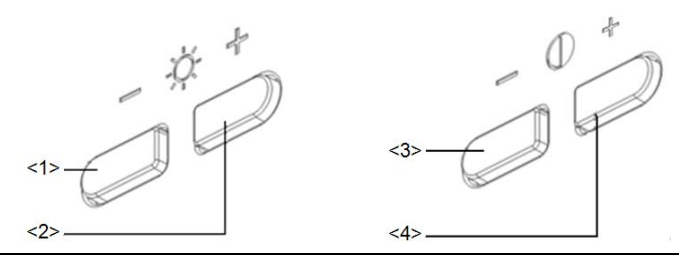

**NOTE:** On the monitor, the brightness adjustment comes before contrast. After readjusting the monitor's contrast and brightness, please adjust all presets.

Restore the factory default settings

In [Preset]→[General Preset], click [Brightness/Contrast Load Factory] to restore the values to factory settings. Or press both <2> and <3> buttons at the same time and hold for about 3s, the default brightness and contrast settings will be recovered (The factory settings is 50 and 50).

# **7.1.3 Monitor Test**

- 1. Log on as the "Service"; refer to chapter 6.1 for details.
- 2. Press the [setup] key to enter setup menu, and click [Maintenance] to enter the screen.
- 3. Click [Other] and select [Test Main Monitor] to enter the screen:

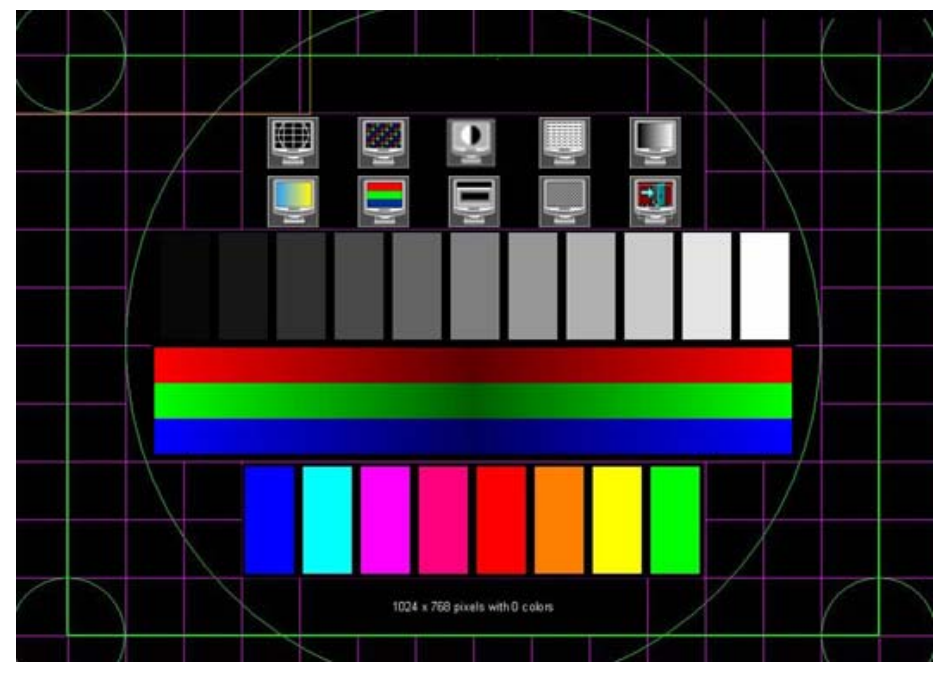

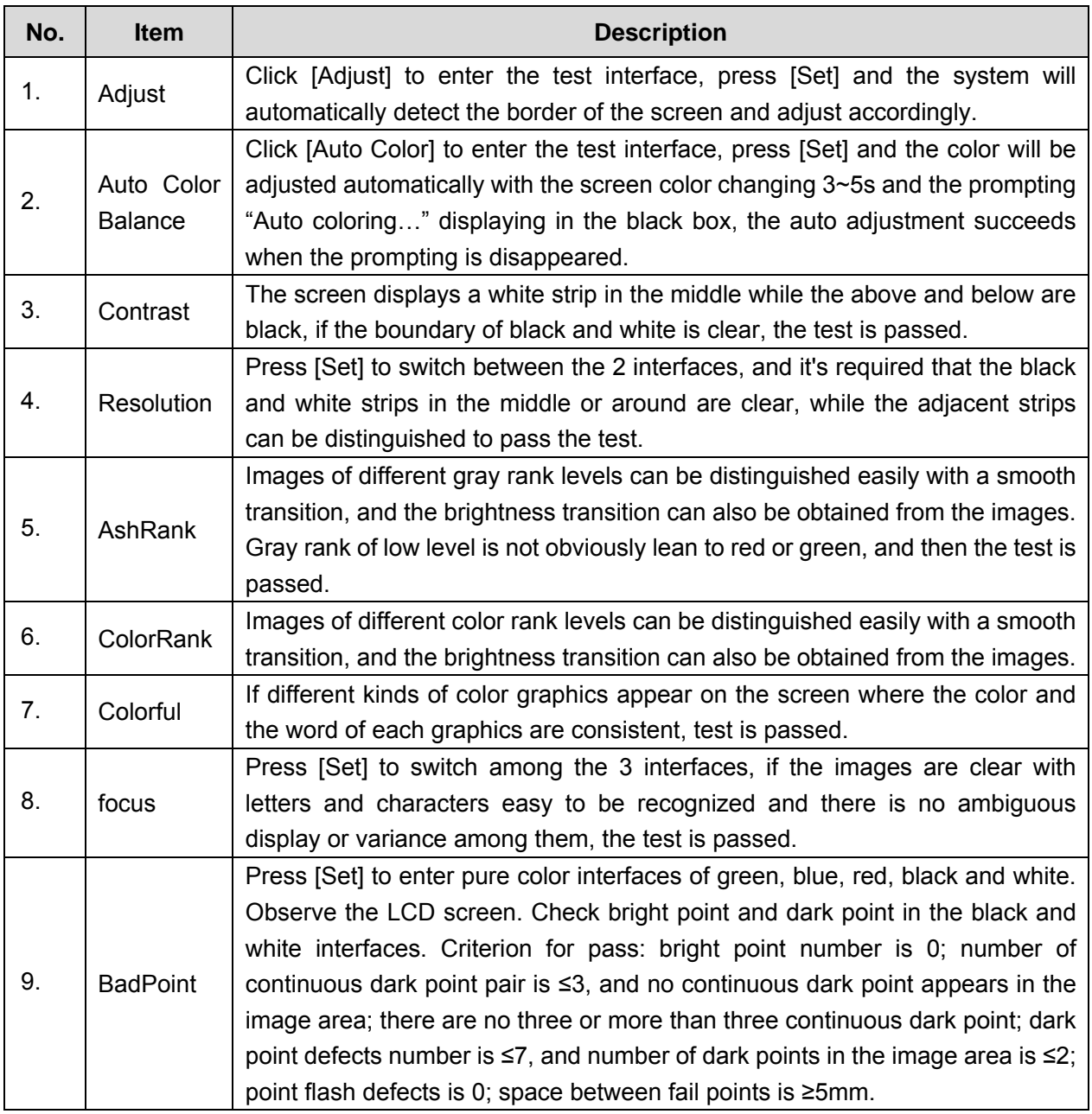

4. After the entire test items are finished, Click [Exit] or press [ESC] to return to the main screen interface.

# **7.2 Control Panel Adjustment**

# **7.2.1 Control Panel Position Adjustment**

#### $\blacklozenge$  Rotate the control panel

- 1. Hold the handle of control panel, then grasp the height adjusting handle by the left hand to move it to the middle of the adjustable height (as shown by red arrow in figure below), you can rotate the control panel left or right within the range of  $-42^{\circ}$   $\sim$  +42°
- 2. Release the height adjusting handle when rotate control panel to the appropriate position, The control panel is already locked .

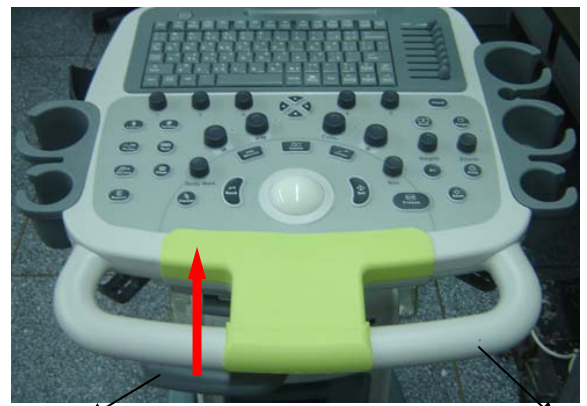

Height adjusting handle The handle of control panel

- $\blacklozenge$  Move the control panel up/down
- 1. Hold the handle of control panel, then grasp the height adjusting handle by the left hand to move it to the end of the adjustable height (as shown by red arrow in figure below), you can move the control panel up/down by lifting or pressing it, or rotate the control panel left or right within the range of -42°~+42°.
- 2. Release the height adjusting handle when rotate control panel to the appropriate position, The control panel is already locked .

# **7.2.2 Key backlit brightness adjustment**

In the [System Preset]→[Key Config] page, you can adjust backlit brightness and volume of the key.

# **7.3 Caster Adjustment**

There are four casters of the main unit, as shown in the figure: tread "On" button downwards by foot to lock the caster, tread "Off" button downwards by foot to release the caster. (Rotate the casters when locking or releasing the casters if necessary.)

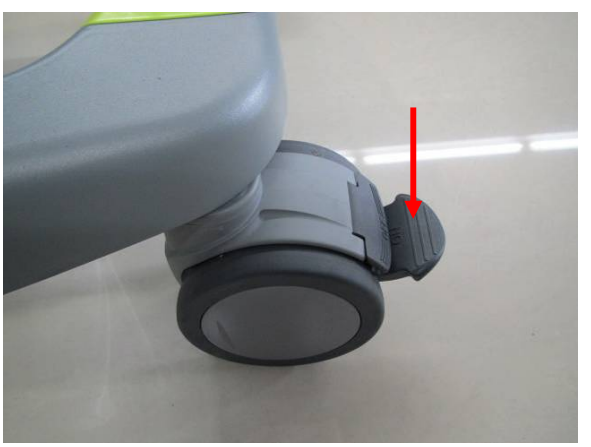

**LOCKING RELEASING**

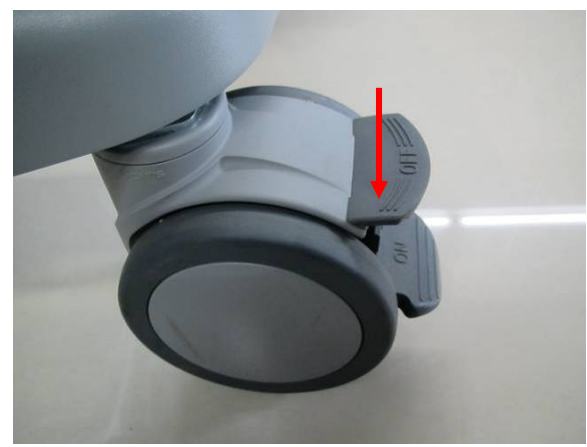

Adjustments 7-5

# **8 Field Replaceable Unit**

The detailed information of Field Replaceable Unit is as follows:

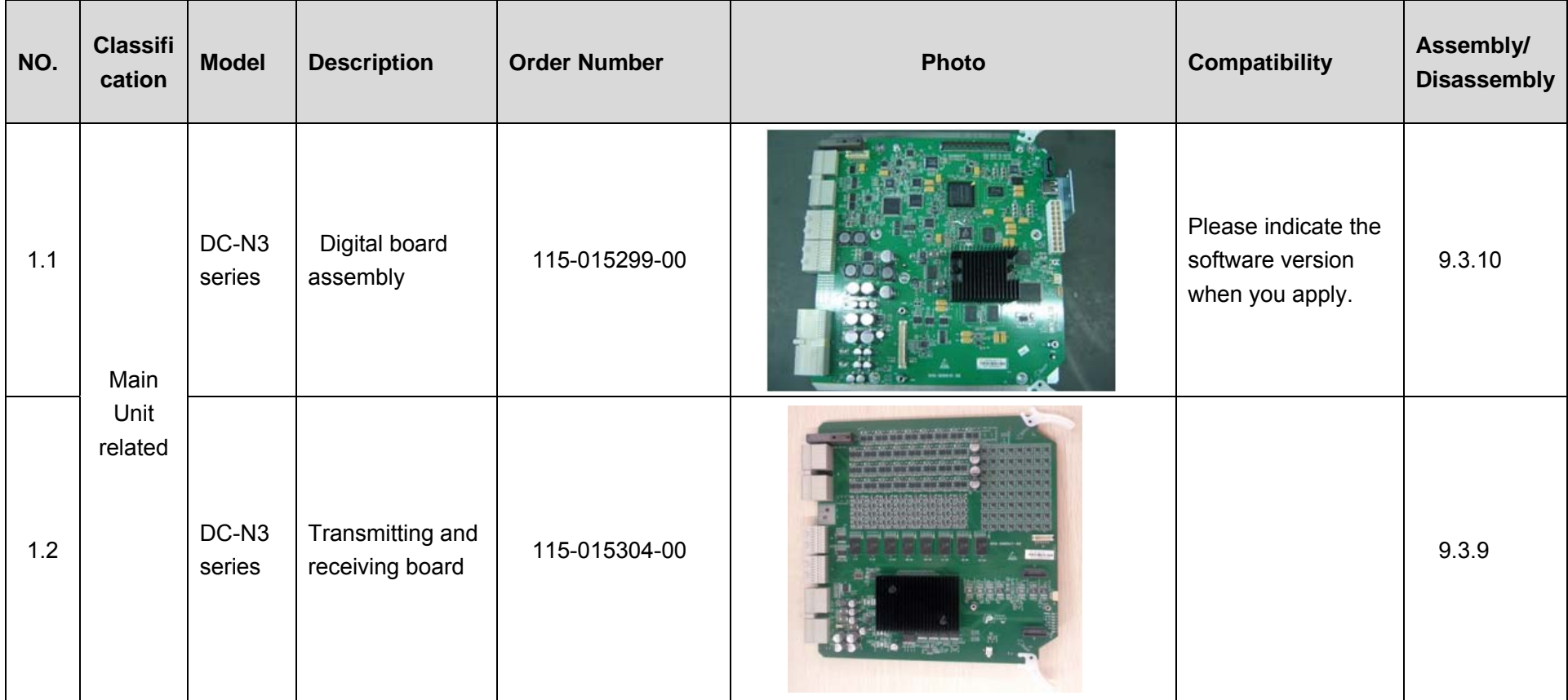

Field Replaceable Unit 8-1

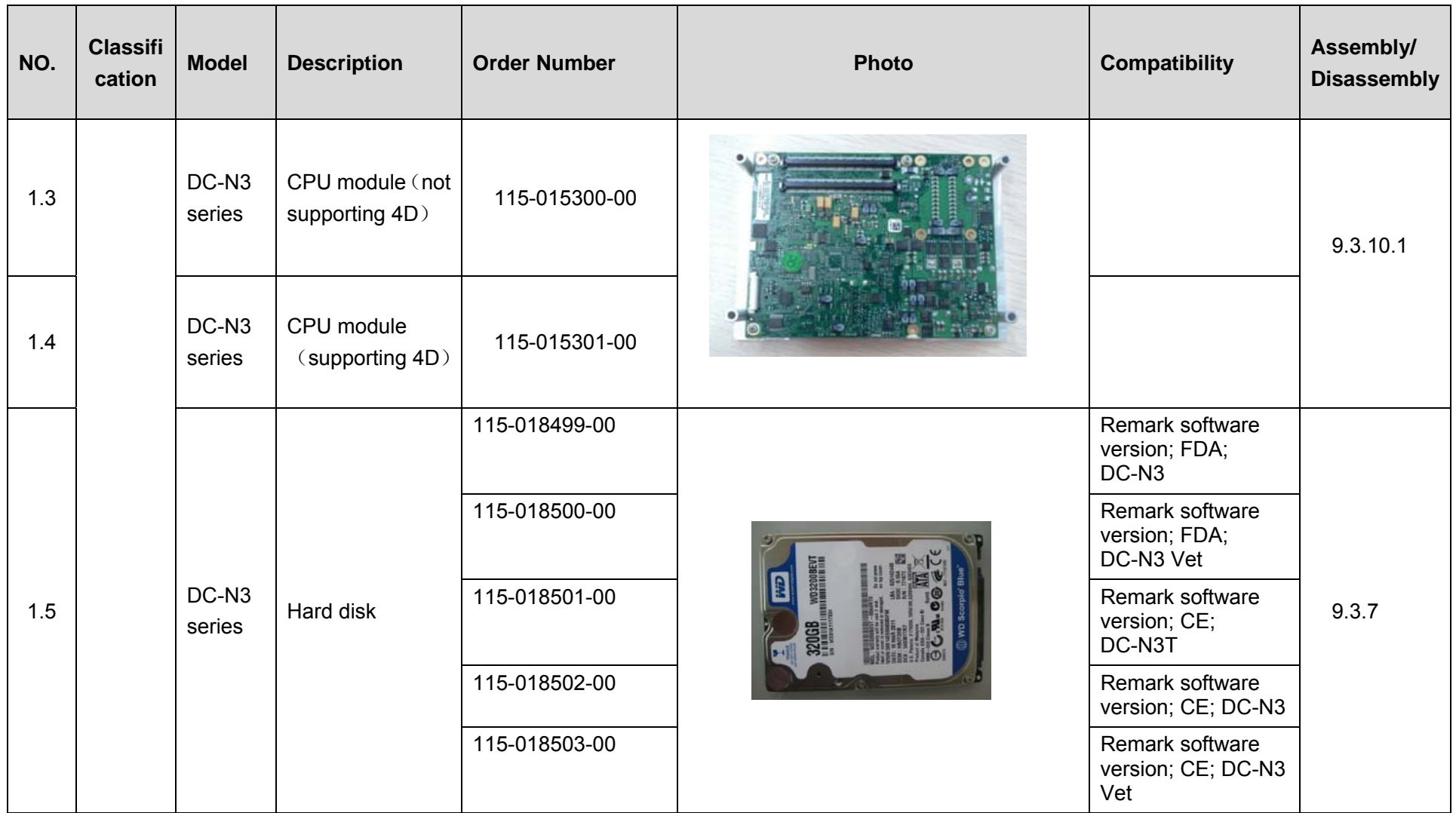
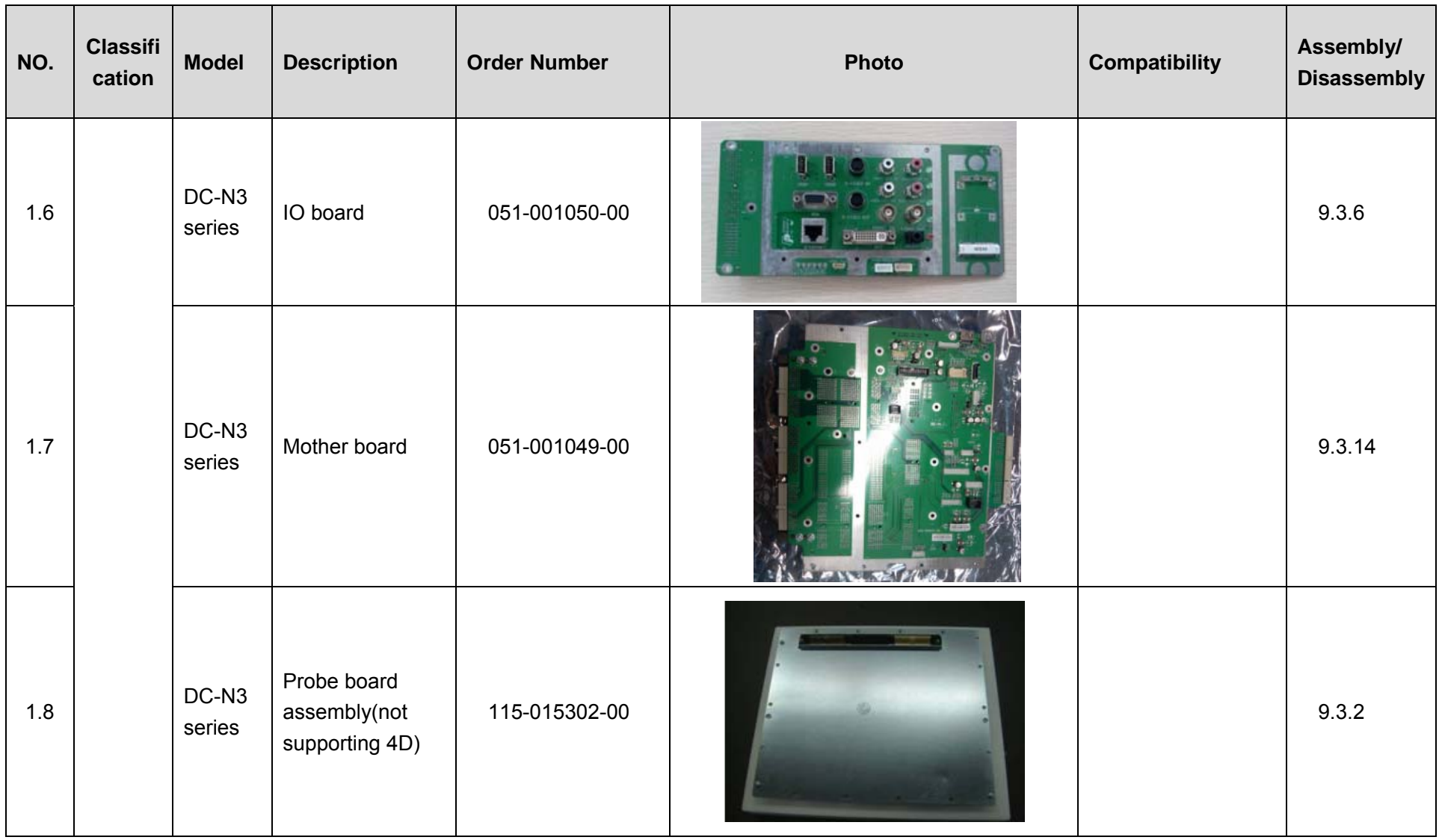

Field Replaceable Unit 8-3

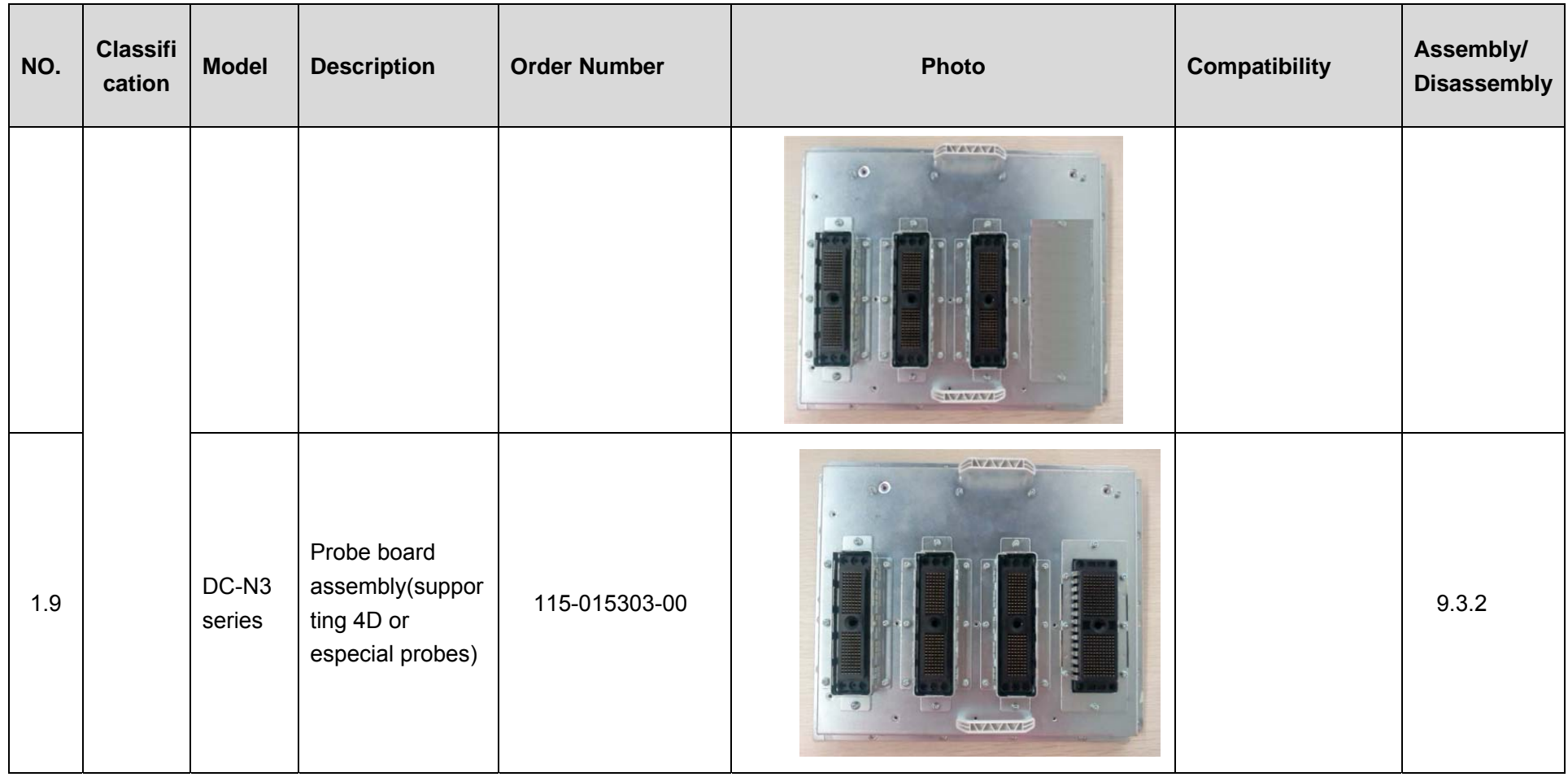

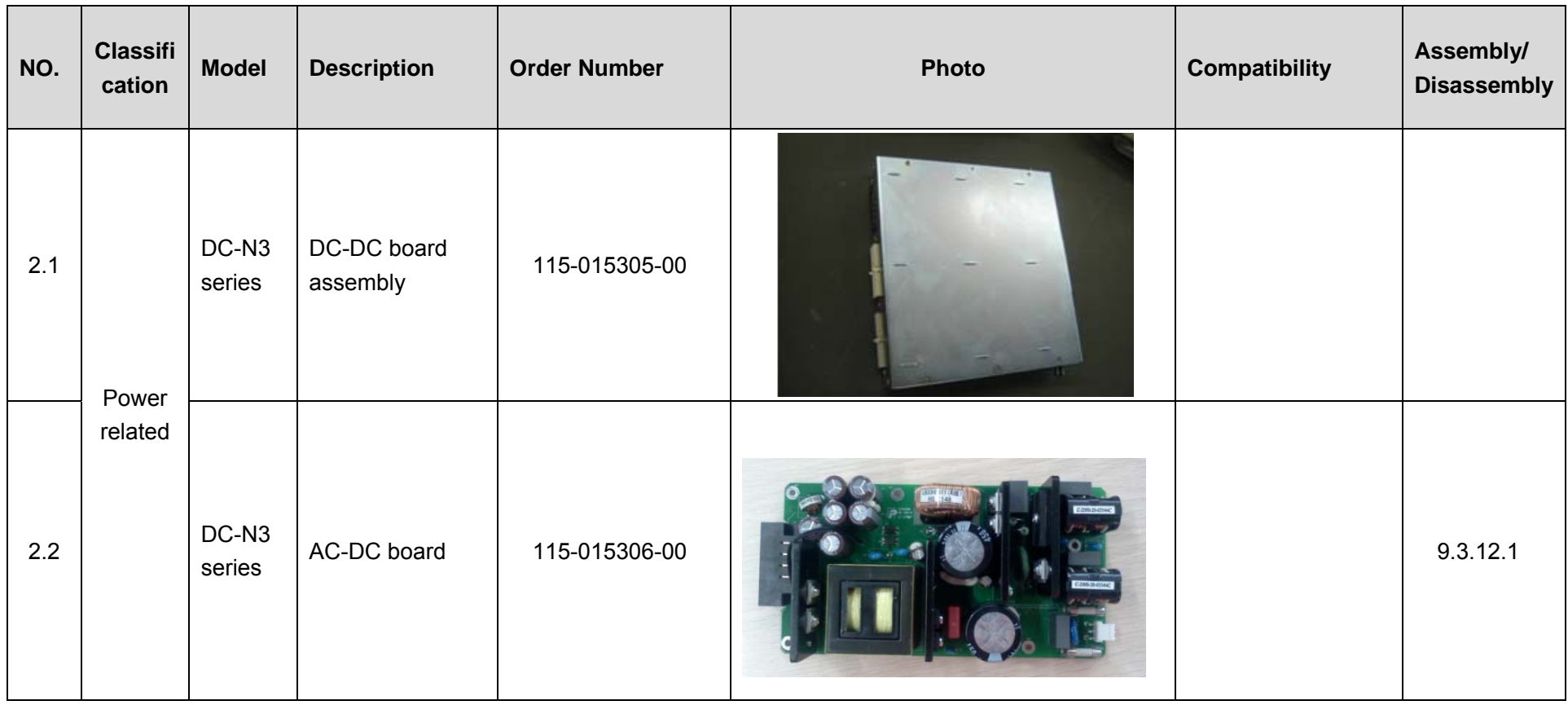

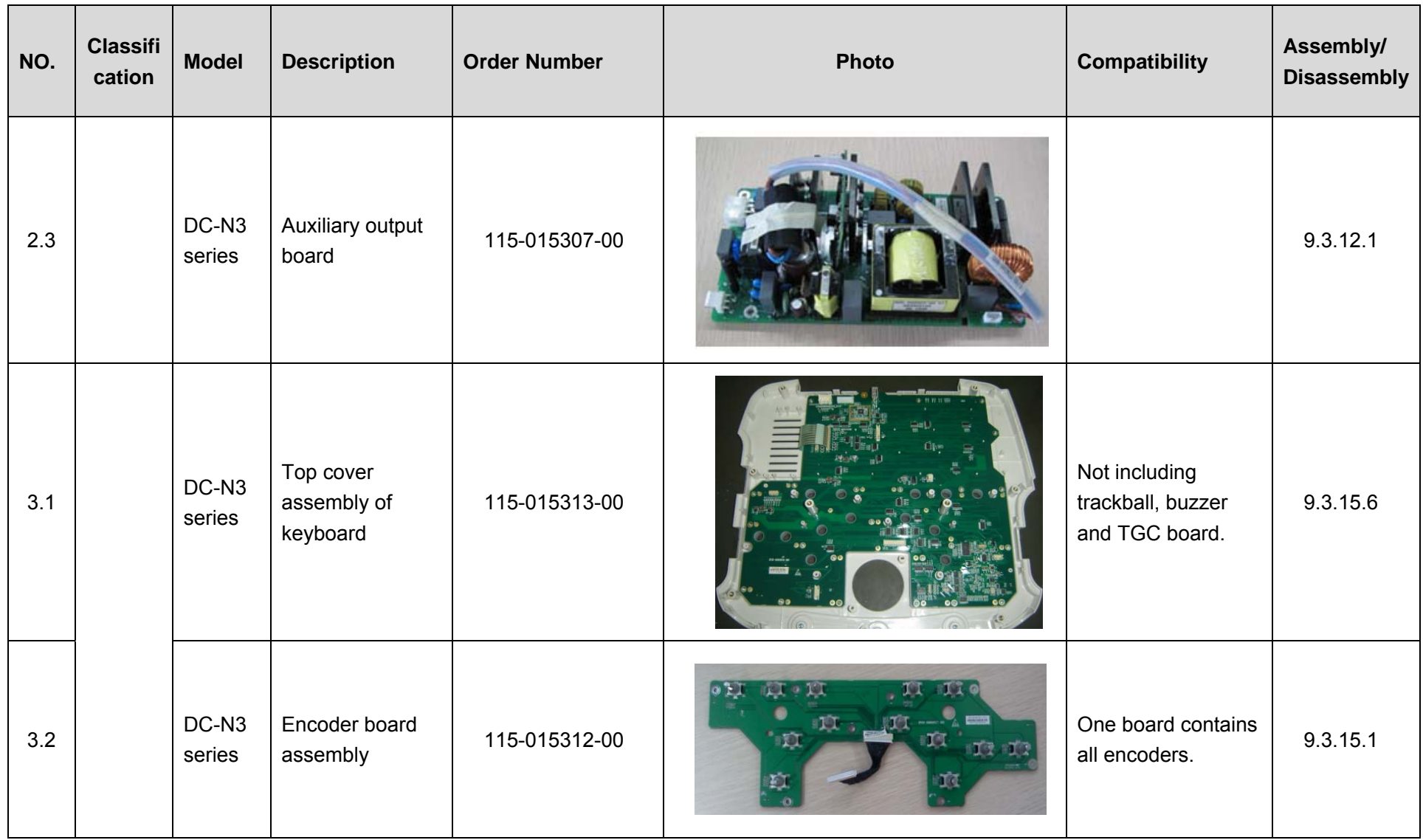

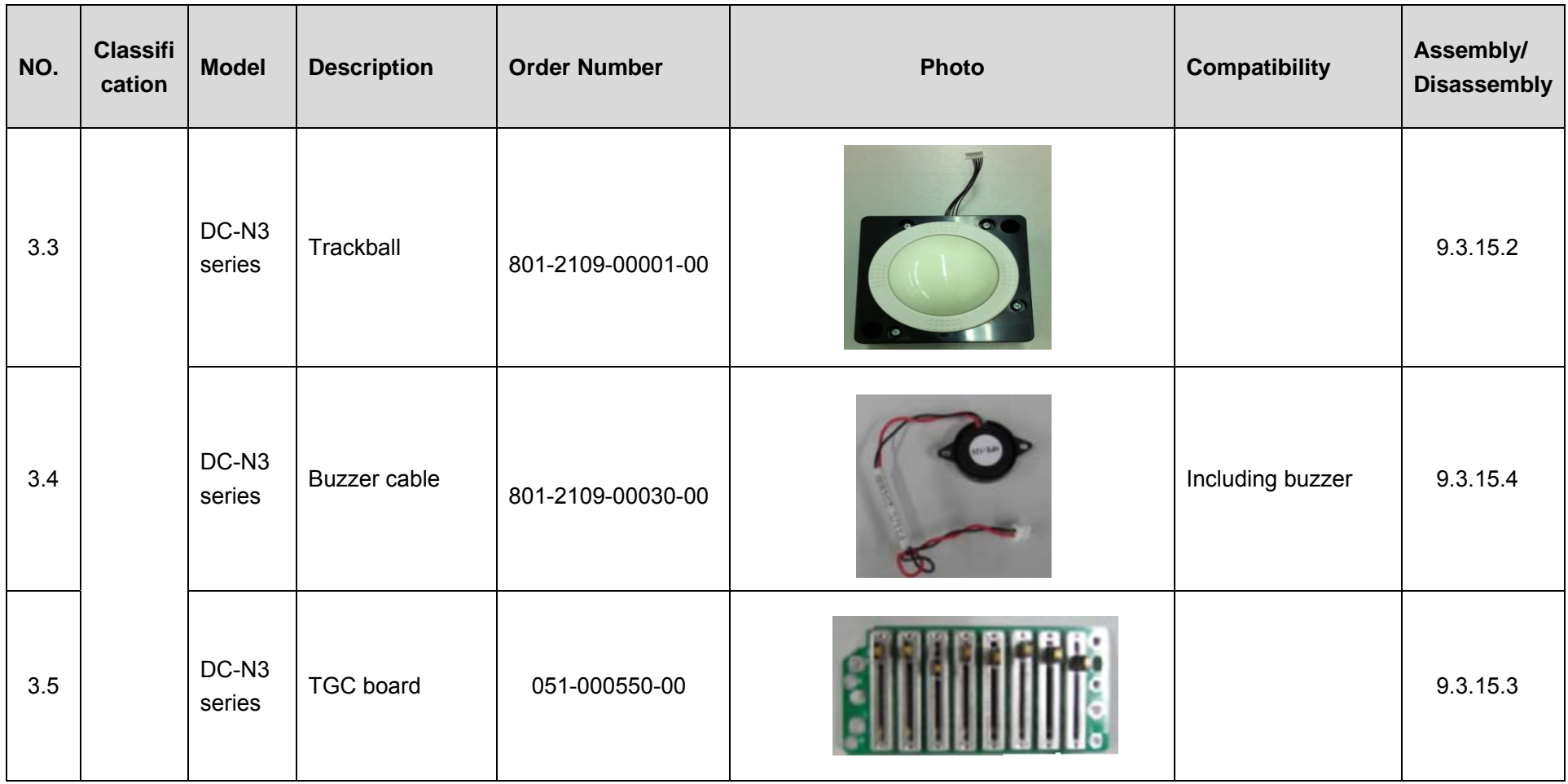

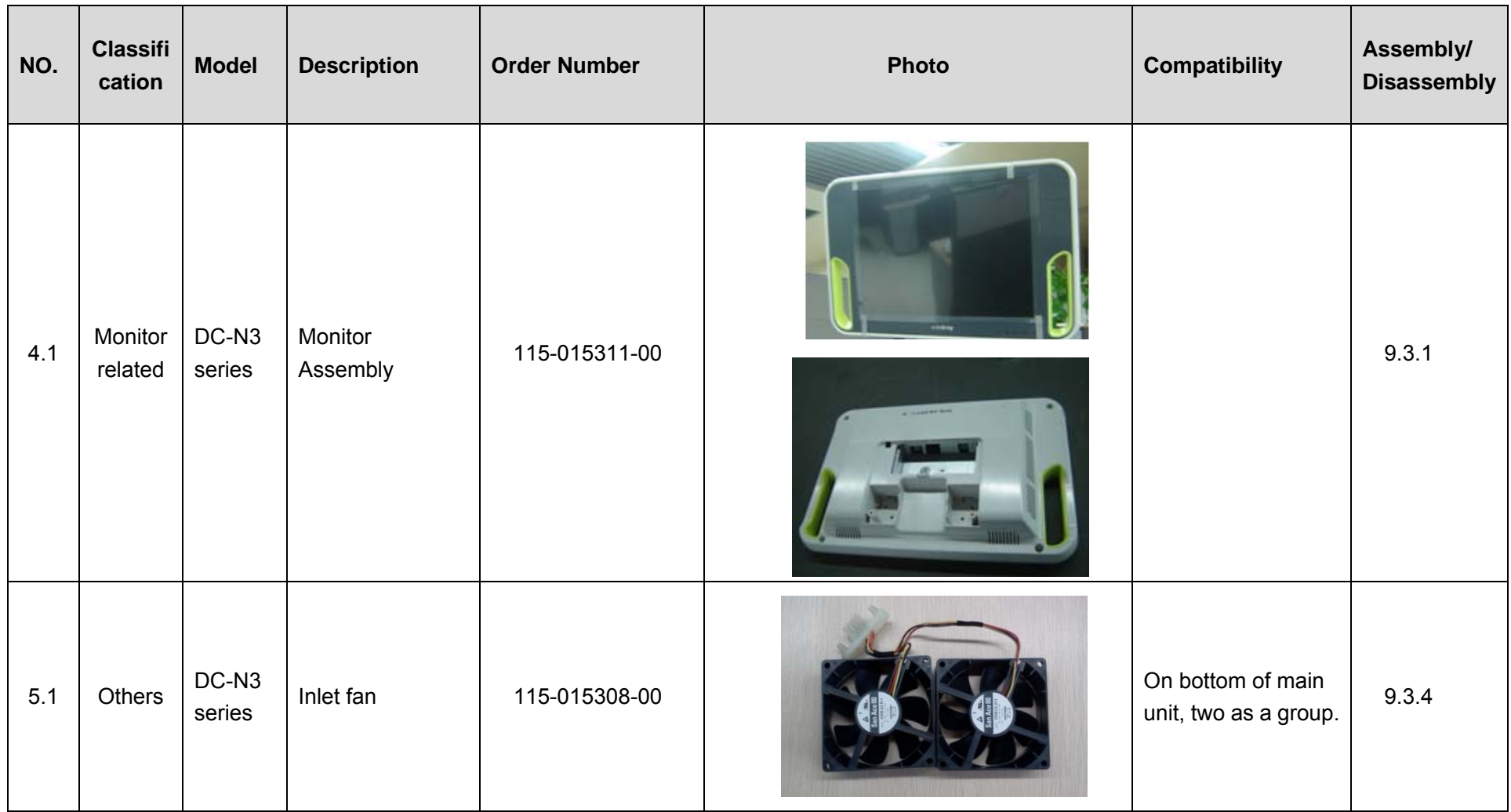

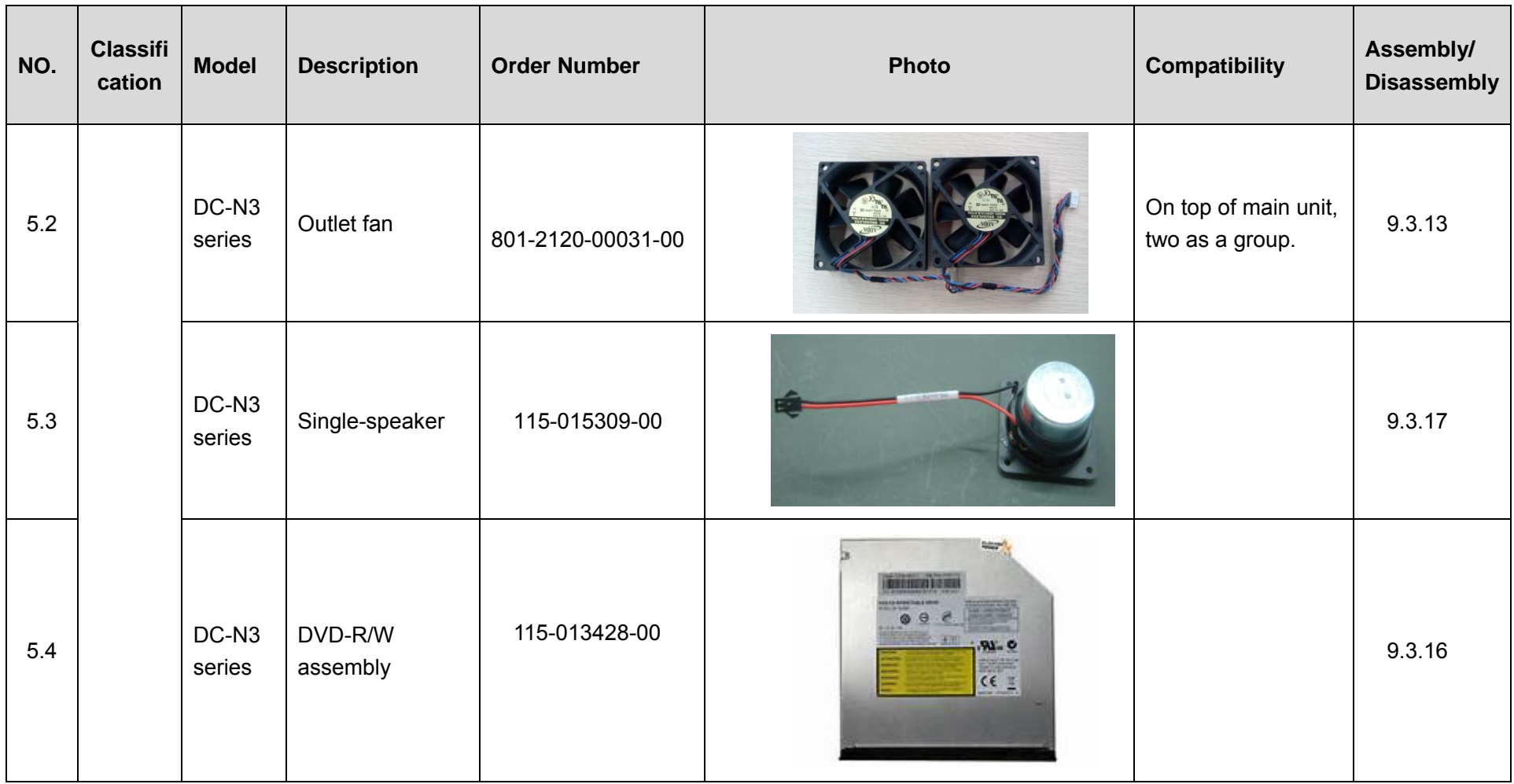

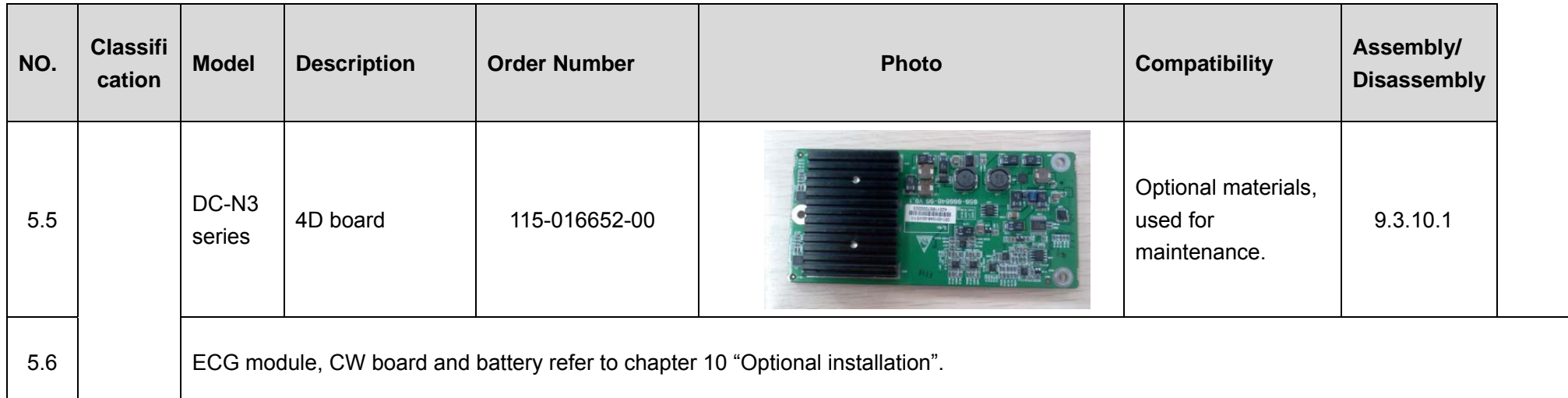

# **9 Structure and Assembly/Disassembly**

**9.1 Structure of the Whole System** 

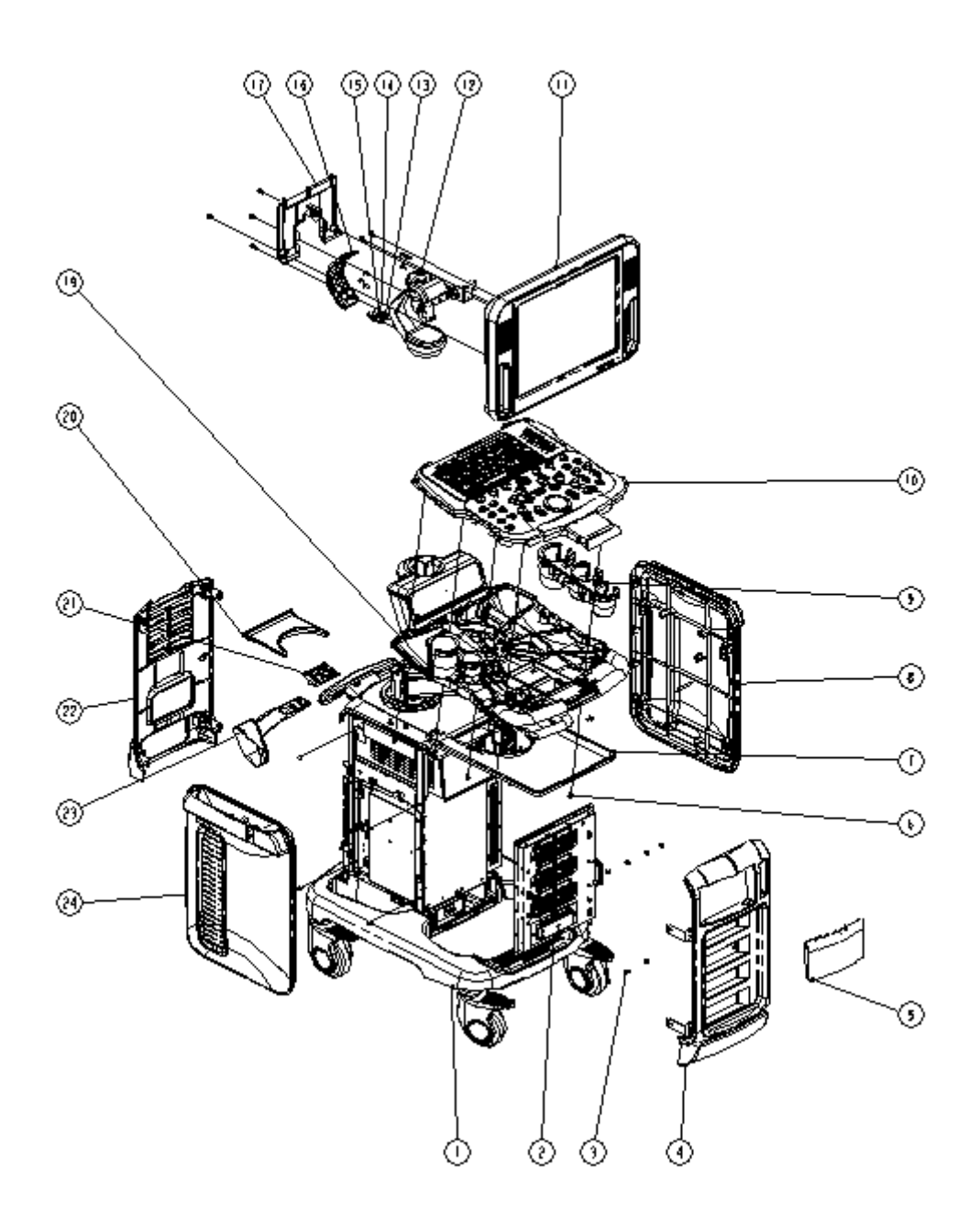

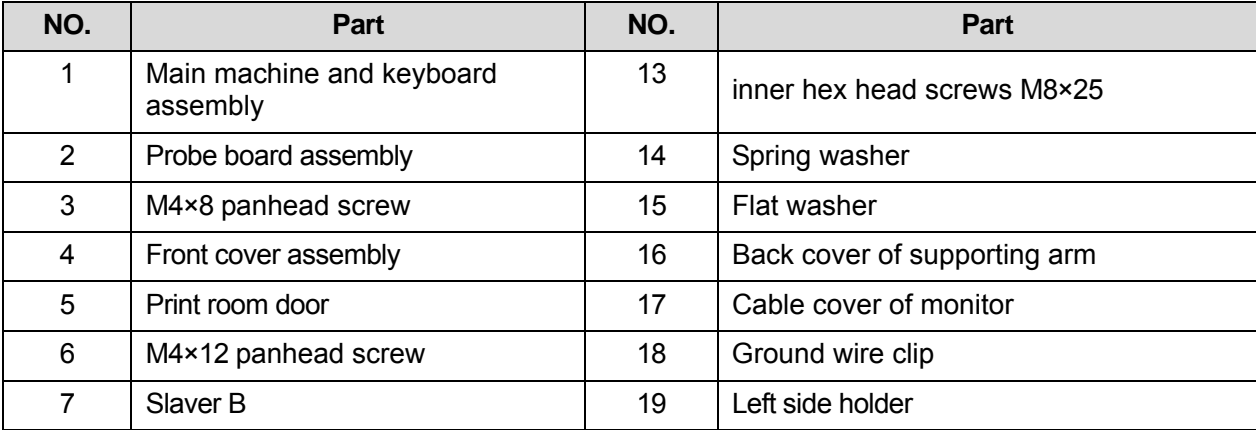

9-2 Structure and Assembly/Disassembly

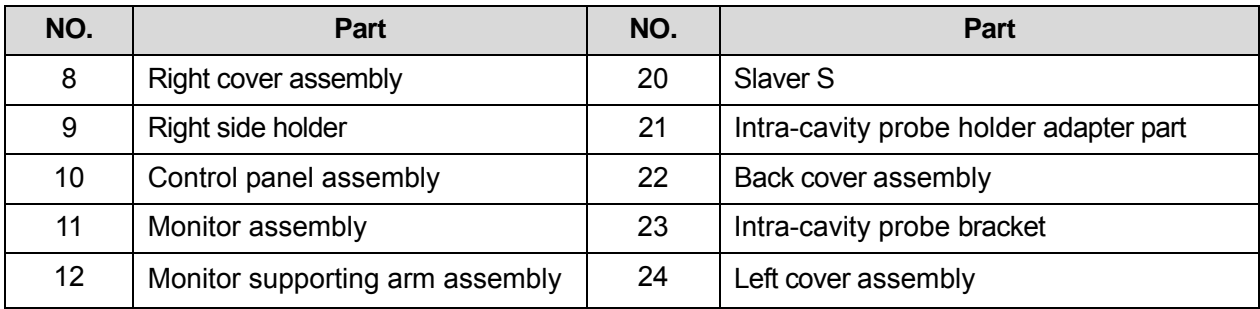

## **9.2 Preparation**

## **9.2.1 Tools Required**

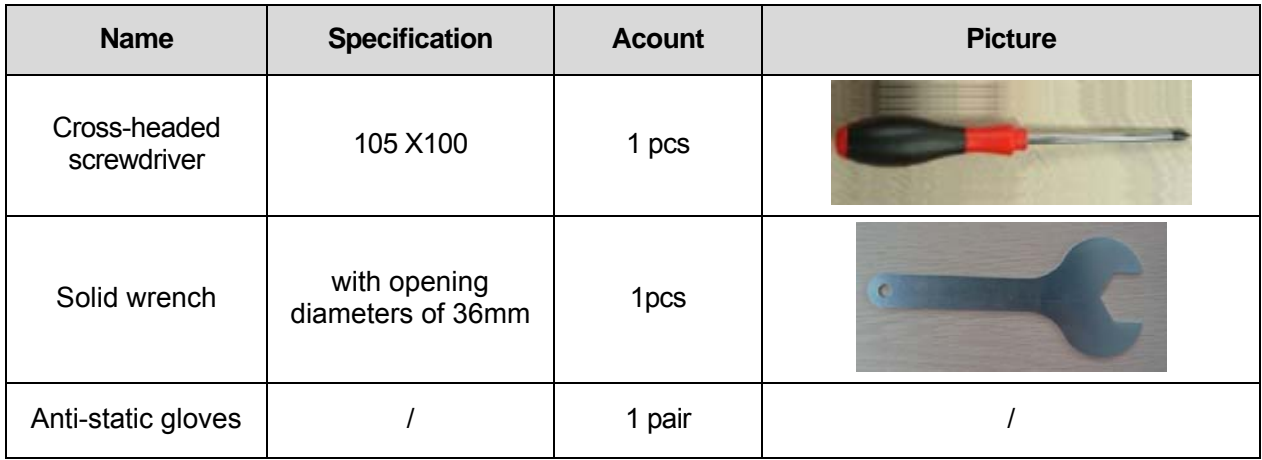

## **9.2.2 Requirement for Engineers**

Only technical professionals from Mindray or engineers authorized by Mindray after training can perform assembly and disassembly.

## **9.2.3 Assembly/Disassembly Requirements**

You should make the following preparations before disassembling of ultrasound equipment.

- 1. When you stop scanning and capturing image, you should power off the system and disconnect the system from the AC power supply, then pull out AC power cable.
- 2. Lock the casters to prevent accidental movement during assembly and disassembly.
- 3. Prepare the tools.

# **9.3 Assembly and Disassembly**

This section describes the disassembling and assembling of the main assemblies and boards. Assembly procedure is inverse with disassembly procedure if no special explanation

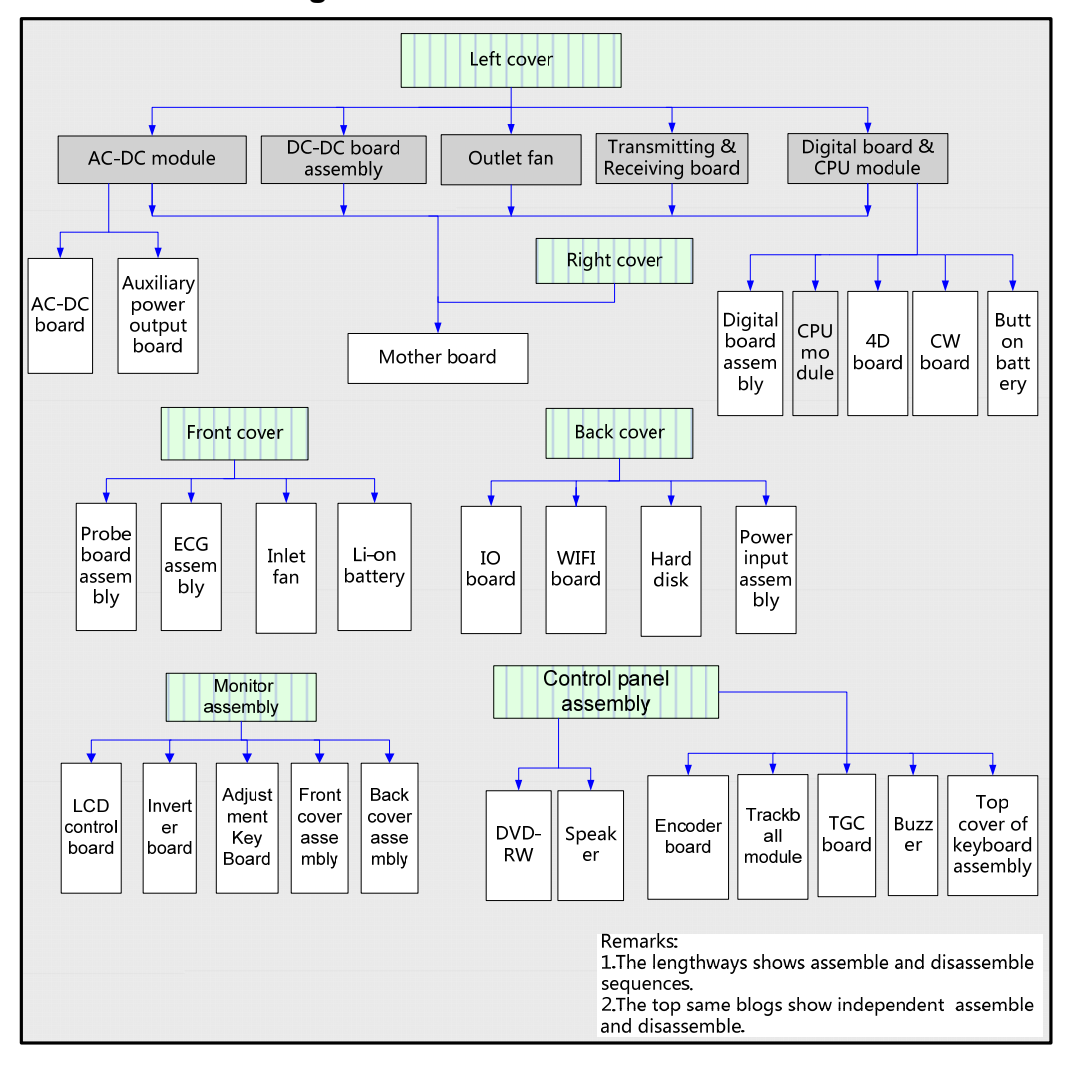

**Disassembling scheme** 

**NOTE:** Figures below are for reference. Please take actual equipment as a standard.

**WARNING: As to the machine configured with battery, Please remove the battery first when do the disassembly.** 

## **9.3.1 Monitor Assembly**

1. Unscrew two M4X12 screws as shown in the figure; remove the cable rear cover of monitor.

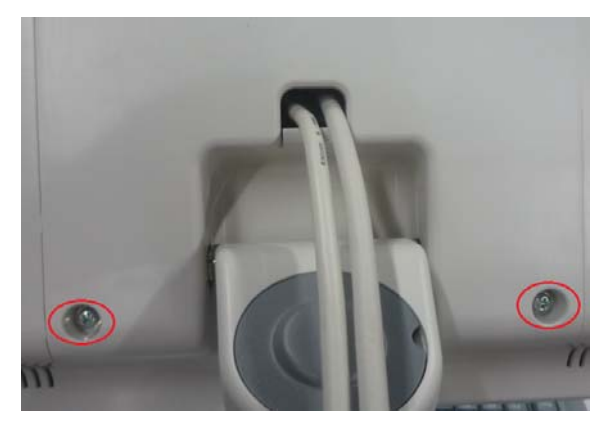

2. Unscrew two M4X12 screws, remove signal cable and power wire of monitor;

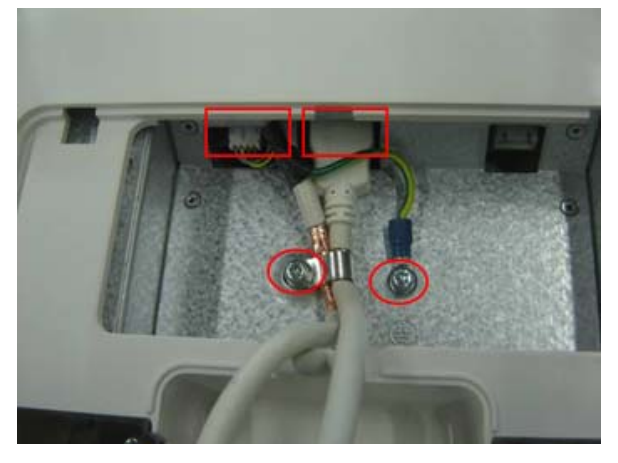

3. Unscrew six M4X12 screws, You can remove the monitor upwards easily.

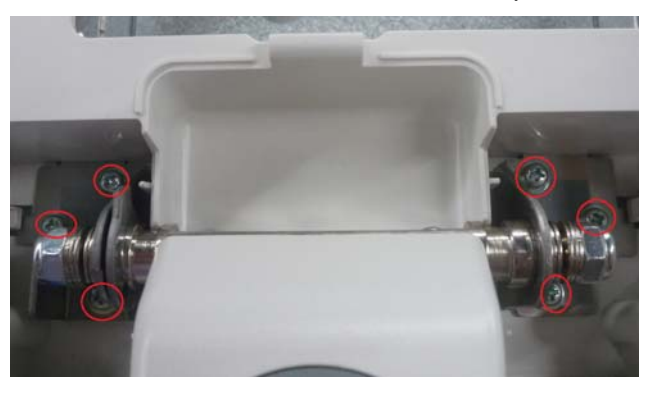

**NOTE**: The installation metal part is inserted in the hole of plastic part; Don't force to assemble the back cover of monitor to prevent damage.

You can do the following disassembly on monitor assembly.

1. Unscrew four M4X12 screws; remove the back cover of the monitor.

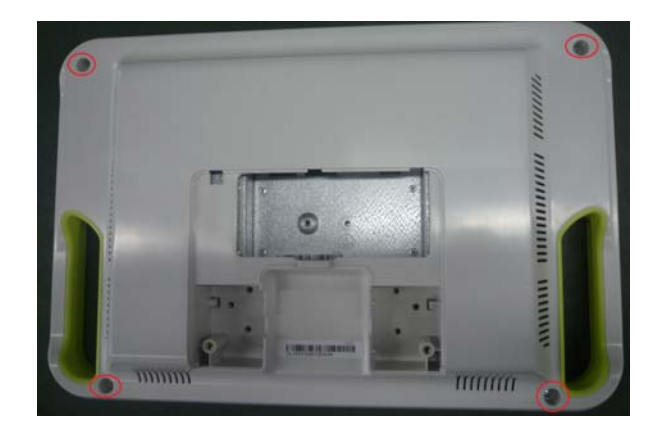

2. Remove two PT3X8 screws fixing the adjusting key board; Remove the adjusting key board assembly.

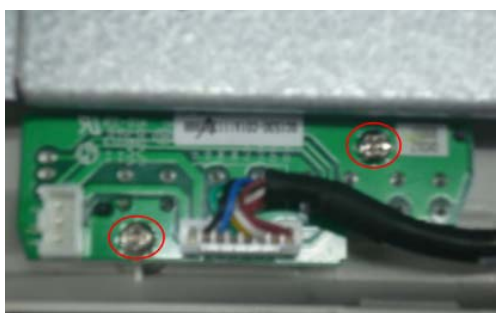

3. You can take out the plastic adjusting keystroke directly. Pay attention to the direction when install it again.

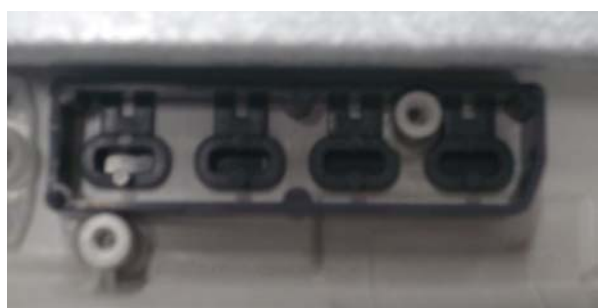

4. Unscrew eight M3X8 screws fixing LCD machine assembly on the front cover, then take out the front cover assembly.

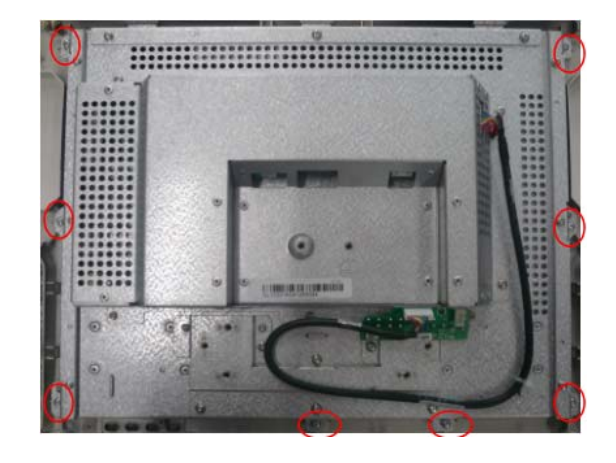

9-6 Structure and Assembly/Disassembly

## **9.3.2 Probe Board Assembly**

1. Use screwdriver to push the buckle inward from the semicircle gap at the bottom of left cover until it can't be pushed again, then use the back of screwdriver to pry the left cover and take it out.

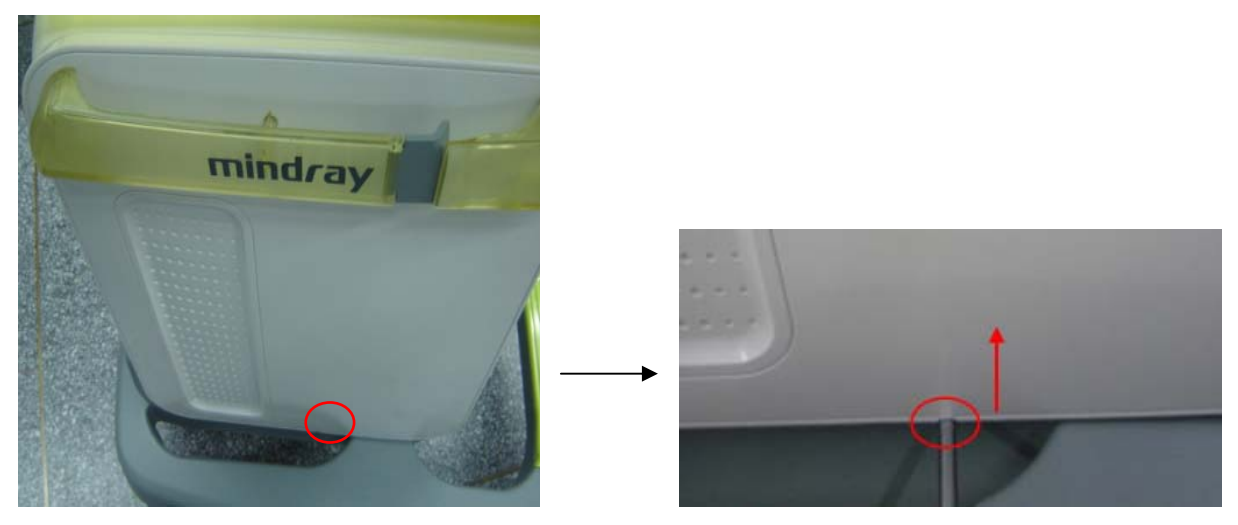

- **NOTE**: Cables cannot be blocked by buckle when install the left cover again.
- 2. Remove the right cover referring to the  $1<sup>st</sup>$  step.

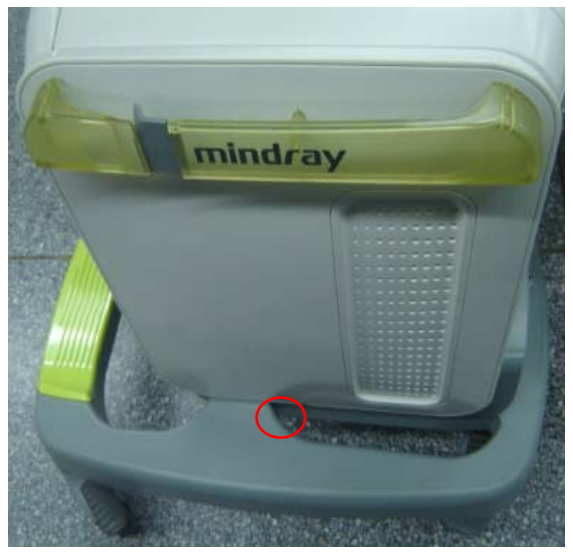

3. Unscrew the M4X12 screws fixing the front cover (two at each side); take out the front cover upwards.

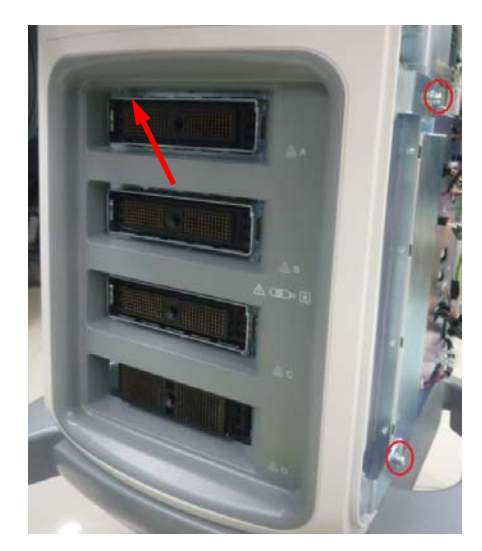

4. Unscrew eleven M4X12 screws, hold two plastic handles to pull out the probe board assembly outward.

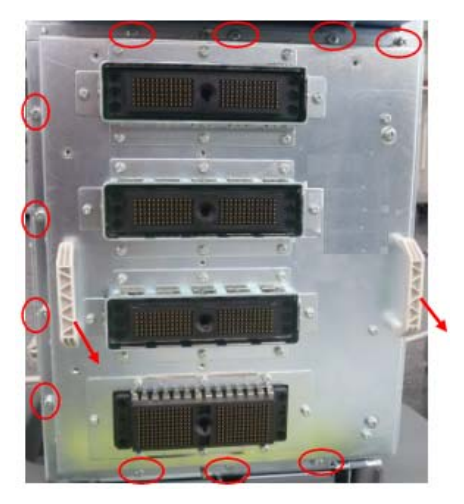

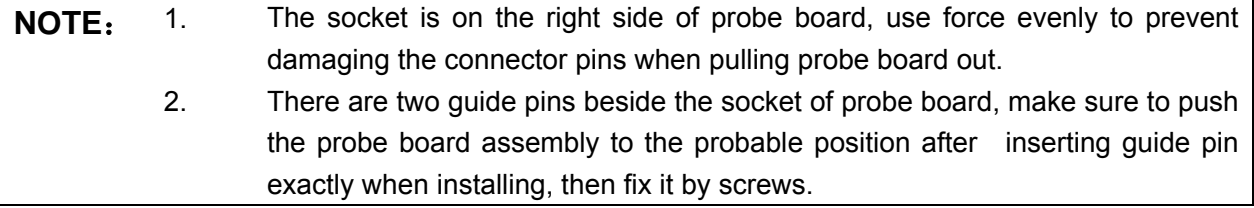

## **9.3.3 ECG Assembly**

- 1. Remove the left cover, right cover and front cover, referring to 9.3.2 the  $1<sup>st</sup>~3<sup>rd</sup>$  step.
- 2. Pull out the cable connecting ECG assembly and MIC, and then untie the cable clip.

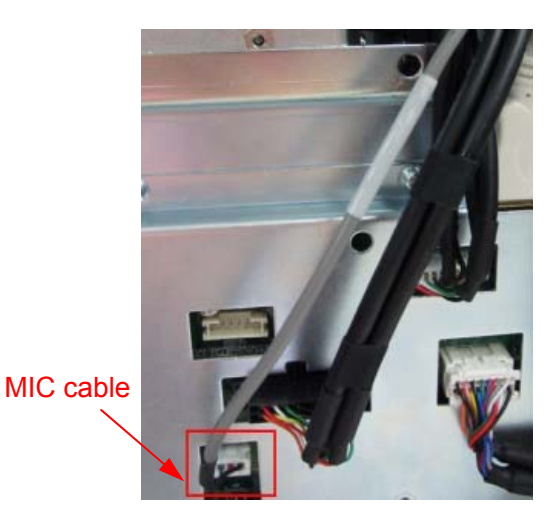

3. Unscrew three M4X12 screws fixing the ECG assembly. Hold the ECG assembly and take it out.

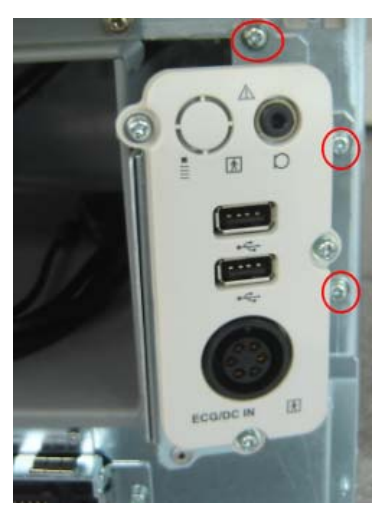

## **9.3.4 Inlet Fan**

- 1. Remove the left cover, right cover and front cover, referring to 9.3.2 the  $1<sup>st</sup>~3<sup>rd</sup>$  step.
- 2. Unscrew two M4X12 screws fixing the fan frame. Hold the metal handle to take out inlet fan assembly.

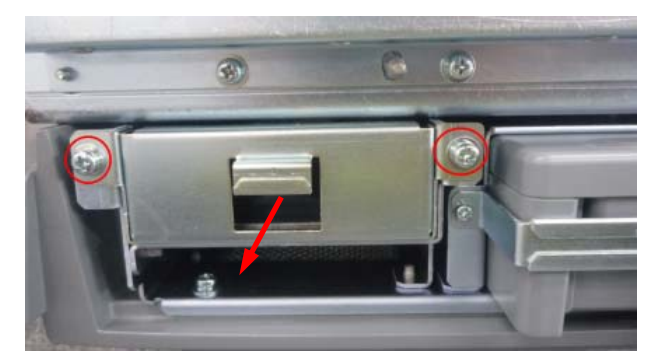

3. Unscrew eight screws fixing the fans.

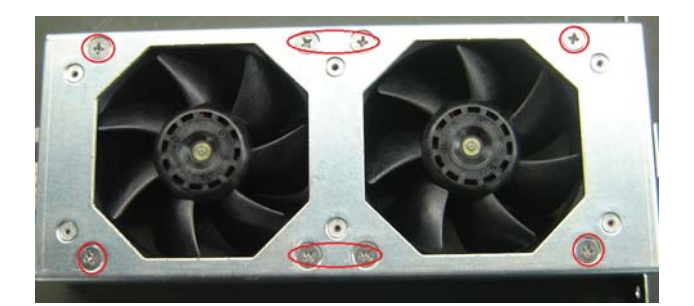

4. Pull out the socket feet from the hole of metal frame as shown in the figure, then you can take out the inlet fan.

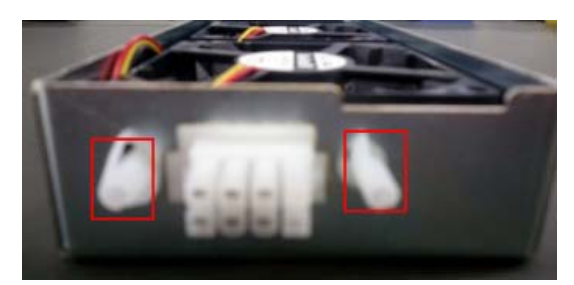

#### **9.3.5 Li-ion Battery**

- 1. Remove the left cover, right cover and front cover, referring to 9.3.2 the  $1<sup>st</sup>~3<sup>rd</sup>$  step.
- 2. Unscrew two M3X8 screws, remove battery pressing plate, and then you can take out the battery.

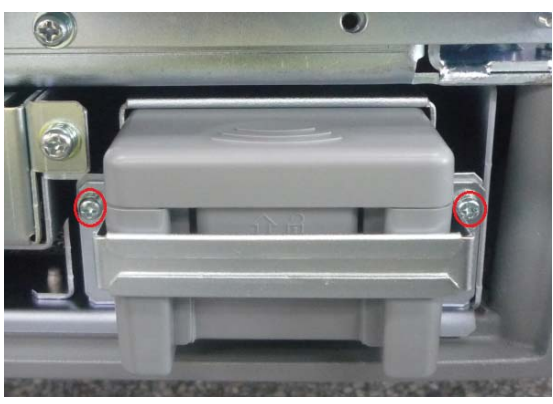

## **9.3.6 IO Board/WIFI Board**

- 1. Remove the left cover and right cover, referring to 9.3.2 the  $1<sup>st</sup>~2<sup>nd</sup>$ step.
- 2. Unscrew the M4X12 screws fixing the back cover (two at each side); take out the back cover outward.

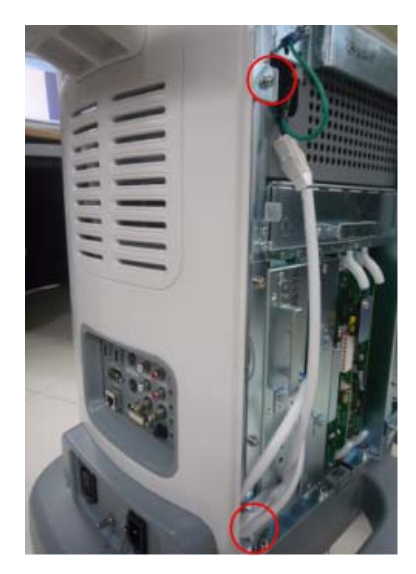

3. Unscrew five M4X12screws, Pull the two spanners outward to separate the socket of IO board from the socket of mother board, and then take out the IO board assembly outward.

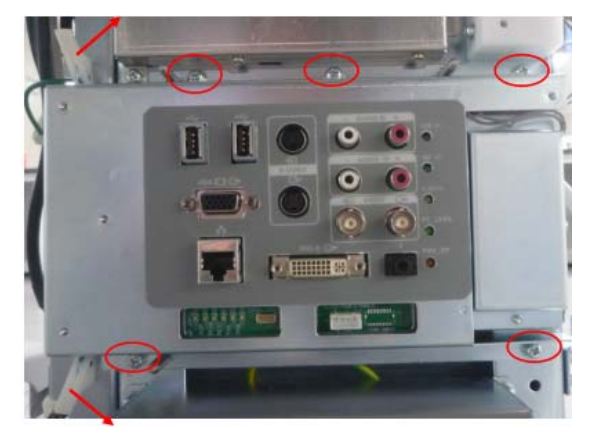

**NOTE**: Make sure to push the IO board assembly to the probable position after inserting guide pin exactly to avoid damaging the socket pins when installing.

4. Unscrew two M3X8 screws securing the WIFI shielding cover, and then remove the cover.

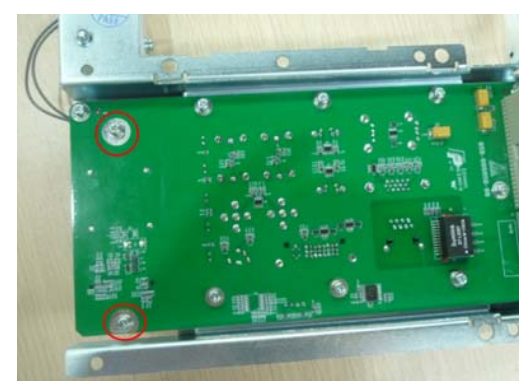

5. Uncover the adhesive strip of antenna and pull out the connector of antenna.

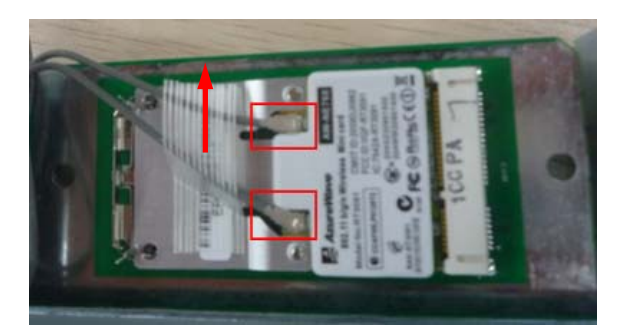

6. Push the elastic sheet aside with two figures, and then take out WIFI board.

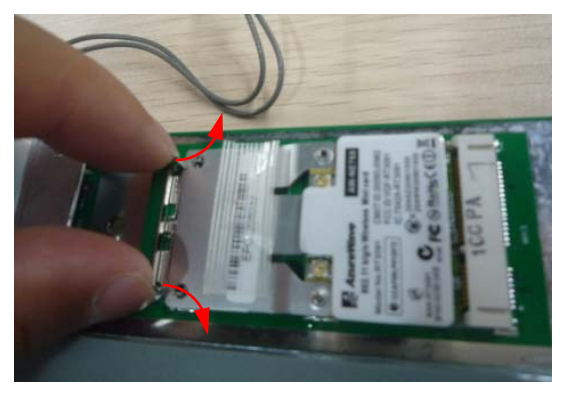

7. Unscrew ten M3X8 screws and then remove IO board.

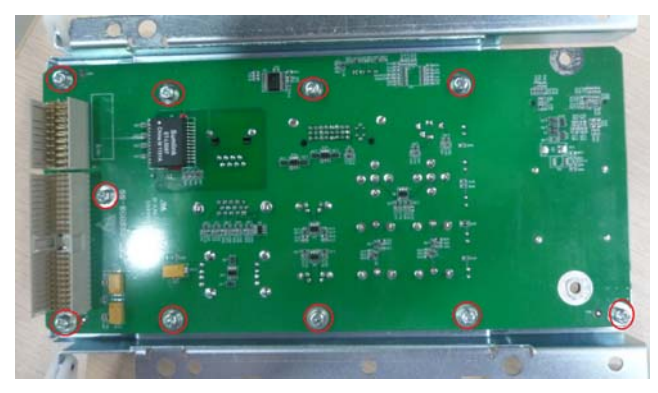

#### **9.3.7 Hard disk**

- 1. Remove the left cover, right cover and back cover, referring to 9.3.2 the 1<sup>st</sup>, and  $2^{nd}$ ,  $4^{th}$  step.
- 2. Pull out the plugs of power wire and SATA signal cable connecting HDD assembly to mother board.

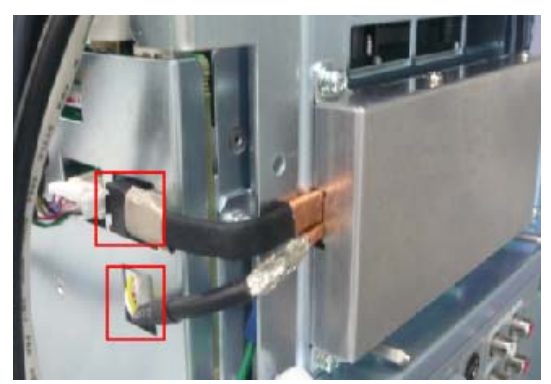

9-12 Structure and Assembly/Disassembly

3. Unscrew three M4X12 screws fixing HDD assembly, and then remove the HDD assembly.

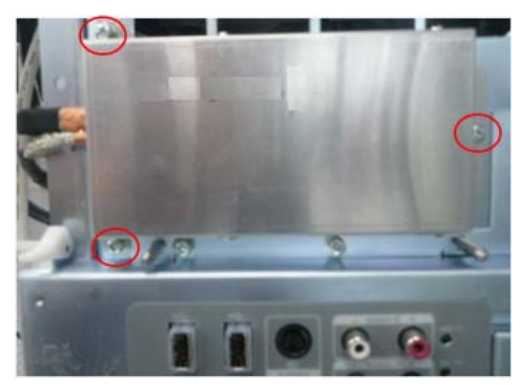

4. Press the plugs of power wire and SATA signal cable to pull them out. Unscrew the M4X12 screws fixing the HDD (two at each side) and take it out.

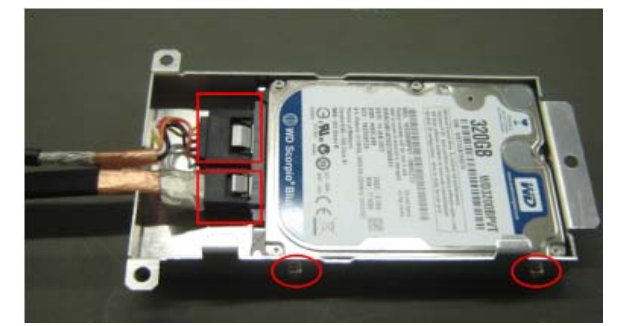

#### **9.3.8 Power Input Assembly**

- 1. Remove the left cover, right cover and back cover, referring to 9.3.2 the 1<sup>st</sup>, and  $2^{nd}$ ,  $4^{th}$  step.
- 2. Pull out 4 plugs of cables connecting power input assembly to AC-DC module and printer.

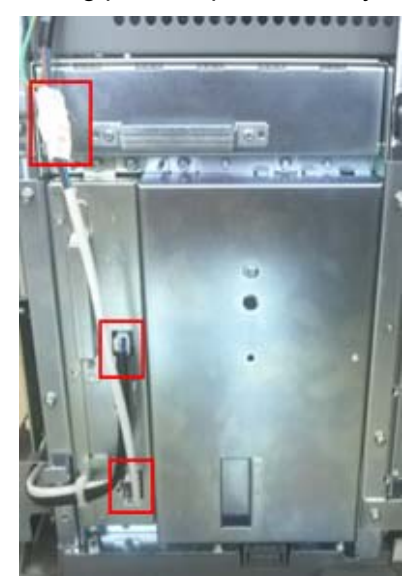

3. Unscrew four M4X12 screws to open the power input assembly.

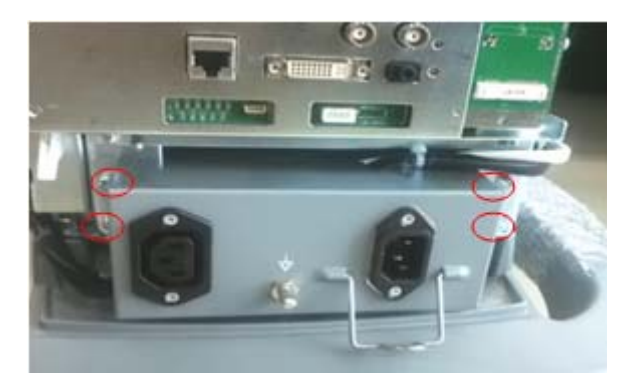

4. Unscrew one M3X8 screw to remove the grounding cable, and then you can take out power input assembly.

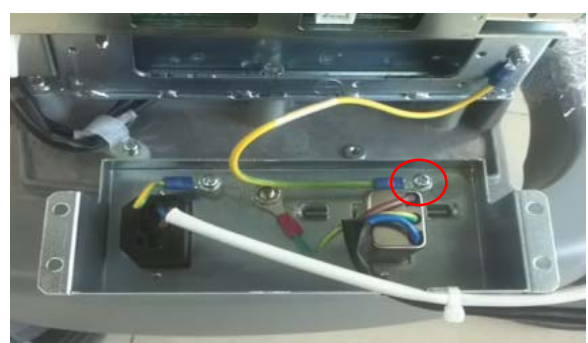

#### **9.3.9 TR board / CW board**

- 1. Remove the left cover, referring to  $9.3.2$  the  $1<sup>st</sup>$  step.
- 2. Unscrew four M4X12 screws fixing the shielding cover of main unit box (two for each), and then remove the cover.

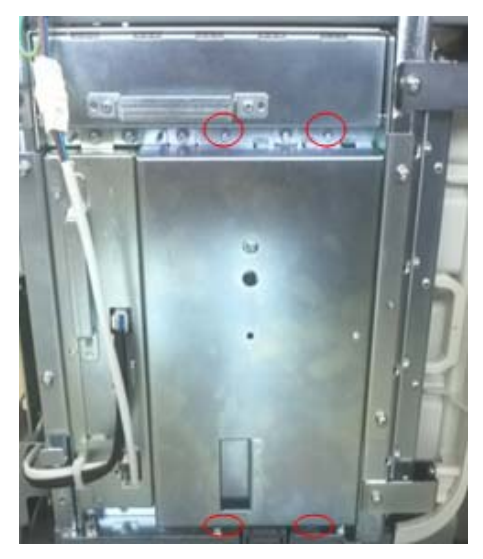

- 3. As shown in the figure: there are two plastic detachers on two sides of the board, release them outwards to a certain position, the TR board and CW board assembly will be released automatically and then take the assembly out.
- 9-14 Structure and Assembly/Disassembly

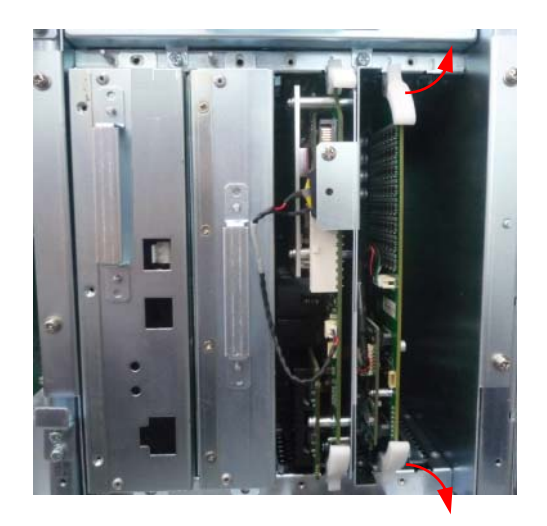

4. Pull out the plug, unscrew two M3X8 screws to remove the CW board, the left is TR board.

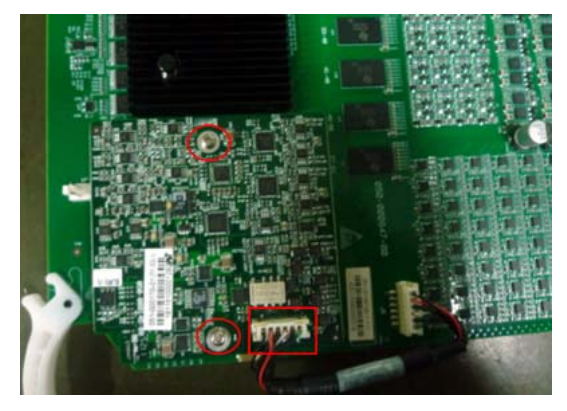

#### **NOTE**: When installing, Aim at the guiding tracks and use force evenly to insert the assembly to prevent damaging the socket pins, and then push two plastic detachers inward until lock the assembly.

## **9.3.10 Digital Board and CPU Module Assembly**

Referring to 9.3.9 the  $1<sup>st</sup>~2<sup>nd</sup>$  step, and then push the plastic detachers outward with two handles to take out digital board and CPU module assembly.

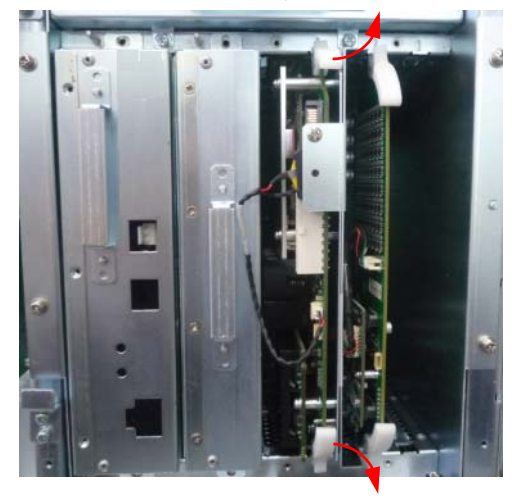

Structure and Assembly/Disassembly 9-15

You can do the following disassembly on digital board and CPU module assembly:

#### **9.3.10.1 CPU Module and 4D&TEE Board**

1. Unscrew four M3X30 screws, hold the edge of sheet metal with CPU module to pull out the module upwards.

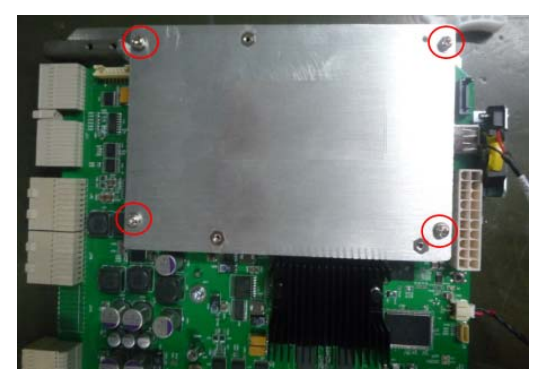

2. Unscrew three M3X8 screws to pull out the 4D&TEE board upwards.

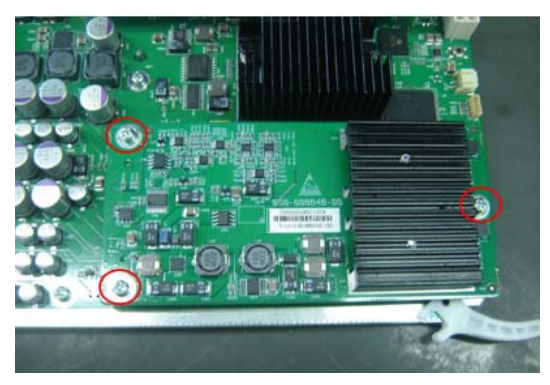

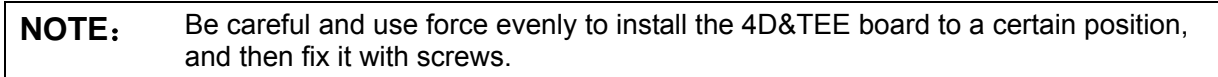

#### **9.3.10.2 Button Battery**

Unscrew one PT4X10 screw and pull out the plug of button battery cable.

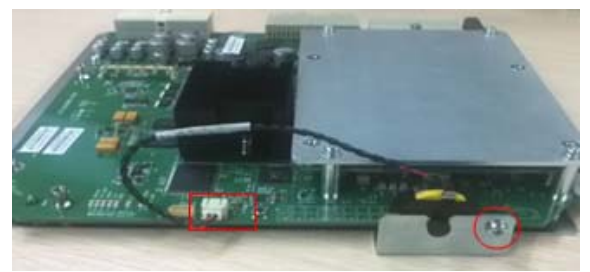

## **9.3.11 DC-DC Board Assembly**

- 1. Referring to 9.3.9 the  $1<sup>st</sup>~2<sup>nd</sup>$  step;
- 2. Unscrew two M4X12 screws fixing the DC-DC board assembly; hold the metal handle to pull it out in the horizontal direction outwards.

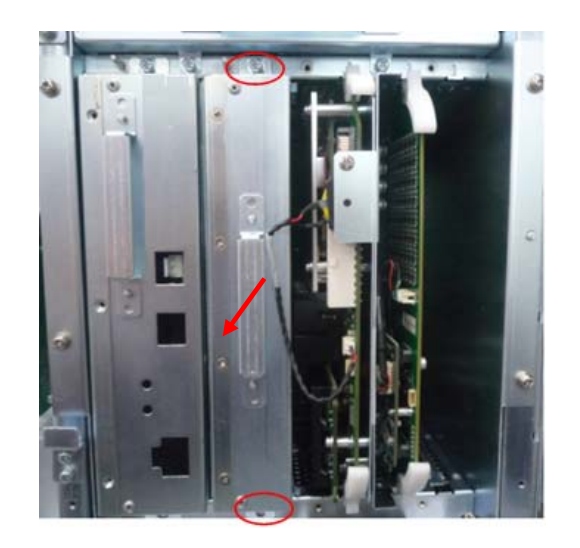

**NOTE**: When installing, Aim at the guiding tracks and use force evenly to insert the assembly to prevent damaging the socket pins.

#### **9.3.12 AC-DC Module**

- 1. Remove the left cover, referring to 9.3.2 the  $1<sup>st</sup>$  step.
- 2. Pull out three plugs, Unscrew two M4X12 screws and then hold the metal handle to pull AC-DC module out in the horizontal direction outwards.

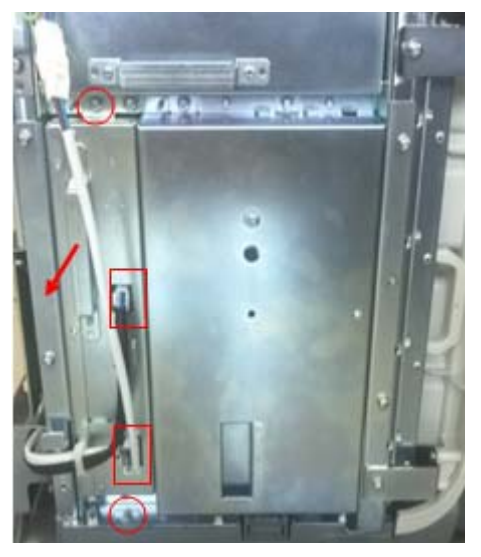

**NOTE**: When installing, Aim at the guiding tracks and use force evenly to insert the module to prevent damaging the socket pins.

You can do the following disassembly on AC-DC module:

#### **9.3.12.1 AC**-**DC Board/Auxiliary Output Board**

1. Unscrew four M3X8 screws fixing top cover and 6 M3X8 screws on two sides (3 for each).

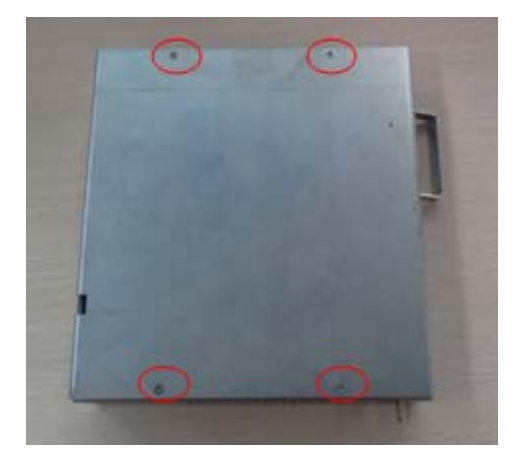

2. Unscrew five M3X8 screws fixing AC-DC board; you can remove the AC-DC board.

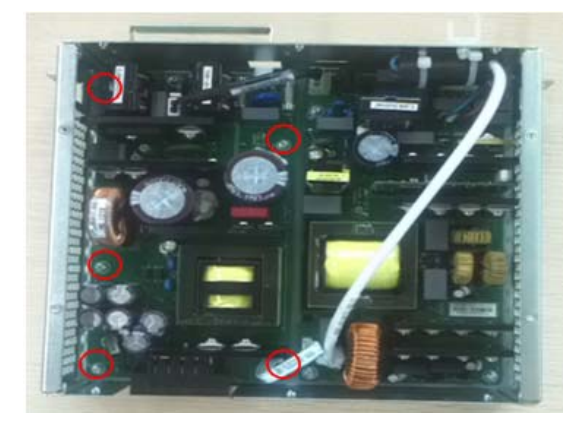

3. Unscrew four M3X8 screws fixing auxiliary output board; you can remove the auxiliary output board.

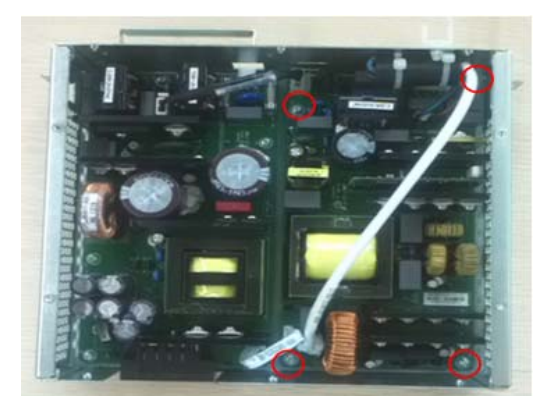

#### **9.3.13 Outlet Fan**

- 1. Remove the left cover, referring to  $9.3.2$  the 1<sup>st</sup> step.
- 2. Unscrew two M4X12 screws and then hold the metal handle to pull outlet fan assembly out in the horizontal direction outwards.

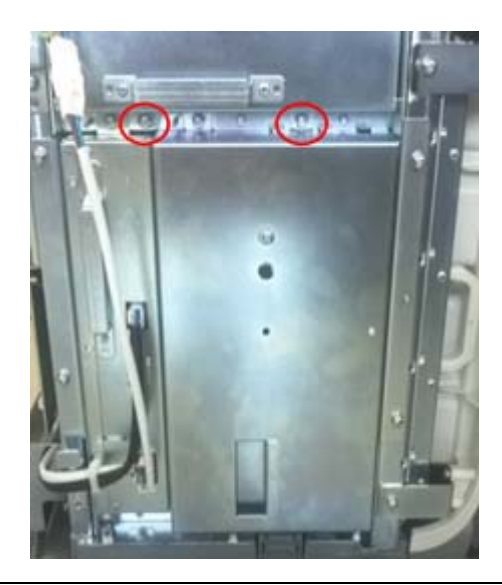

**NOTE**: When installing, use force evenly to insert the module to prevent damaging the socket.

3. Unscrew two M3 ladder screws, release the fan adapter board and pull out two plugs of fan cable.

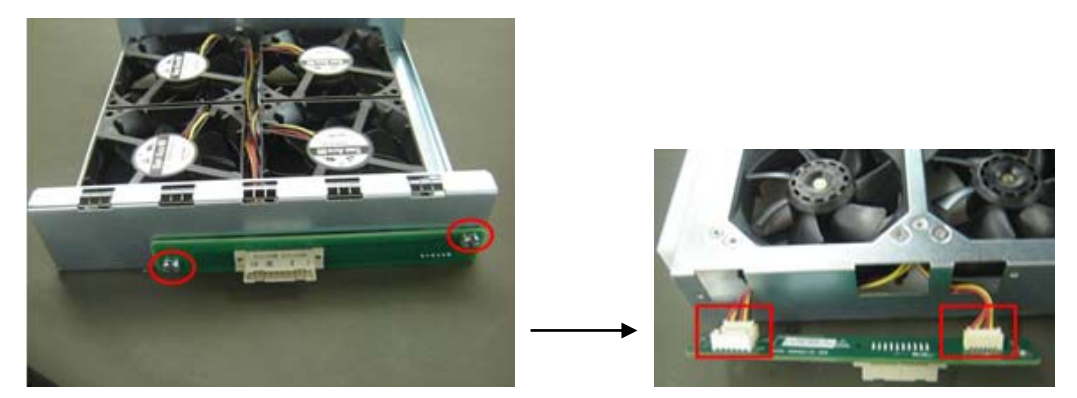

4. Unscrew sixteen screws fixing the fans to the bracket as shown in the figure, and then you can take two groups of the fan. (There are two groups, 2 as a group).

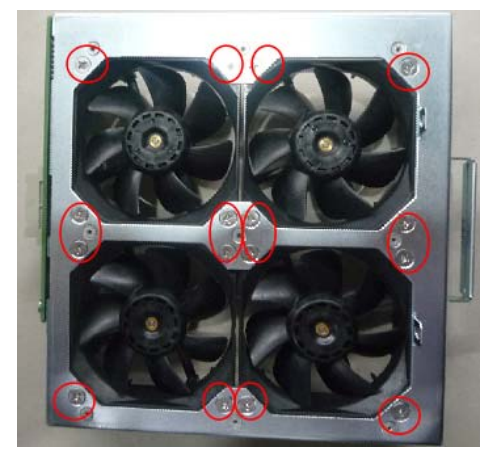

#### **9.3.14 Motherboard**

- 1. Remove the left cover, right cover, front cover and probe board assembly, referring to 9.3.2.
- 2. Remove the front cover and IO board assembly, referring to 9.3.6.
- 3. Remove TR board, digital board and CPU module, AC-DC module and DC-DC board assembly, referring to  $9.3.9 \sim 9.3.12$ .
- 4. Unscrew one M4X12 grounding screws from the right side of machine.

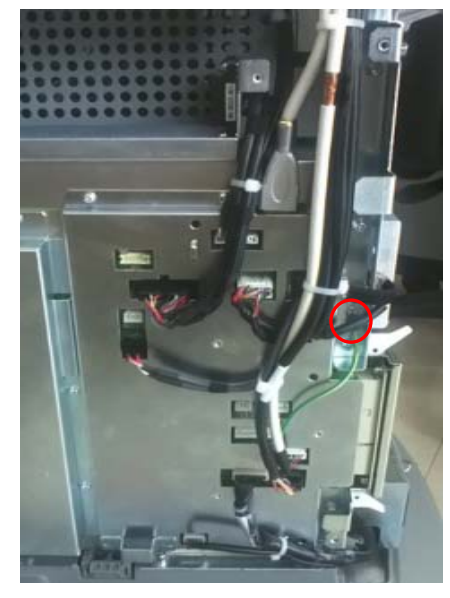

5. Pull out all the cable plugs; unscrew four M4X12 screws to remove protecting cover of motherboard.

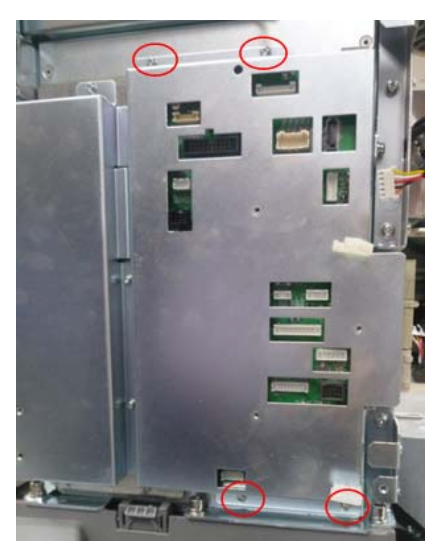

6. Unscrew six M3X8 screws, move the protecting cover ahead and take it off meanwhile. Pay attention to prevent damaging the components on motherboard.

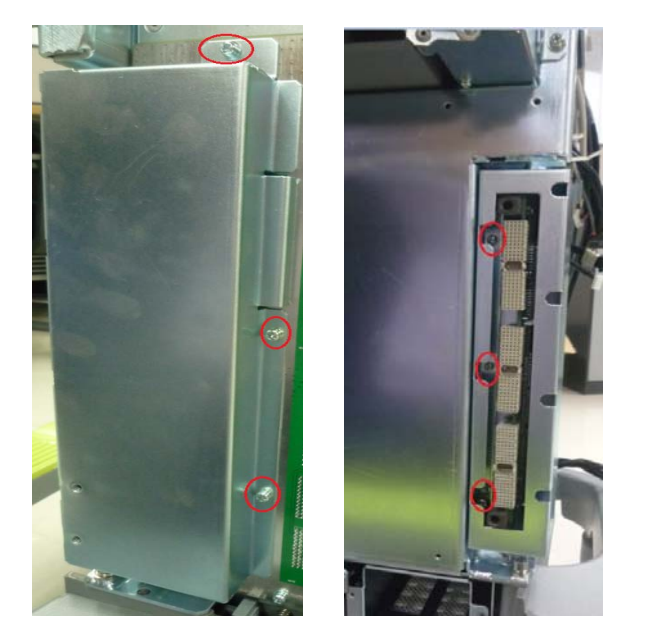

7. Unscrew sixteen M3X8 screws at last, and then take out the motherboard outwards.

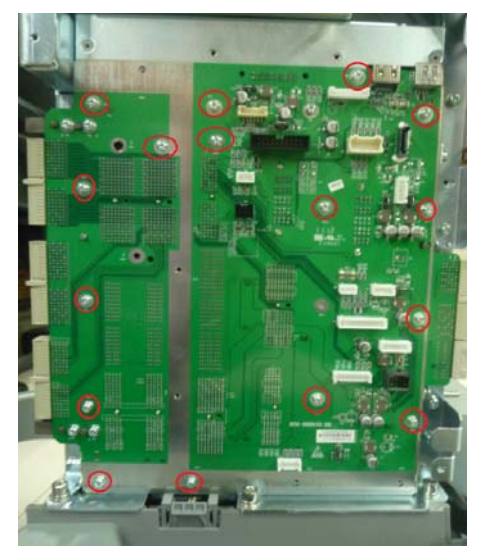

## **9.3.15 Control Panel Assembly**

1. Remove holders on two sides: take the buckles off the control panel and bring them up. You can take out the holders.

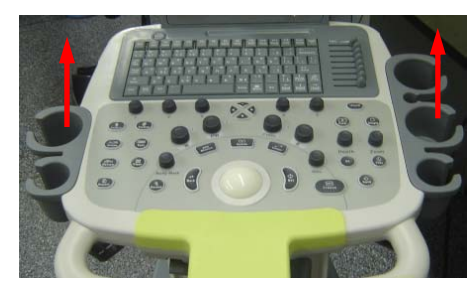

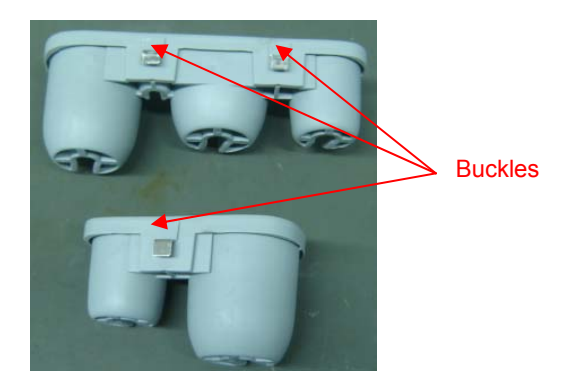

2. Unscrew eleven M4X12 combination screws fixing the control panel assembly.

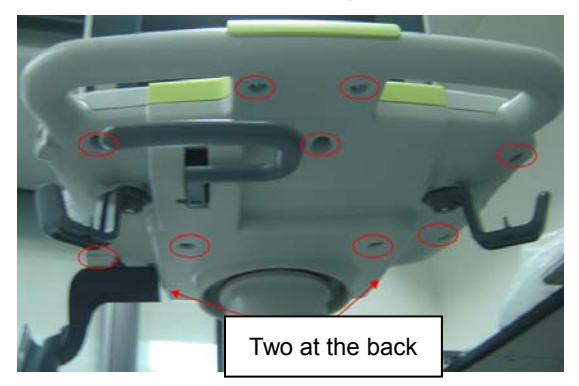

3. Lift the top cover from the position of DVD-R/W, release two clasps to separate control panel assembly from the casting aluminum base.

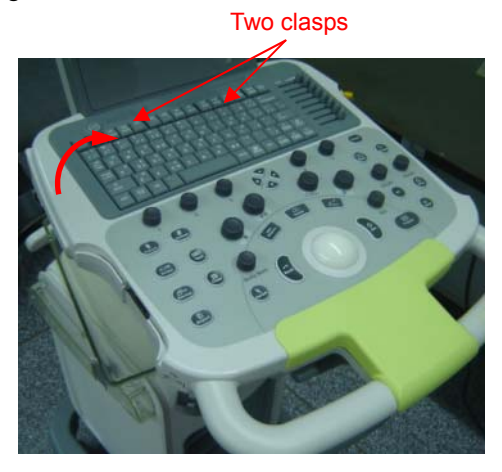

4. Pull out five plugs of cables between control panel assembly and main unit (as shown in the figure), Unscrew one M3X8 combination screw fixing grounding cable to casting aluminum base. And then remove the assembly.

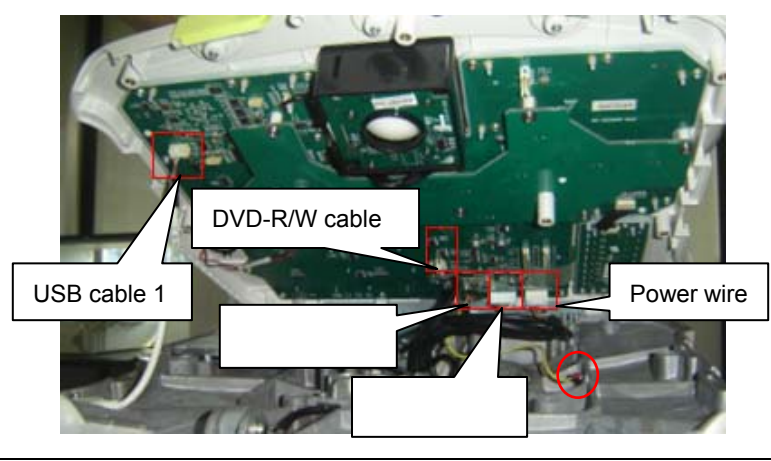

**NOTE**: Nip the buckle to pull out the plug of USB cable 2, avoiding destroying the plug or socket.

You can do the following disassembly on control panel assembly:

#### **9.3.15.1 Encoder Assembly**

1. Pull out four big and nine small encoder knobs.

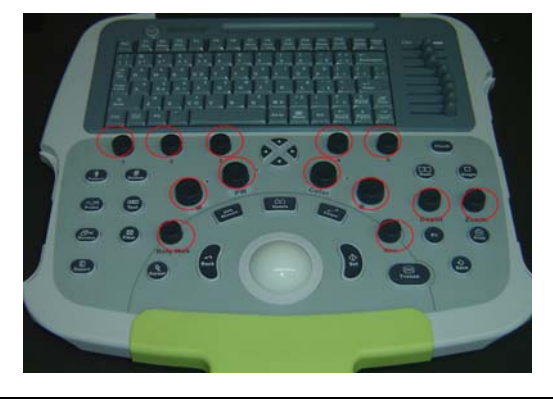

**NOTE**: Pay attention to differentiate the size of knobs when installing.

2. Unscrew eight PT4X10 self-tapping screws, pull out the plug of cable connecting to the keyboard, and then remove the encoder assembly.

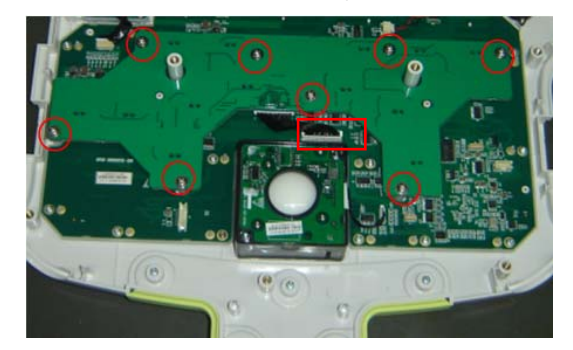

#### **9.3.15.2 Trackball**

Unscrew two M3X8 combination screws, pull out the plug connecting to the keyboard, and then remove the trackball assembly.

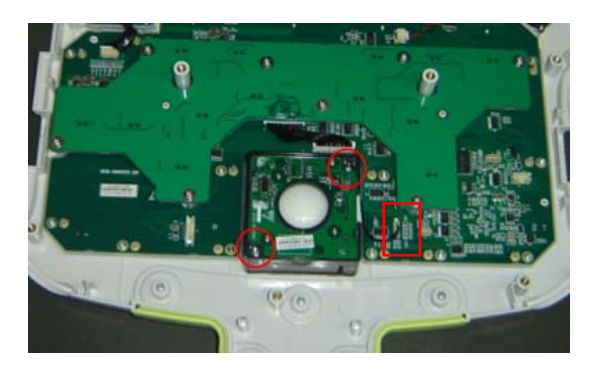

#### **9.3.15.3 TCG Board**

1. Pull out eight deflector rod knobs of TGC board.

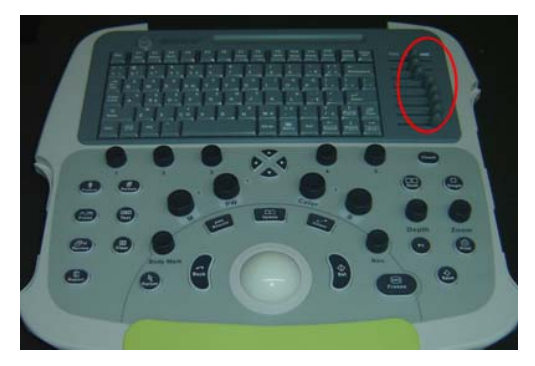

2. Unscrew four PT3X10 self-tapping screws, pull out the plug of cable connecting to the keyboard, and then remove TGC board and silicon gel assembly.

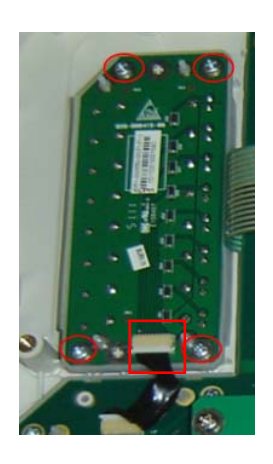

#### **9.3.15.4 Buzzer**

 Unscrew two PT2X6 self-tapping screws and gaskets, pull out the plug of connecting cable, and then remove the buzzer.

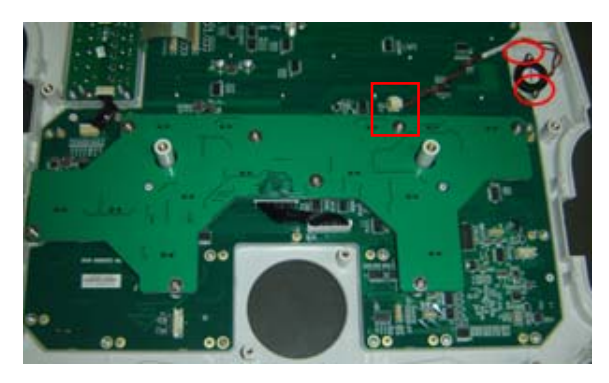

#### **9.3.15.5 Hand Supporting cushion**

Unscrew five PT3X10 self-tapping screws to remove the hand supporting cushion.

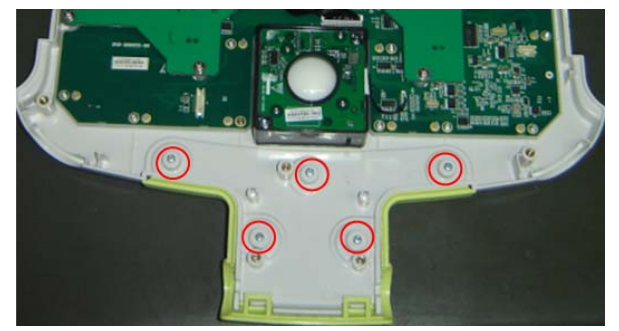

#### **9.3.15.6 Top Cover Assembly of Keyboard**

- 1. Remove encoder assembly, trackball assembly, TGC board and buzzer.
- 2. Unscrew one M3X8 combination screw fixing the grounding cable; the left is top cover assembly of keyboard.

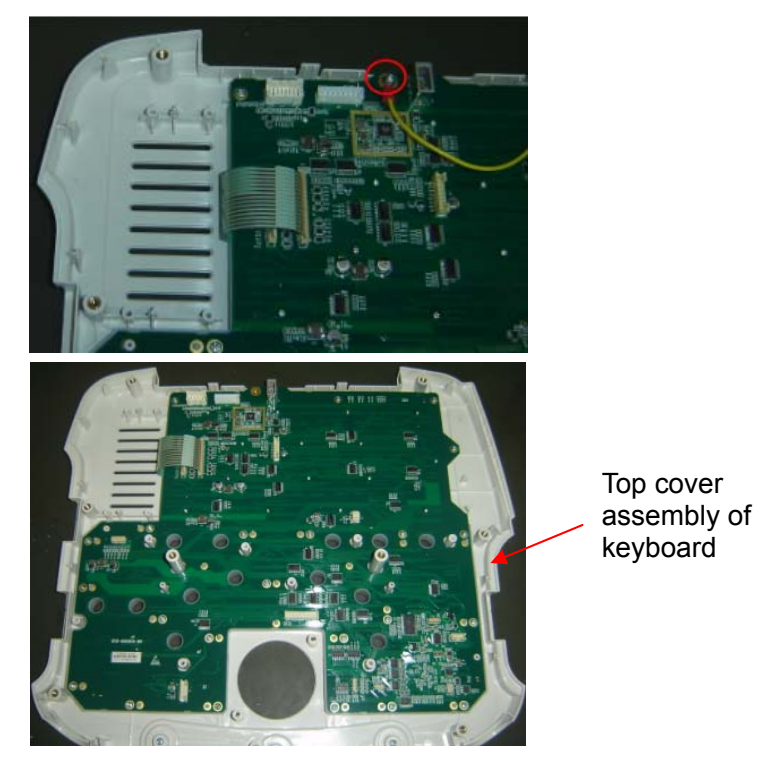

Structure and Assembly/Disassembly 9-25

#### **9.3.16 DVD-R/W**

- 1. Remove control panel assembly, referring to 9.3.15 the  $1<sup>st</sup>~5<sup>th</sup>$  step.
- 2. Unscrew four M3X8 combination screws fixing the DVD-R/W assembly, and then remove the assembly from casting aluminum base.

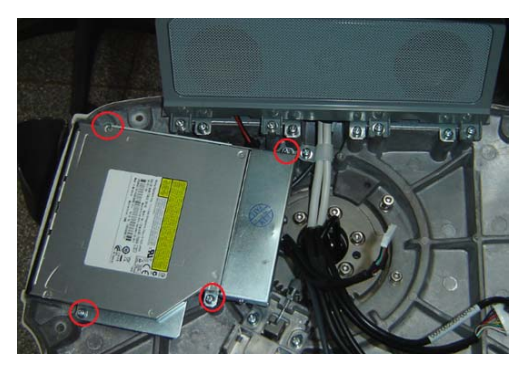

3. Unscrew three M3X6 panhead screws with washers fixing the back cover of DVD-R/W assembly, and then remove the cover.

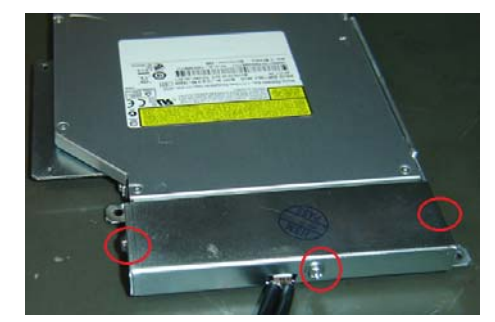

4. Unscrew two M3X6 panhead screws with washers fixing USB to SATA adapter board, and then remove the board and cables.

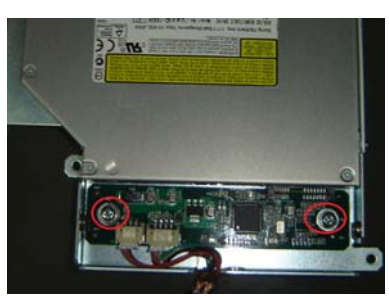

5. Unscrew four M2X4 panhead screws with washers fixing DVD-R/W and take out DVD-R/W from the bracket.

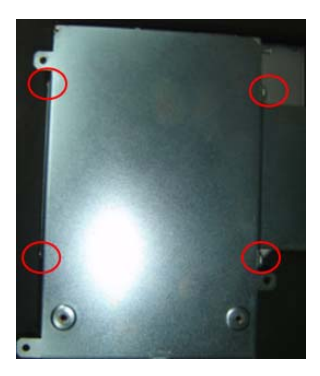

## **9.3.17 Speaker\ Speaker Cover Assembly**

- 1. Remove control panel assembly, referring to 9.3.15 the  $1<sup>st</sup>~5<sup>th</sup>$  step.
- 2. Unscrew four M4X12 combination screws fixing the speaker cover assembly, and then pull the assembly out from the position as shown by the arrow in the figure below.

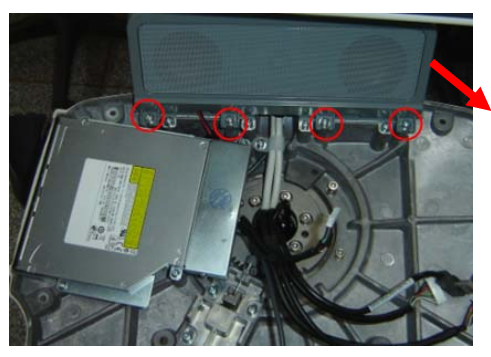

3. Unscrew four M3X6 combination screws fixing speaker assembly to the bracket, remove the bracket and pull out the cables connecting speaker to main unit, you can take out the speaker.

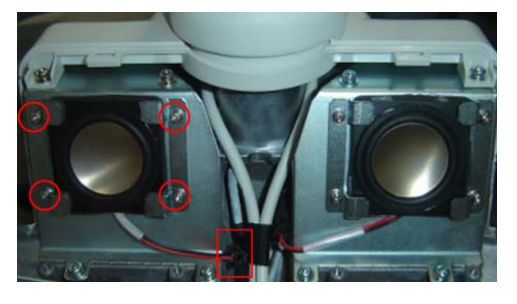

**NOTE**: Pay attention to the label affixed on the cable to avoid confusing left and right speaker when installing.

## **9.3.18 Intra-cavity Probe Bracket and Adapter Part**

1. Unscrew two M4X12 combination screws fixing intra-cavity probe holder, and then take out the holder.

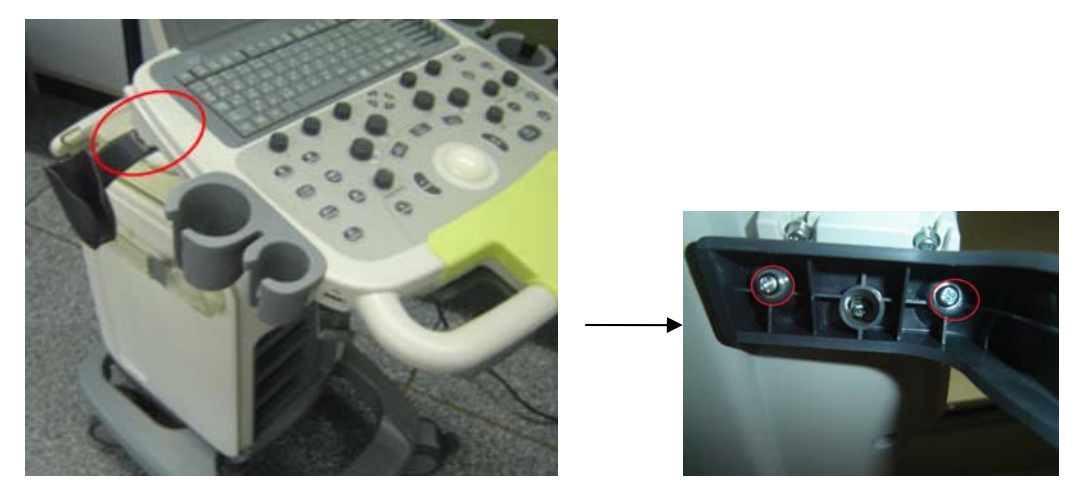

2. Unscrew three M4X12 combination screws fixing adapter part of intra-cavity probe holder, and then take it out.

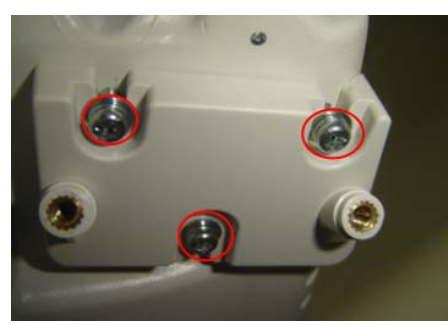

#### **9.3.19 Salver B and S**

1. Holding the flange plate to rotate it clockwise, and then lift it up.

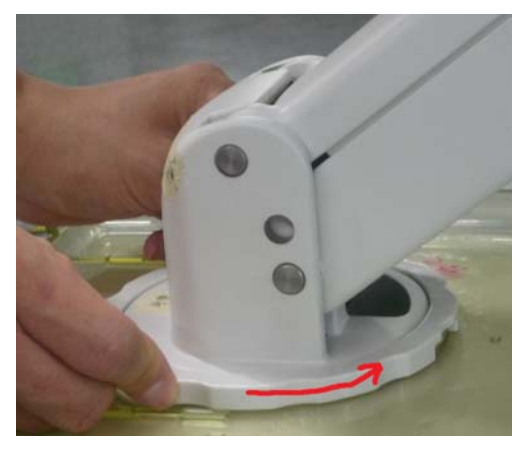

2. Gently hold the flange plate with one hand, pull out salver B and S in the direction of the arrow as shown in the figure with the other hand.
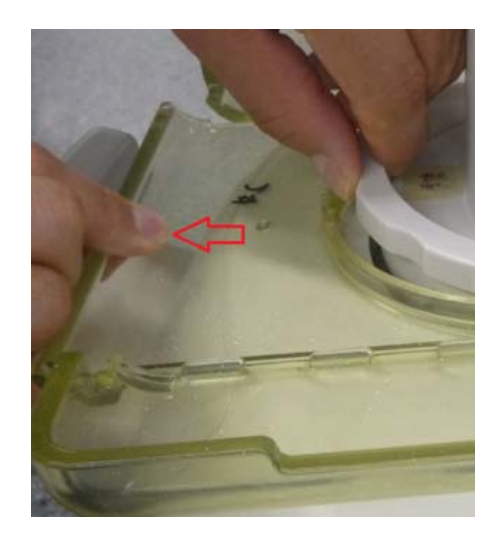

#### **9.3.20 Casters**

1. Lock four casters of machine (Trampling down the "ON" brake of the caster), and then make the machine tilt for about 30°.

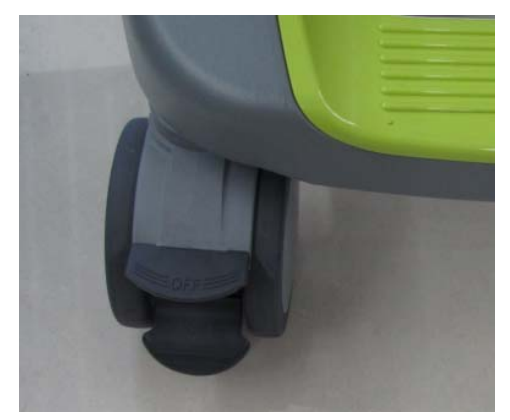

2. Use solid wrench to lock the Stud Screw, and then turn it clockwise until you can take out the caster.

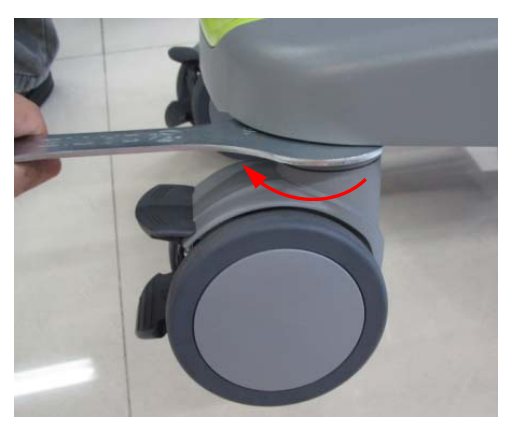

# **10 Optional Installation/Assembly**

# **10.1 Installing Optional Software**

- 1. Copy optional key file into U disk and connect it to USB port.
- 2. Open Preset menu and click [Maintenance] into [Option] in which select desired software function.

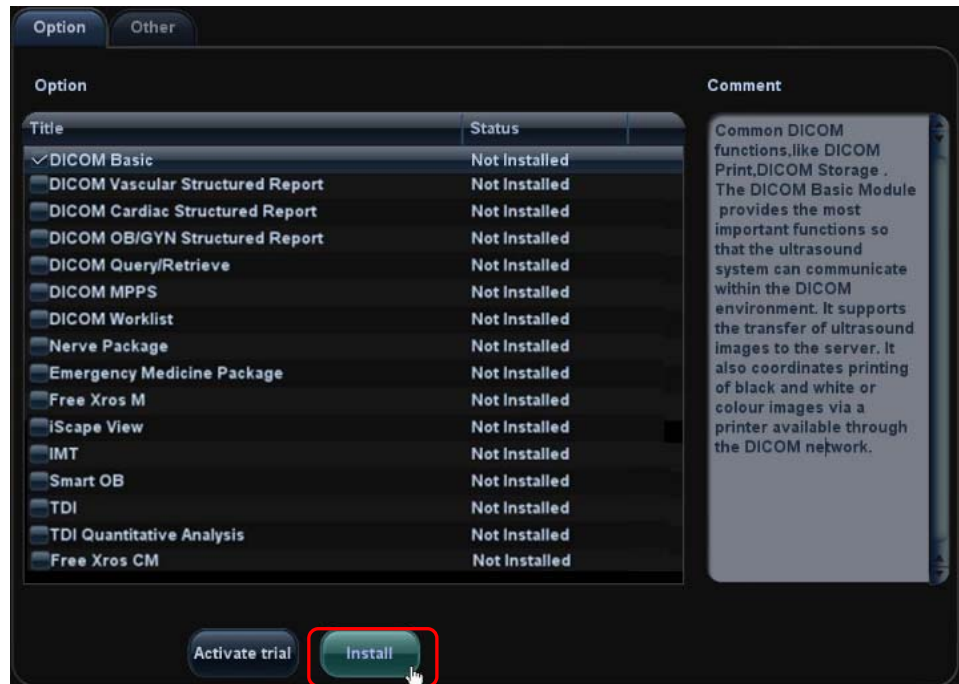

- 3. Click [Install] to pop up the dialog box and select requiring Key file and click [Ok].
- 4. Return from preset after successful installation to confirm if optional function has been installed. After returning from preset, the requiring function can be used.
- 5. <Trial: Select desired software, and then click the [Activate trial] and input the password, click [OK] to enter at last.

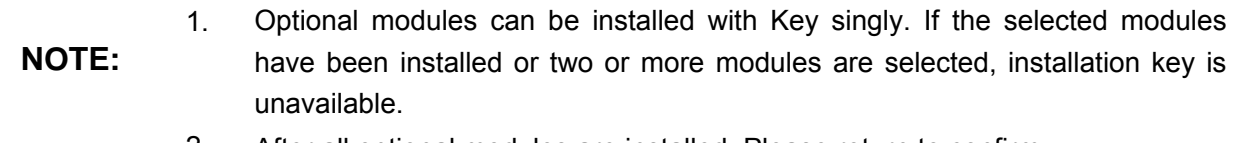

2. After all optional modules are installed, Please return to confirm.

#### **Uninstalling**

- 1. Enter into [Option] menu, and in the list select the software package to be uninstalled.
- 2. Click [Uninstall] to pop up the [Confirm] dialogue box, and click [OK];

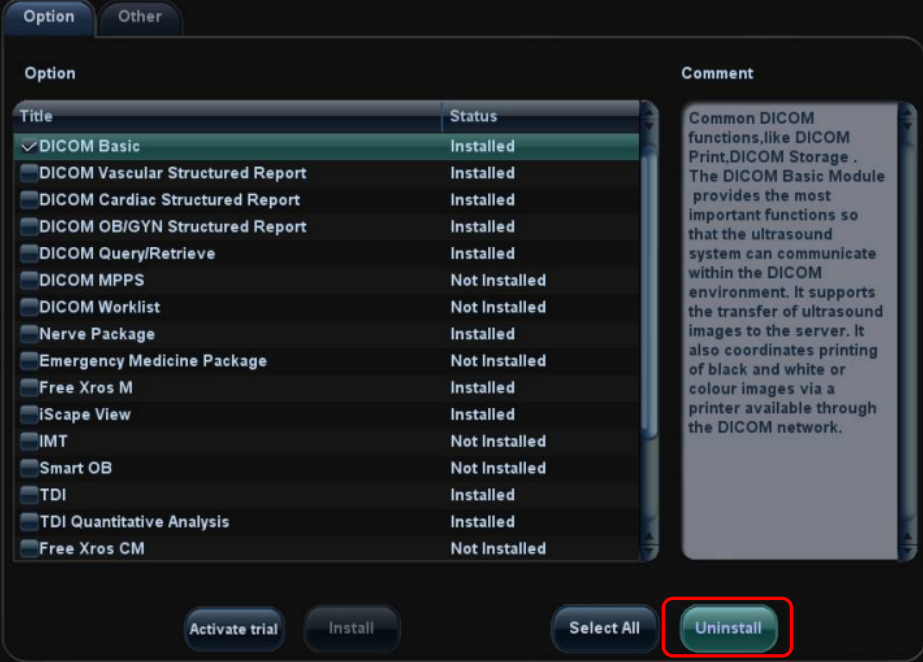

3. Return to the system preset interface, the optional devices status changes into "uninstalled".

**NOTE:** Optional uninstalling is only available to internal users. Service engineers must log on as service.

## **10.2 Installing Optional Hardware**

The optional hardwares of the product are as follows:

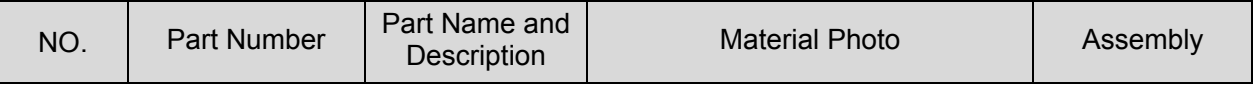

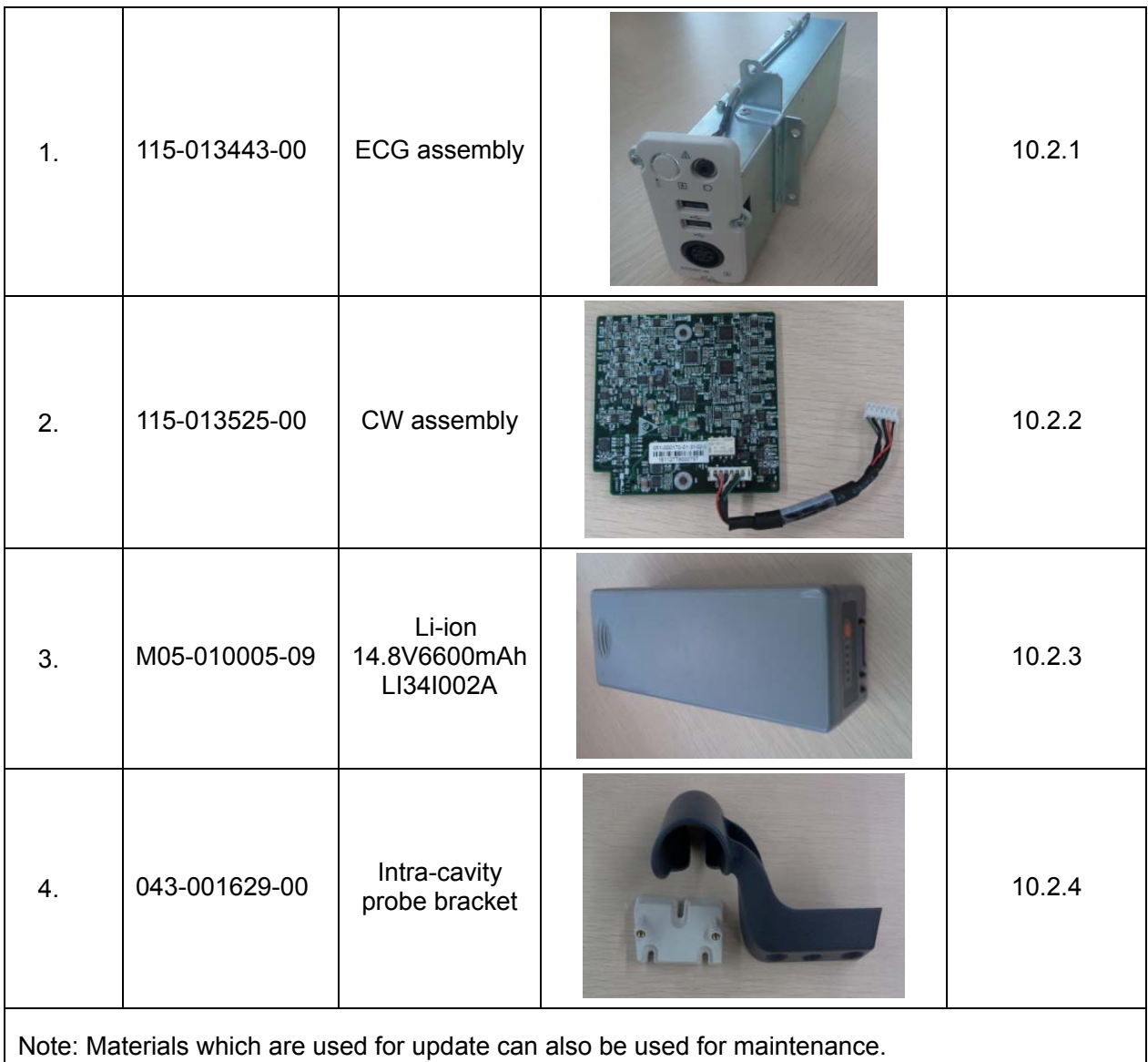

### **10.2.1 ECG Assembly**

- 1. Remove the left cover, right cover and front cover, referring to 9.3.2 the  $1<sup>st</sup>~3<sup>rd</sup>$  step.
- 2. Pull out the cable connecting ECG assembly and MIC, and then untie the cable clip.

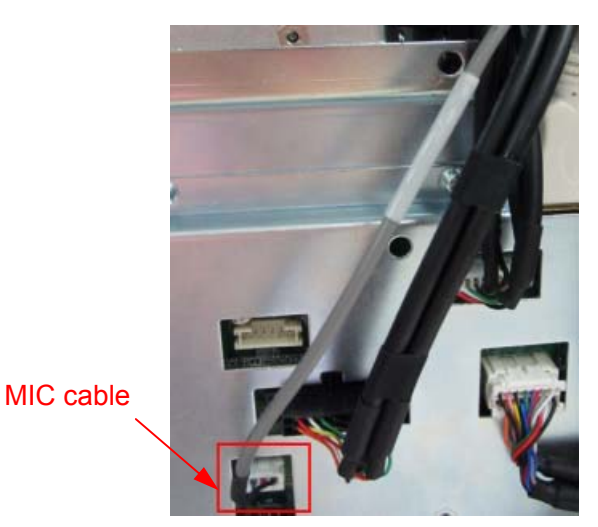

3. Unscrew three M4X12 screws fixing the ECG assembly. Hold the original front output panel assembly and take it out.

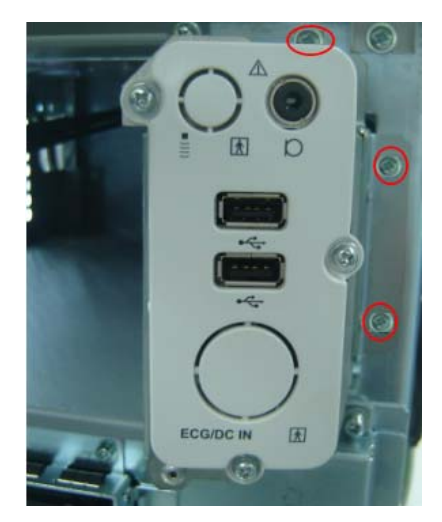

4. Insert ECG assembly into the space, and then use three M4X12 screws to fix the ECG assembly on the bracket of main unit.

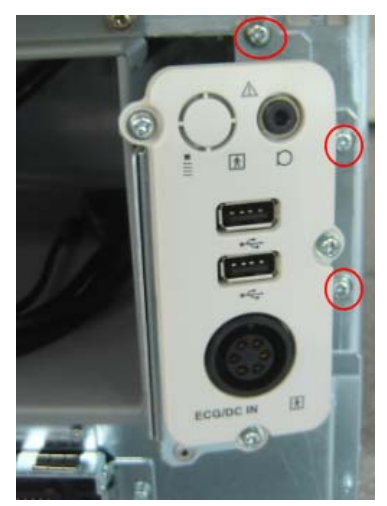

- 5. Insert the connector of MIC cable into the corresponding socket on motherboard (as shown in
	- 10-4 Optional Installation/Assembly

the figure).

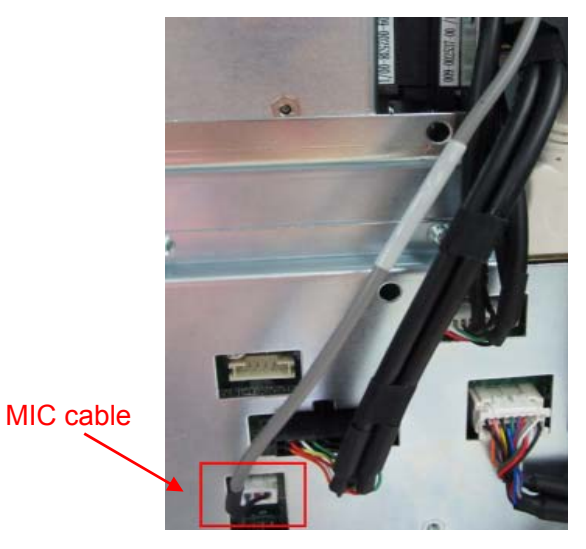

6. Install the front cover, left cover and right cover at last, the installation is finished.

### **10.2.2 CW Board**

1. Referring to 9.3.9 the  $1<sup>st</sup> \sim 3<sup>rd</sup>$  step, remove the TR board.

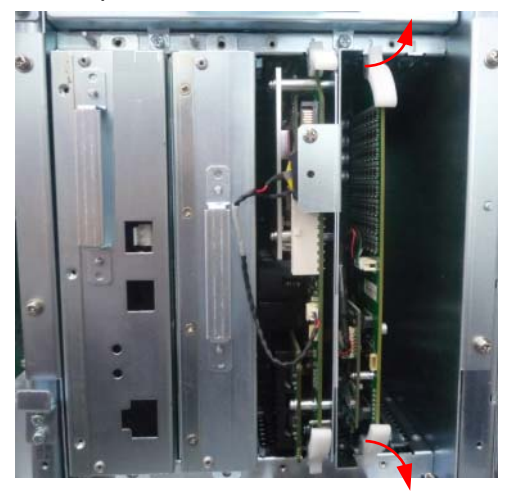

2. Insert CW board to the corresponding socket on TR board and use two M3X8 screws to fix it, and then plug into the cable.

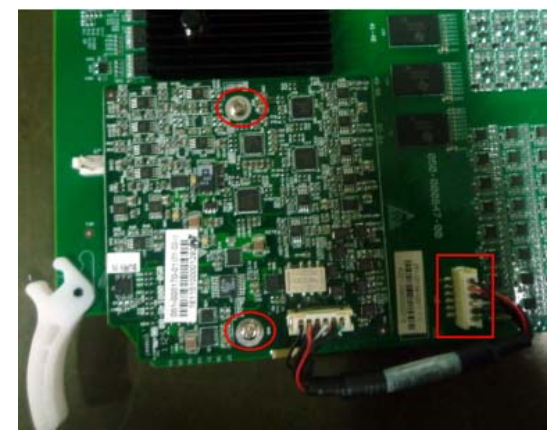

3. Insert TR board assembly into the guiding tracks to a target position, and then push two plastic detachers inward until lock the assembly. Install the left cover, the installation is finished.

## **10.2.3 Li-ion Battery**

- 1. Remove the left cover, right cover and front cover, referring to 9.3.2 the  $1<sup>st</sup>~3<sup>rd</sup>$  step.
- 2. Unscrew two M3X8 screws, remove battery pressing plate.

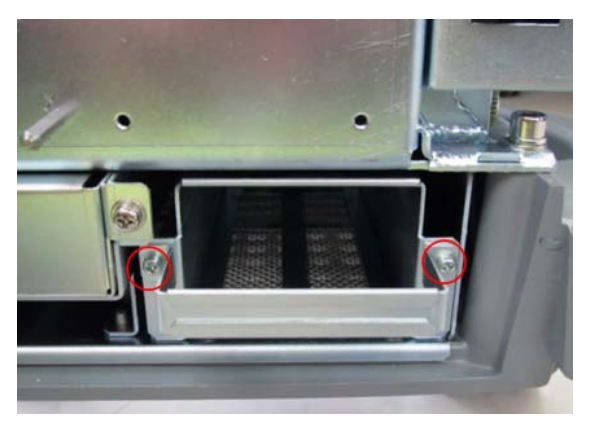

3. Insert the battery (keep arrow upwards) into the battery metal frame, push the battery to the target position, and then use two M3X8 screws to fix the battery pressing plate.

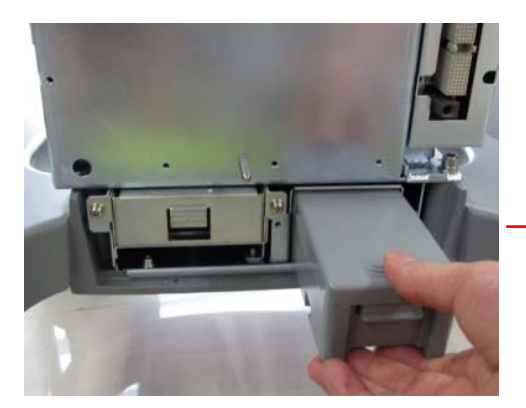

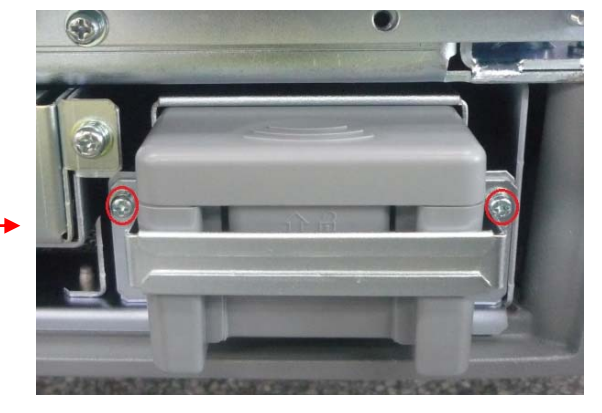

4. Install the left cover, right cover and front cover, the installation is finished.

#### **10.2.4 Intra-cavity Probe Bracket**

1. Use three M4X12 combination screws to fix adapter part of intra-cavity probe holder on the base of keyboard.

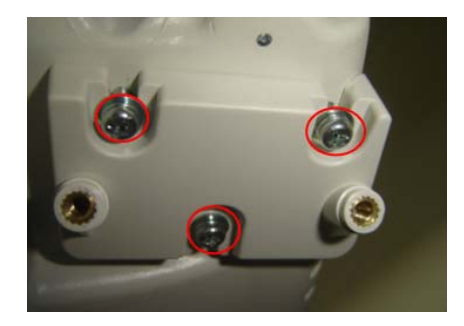

10-6 Optional Installation/Assembly

2. Use two M4X12 combination screws to fix intra-cavity probe bracket on adapter part again, the installation is finished.

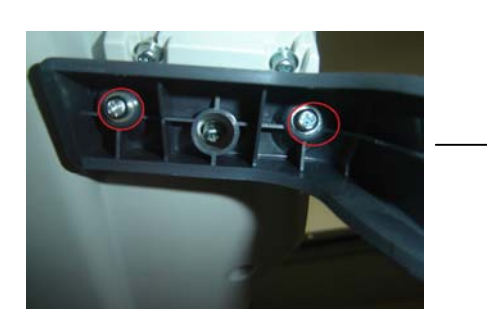

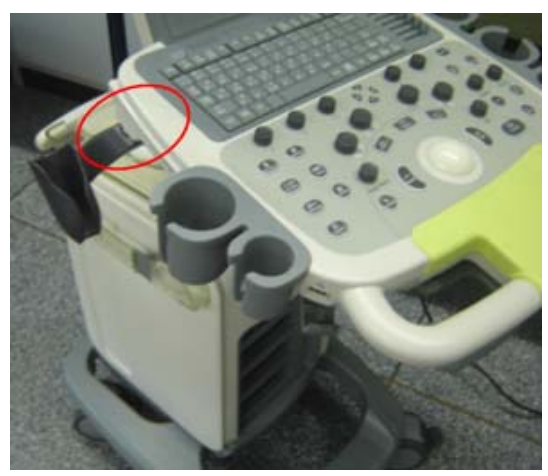

# **11 System Diagnosis and Support**

# **11.1 General Status Indicator**

### **11.1.1 The Status Indicators of the Control Panel**

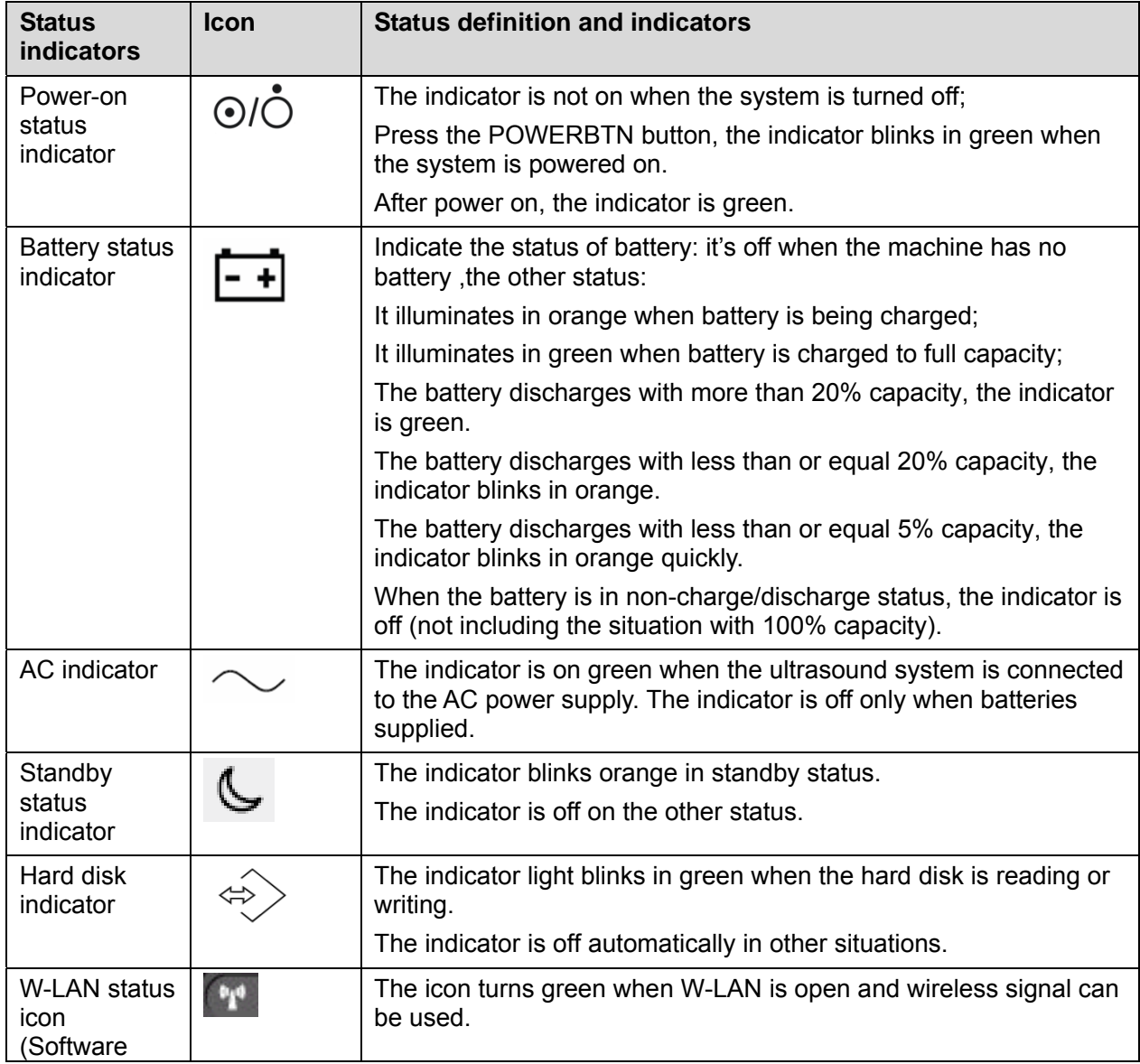

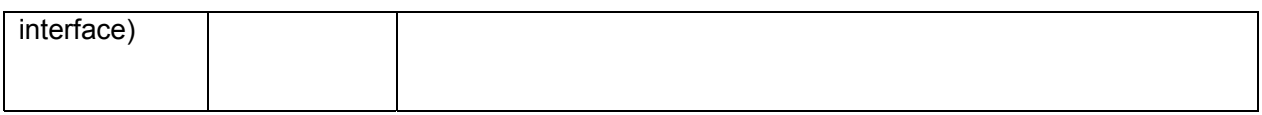

#### **11.1.2 The Status Indicator of the Power on the IO Board**

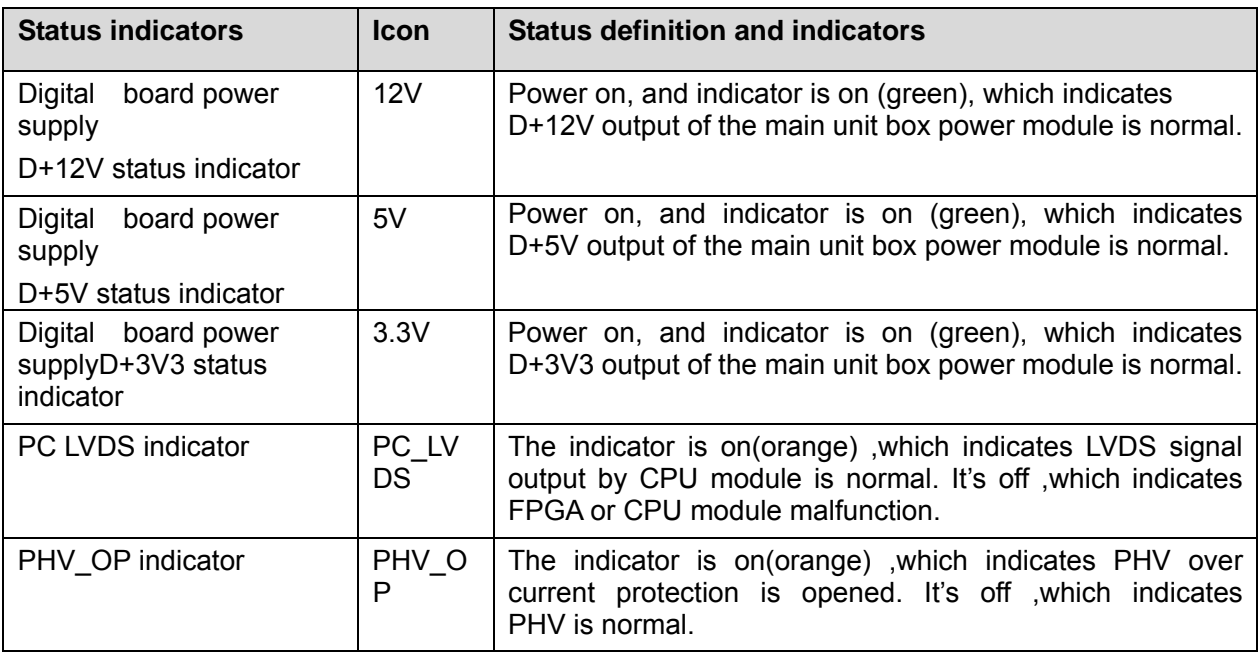

## **11.1.3 The Status of Whole Machine**

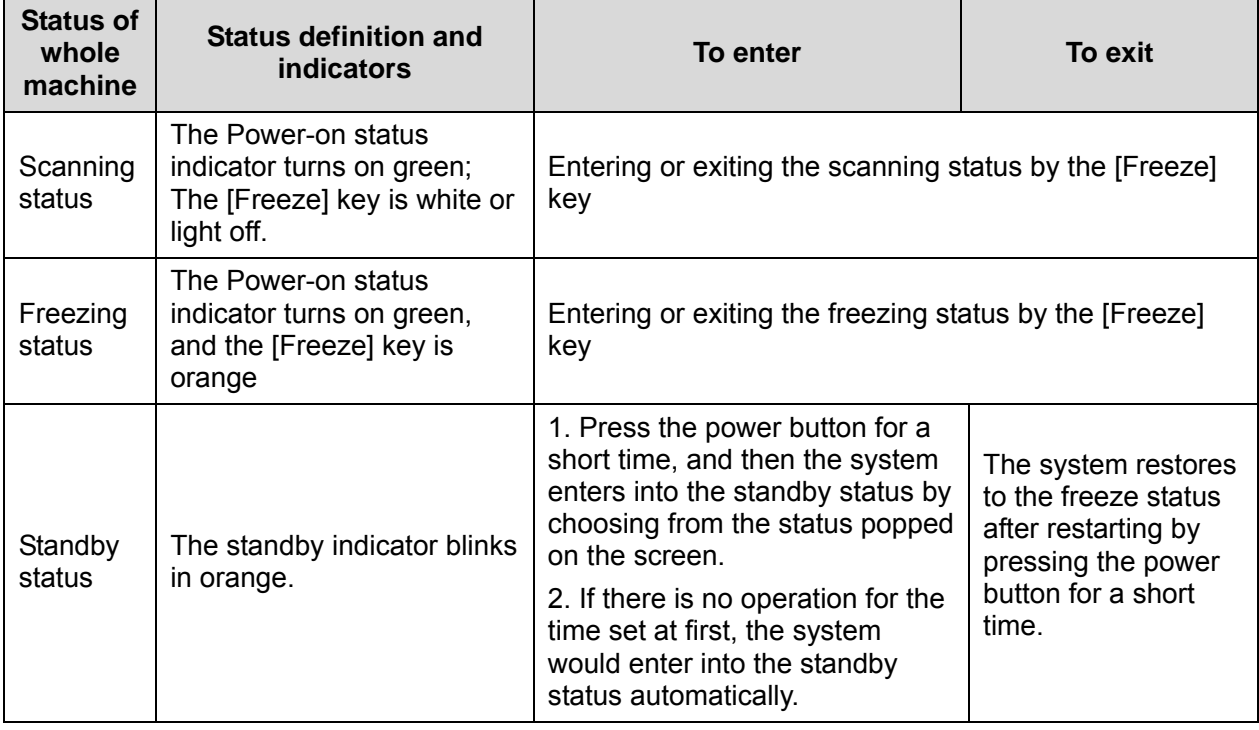

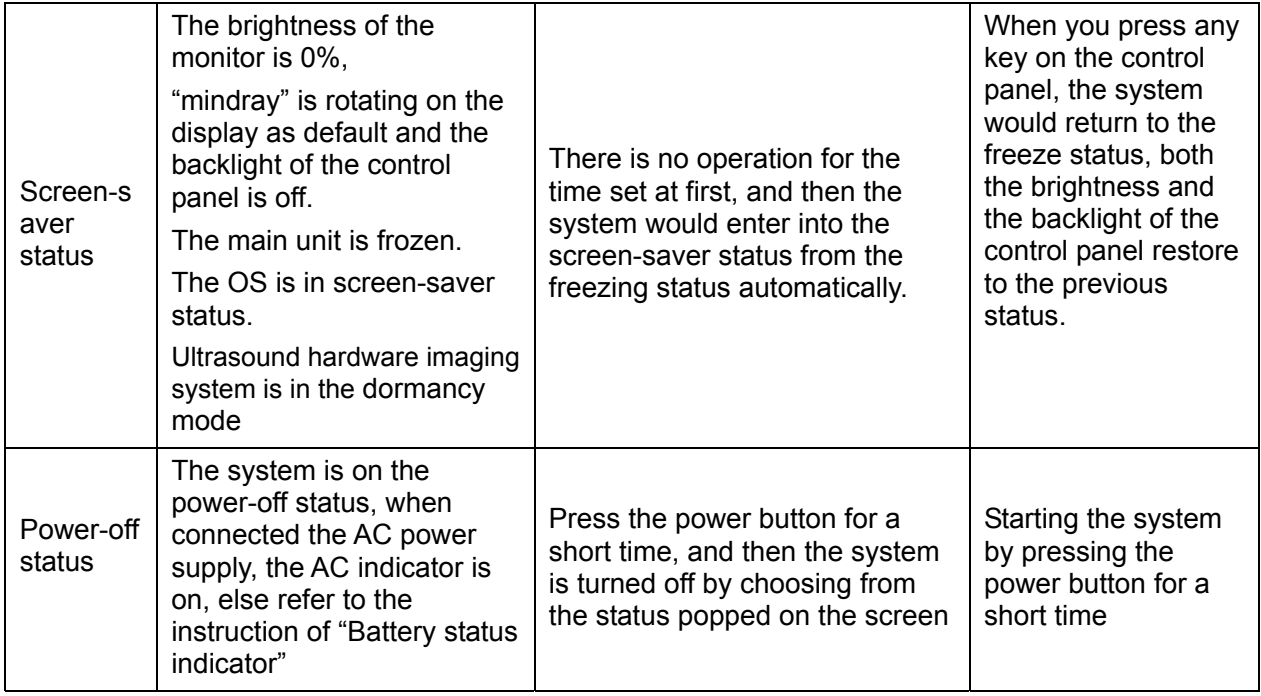

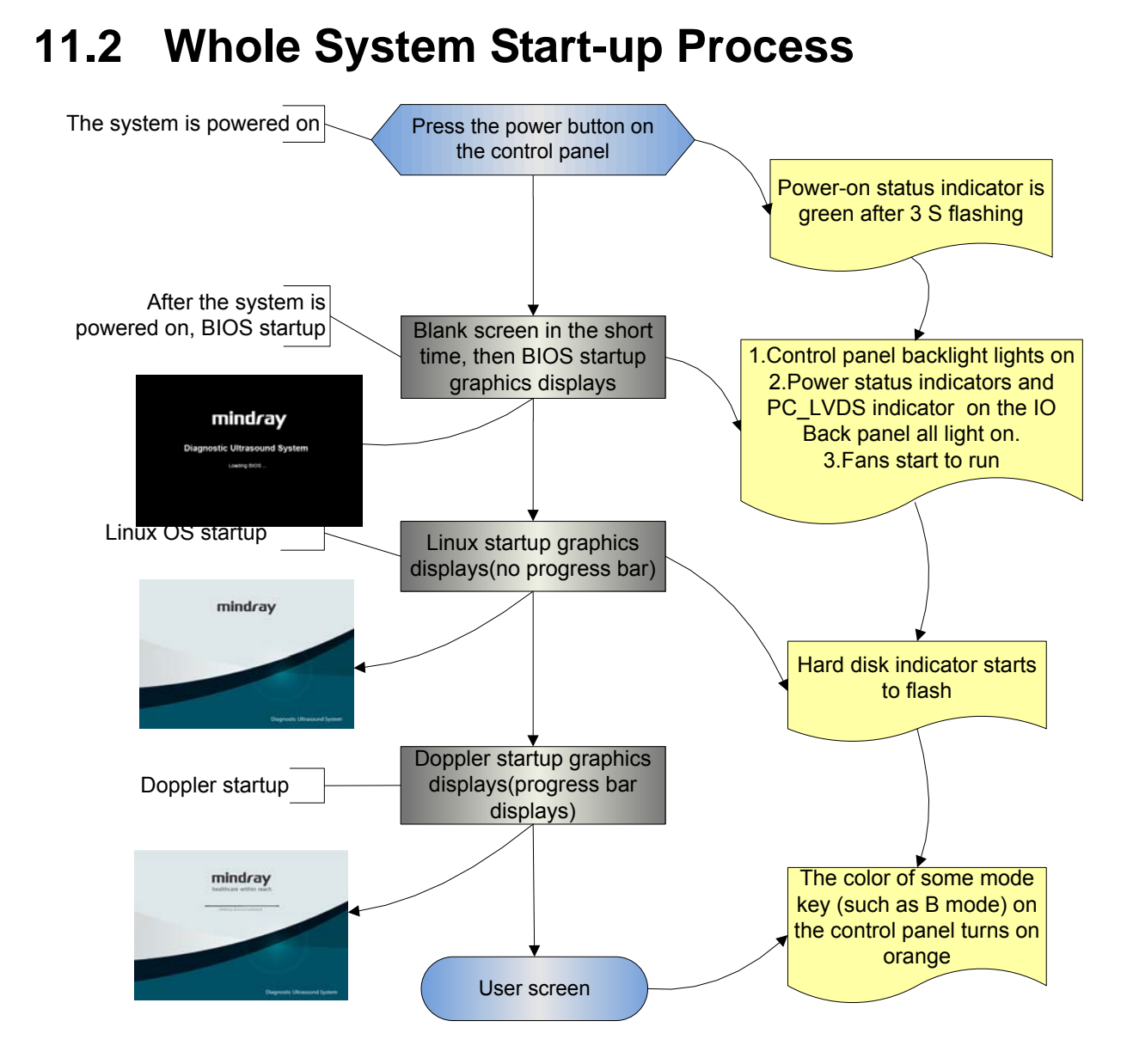

## **11.2.1 Complete System Start-up Process**

#### **11.2.1.1 Powered on by AC**

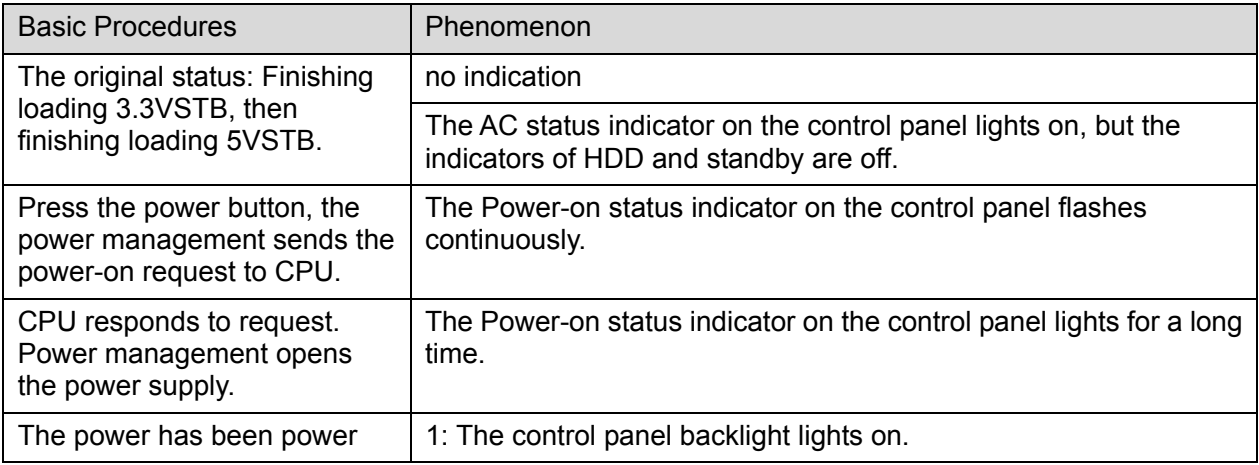

11-4 System Diagnosis and Support

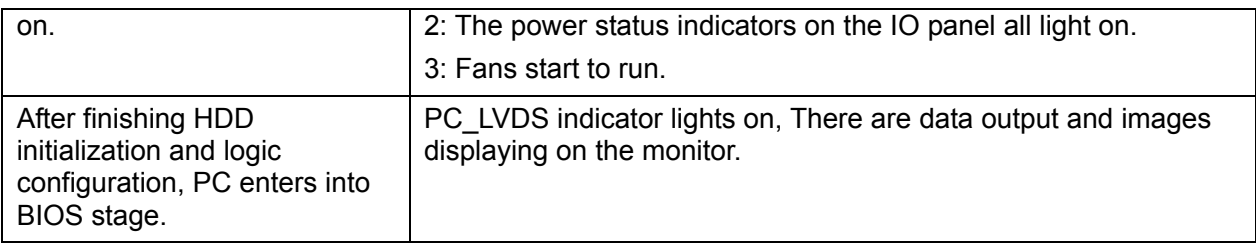

#### **11.2.1.2 Powered on by Battery**

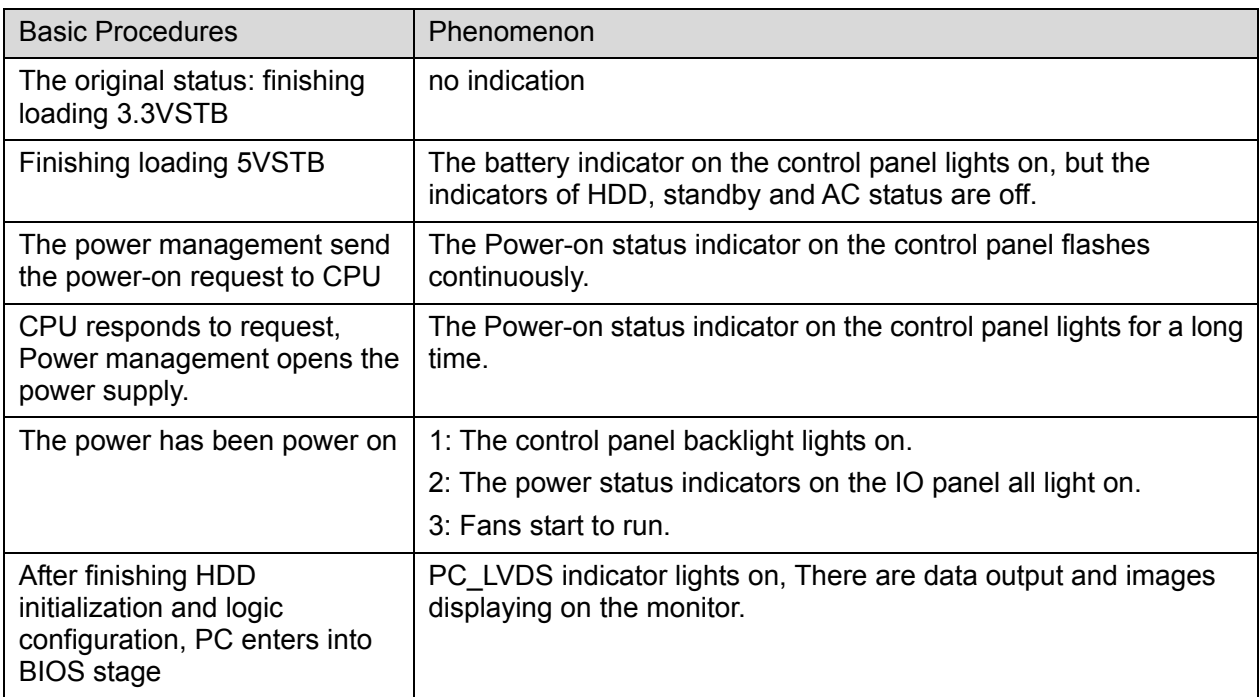

## **11.2.2 BIOS Start-up Process**

The start-up process of BIOS is a black-box operation, and the primary description is as following:

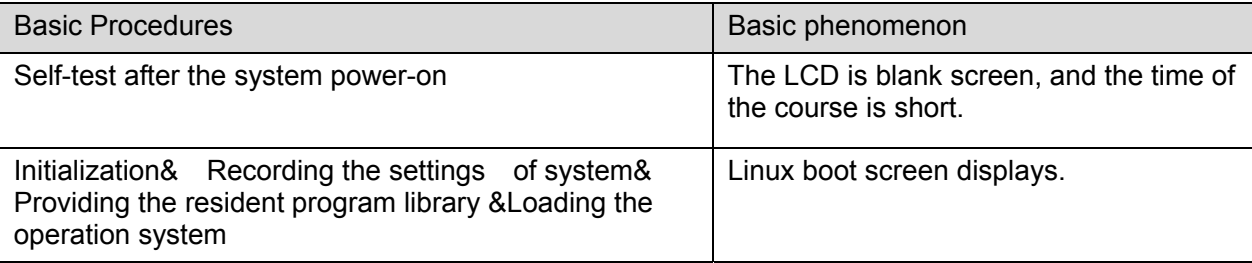

## **11.2.3 Linux Start-up Process**

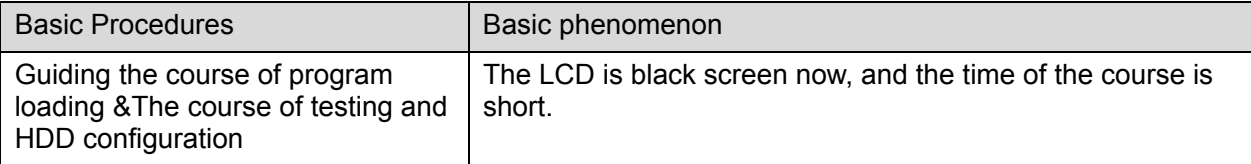

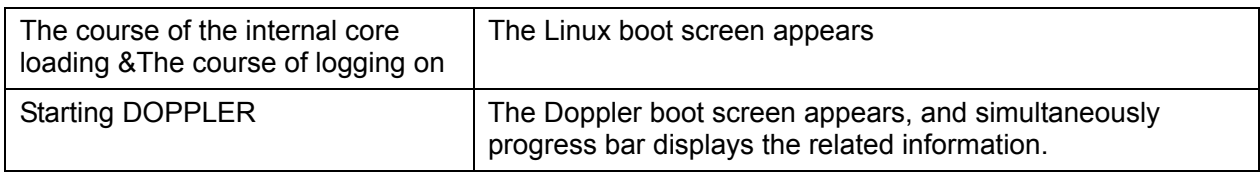

### **11.2.4 Doppler Start-up Process**

#### **11.2.4.1 Start-up Process**

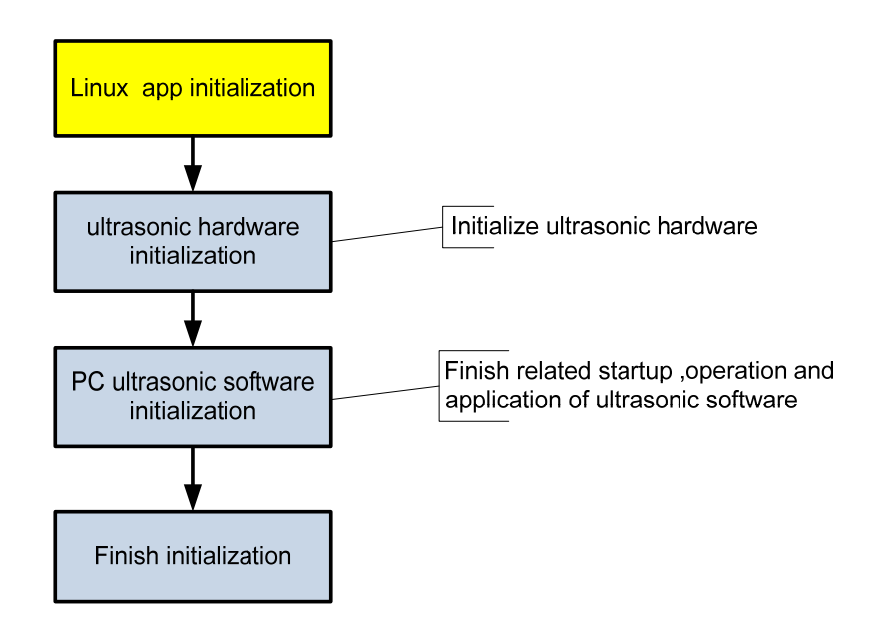

#### **11.2.4.2 Details**

Now, DOPPLER starting is in increments of 20dB, and the detailed course is as following:

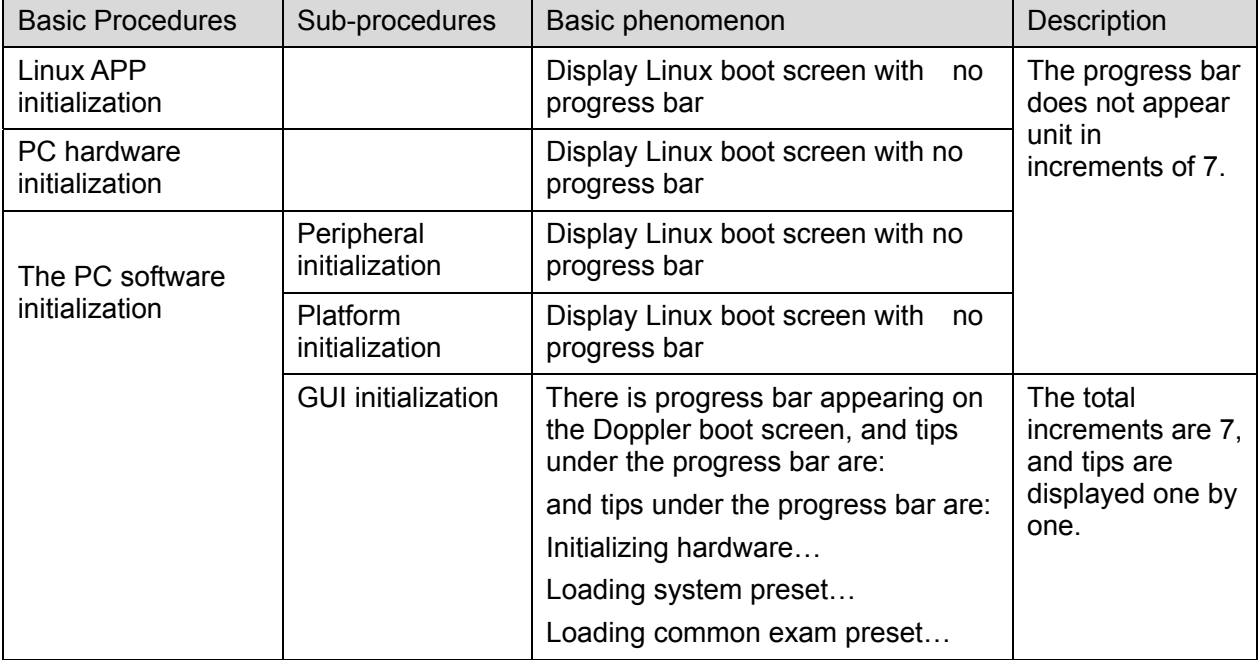

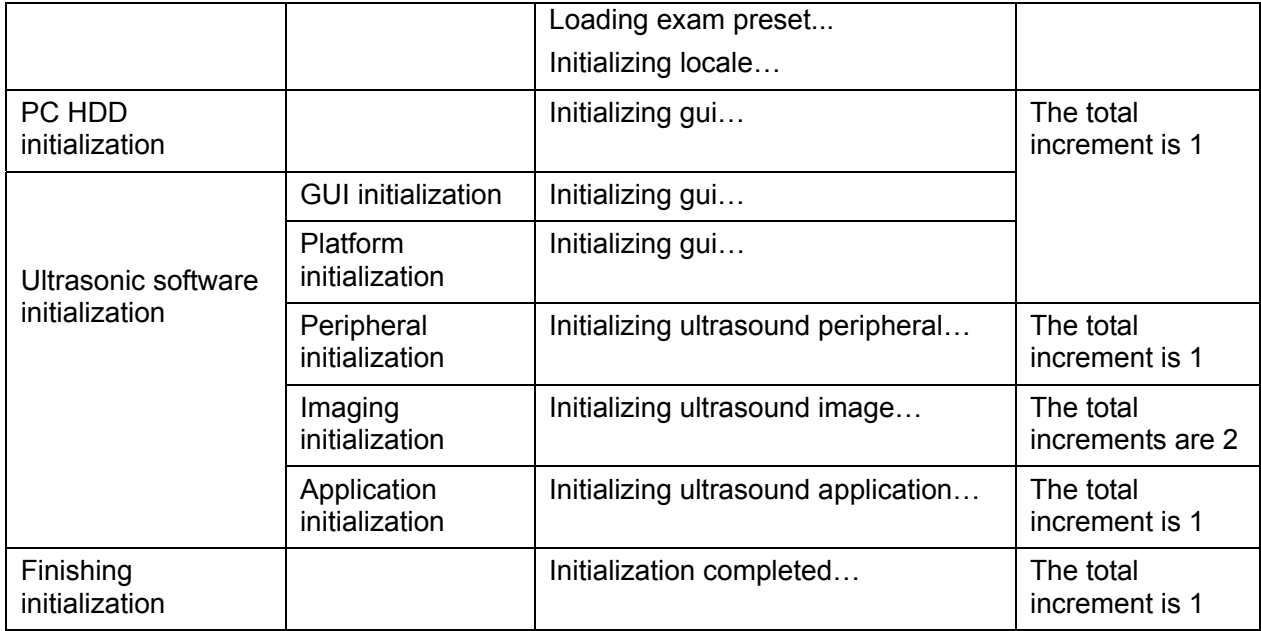

 $\blacklozenge$  The configuration files of the course are as following:

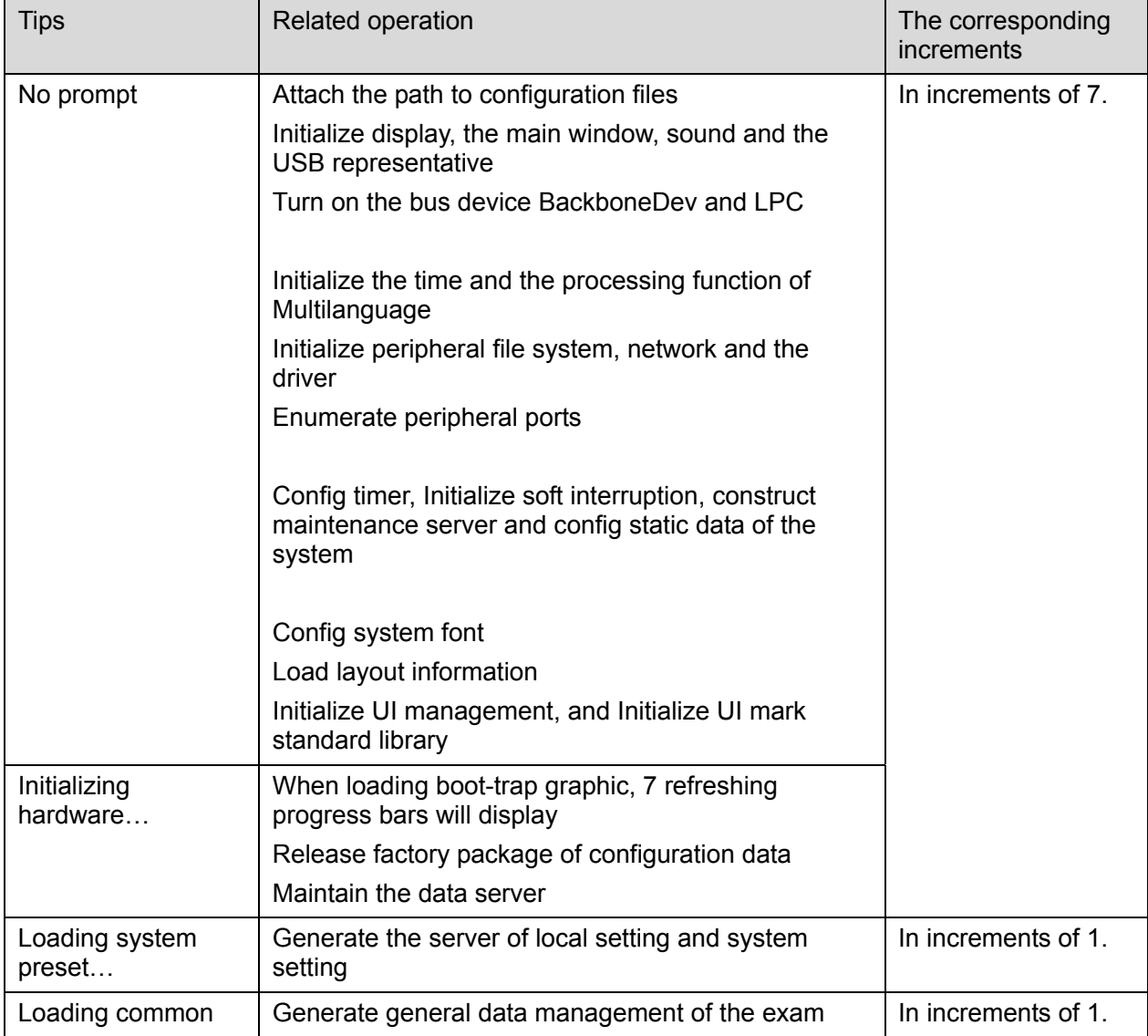

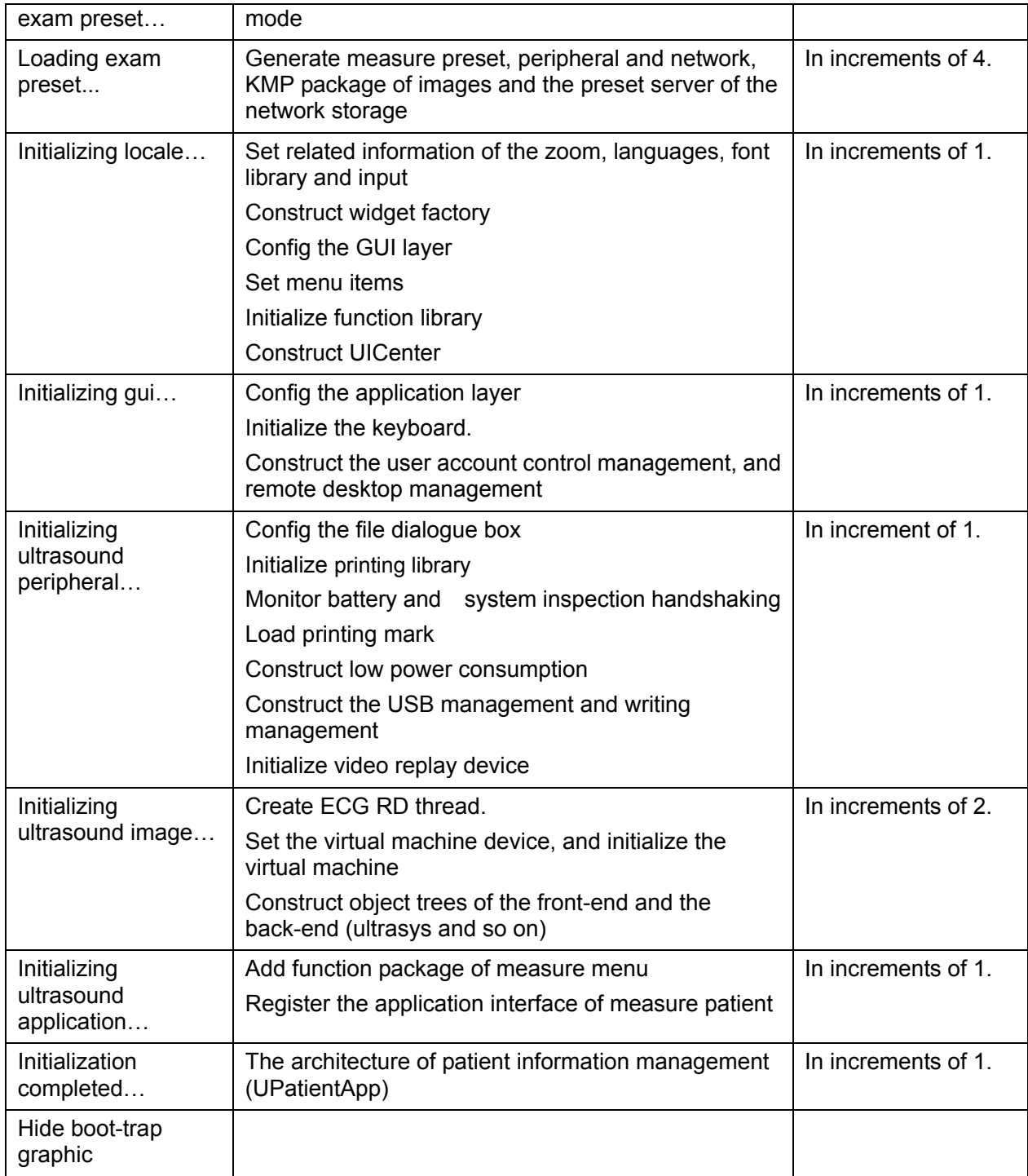

# **11.3 Warning and Abnormal Information**

The machine has alarm function. When the malfunction exists in the machine, an alarm dialog box will be popped up, and the LOG file generated will be saved in the system log, which will be in the directory of D: \DCN3\Log\. The detailed description of alarm information is as follows:

**NOTE:** In the LOG: \*\*\* refers to the time, in the format as 2012-6-12 14:15:15.

## **11.3.1 Battery Alarm**

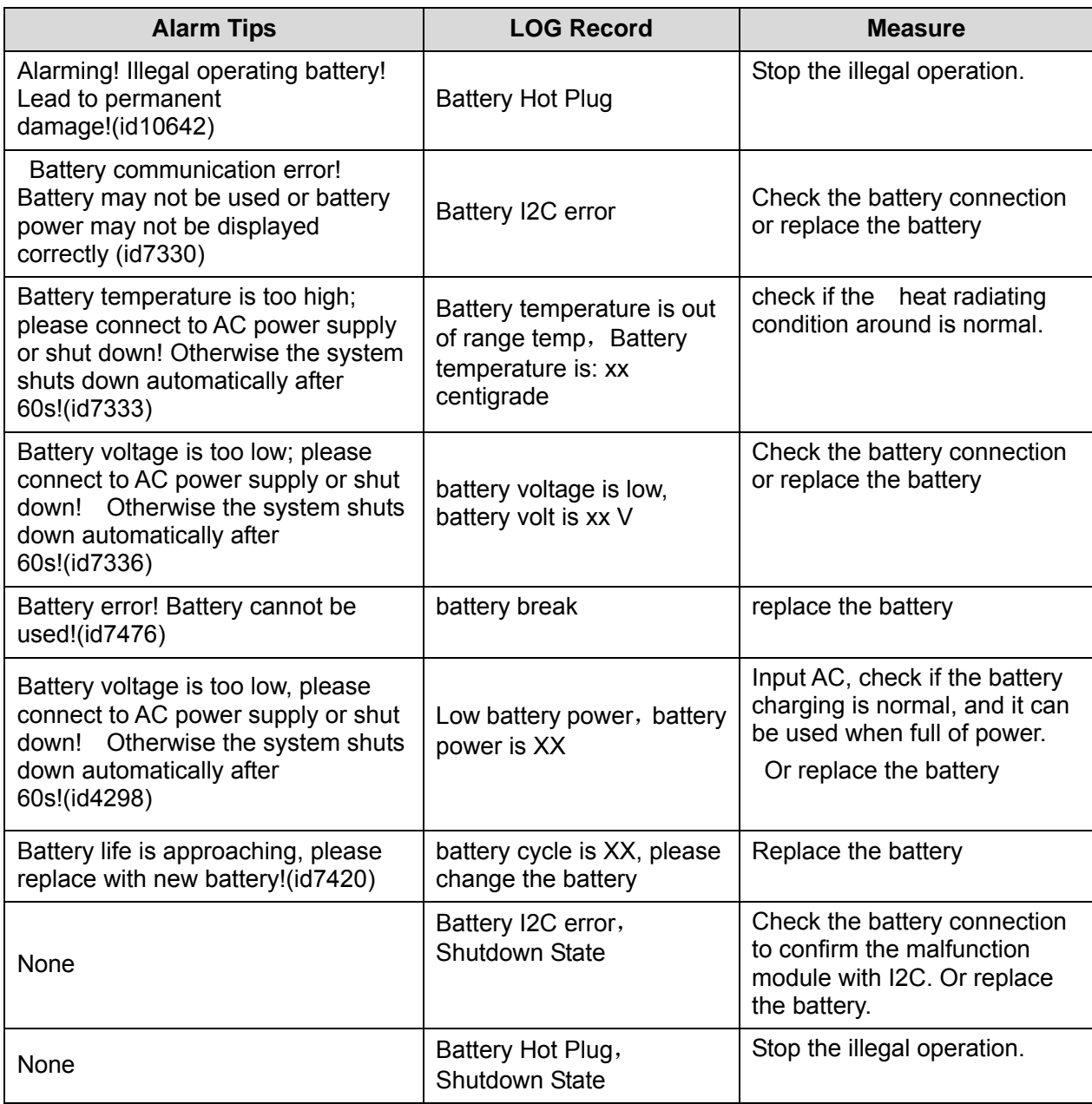

# **11.3.2 The Voltage of System Power Alarm**

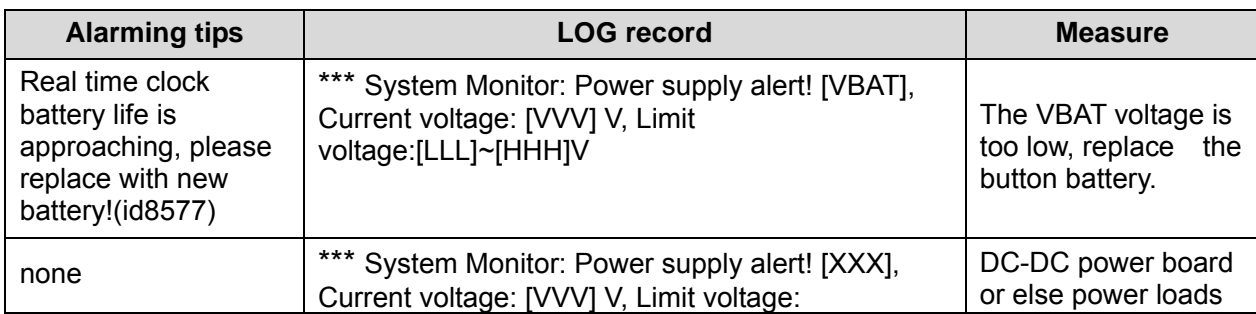

System Diagnosis and Support 11-9

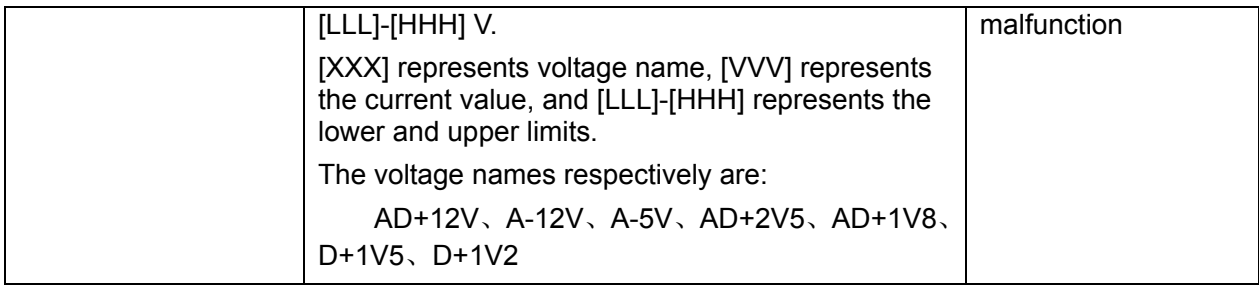

# **11.3.3 Temperature Alarm**

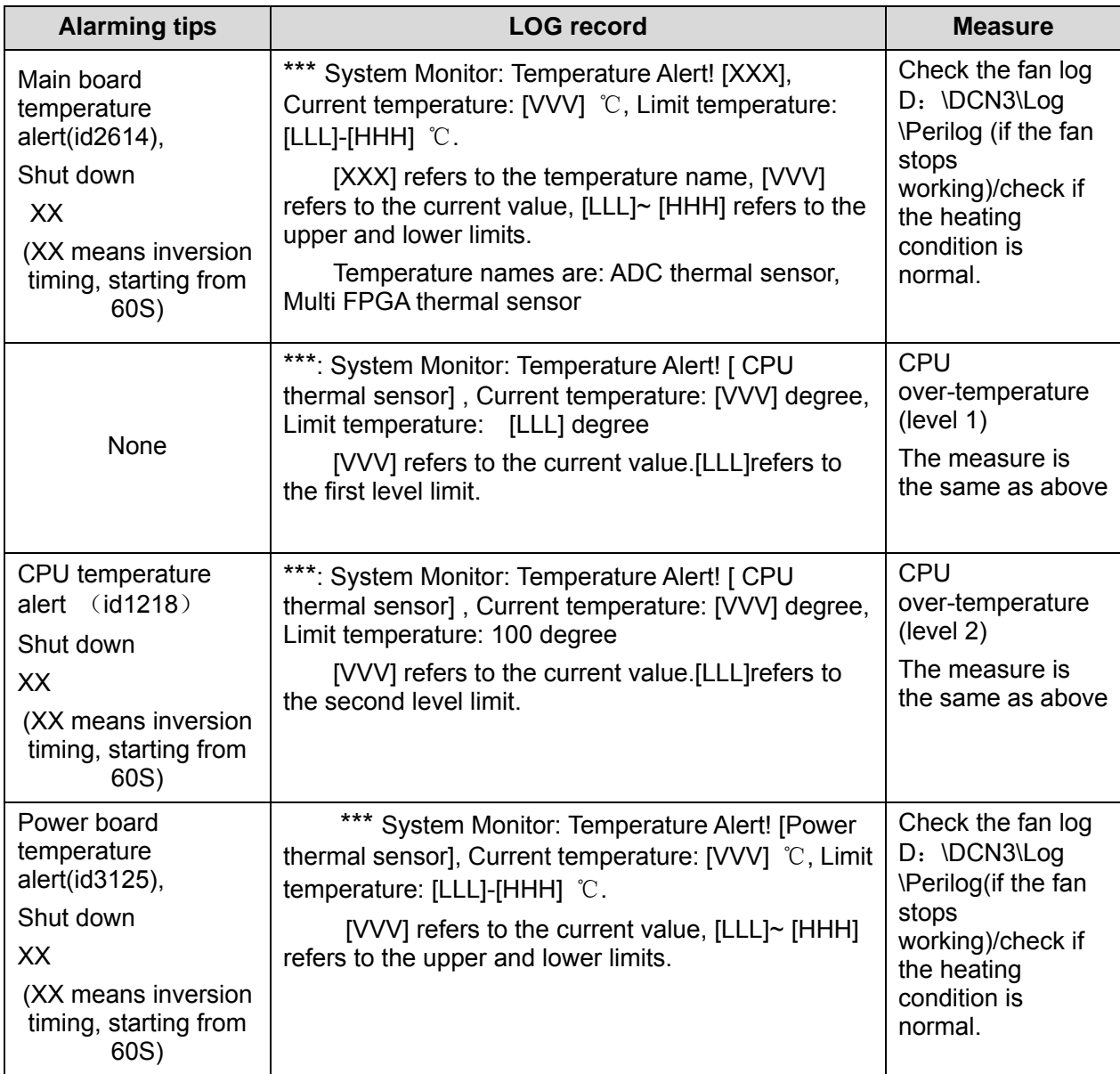

## **11.3.4 Fan Alarm**

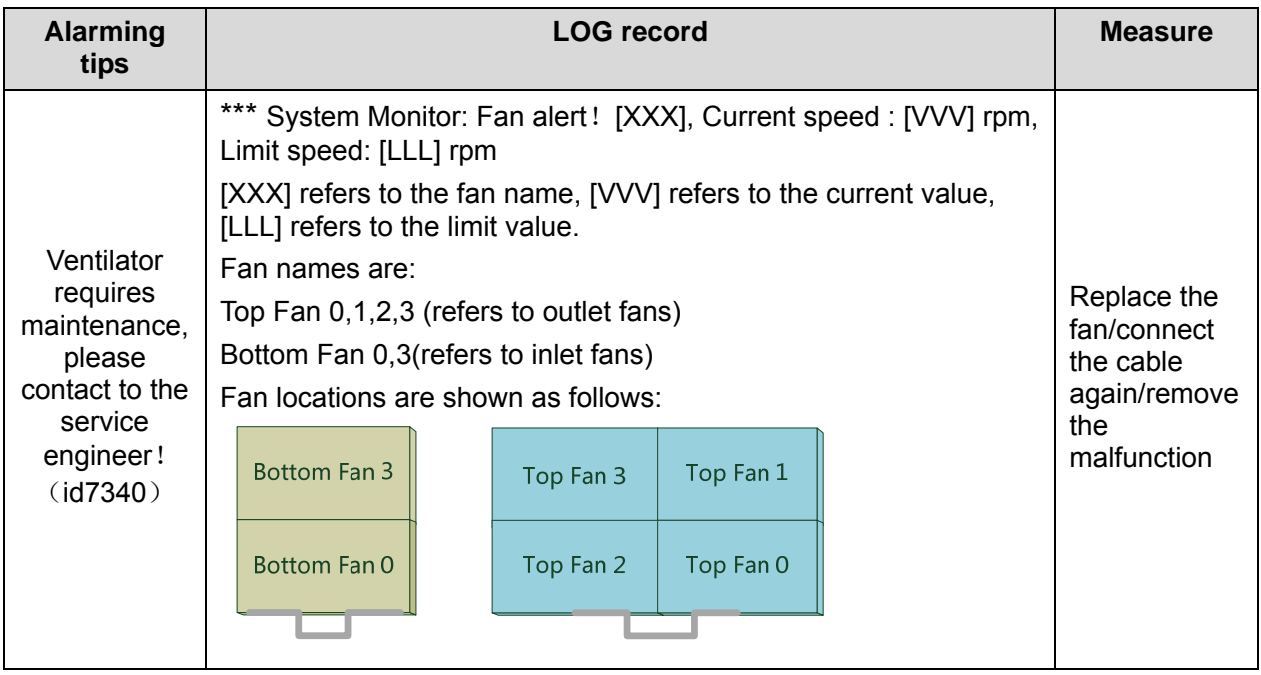

## **11.3.5 PHV Alarm**

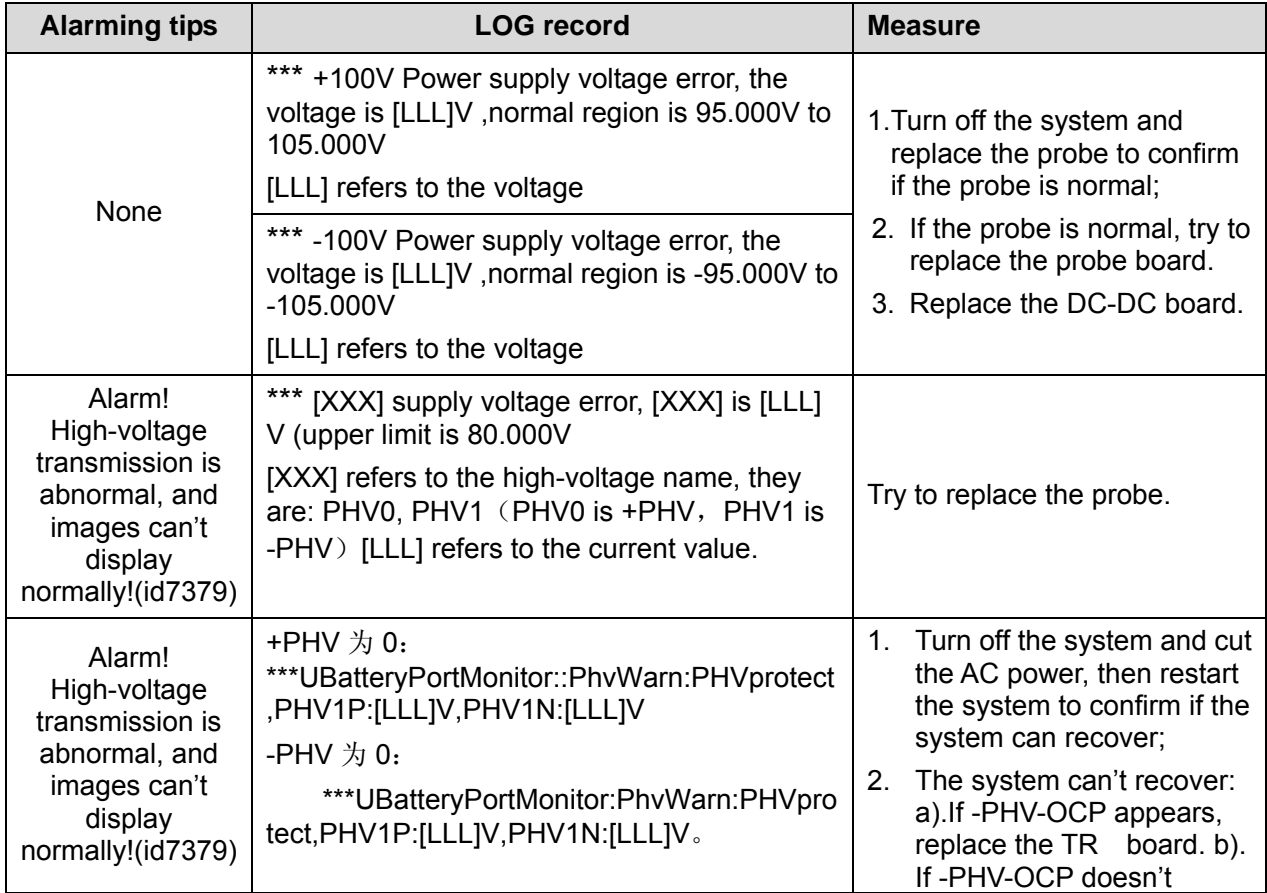

System Diagnosis and Support 11-11

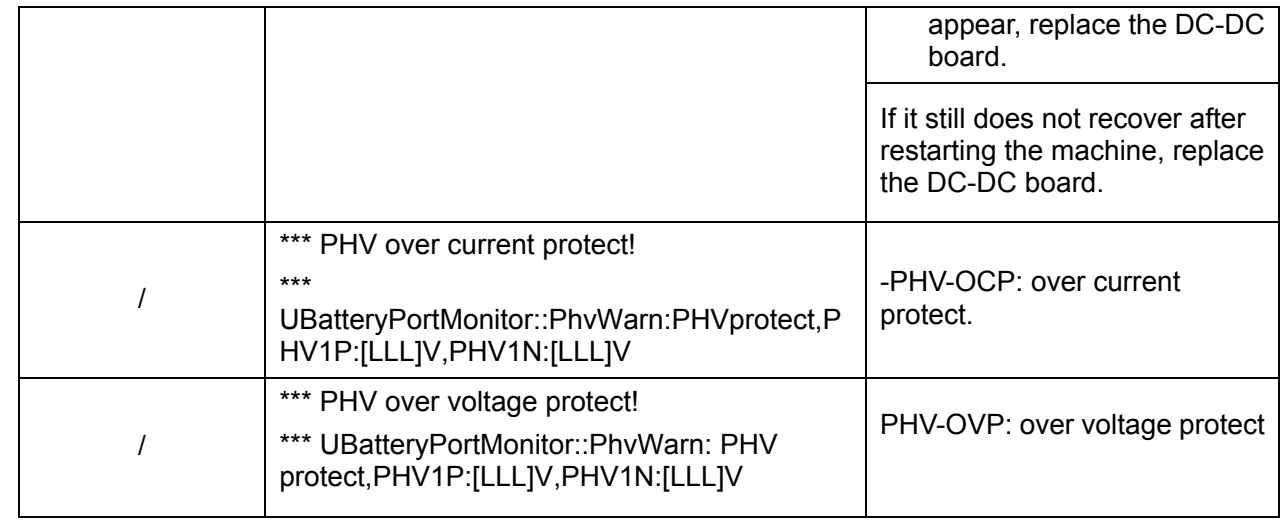

### **11.3.6 Other Alarms**

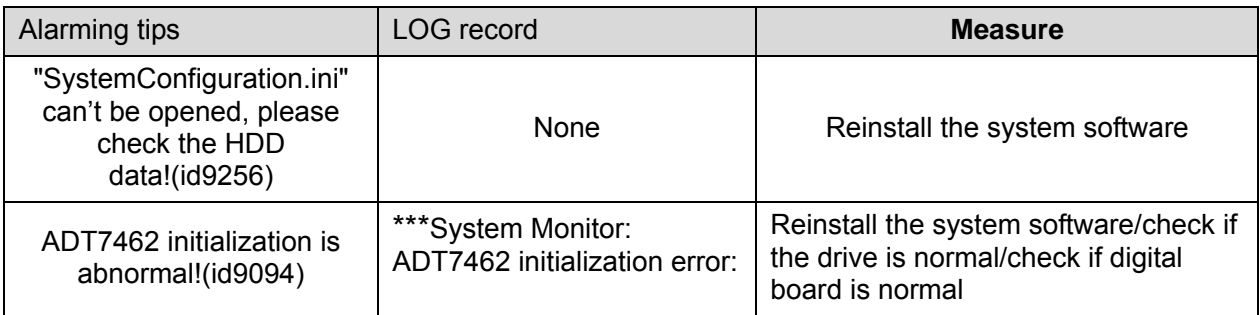

# **12 Care & Maintenance**

## **12.1 Overview**

These procedures in this chapter are recommended.

### **12.1.1 Tools, Measurement Devices and Consumables**

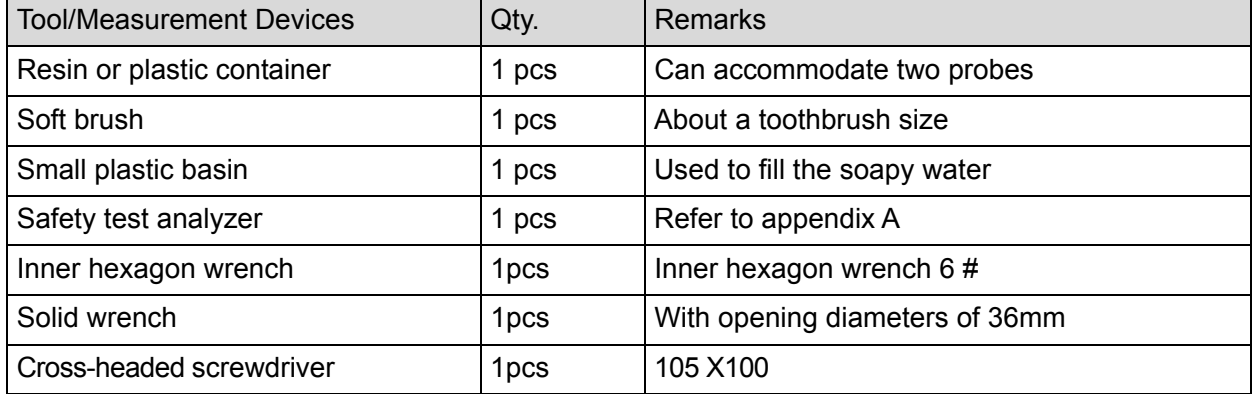

#### **Table 12-1 Tools and Measurement Devices**

#### **Table 12-2 Consumable List**

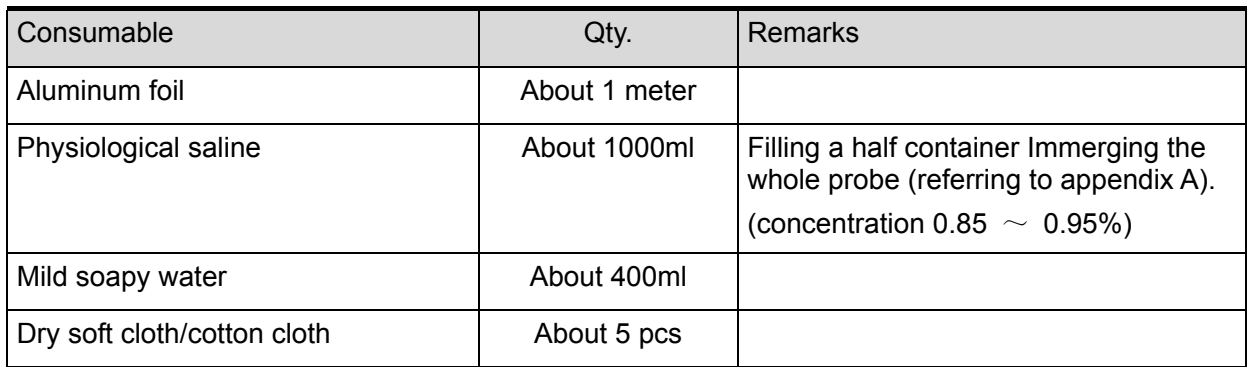

#### **12.1.2 Care and Maintenance Items**

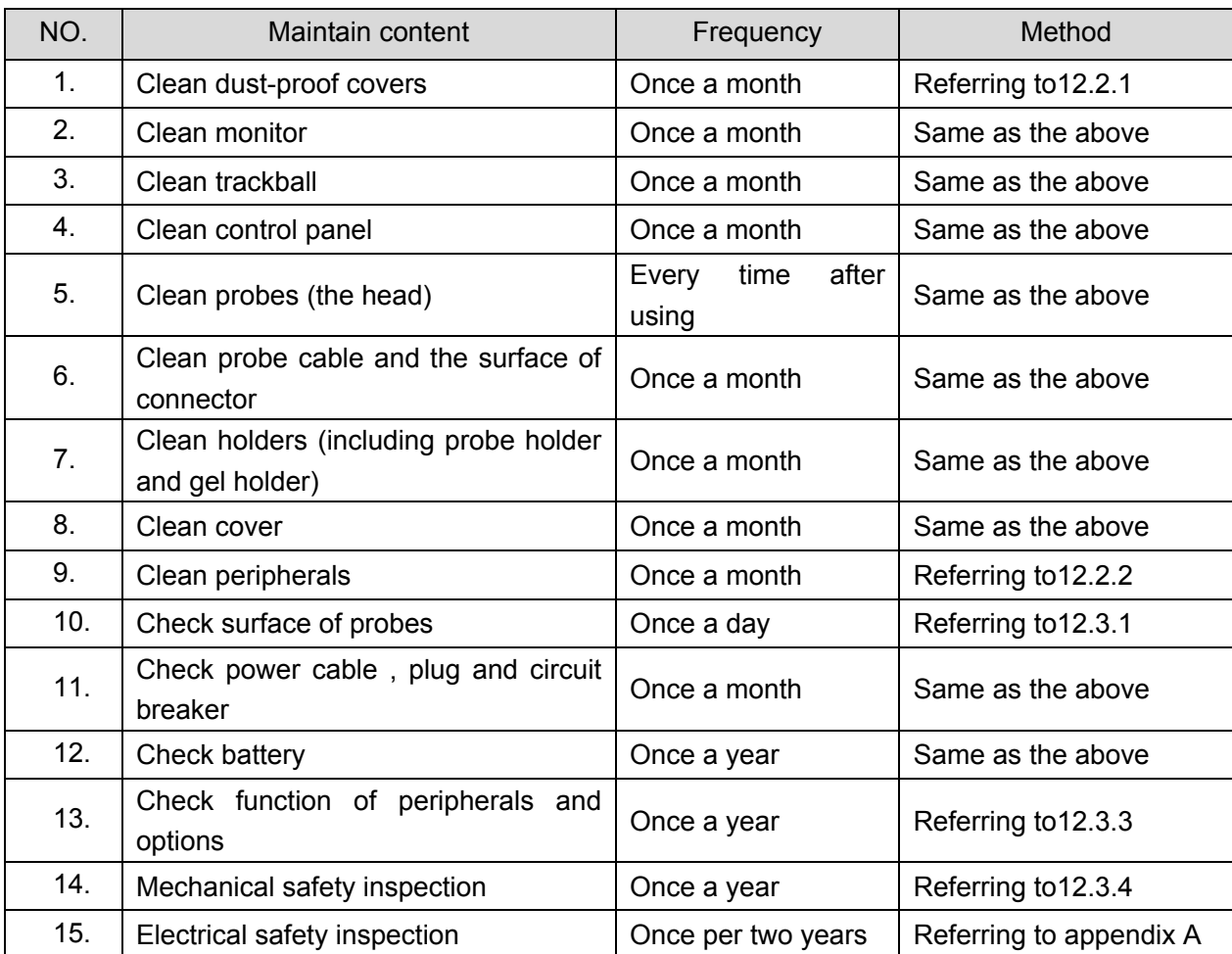

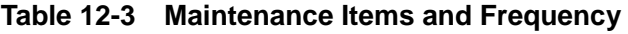

# **12.2 Cleaning**

#### **12.2.1 Clean the System**

#### **12.2.1.1 Flow of Cleaning**

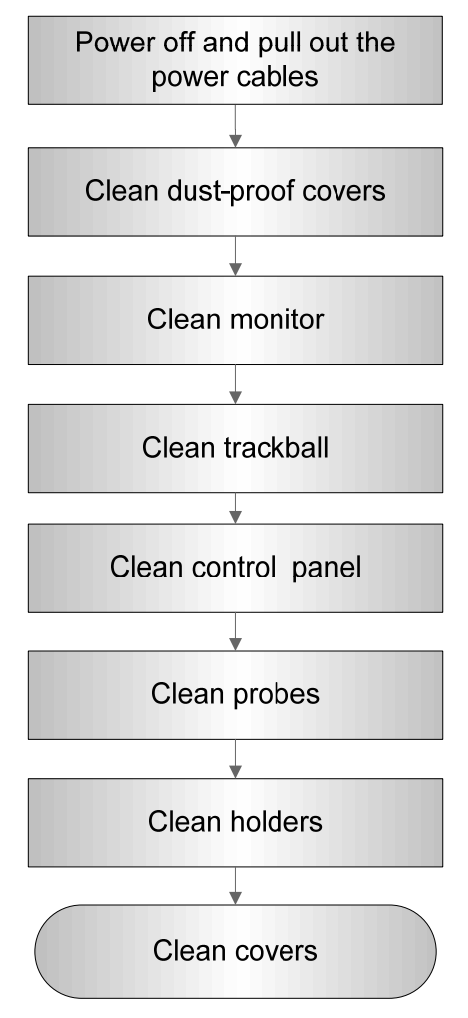

**Fig 12-1 Cleaning maintenance flow** 

**WARNING: Before cleaning the system, be sure to turn off the power and disconnect the power cord from the outlet. If you clean the system while the power is "On", it may result in electric shock.**

#### **12.2.1.2 Content**

- **1. Clean dust-proof covers**
- Tool: Soft brush
- Method:
	- a) Disassemble dust-proof cover before cleaning.

System dust-proof cover: Grab the lower side of the dust net frame, and then pull out the net.

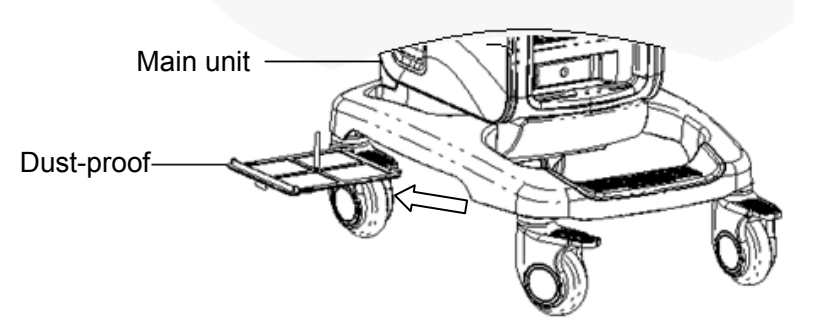

Probe port dust-proof cover: there is a probe port dust-proof cover at the front of the system, Pull it out.

- b) Cleaning: with soft brush and then wipe off the dust.
- c) Assemble dust-proof covers.

Input the dust-proof clasp into the slot of the main unit, push the dust-proof inward until the dust-proof clasp is blocked in the slot.

#### **CAUTION: Please clean all dust-proof covers of the system periodically (1 time per month); otherwise, system damage may result. Cleaning times can be increased when the system is used in the open air or somewhere dust is more.**

#### **2. Clean Monitor**

- Tool: soft dry cloth , clear water or soapy water
- Method:

 Surface of monitor and should be cleaned with soft dry cloth directly. Remained stain should be washed out by cloth with a little clear water or soapy water, and then air-dry the surface.

#### **3. Clean Trackball**

- Tool: Dry soft cloth, soapy water
- Method:
	- a) Disassemble

Press the bulges on the clamping ring by both hands and turn the ring about 45°clockwise until it lifts. Take out the ring and the rotary ball. Be careful not to drop the ball. Shown as follows:

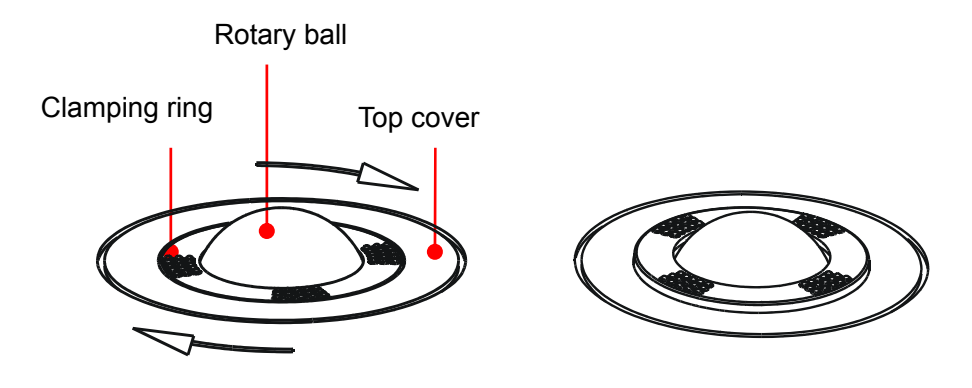

- b) Cleaning
- 12-4 Care & Maintenance

Clean the two long shafts, the bearing and the rotary ball with dry soft cloth .

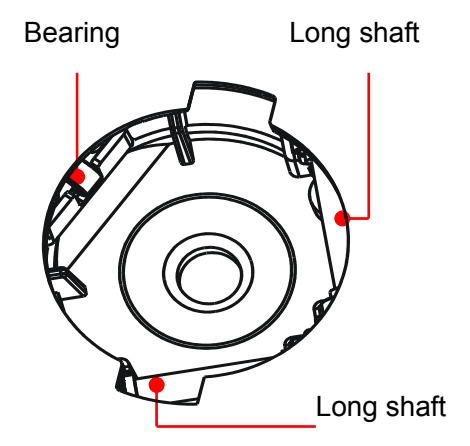

c) Installing

Put the rotary ball back in the trackball and then align the clamping ring click with the top cover notch. Press the bulges on the ring with both hands and turn the ring about 45°counterclockwise until the ring clicks. As the bulges are flush with the top cover, the ring is secured.

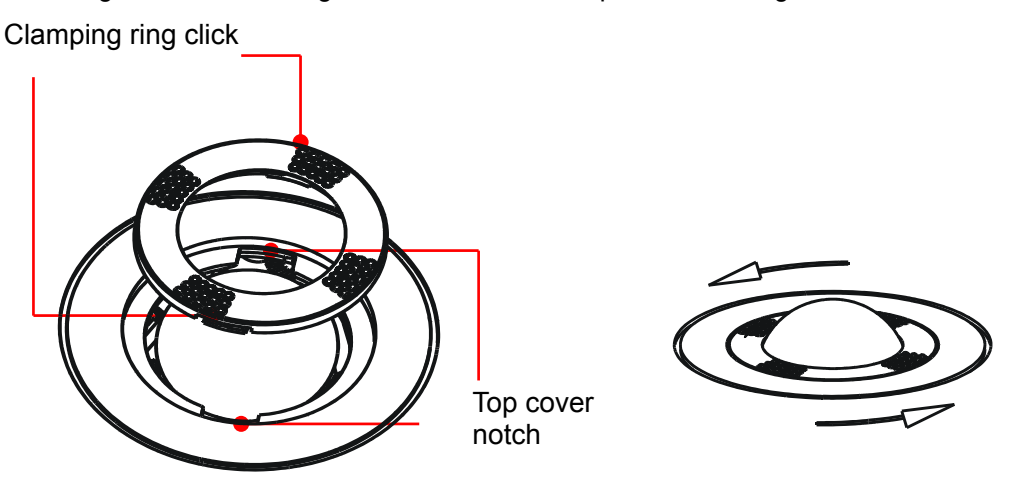

- **4. Clean Control Panel**
- Tools: dry soft cloth, soapy water
- Method:

 Use dry soft cloth to clean the surface of control panel (including keystrokes, encoders and sliders). If the control panel is dirty, moisten the soft cloth with a little mild soapy water and wipe off any stains. Use another dry soft cloth to remove any moisture and allow all hard surfaces to completely air-dry. If it is difficult to clean the control panel, disassemble the encoder caps first and then use mild soapy water to clean it.

**NOTE:** The control panel should be cleaned periodically; otherwise, keys maybe blocked by dirt and buzzer dings, keys don't work.

- **5. Clean Probe**
- Tools: mild soapy water, dry soft cloth, soft brush
- Method:
	- a) Wipe out the dust attached to surface of probe head, connector and cable with dry soft cloth.
	- b) Use soft brush to brush the dust inside probe connector gently.

c) Remained stain or dust attached to surface of cable or surface of connector should be washed out by cloth with a little soapy water, and then air-dry.

**NOTE:** Don't use cloth with water to clean the probe connector.

#### **6. Clean Holders**

- Tool: dry soft cloth, soapy water, soft brush
- Method:
	- a) Use dry soft cloth to wipe off the dust attached to inside, outside or gap of probe holder or gel holder. As to small intra-cavity probe holder or its gap, use the soft brush to brush the dust or stain.
	- b) Remained stain attached to inside, outside of holder should be washed out by cloth with a little soapy water after it was taken out, and then install the holder after air-dry.

#### **7. Clean Cover**

- $\bullet$  Tools: dry soft cloth, soapy water
- Method:

 Use dry soft cloth to clean the cover of the system. If the system is dirty, moisten the soft cloth with mild soapy water and wipe off any stains, then air-dry.

Note: Be sure to use soft brush to brush the dust attached to all the sockets or interfaces which can be seen (such as probe sockets, sockets or interfaces in IO panel and power supply panel),not the cloth with water.

#### **12.2.2 Clean the Peripherals**

Do the cleaning maintenance according to your actual peripheral configuration; items which are not configured can be skipped.

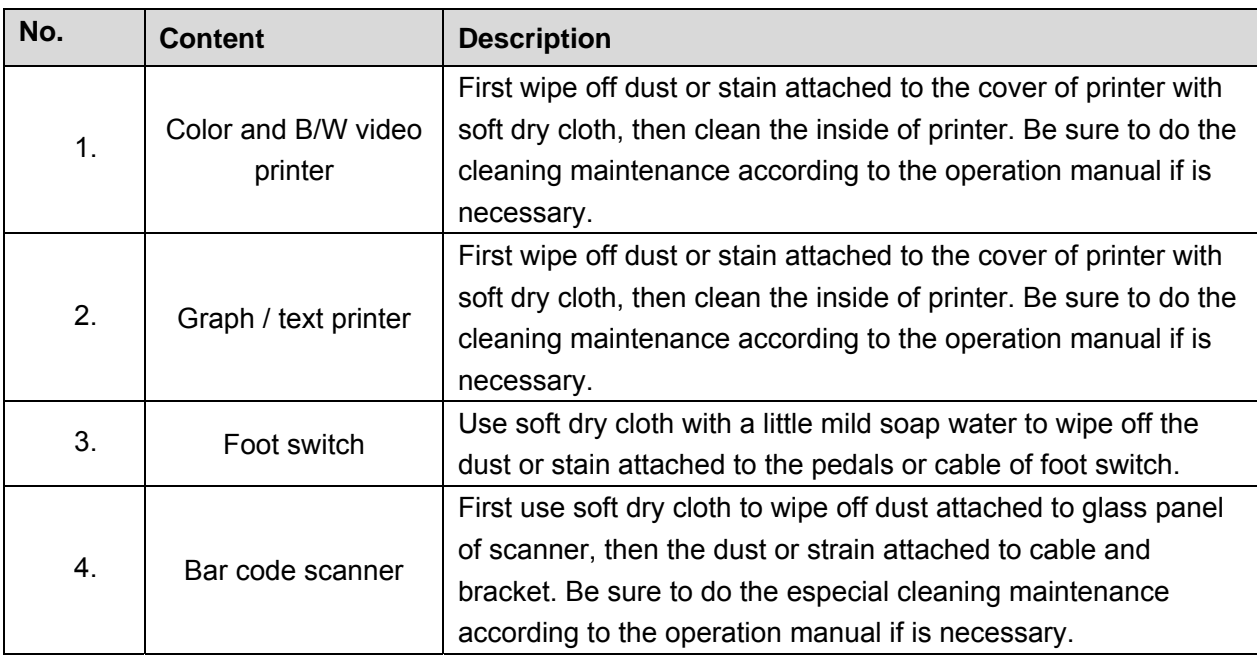

#### **Table 12-4 Peripherals Cleaning List**

# **12.3 Checking**

## **12.3.1 General check**

#### **Table 12-5 General check list**

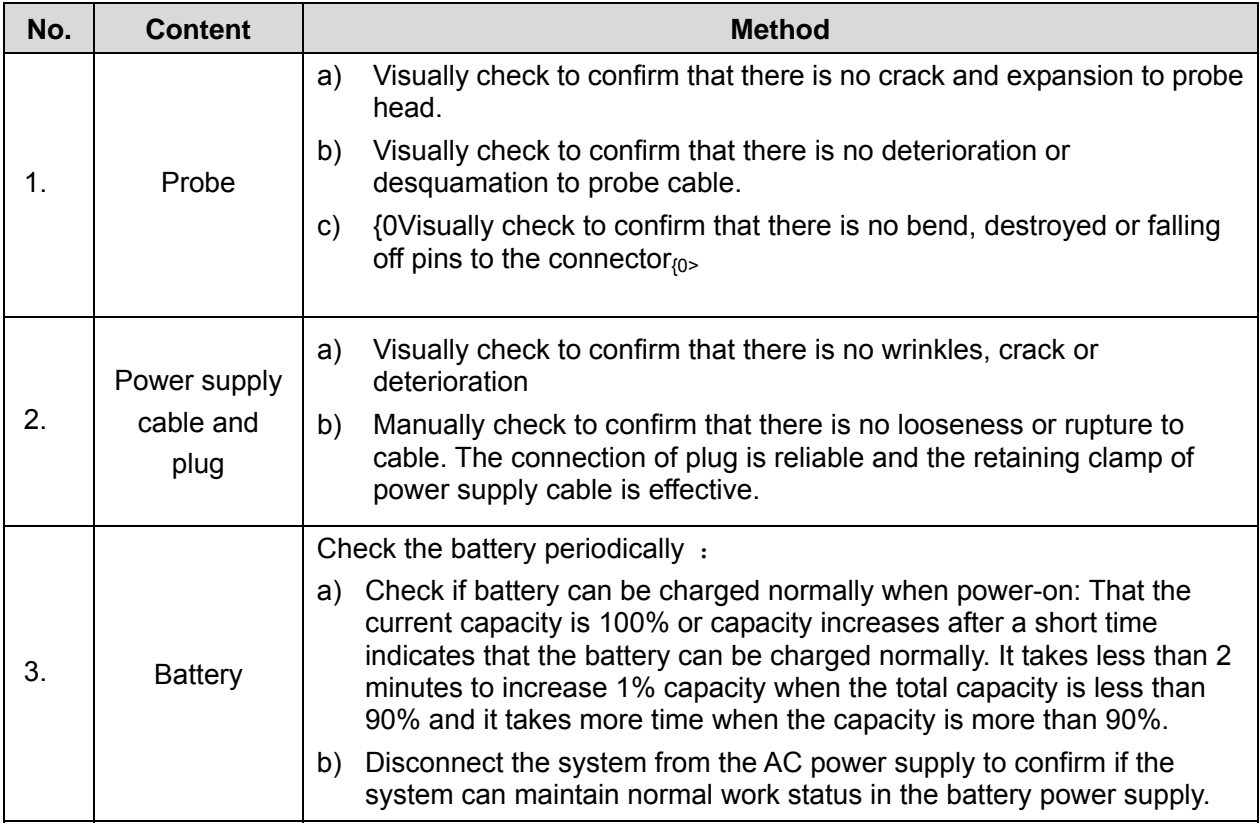

## **12.3.2 System Function Check**

The system function checking is not required during Preventive Maintenance. Engineer or Customer may use it as part of their product Quality Assurance Program tests。

#### **Table 12-6 System function list**

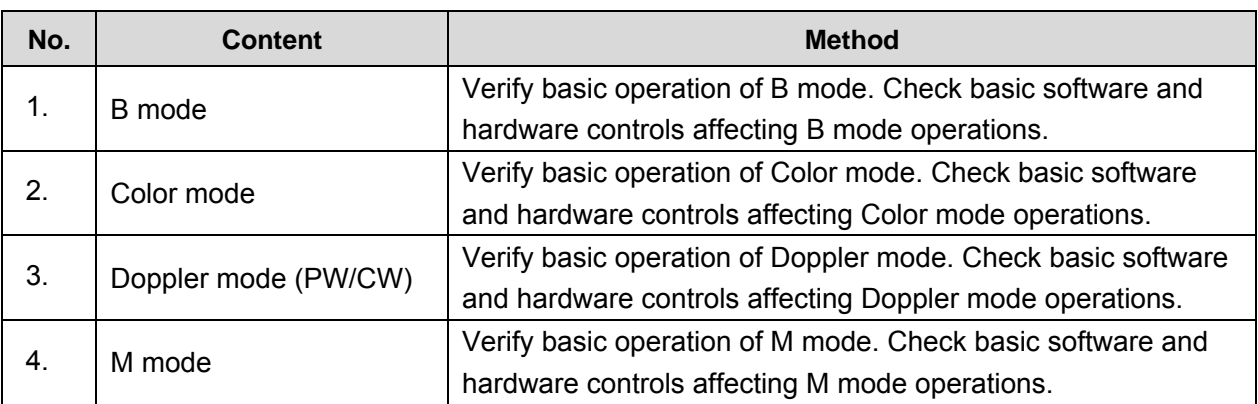

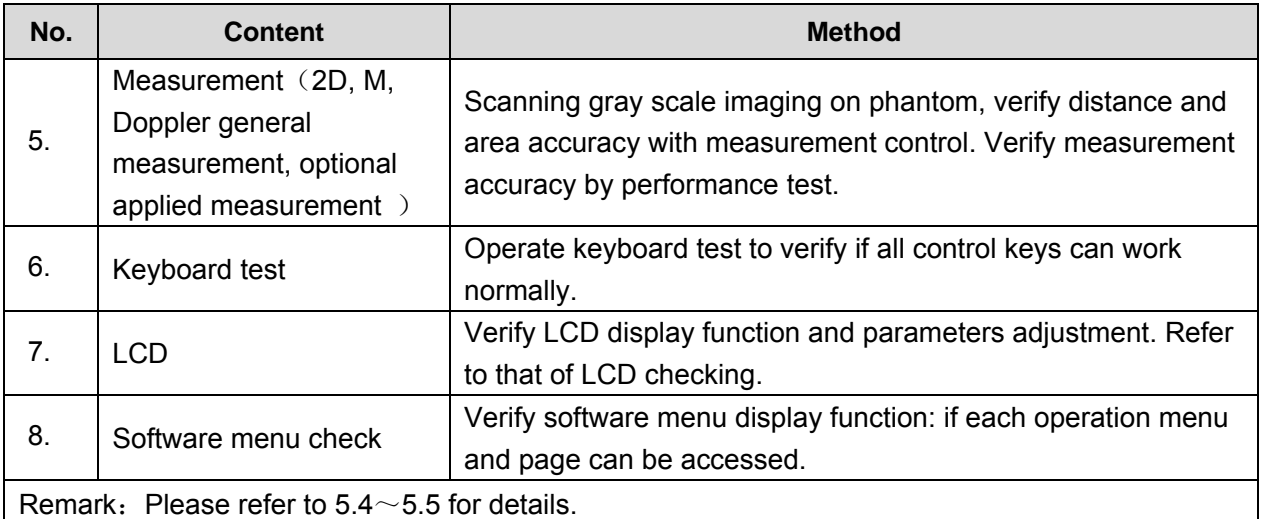

### **12.3.3 Peripherals and Options Check**

If the system is not configured with any module or peripheral, the corresponding items checking can be skipped.

| No.                                      | <b>Content</b>                 | <b>Method</b>                                                                         |
|------------------------------------------|--------------------------------|---------------------------------------------------------------------------------------|
| 1.                                       | Color and B/W video<br>printer | Check if the output of video printer is normal.                                       |
| 2.                                       | Graph / text printer           | Check if the output of graph / text printer is normal.                                |
| 3.                                       | Foot switch                    | Check if the foot switch can implement the set functions<br>according to the program. |
| 4.                                       | DVD-R/W                        | Check if DVD can work normally (write, read and pop).                                 |
| 5.                                       | Bar code scanner               | Check if the scanner can work normally and the output content<br>is right.            |
| 6.                                       | <b>DICOM</b>                   | Check if DICOM can work normally and send pictures and<br>other data to DICOM server. |
| 7.                                       | <b>ECG</b> module              | Check basic operations and verify the implementation of ECG<br>functions.             |
| Remark: Please refer to 5.3 for details. |                                |                                                                                       |

**Table 12-7 Options, Peripherals and Accessories Check list** 

#### **12.3.4 Mechanical Safety Inspection**

Mechanical safety inspection is mainly used to check mechanical strength and mechanical function of the key assembly of ultrasonic system. The mode of test evaluation mainly is: Perform the evaluation by means of visual check and operating check, if the check result cannot pass, the system is in abnormal status now. Stop using the system and adopt proper measures. The test flow is as following:

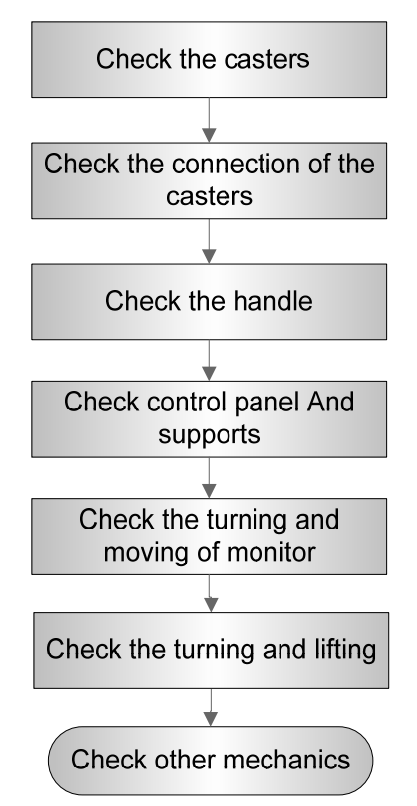

**Fig 12-4 Mechanical Safety Inspection Flow** 

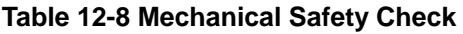

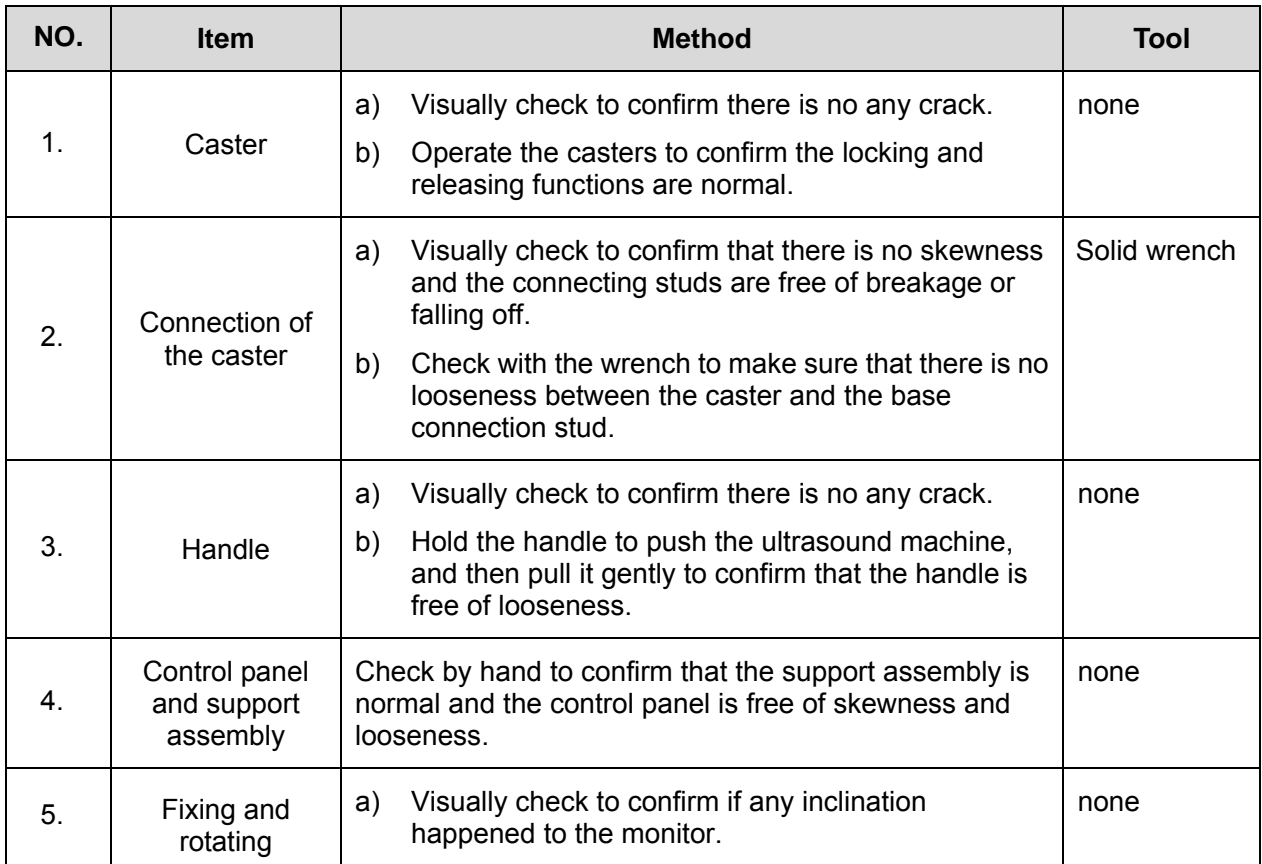

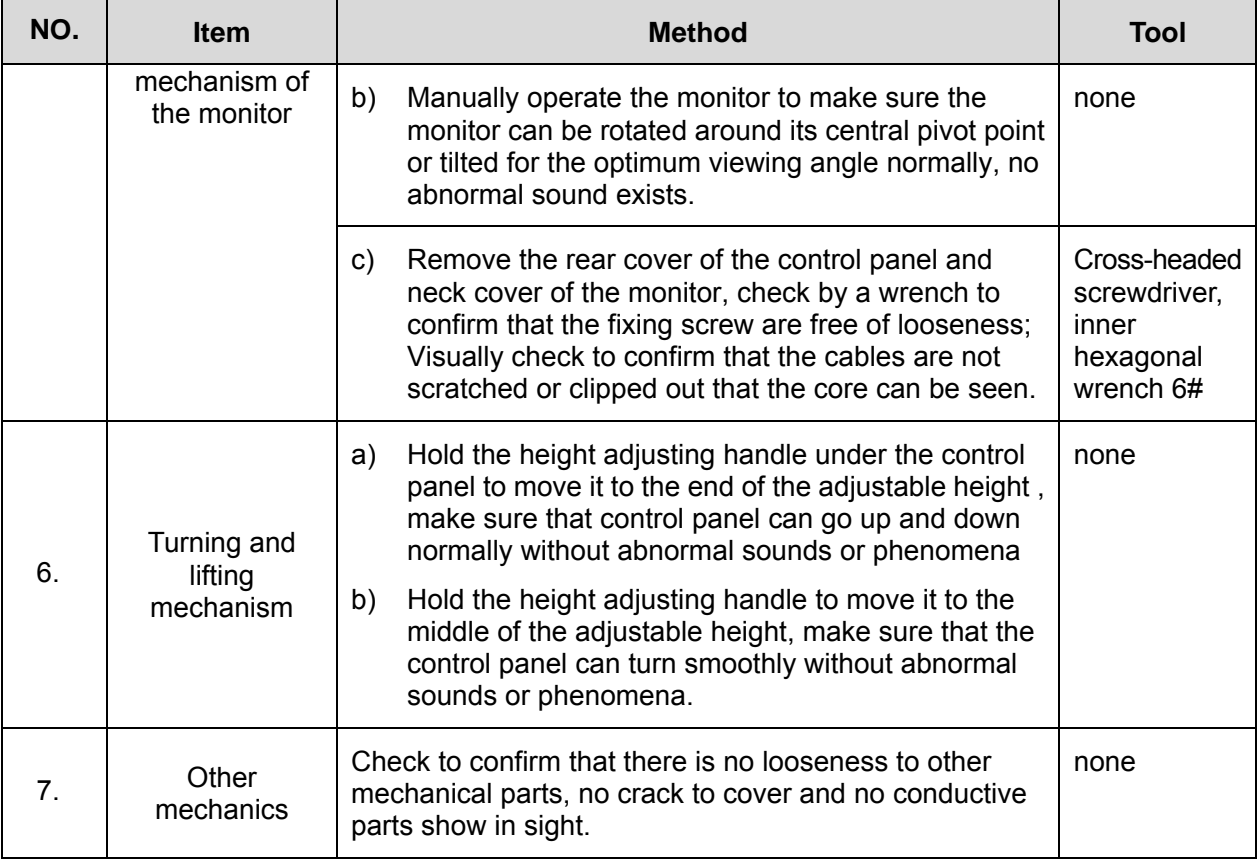

### **12.3.5 Electrical Safety Inspection**

Only technical professionals or engineers after training can perform electric safety inspection. Please refer to appendix A: Electrical Safety Inspection for details.

# **13 Troubleshooting of Regular Malfunctions**

# **13.1 Troubleshooting When System Can't Be Powered on**

#### **13.1.1 Module or Board Related**

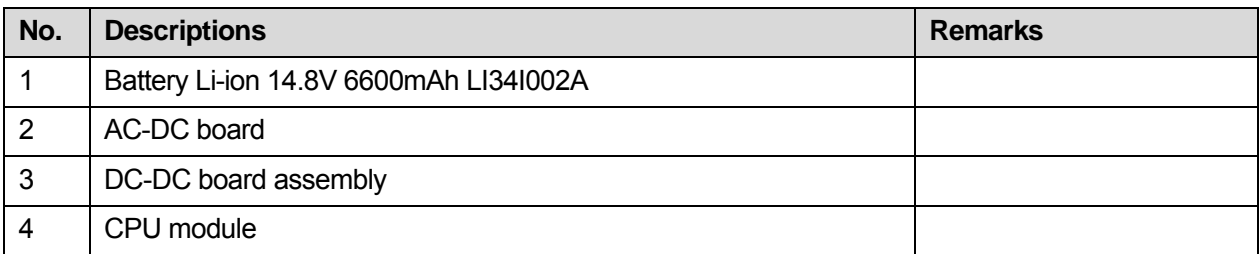

## **13.1.2 Key Points Supporting Troubleshooting**

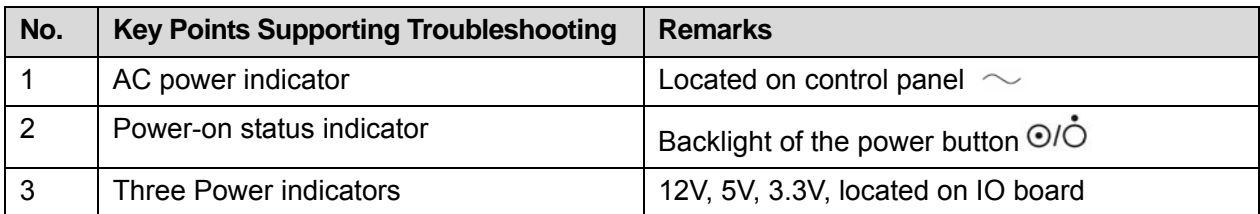

## **13.1.3 Troubleshooting When System Can't Be Powered on**

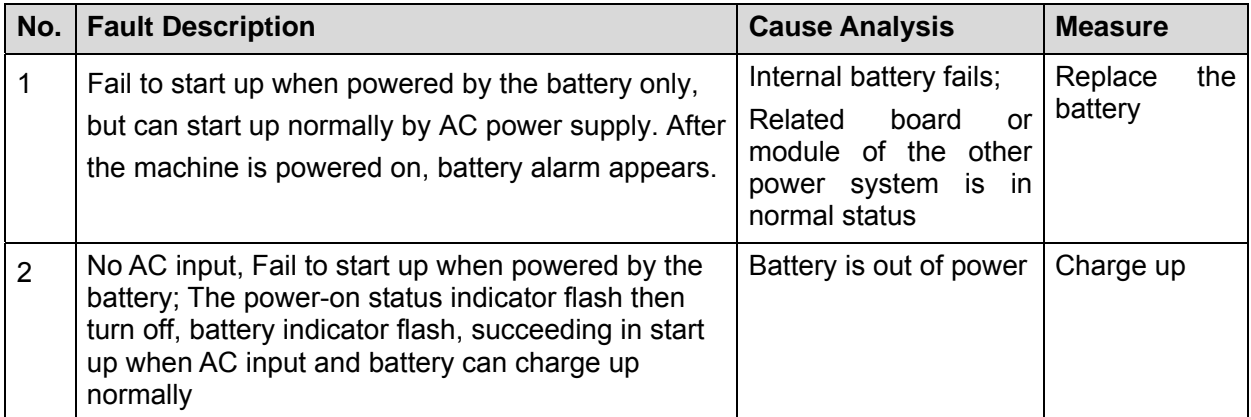

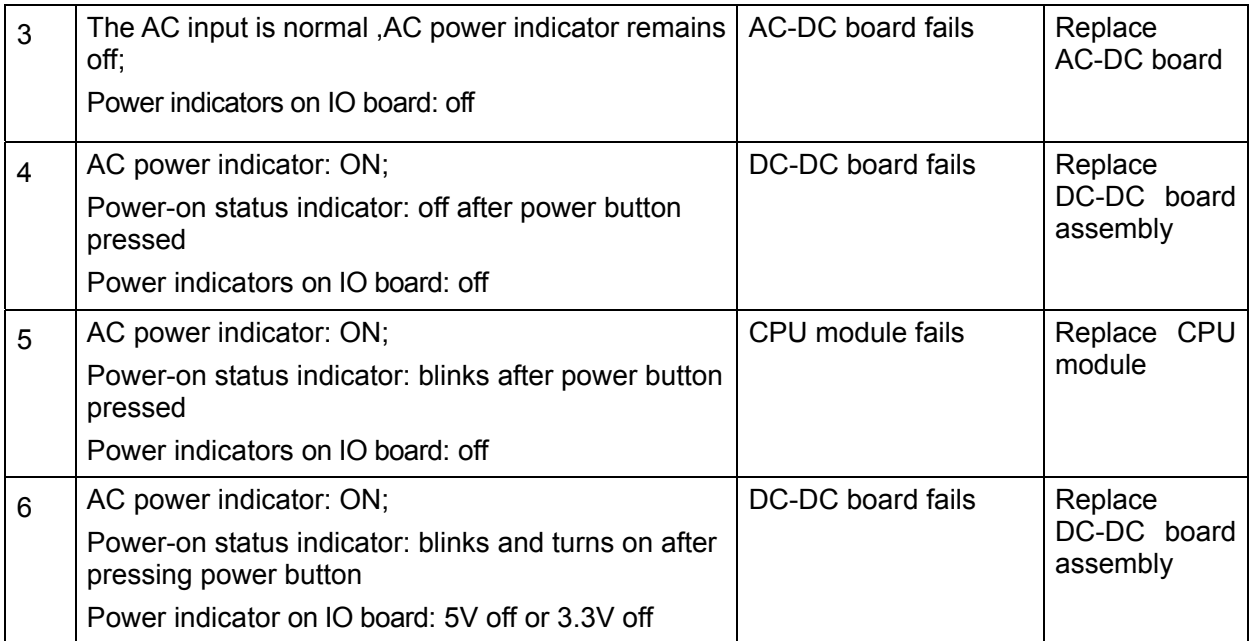

# **13.2 Troubleshooting When System cannot be started up**

#### **13.2.1 Module or Board Related**

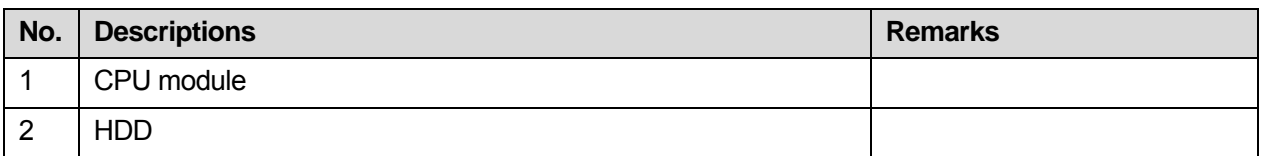

## **13.2.2 Key Points Supporting Troubleshooting**

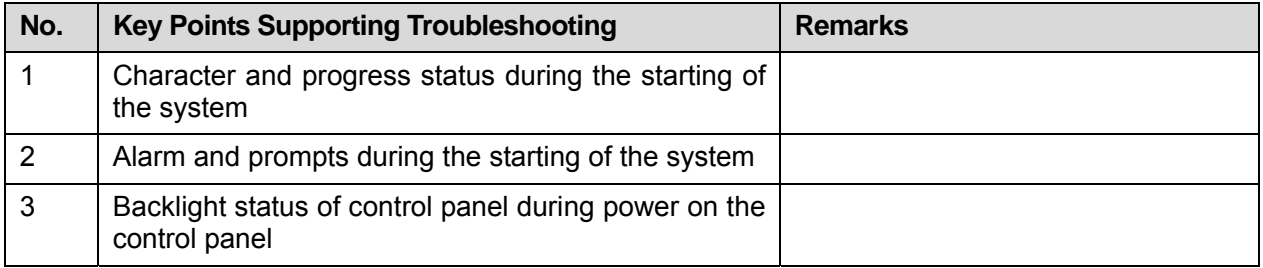

### **13.2.3 Troubleshooting When System cannot be Started**

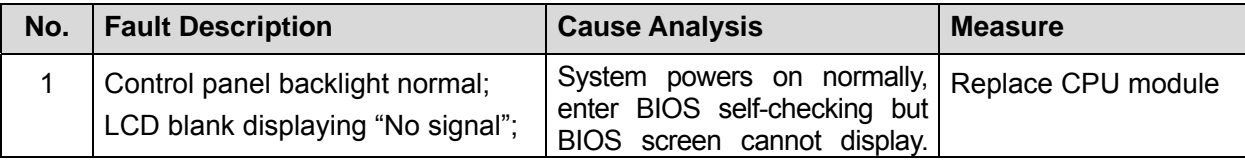

13-2 Troubleshooting of Regular Malfunctions

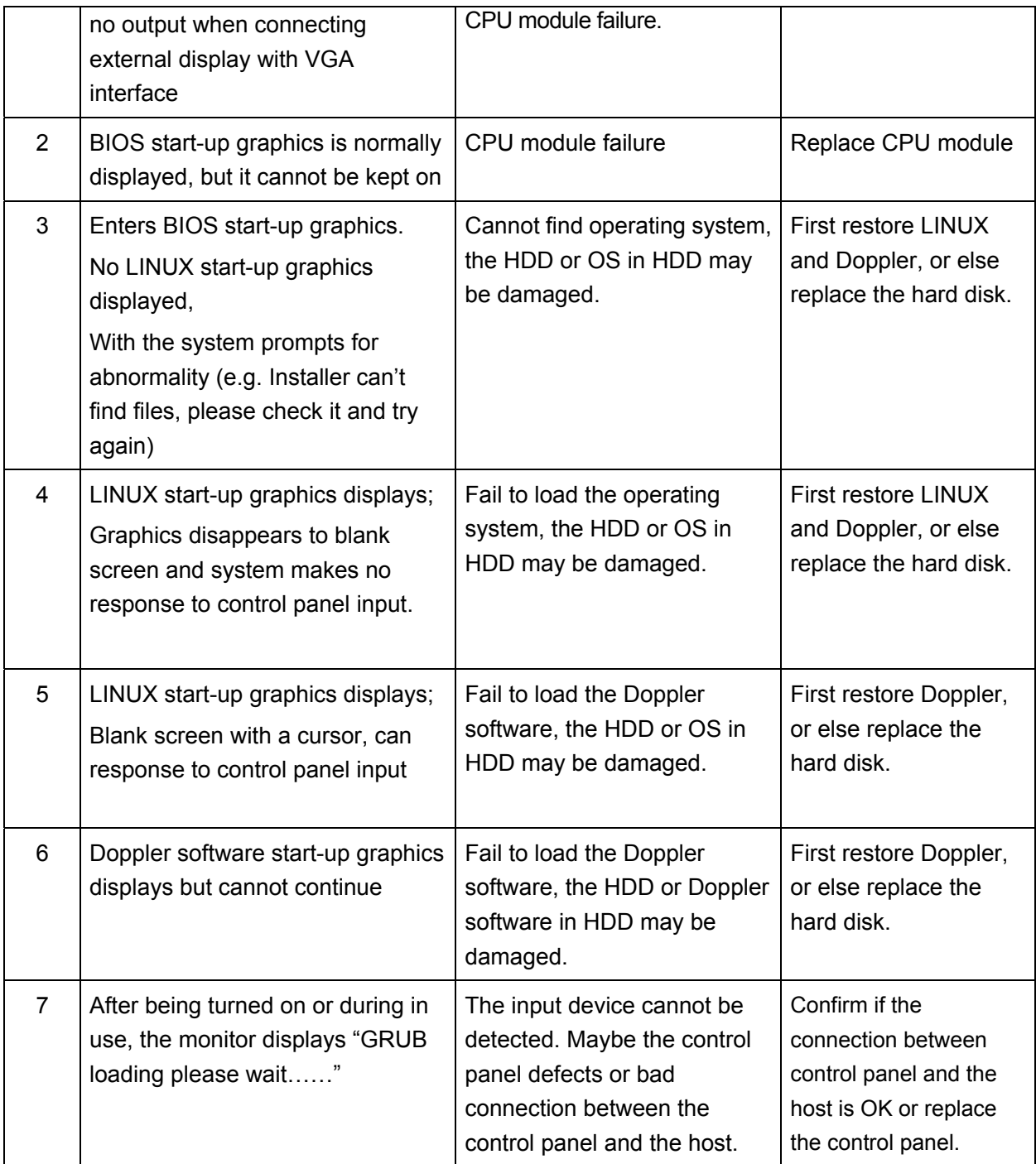

# **13.3 Troubleshooting for Image Displaying**

#### **13.3.1 Module or Board Related**

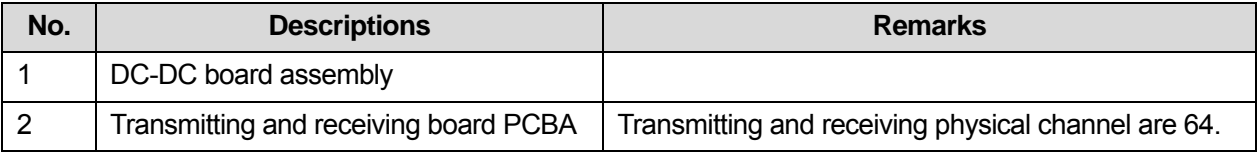

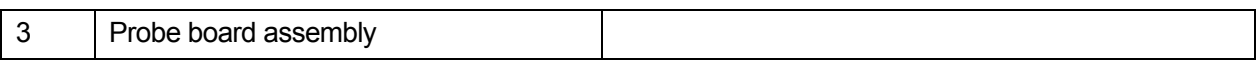

## **13.3.2 Key Points Supporting Troubleshooting**

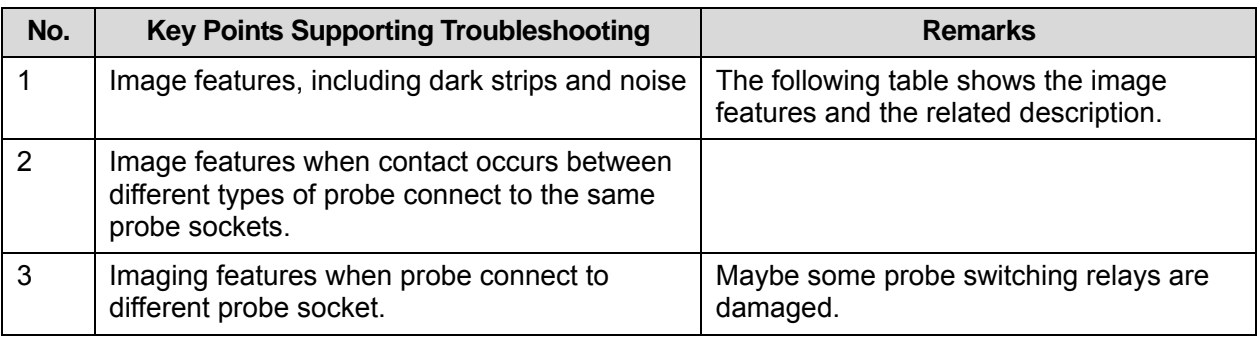

## **13.3.3 Troubleshooting for Image Displaying**

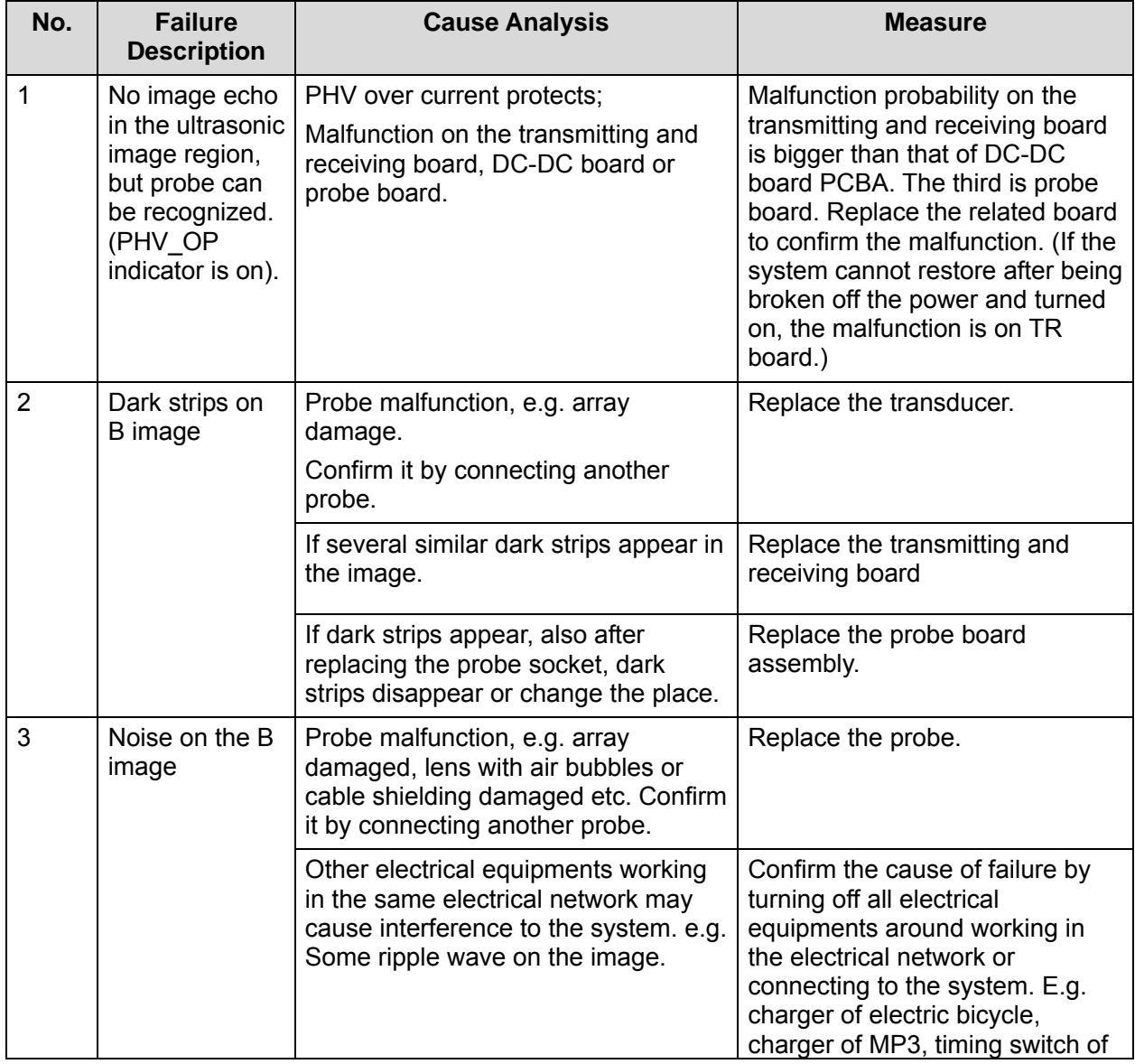
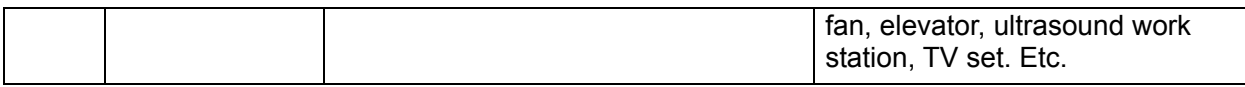

## **13.4 Probe Socket System Related Malfunction Troubleshooting**

## **13.4.1 Module or Board Related**

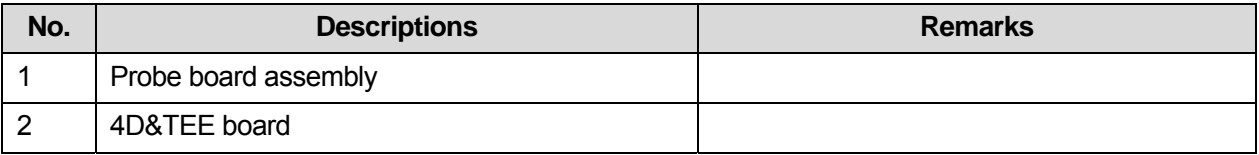

## **13.4.2 Key Points Supporting Troubleshooting**

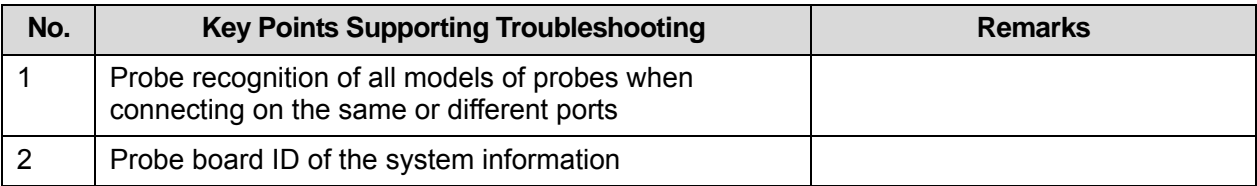

## **13.4.3 Probe Socket System Related Malfunction**

## **Troubleshooting**

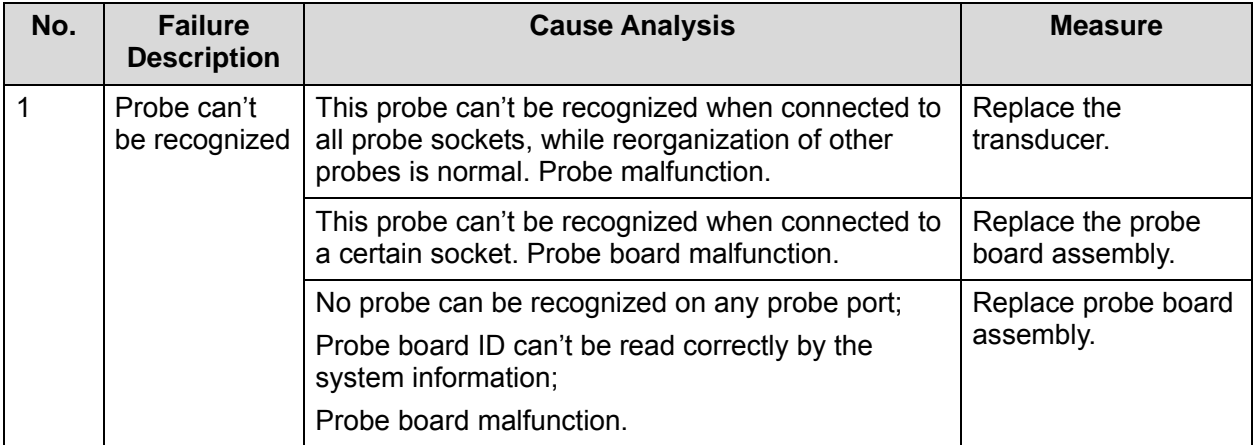

# **13.5 IO System Related Malfunction Troubleshooting**

## **13.5.1 Module or Board Related**

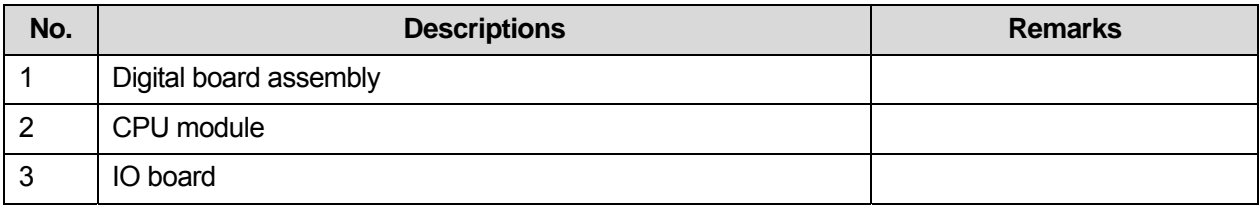

## **13.5.2 Key Points Supporting Troubleshooting**

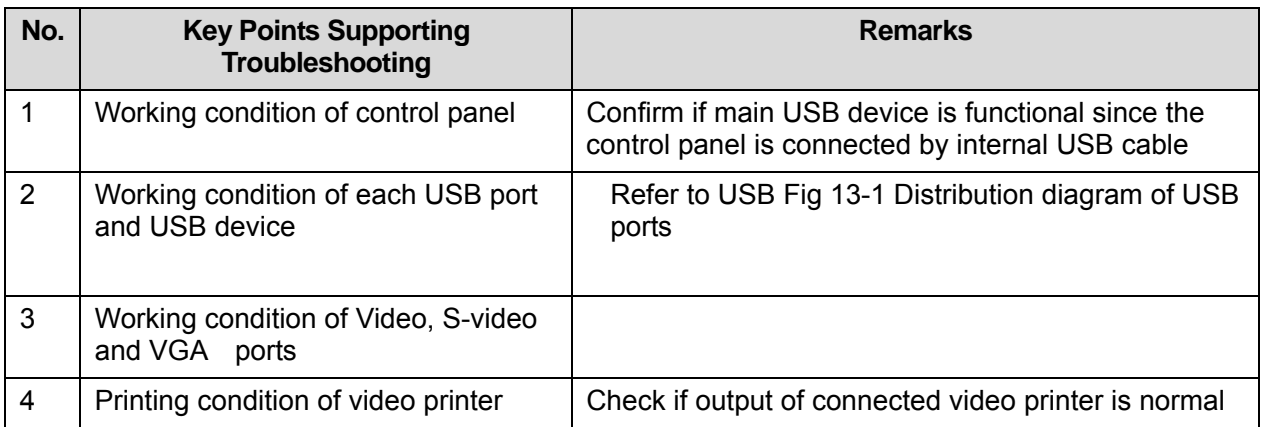

## **13.5.3 IO System Related Malfunction Troubleshooting**

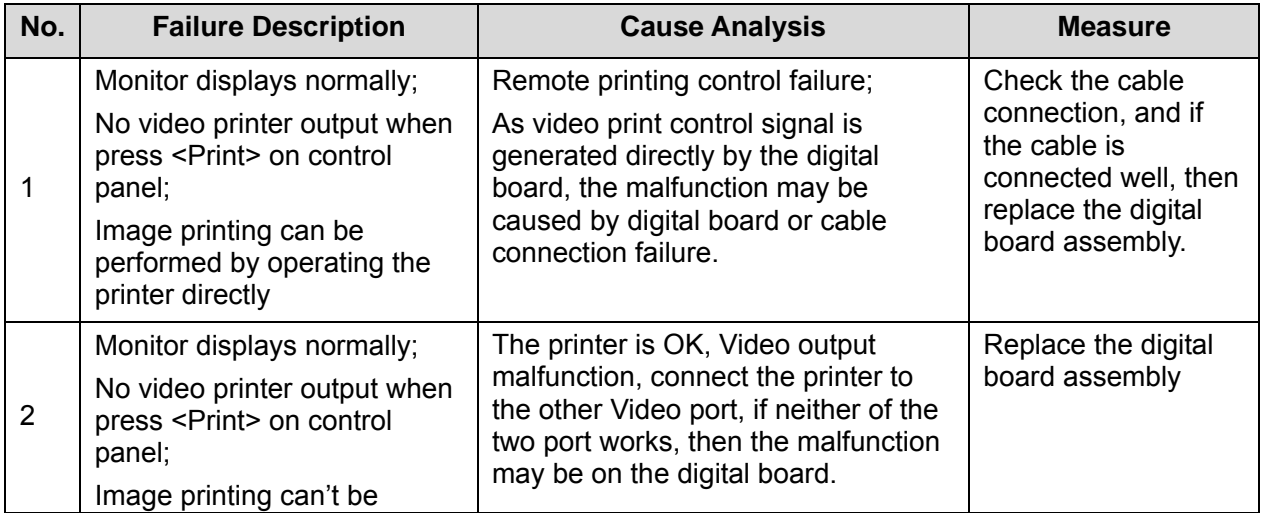

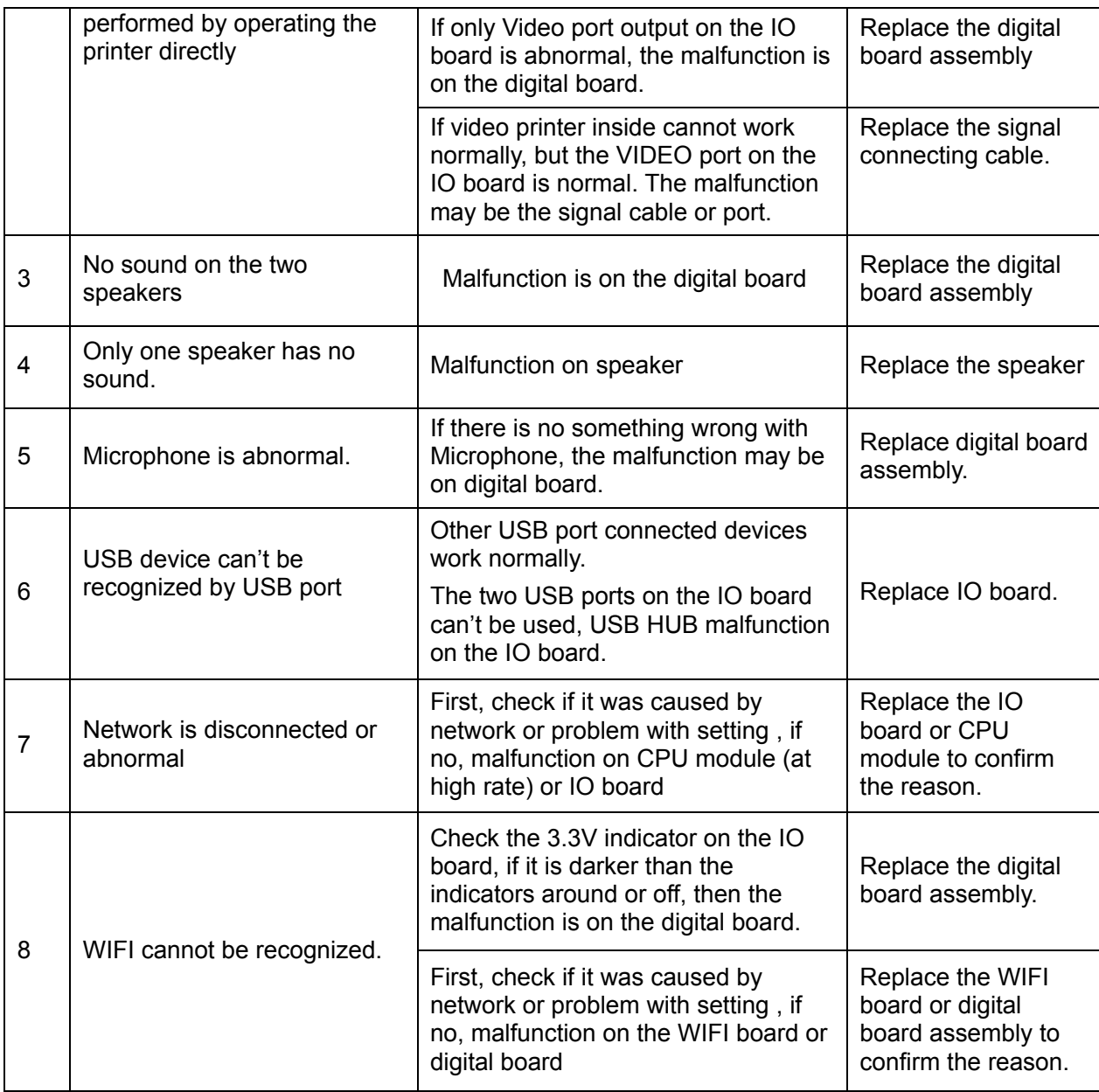

## **13.6 Control Panel Malfunction Troubleshooting**

## **13.6.1 Module or Board Related**

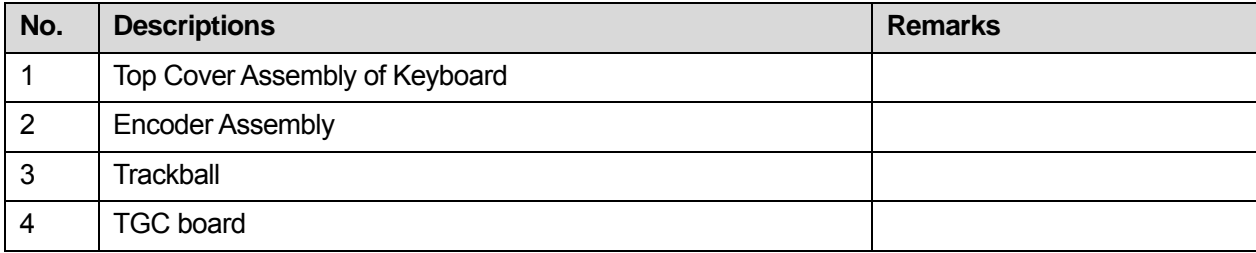

## **13.6.2 Key Points Supporting Troubleshooting**

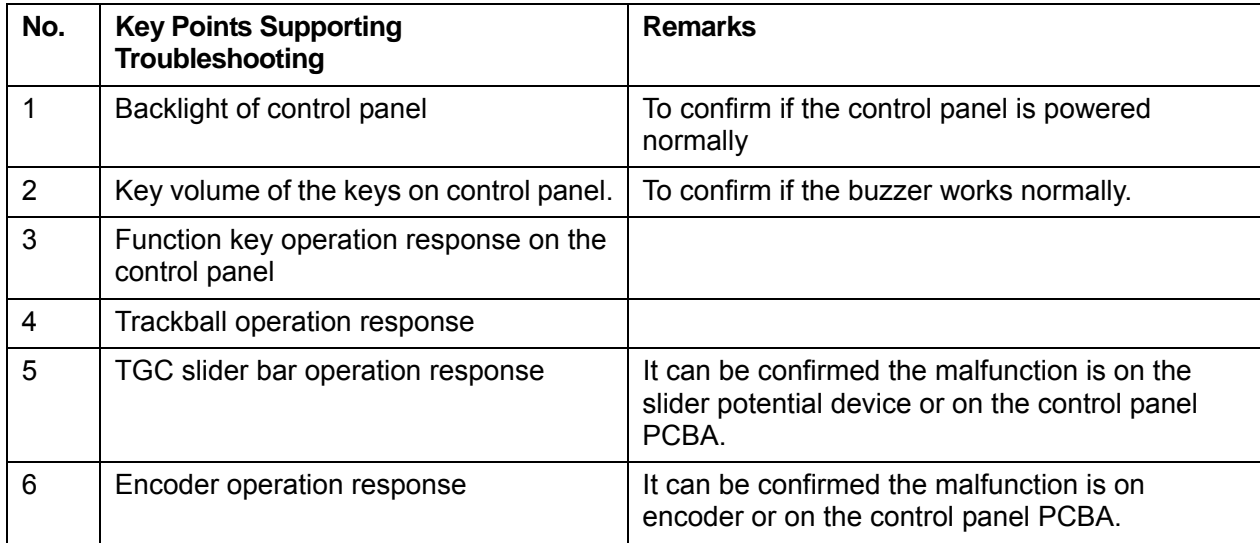

## **13.6.3 Control Panel Malfunction Troubleshooting**

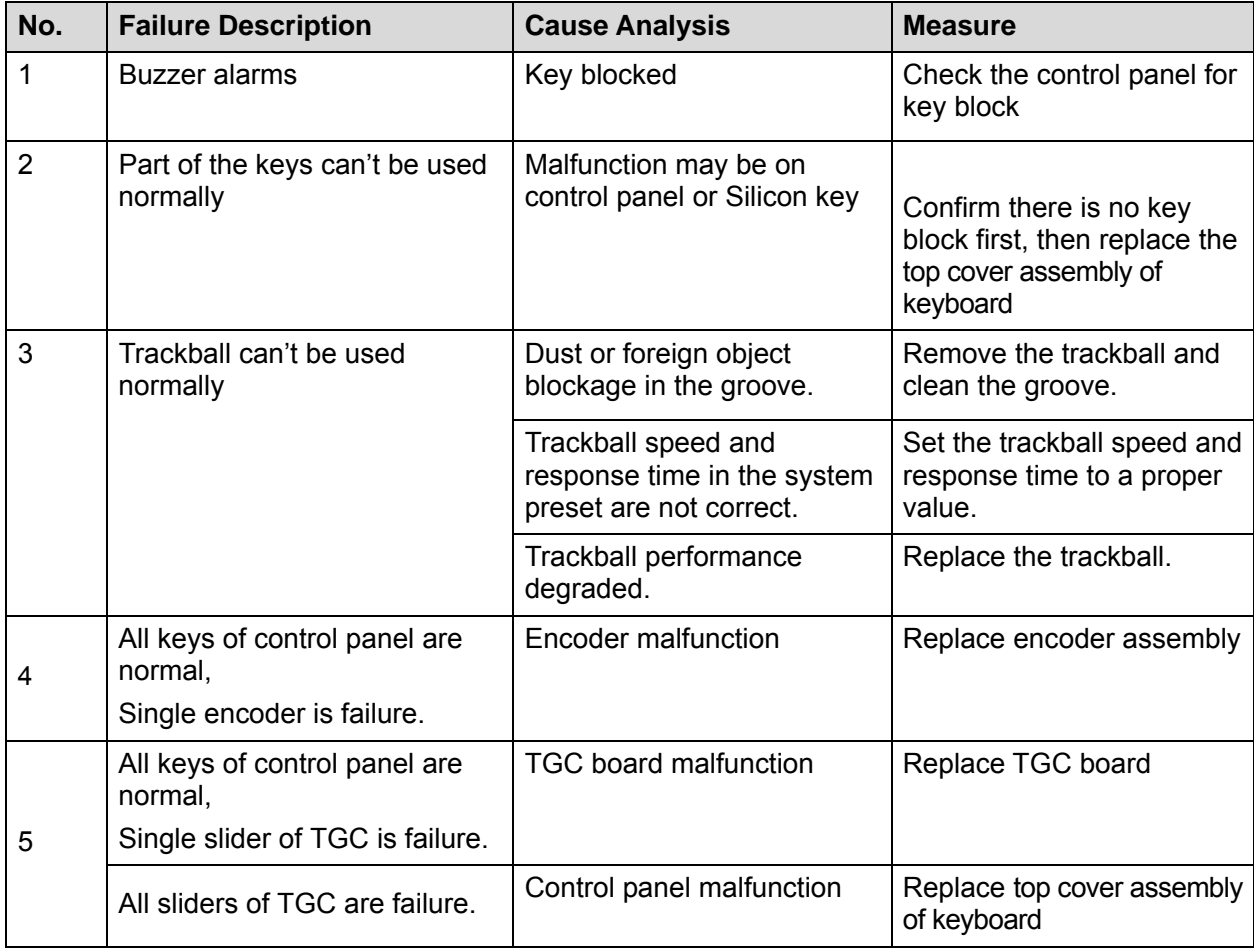

# **13.7 LCD and Display Malfunction Troubleshooting**

## **13.7.1 Module or Board Related**

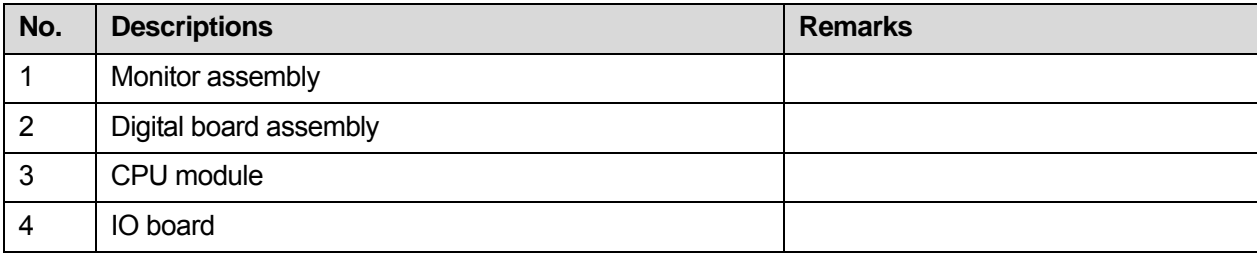

## **13.7.2 Key Points Supporting Troubleshooting**

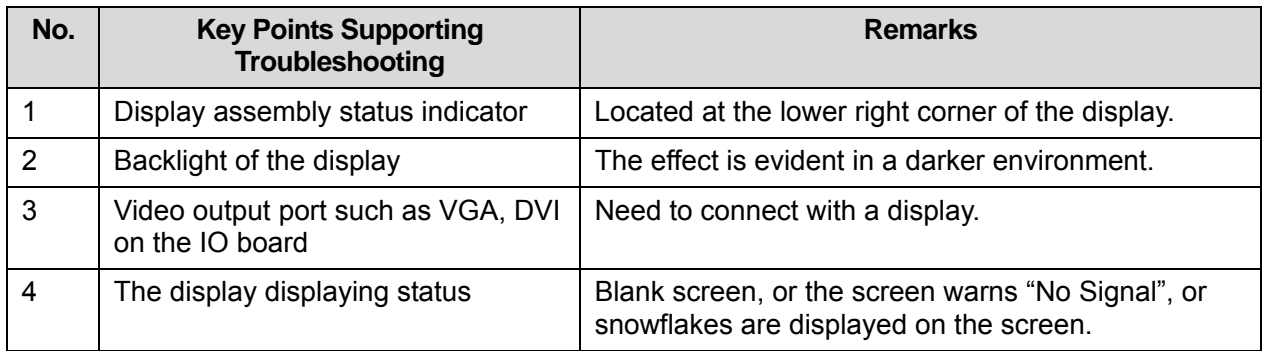

## **13.7.3 Display Related Troubleshooting**

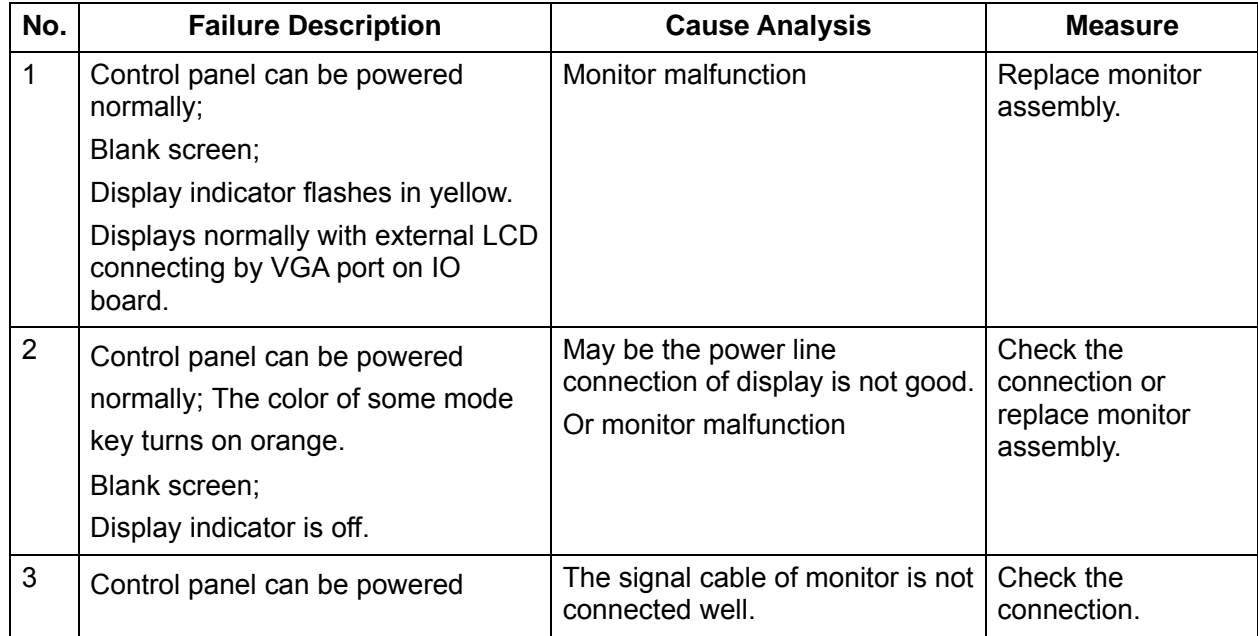

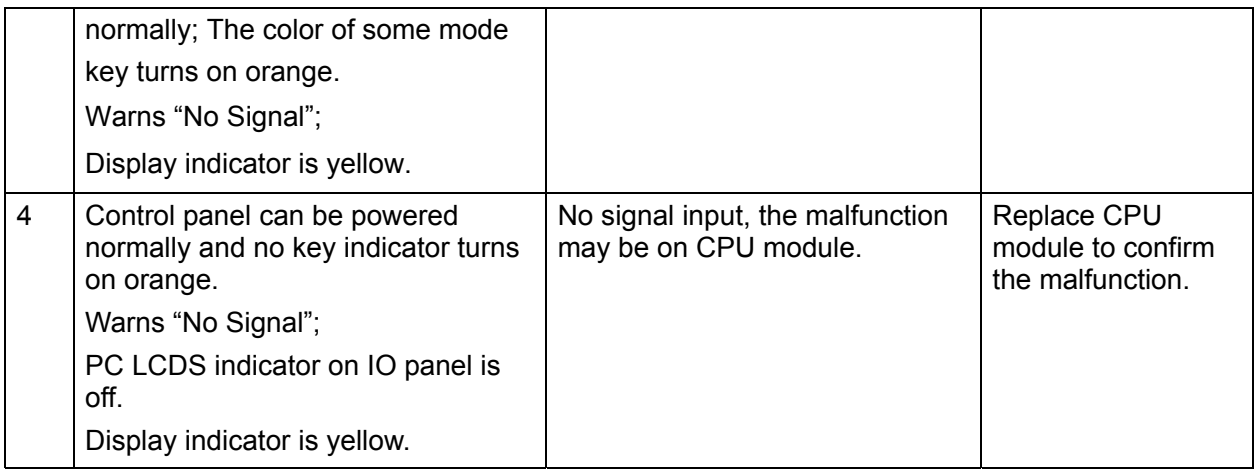

## **13.8 ECG Module Related Troubleshooting**

## **13.8.1 Module or Board Related**

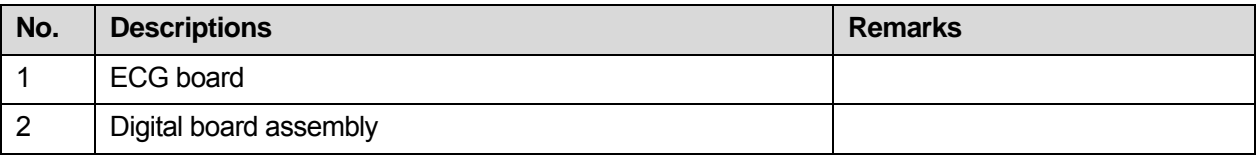

## **13.8.2 Key Points Supporting Troubleshooting**

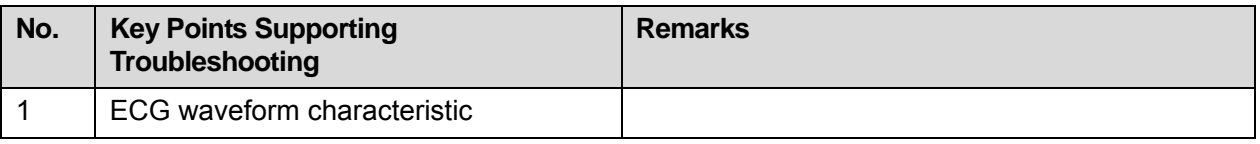

## **13.8.3 ECG module Related Troubleshooting**

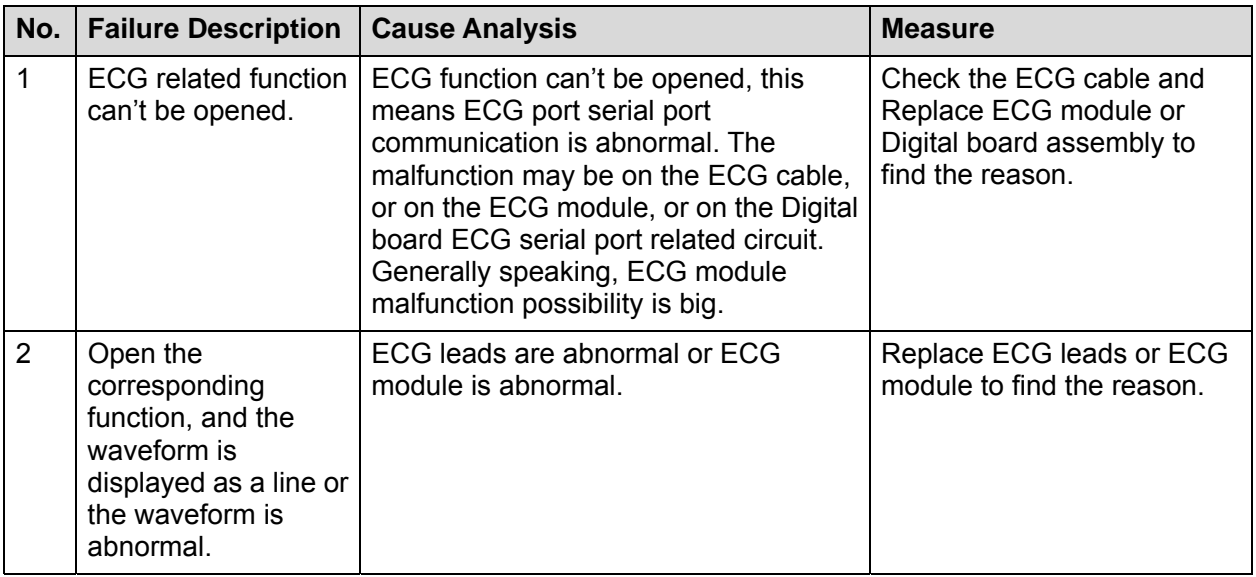

13-10 Troubleshooting of Regular Malfunctions

Troubleshooting of Regular Malfunctions 13-11

# **Appendix A Electrical Safety Inspection**

The following electrical safety tests are recommended as part of a comprehensive preventive maintenance program. They are a proven means of detecting abnormalities that, if undetected, could prove dangerous to either the patient or the operator. Additional tests may be required according to local regulations.

All tests can be performed using commercially available safety analyzer test equipment. These procedures assume the use of a  $601PRO<sub>x1</sub>$  International Safety Analyzer or equivalent safety analyzer. Other popular testers complying with IEC 60601-1 used in Europe such as Fluke, Metron, or Gerb may require modifications to the procedure. Follow the instructions of the analyzer manufacturer.

The consistent use of a safety analyzer as a routine step in closing a repair or upgrade is emphasized as a mandatory step if an approved agency status is to be maintained. The safety analyzer also proves to be an excellent troubleshooting tool to detect abnormalities of line voltage and grounding, as well as total current loads.

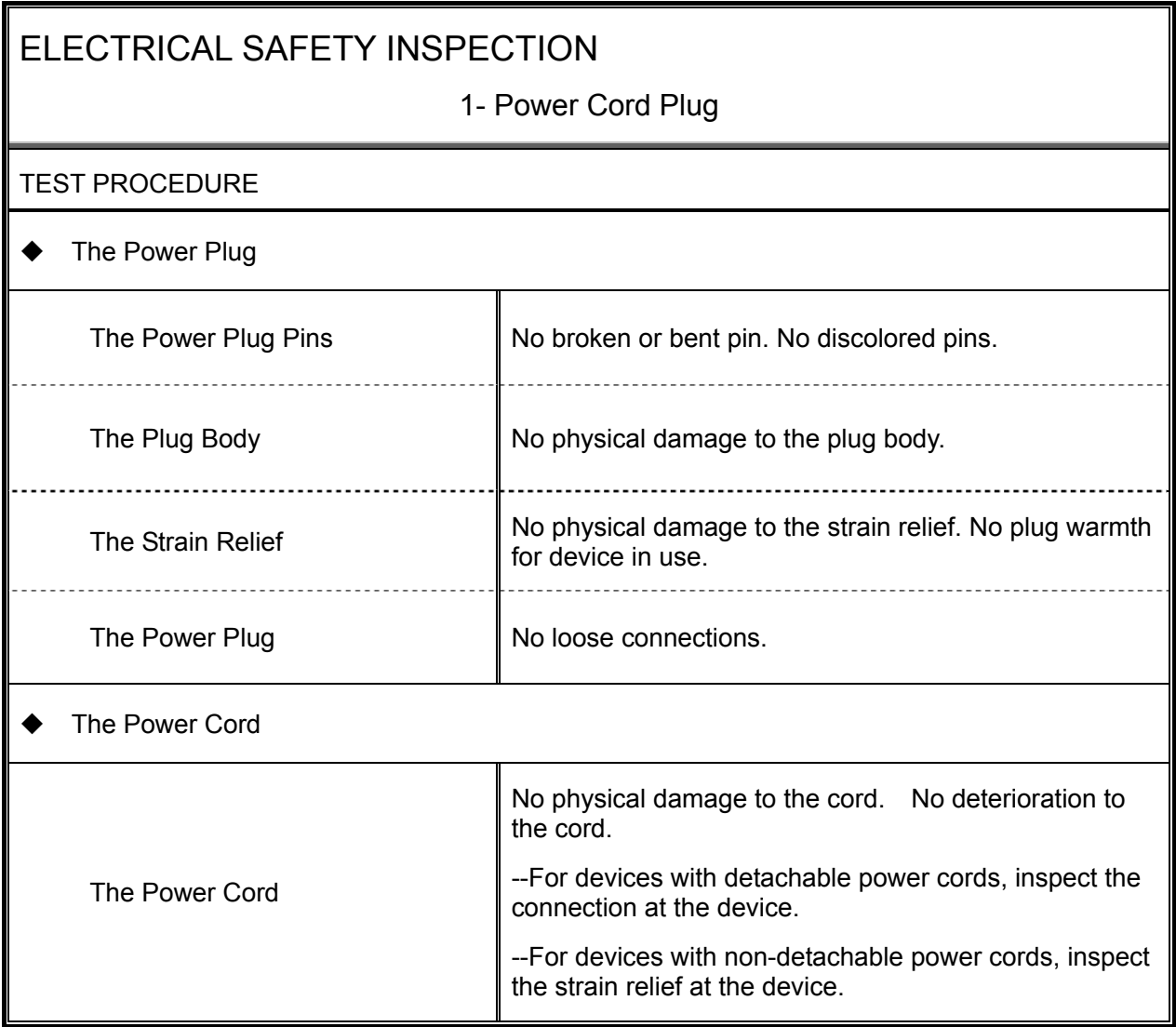

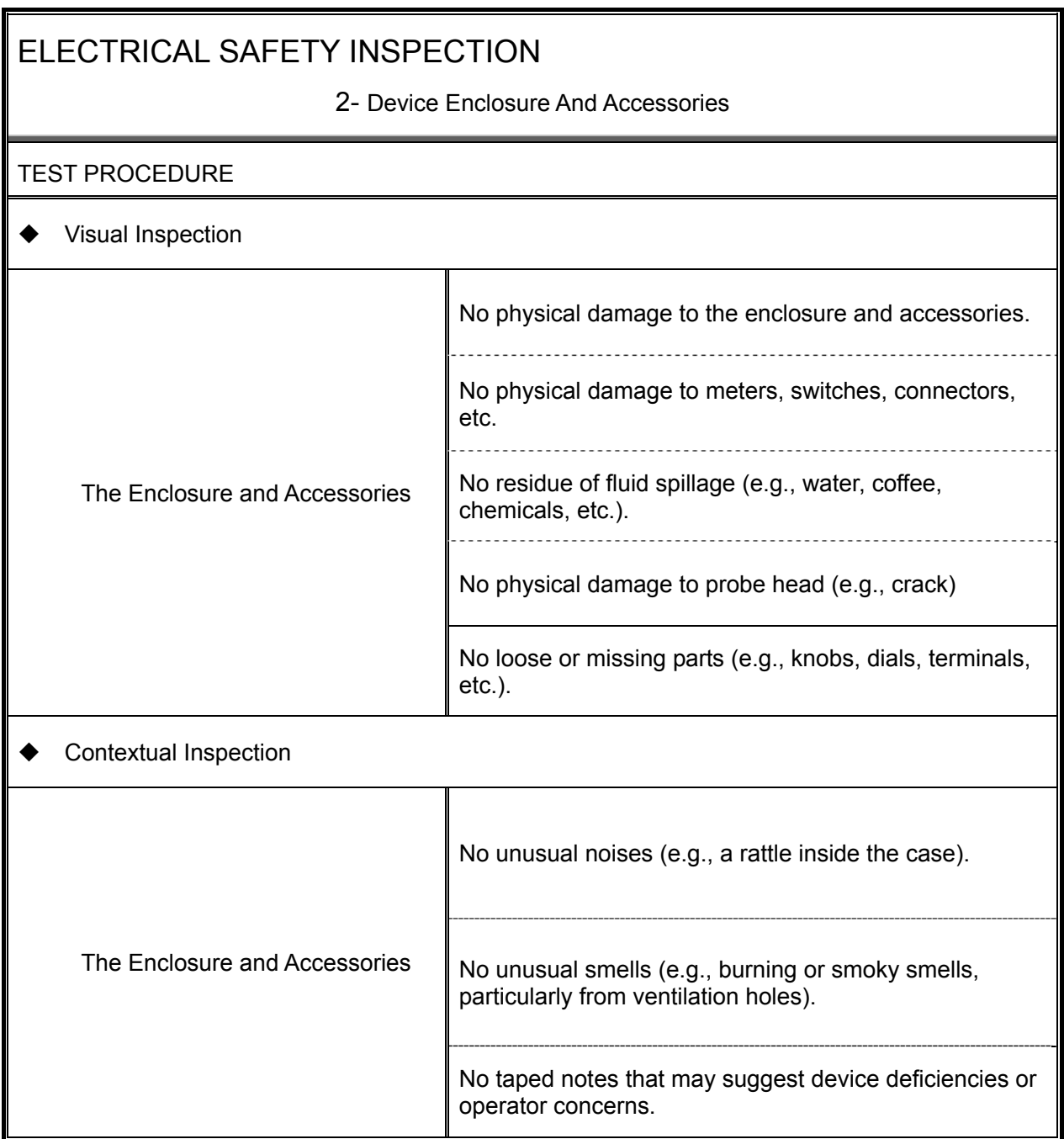

#### 3- Device Labeling

#### TEST PROCEDURE

Check the labels provided by the manufacturer or the healthcare facility is present and legible.

- ¾ *Main Unit* Label
- ¾ *Integrated Warning* Labels
- ¾ *Slope and High Voltage Caution* Label
- ¾ *Don't Stress* Label

#### 4- Protective Earth Resistance

#### VOERVIEW

Protective Earth Resistance is measured using the RED test lead attached to the DUT Protective Earth terminal or Protective Earth Metal enclosure or equipotential terminal. Select the test current by pressing SOFT KEY 3 to toggle between 1AMP, 10AMP, and 25AMP. The front panel outlet power is turned off for this test.

The following conditions apply: L1 and L2 Open.

TEST PROCEDURE

- Prepare
- 1) First select the test current that will be used for performing the Protective Earth Resistance test by pressing AMPERES (SOFT KEY 3).
- 2) Connect the test lead(s) between the RED input jack and the GREEN input jack.
- 3) Press CAL LEADS. The 601PRO will measure the lead resistance, and if less than 0.150 Ohms, it will store the reading and subtract it from all earth resistance readings taken at the calibrated current.

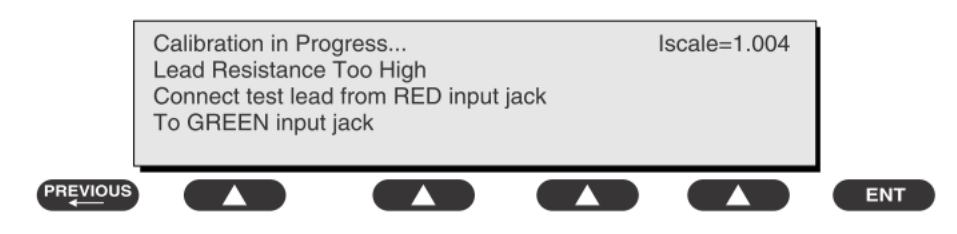

4) If the calibration fails, the previously stored readings will be used until a passing calibration has occurred.

#### Warning

During Earth Resistance testing, the DUT must be plugged into the 601PRO front outlet. If the DUT fails Earth Resistance, discontinue tests and label the device defective.

#### ♦ Perform the Test

- 1) From the MAIN MENU, or with the outlet unpowered, plug the DUT into the 601PRO front panel outlet.
- 2) Attach the 601PRO RED input lead to the device's Protective Earth terminal or an exposed

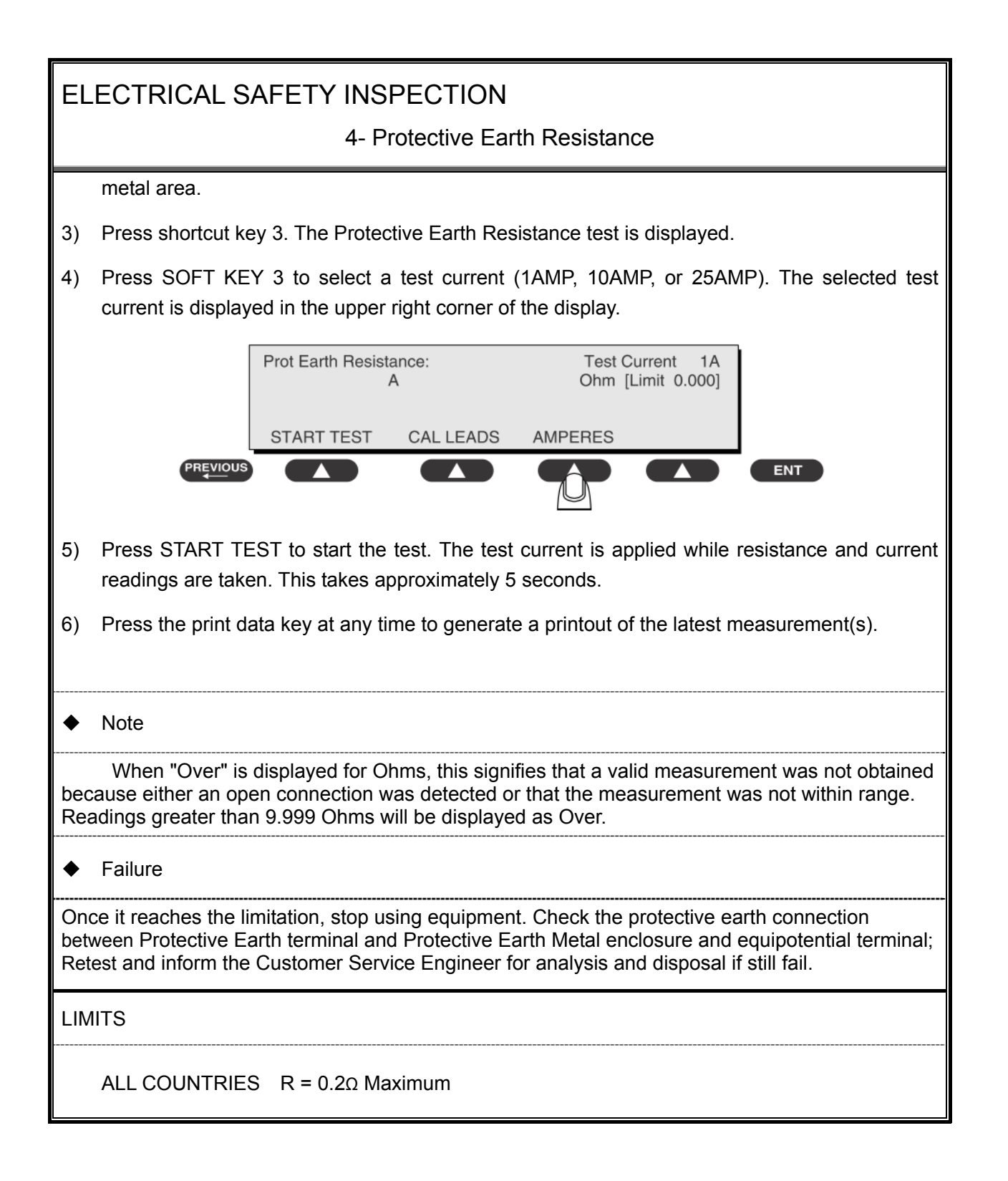

5- Earth Leakage Test

#### **OVERVIEW**

Run an Earth Leakage test on the device being tested before performing any other leakage tests.

Leakage current is measured the following ways:

Earth Leakage Current, leakage current measured through DUT outlet Earth

Earth Leakage Current AP-EARTH (ALL Applied Parts connected to Earth), leakage current measured through DUT outlet Earth

There is no need to attach a test lead; the 601PRO automatically connects the measuring device internally.

TEST PROCEDURE

- Perform the Test
- 1) From the MAIN MENU, or with the outlet unpowered, plug the DUT into the 601PRO front panel outlet, and turn on the device.
- 2) Attach the device's applied parts to the 601PRO applied part terminals if applicable.
- 3) Press shortcut key 4.The Earth Leakage test appears on the display, and the test begins immediately:

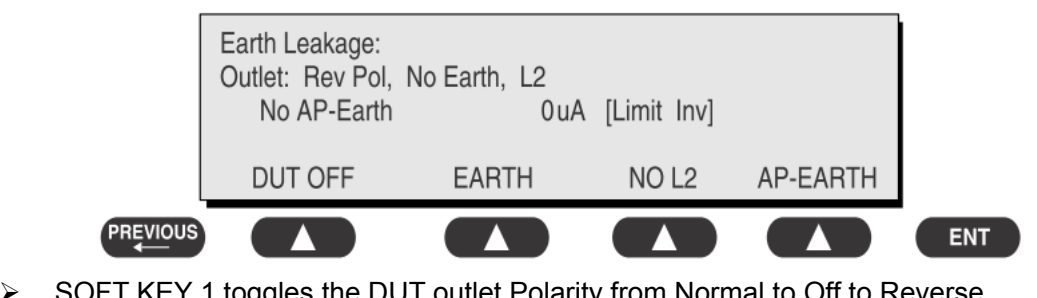

- ¾ SOFT KEY 1 toggles the DUT outlet Polarity from Normal to Off to Reverse.
- $\triangleright$  SOFT KEY 2 toggles the DUT outlet from Earth to No Earth.
- $\triangleright$  SOFT KEY 3 toggles the DUT outlet from L2 to No L2.
- $\triangleright$  SOFT KEY 4 toggles the AP to Earth to No AP to Earth.
- 4) Press the print data key at any time to generate a printout of the latest measurement.

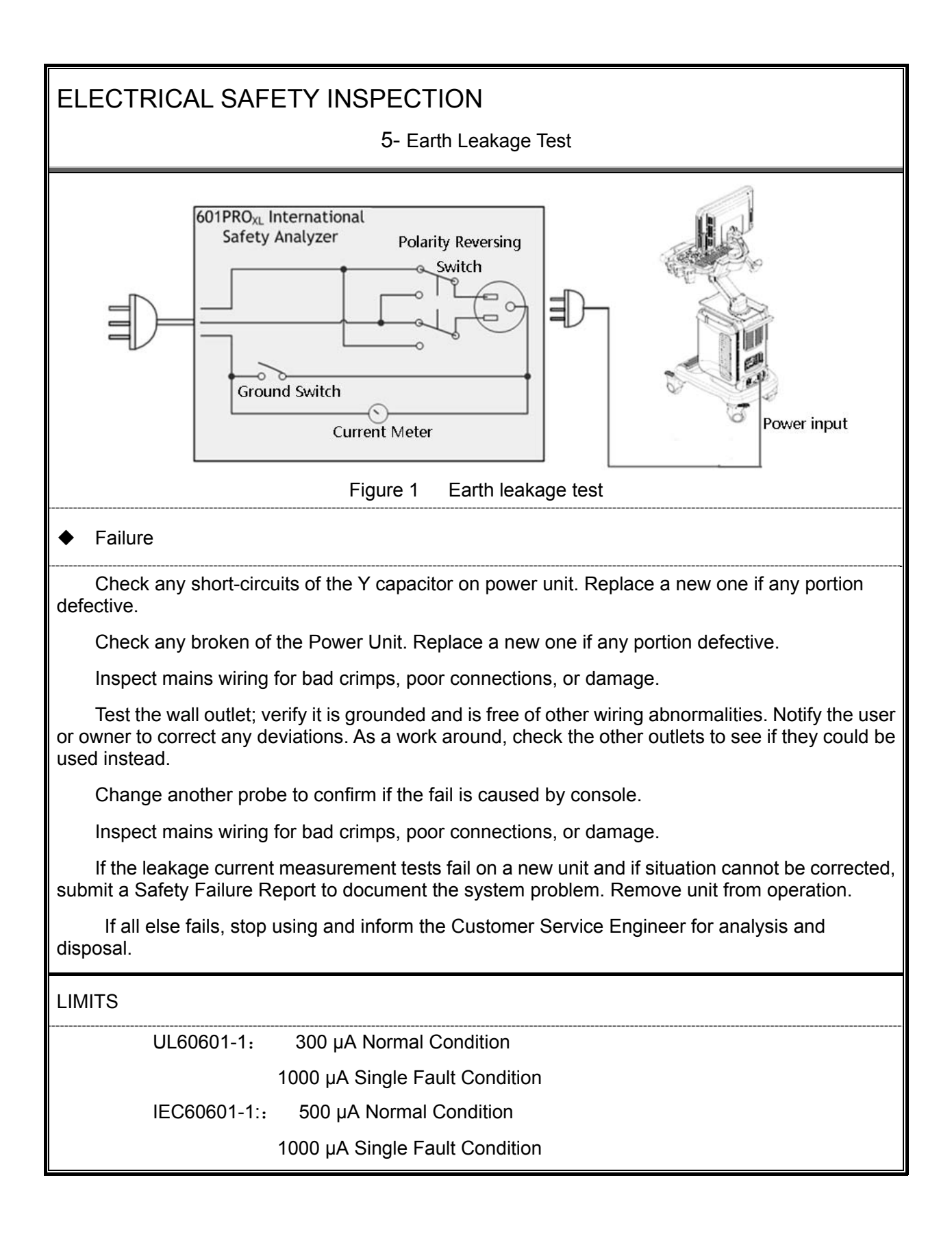

6- Patient Leakage Current

#### OVERVIEW

Patient leakage currents are measured between a selected applied part and mains earth. All measurements may have either a true RMS or a DC-only response.

#### TEST PROCEDURE

Prepare

Perform a calibration from the Mains on Applied Part menu.

The following outlet conditions apply when performing this test:

Normal Polarity, Earth Open, Outlet ON Normal Polarity, Outlet ON Normal Polarity, L2 Open, Outlet ON Reversed Polarity, Outlet ON Reversed Polarity, Earth Open, Outlet ON Reversed Polarity, L2 Open, Outlet ON

## Warning

If all of the applied parts correspond to the instrument type, the applied parts will be tied together and one reading will be taken. If any of the applied parts differ from the instrument type, all applied parts will be tested individually, based on the type of applied part. This applies to Auto and Step modes only.

- Perform the Test
- 1) From the MAIN MENU, or with the outlet unpowered, plug the DUT into the 601PRO front panel outlet, and turn on the device.
- 2) Attach the applied parts to the 601PRO's applied part terminals.
- 3) Press shortcut key 6. The Patient Leakage test is displayed, and the test begins immediately.

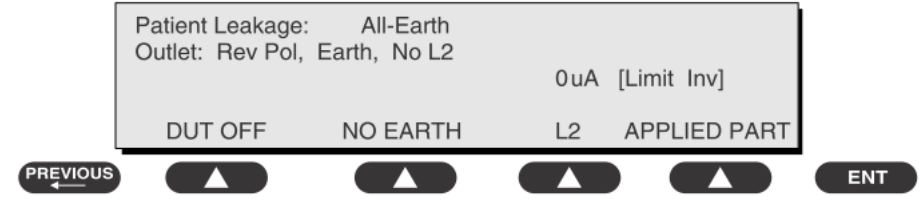

- 4) Press APPLIED PART (SOFT KEY 4) at any time to select the desired applied part leakage current.
- 5) Modify the configuration of the front panel outlet by pressing the appropriate SOFT KEY on the

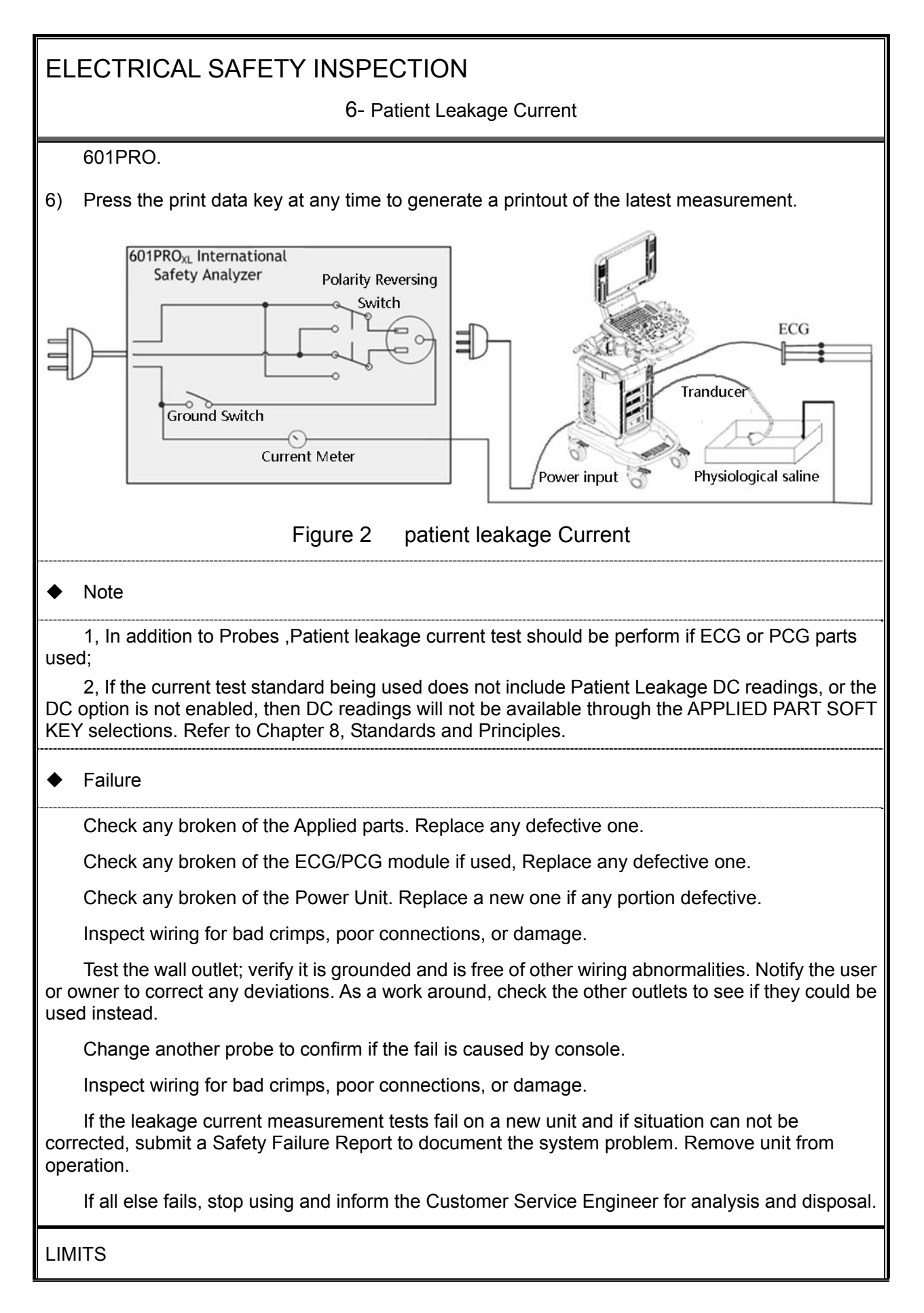

6- Patient Leakage Current

All countries

For BF ECG input and transducer

100μA Normal Condition

500μA Single Fault Condition

#### 7- Mains on Applied Part Leakage

#### **OVERVIEW**

The Mains on Applied Part test applies a test voltage, which is 110% of the mains voltage, through a limiting resistance, to selected applied part terminals. Current measurements are then taken between the selected applied part and earth. Measurements are taken with the test voltage (110% of mains) to applied parts in the normal and reverse polarity conditions as indicated on the display. The following outlet conditions apply when performing the Mains on Applied Part test. Normal Polarity; Reversed Polarity TEST PROCEDURE  $\blacklozenge$  Prepare To perform a calibration from the Mains on Applied Part test, press CAL (SOFT KEY 2). 1) Disconnect ALL patient leads, test leads, and DUT outlet connections. 2) Press CAL to begin calibration, as shown: **Disconnect All Patient Leads** and OUTLET connections CAL **PREVIOUS**  $ENT$ If the calibration fails, the previously stored readings will be used until a passing calibration has occurred. Also, the esc/stop key has no effect during calibration. 3) When the calibration is finished, the Mains on Applied Part test will reappear. ◆ Warning 1) A 2-beep-per-second signal indicates high voltage present at the applied part terminals while a calibration is being performed. 2) High voltage is present at applied part terminals while measurements are being taken. **Performance** 1) From the MAIN MENU, or with the outlet unpowered, plug the DUT into the 601

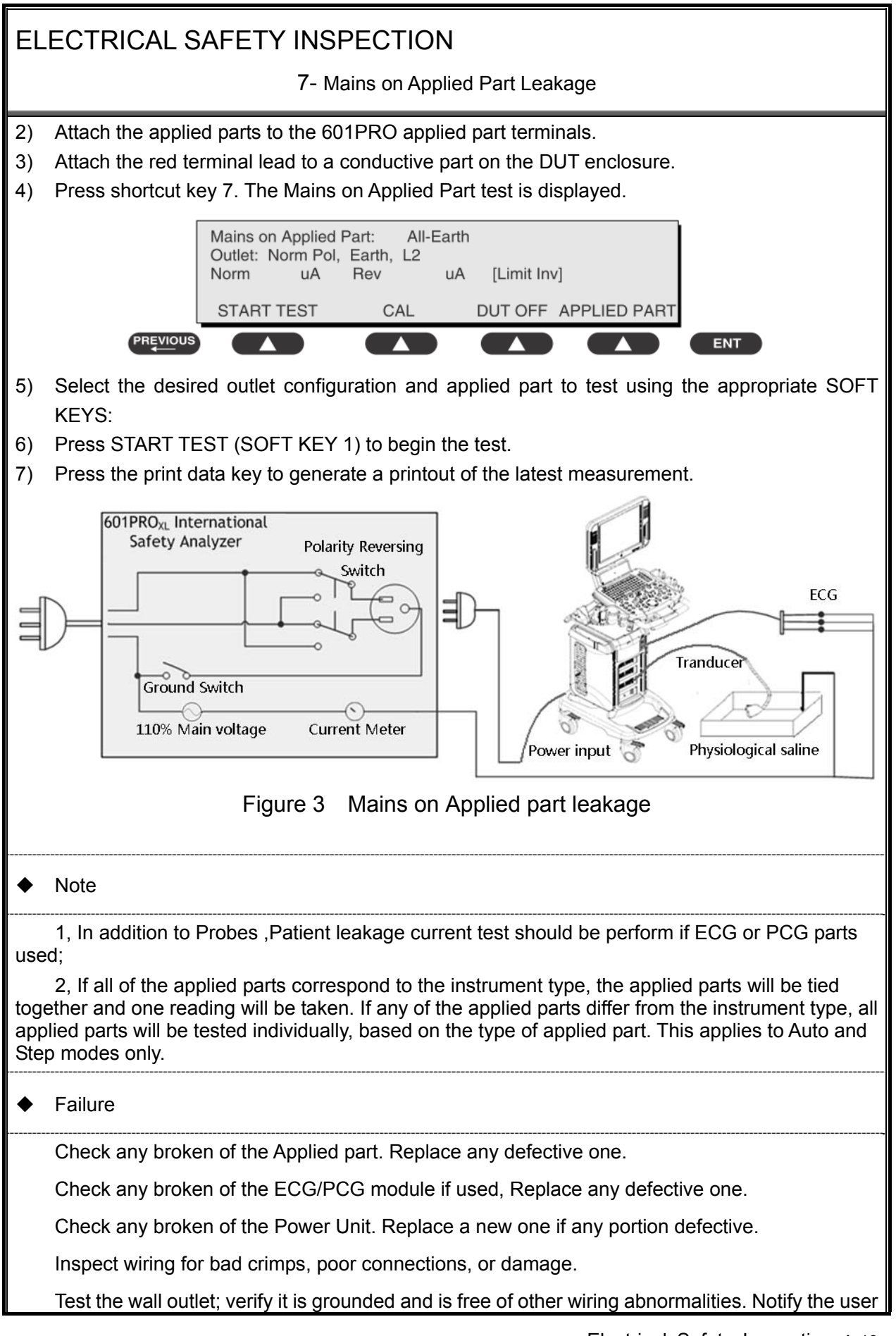

7- Mains on Applied Part Leakage

or owner to correct any deviations. As a work around, check the other outlets to see if they could be used instead.

Change another probe to confirm if the fail is caused by console.

Inspect wiring for bad crimps, poor connections, or damage.

If the leakage current measurement tests fail on a new unit and if situation can not be corrected, submit a Safety Failure Report to document the system problem. Remove unit from operation.

If all else fails, stop using and inform the Customer Service Engineer for analysis and disposal.

LIMITS

#### All countries:

For BF ECG input and transducer:

5000μA

8- Patient Auxiliary Current

#### overview

Patient Auxiliary currents are measured between any selected ECG jack and the remaining selected ECG jacks. All measurements may have either a true RMS or a DC-only response.

#### TEST PROCEDURE

- $\leftarrow$  Prepare
- 1) From the MAIN MENU, or with the outlet unpowered, plug the DUT into the 601PRO front panel outlet, and turn on the device.
- 2) Attach the patient leads to the 601PRO ECG jacks.
- 3) Define the Lead Types from the View Settings Option (refer to: Lead Type Definitions in Section 5 of this chapter).
- 4) Press shortcut key 8. The Patient Auxiliary Current test is displayed, and the test begins immediately. Display values are continuously updated until another test is selected.

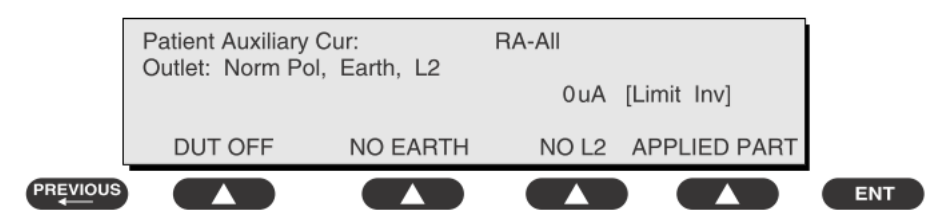

- 5) Press SOFT KEYS 1-4 to select leakage tests
- 6) Press APPLIED PART (SOFT KEY 4) at any time to select the desired applied part leakage current:
- 7) Modify the configuration of the front panel outlet by pressing the appropriate SOFT KEY on the 601PRO:
- 8) Press the print data key at any time to generate a printout of the latest measurement.

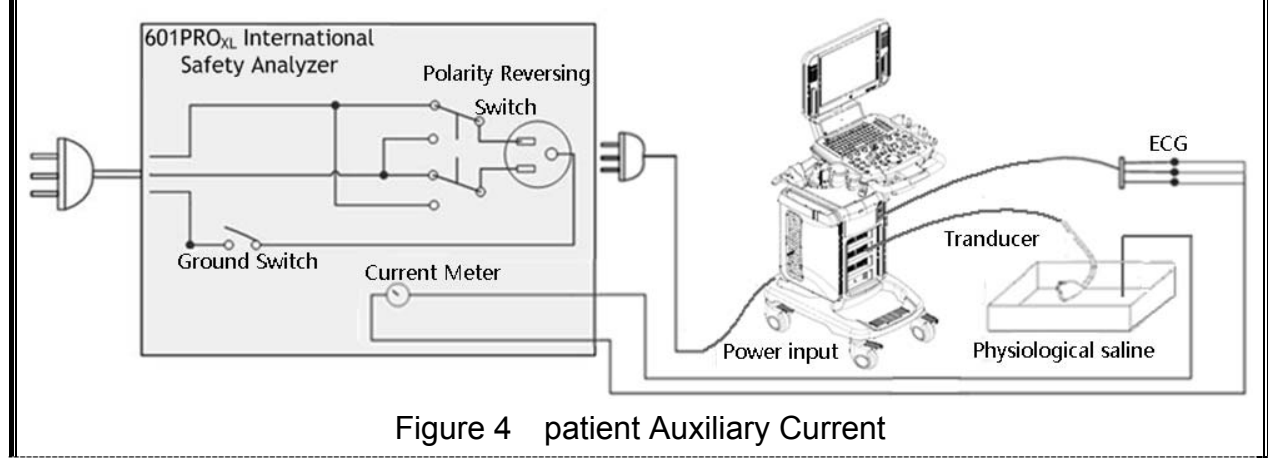

#### 8- Patient Auxiliary Current

#### ◆ Note

If the current test standard being used does not include Patient Auxiliary Current DC readings, or the DC option is not enabled, then DC readings will not be available through the APPLIED PART SOFT KEY selections.

#### Failure

Check any broken of the AC cable. Replace a new one if any portion defective.

Check any broken of the enclosure. Replace any defective part.

Inspect wiring for bad crimps, poor connections, or damage.

Test the wall outlet; verify it is grounded and is free of other wiring abnormalities. Notify the user or owner to correct any deviations. As a work around, check the other outlets to see if they could be used instead.

Change another probe to confirm if the fail is caused by console.

Inspect wiring for bad crimps, poor connections, or damage.

If the leakage current measurement tests fail on a new unit and if situation can not be corrected, submit a Safety Failure Report to document the system problem. Remove unit from operation.

If all else fails, stop using and inform the Customer Service Engineer for analysis and disposal.

#### LIMITS

#### All countries

For BF ECG input and transducer

100μA Normal Condition

500μA Single Fault Condition

#### (**Class I equipment**)

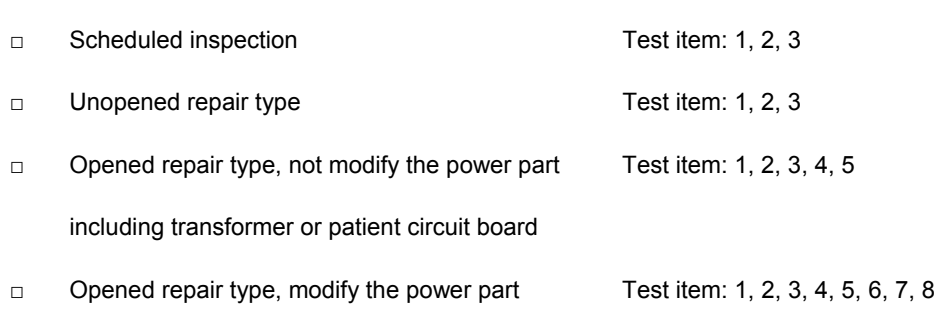

including transformer or patient circuit board

**Overall assessment:** 

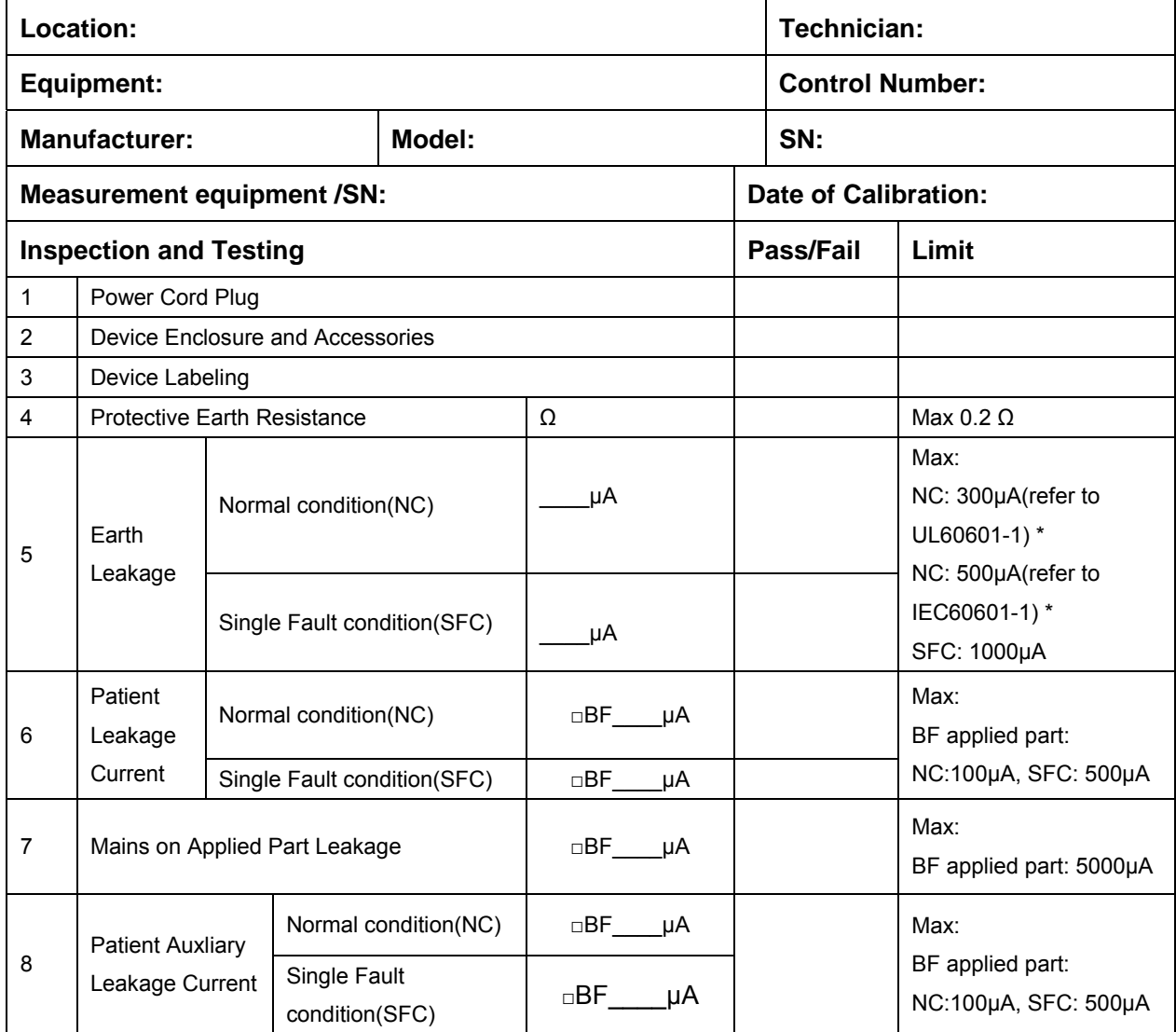

#### **Note:**

 **The equipment which sell to America shall comply with the requirement of UL60601-1, others shall comply with the requirement of IEC60601-1.** 

Name/ Signature: \_\_\_\_\_\_\_\_\_\_\_\_\_\_\_\_\_\_\_\_ Date:\_\_\_\_\_\_\_\_\_\_\_\_\_\_\_\_\_\_\_\_\_\_\_\_\_\_\_\_\_

# **Appendix B Phantom Usage**

# **Illustration**

Targets Disposal of Phantom KS107BD

A1——A5: Axial resolution target group B: Blind-area target group

C: Longitudinal target group D: Horizontal target group

- E: Mimic tumor F: Mimic sac (diam 10mm) and stone
- G Mimic sac (diam 6mm)
- 4. Line Target System

There are 8 groups of nylon line targets disposed as shown in the figure.

1.A1——A5:

Axial and lateral resolution target group. The distances between the horizontal branch and the acoustic window are 30, 50, 70, 120 and 160mm, the center horizontal distances between two adjacent lines of A1 and A2 groups are 1, 5, 4, 3, 2mm, A3~A5 groups are 5, 4, 3, 2mm. The center longitudinal distances between two adjacent lines of the longitudinal branches are 4, 3, 2, 1mm.

2.B:

Blind-area target group. Center horizontal distance of adjacent lines is 10mm, distances to the acoustic window are 10, 9, 8, 7, 6, 5, 4, 3mm.

3.C:

Longitudinal target group. 19 target lines with a 10mm center distance between adjacent lines.

4.D:

Horizontal target group. 7 target lines with a 20mm center distance between adjacent lines.

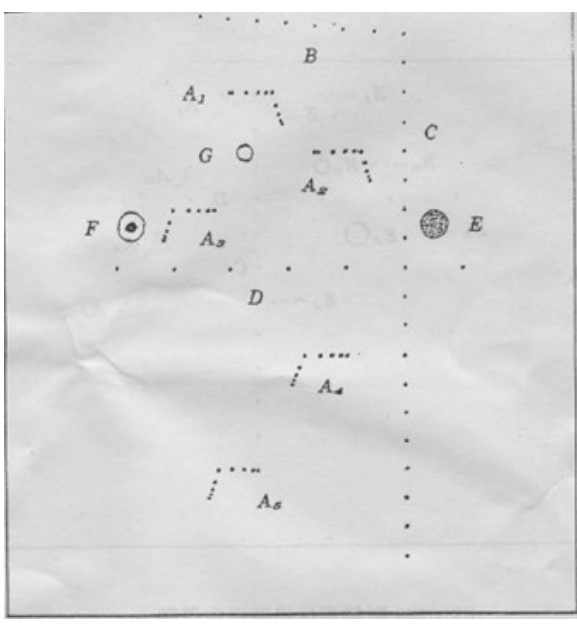

Targets disposal- KS107BD

- A1——A4 Axial resolution target group
- B1——B4 Lateral resolution target group
- C Longitudinal target group

D **Horizontal target group** 

- E1——E3 Mimic sacs with diameters of 2, 4, 6mm
- 4. Line Target System

There are 8 groups of line targets disposed in TM material as shown in the figure.

1.A1——A4:

Axial resolution target group. The upmost lines in each target locate at the depth of 10, 30, 50, 70mm, the center longitudinal distances of each group (from the top down) are 3, 2, 1, 0.5mm, and the horizontal distance is 1mm.

2.B1——B4:

Lateral resolution target group. Locate at a depth of 10, 30, 50, 70mm, with a center horizontal distance of 4, 3, 2, 1mm in each group.

3.C:

Longitudinal target group. 12 target lines with a 10mm center distance between adjacent lines.

4.D:

Horizontal target group. Locate at a depth of 40mm, with a 20mm center distance between adjacent lines.

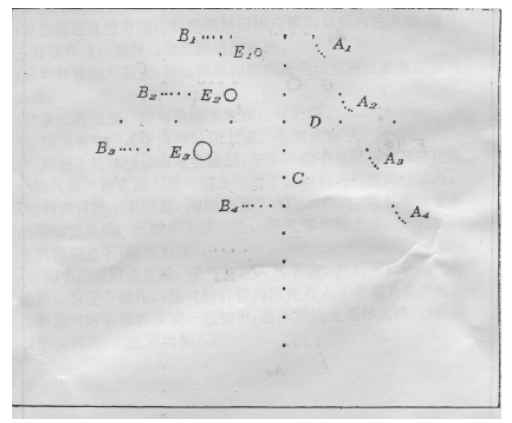

# **Appendix C Requirements of Performance Indices**

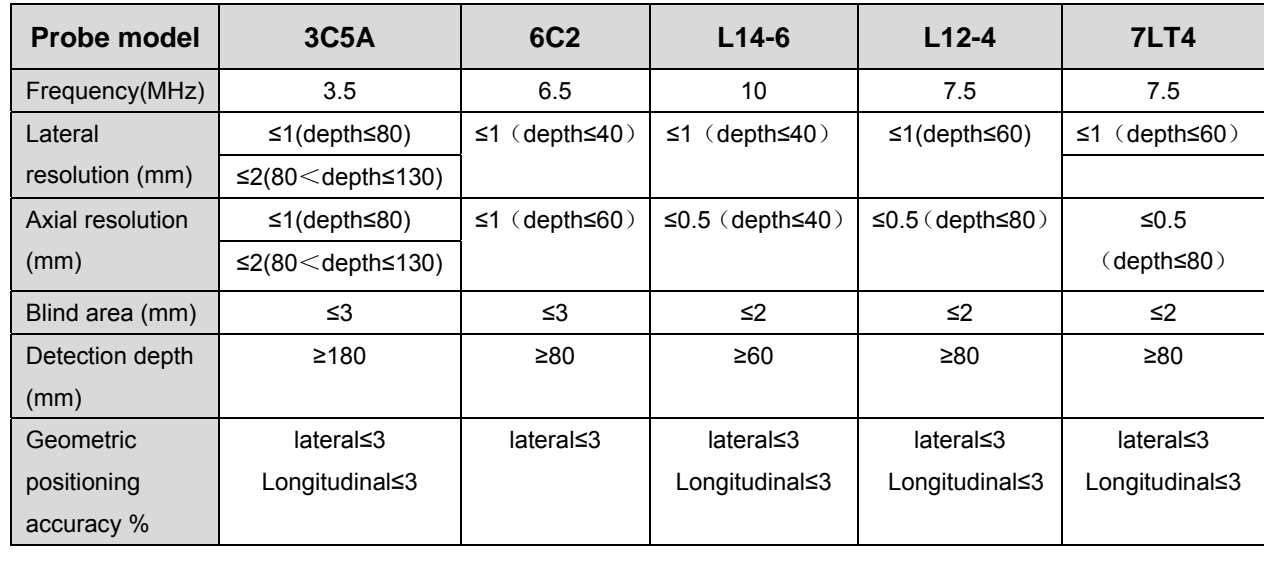

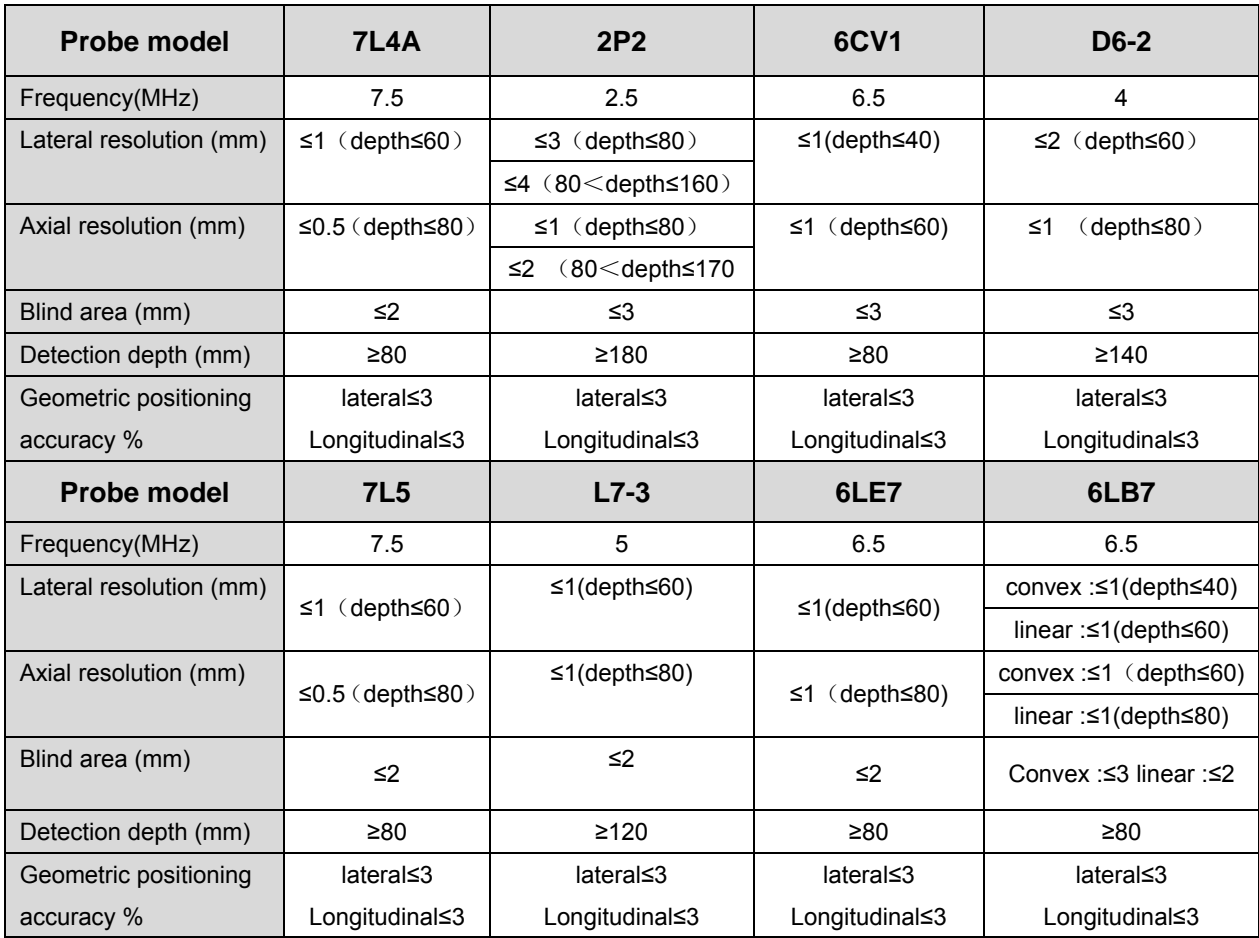

P/N: 046-003597-00 (V3.0)